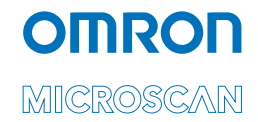

# HS-360X Handheld DPM Scanner User Manual

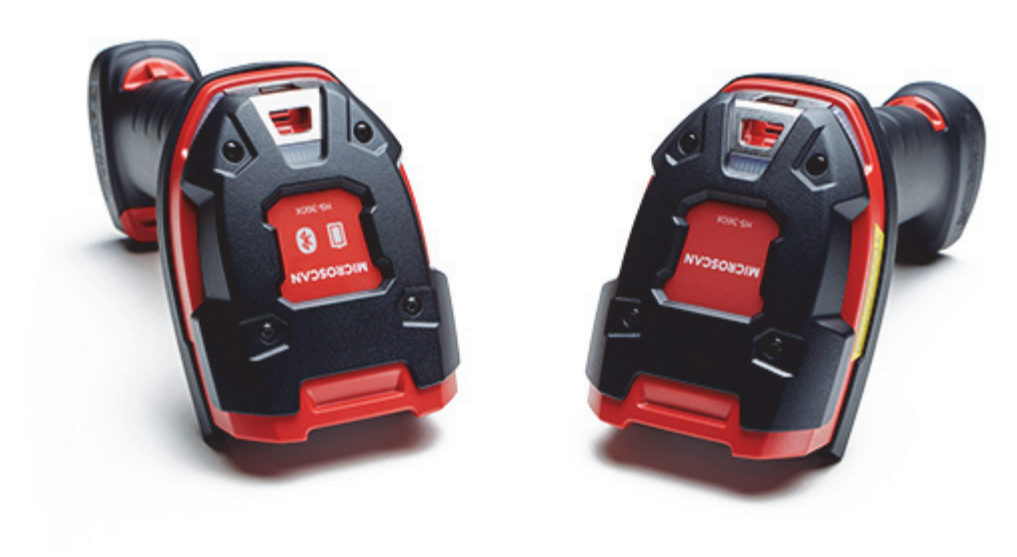

*P/N 84-9000360-02 Rev D*

#### *Copyright and Disclaimers*

Copyright ©2019 Omron Microscan Systems, Inc. Tel: +1.425.226.5700 / 800.762.1149 Fax: +1.425.226.8250

All rights reserved. The information contained herein is proprietary and is provided solely for the purpose of allowing customers to operate and/or service Omron Microscan-manufactured equipment and is not to be released, reproduced, or used for any other purpose without written permission of Omron Microscan.

Throughout this manual, trademarked names might be used. We state herein that we are using the names to the benefit of the trademark owner, with no intention of infringement.

#### *Disclaimer*

The information and specifications described in this manual are subject to change without notice.

#### *Latest Manual Version*

For the latest version of this manual, see the Download Center on our web site at: **www.microscan.com/downloadcenter**.

#### *Introduction*

No part of this publication may be reproduced or used in any form, or by any electrical or mechanical means, without permission in writing from Omron Microscan. This includes electronic or mechanical means, such as photocopying, recording, or information storage and retrieval systems. The material in this manual is subject to change without notice.

The software is provided strictly on an "as is" basis. All software, including firmware, furnished to the user is on a licensed basis. Omron Microscan grants to the user a non-transferable and non-exclusive license to use each software or firmware program delivered hereunder (licensed program). Except as noted below, such license may not be assigned, sublicensed, or otherwise transferred by the user without prior written consent of Omron Microscan. No right to copy a licensed program in whole or in part is granted, except as permitted under copyright law. The user shall not modify, merge, or incorporate any form or portion of a licensed program with other program material, create a derivative work from a licensed program, or use a licensed program in a network without written permission from Omron Microscan. The user agrees to maintain Omron Microscan's copyright notice on the licensed programs delivered hereunder, and to include the same on any authorized copies it makes, in whole or in part. The user agrees not to decompile, disassemble, decode, or reverse engineer any licensed program delivered to the user or any portion thereof.

Omron Microscan reserves the right to make changes to any product to improve reliability, function, or design.

Omron Microscan does not assume any product liability arising out of, or in connection with, the application or use of any product, circuit, or application described herein. No license is granted, either expressly or by implication, estoppel, or otherwise under any patent right or patent, covering or relating to any combination, system, apparatus, machine, material, method, or process in which Omron Microscan products might be used. An implied license exists only for equipment, circuits, and subsystems contained in Omron Microscan products.

This product may include Seller Software, Third Party Software, and/or Publicly Available Software.

Use of any Software is subject to the applicable licenses, terms and conditions of the agreement in force between you and the Seller unless a separate License is included, in which case, use of the Software will be governed by the separate License.

Copies of the licenses for the following Publicly Available Software, and all attributions, acknowledgments, and software information details, are included below. Seller is required to reproduce the software licenses, acknowledgments and copyright notices as provided by the Authors and Owners. The information is provided in its native language form, without modification or translation.

Publicly available software list:

Name: Regular Expression Evaluator

Version: 8.3

Description: Compiles and executes regular expressions.

Software Site: http://www.freebsd.org/cgi/cvsweb.cgi/src/lib/libc/regex/

Source Code: No Source Distribution Obligations. Seller will not provide nor distribute the Source Code for the Regular Expression Evaluator.

License: BSD Style License

©1992 Henry Spencer.

©1992, 1993 The Regents of the University of California. All rights reserved.

This code is derived from software contributed to Berkeley by Henry Spencer of the University of Toronto. Redistribution and use in source and binary forms, with or without modification, are permitted provided that the following conditions are met:

- 1. Redistributions of source code must retain the above copyright notice, this list of conditions and the following disclaimer.
- 2. Redistributions in binary form must reproduce the above copyright notice, this list of conditions and the following disclaimer in the documentation and/or other materials provided with the distribution.
- 3. All advertising materials mentioning features or use of this software must display the following acknowledgment:

This product includes software developed by the University of California, Berkeley and its contributors.

4. Neither the name of the University nor the names of its contributors may be used to endorse or promote products derived from this software without specific prior written permission.

THIS SOFTWARE IS PROVIDED BY THE REGENTS AND CONTRIBUTORS ``AS IS'' AND ANY EXPRESS OR IMPLIED WARRANTIES, INCLUDING, BUT NOT LIMITED TO, THE IMPLIED WARRANTIES OF MERCHANTABILITY AND FITNESS FOR A PARTICULAR PURPOSE ARE DISCLAIMED. IN NO EVENT SHALL THE REGENTS OR CONTRIBUTORS BE LIABLE FOR ANY DIRECT, INDIRECT, INCIDENTAL, SPECIAL, EXEMPLARY, OR CONSEQUENTIAL DAMAGES (INCLUDING, BUT NOT LIMITED TO, PROCUREMENT OF SUBSTITUTE GOODS OR SERVICES; LOSS OF USE, DATA, OR PROFITS; OR BUSINESS INTERRUPTION) HOWEVER CAUSED AND ON ANY THEORY OF LIABILITY, WHETHER IN CONTRACT, STRICT LIABILITY, OR TORT (INCLUDING NEGLIGENCE OR OTHERWISE) ARISING IN ANY WAY OUT OF THE USE OF THIS SOFTWARE, EVEN IF ADVISED OF THE POSSIBILITY OF SUCH DAMAGE.

#### *Table of Contents*

# **Table of Contents**

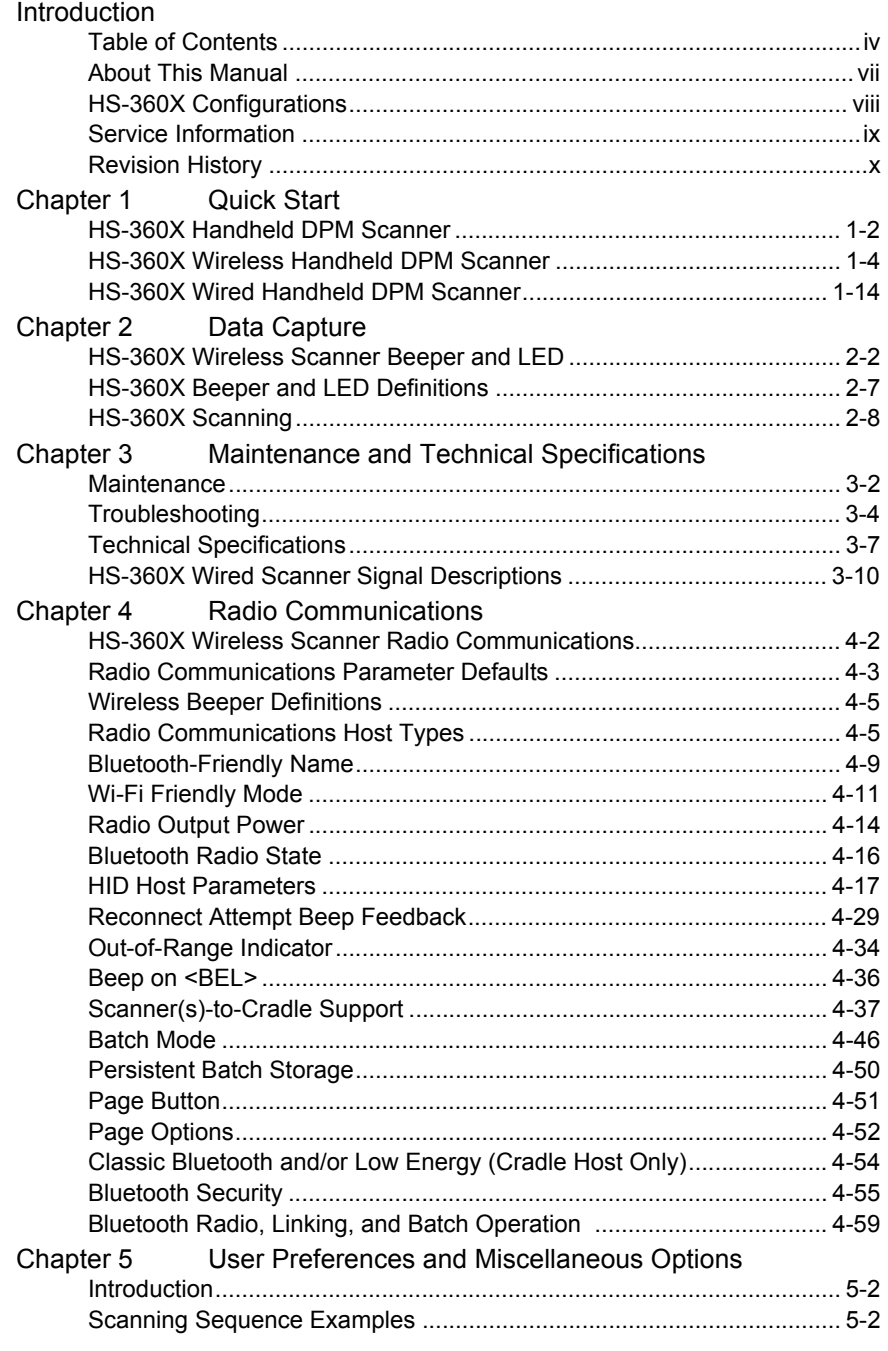

#### Introduction

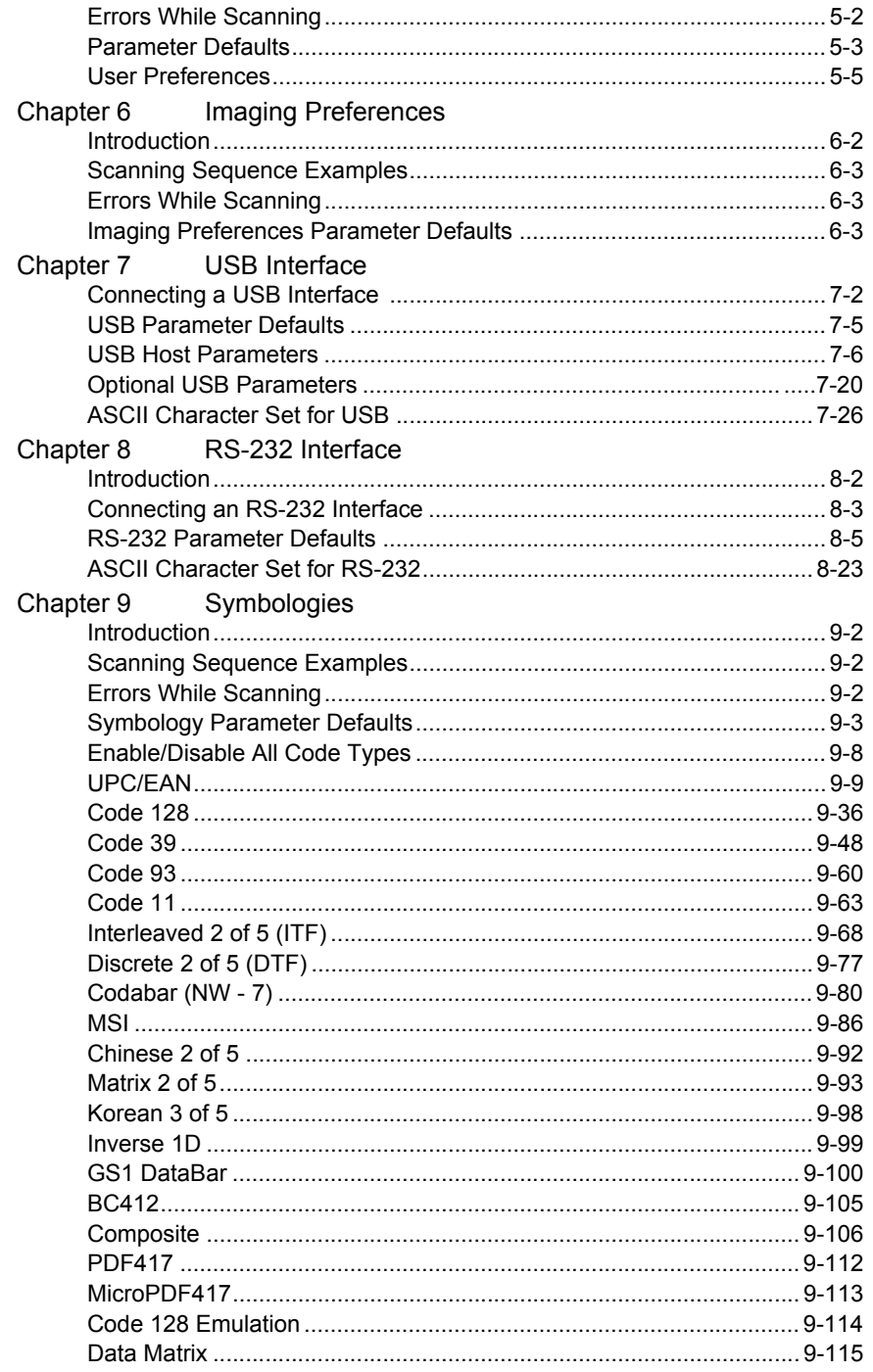

#### **Table of Contents**

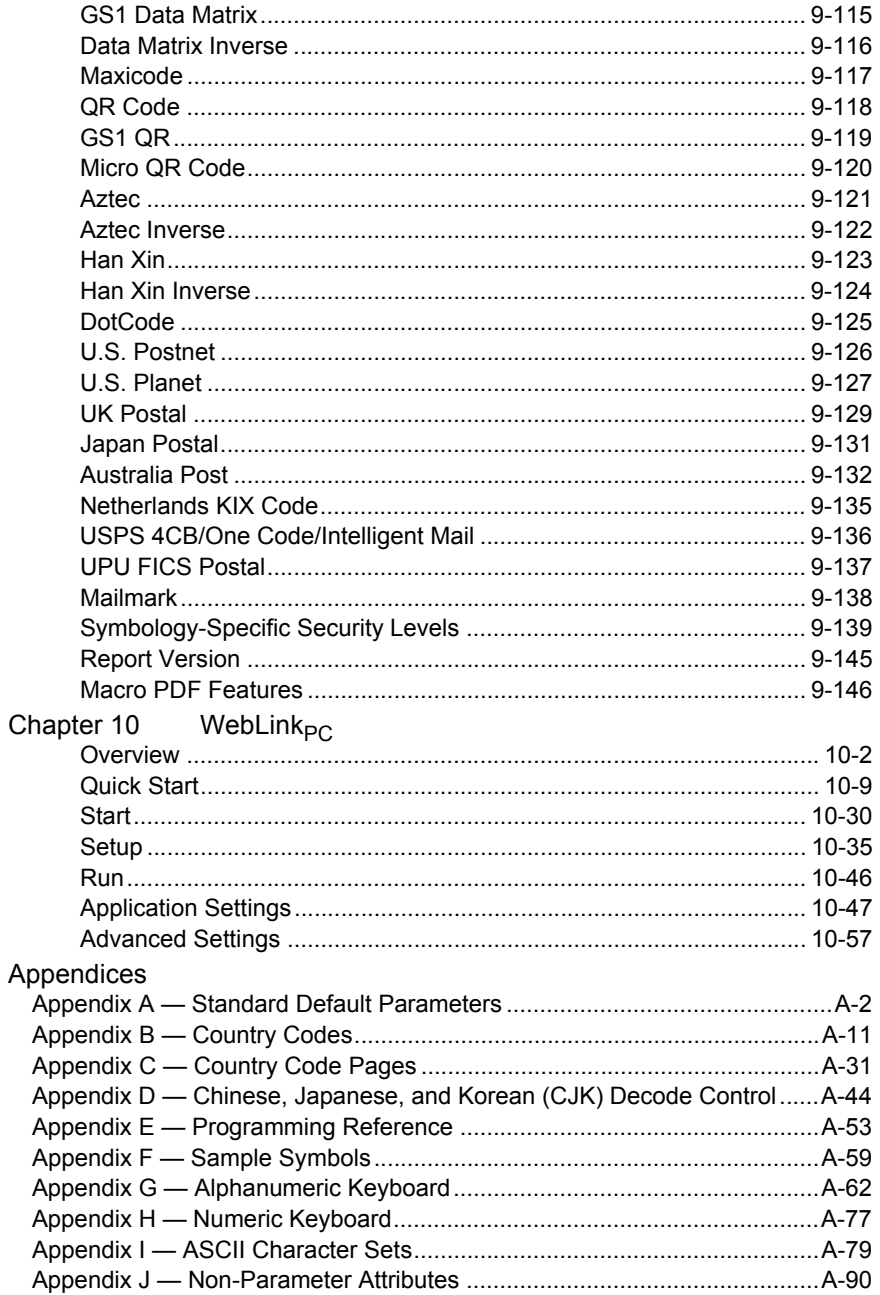

*Introduction*

# **About This Manual**

The *HS-360X Handheld DPM Scanner User Manual* provides general instructions for setting up, operating, maintaining, and troubleshooting wireless and wired HS-360X scanners.

# *Notational Conventions*

The following conventions are used in this document:

*Italics* are used to highlight the following:

- Chapters and sections in this and related documents;
- Dialog box, window and screen names;
- Drop-down list and list box names;
- Check box and radio button names.

**Bold** text is used to highlight the following:

- Key names on a keypad;
- Button names on a screen.

Bullets (•) indicate:

- Action items;
- Lists of alternatives.

Lists of required steps that are not necessarily sequential:

- Sequential lists (e.g., those that describe step-by-step procedures) appear as numbered lists.
- Throughout the programming barcode menus, asterisks (**\***) are used to denote default parameter settings.

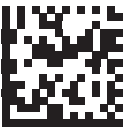

\* Indicates Default **-**\* HID Keyboard Emulation - Feature/Option

# *Related Documents*

- *HS-360X Wired Scanner Quick Start Guide*, P/N 83-9310013-02, provides general information about how to get started with the wired version of the HS-360X Handheld DPM Scanner, and includes basic instructions for setup and operation.
- *HS-360X Wireless Scanner Quick Start Guide*, P/N 83-9310014-02, provides general information about how to get started with the wireless version of the HS-360X Handheld DPM Scanner, and includes basic instructions for setup and operation.
- *HS-360X Four-Slot Spare Battery Charger Quick Start Guide*, P/N 83-93100017-02, provides general information about how to mount, configure, and use the HS-360X Four-Slot Spare Battery Charger.
- *HS-360X Cradle Quick Start Guide*, P/N 83-93100018-02, provides general information about how to mount, connect, configure, and use the HS-360X Cradle.

For the latest version of all guides, visit the Download Center at: **www.microscan.com**.

# *Table of Contents*

# **HS-360X Configurations**

This guide includes the following HS-360X configurations:

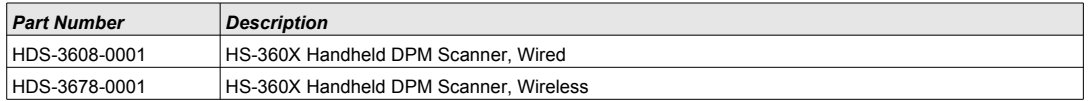

# *HS-360X Accessories, Cables, and Power Supplies*

**Caution:** Use only cables designed for the HS-360X Handheld DPM Scanner.

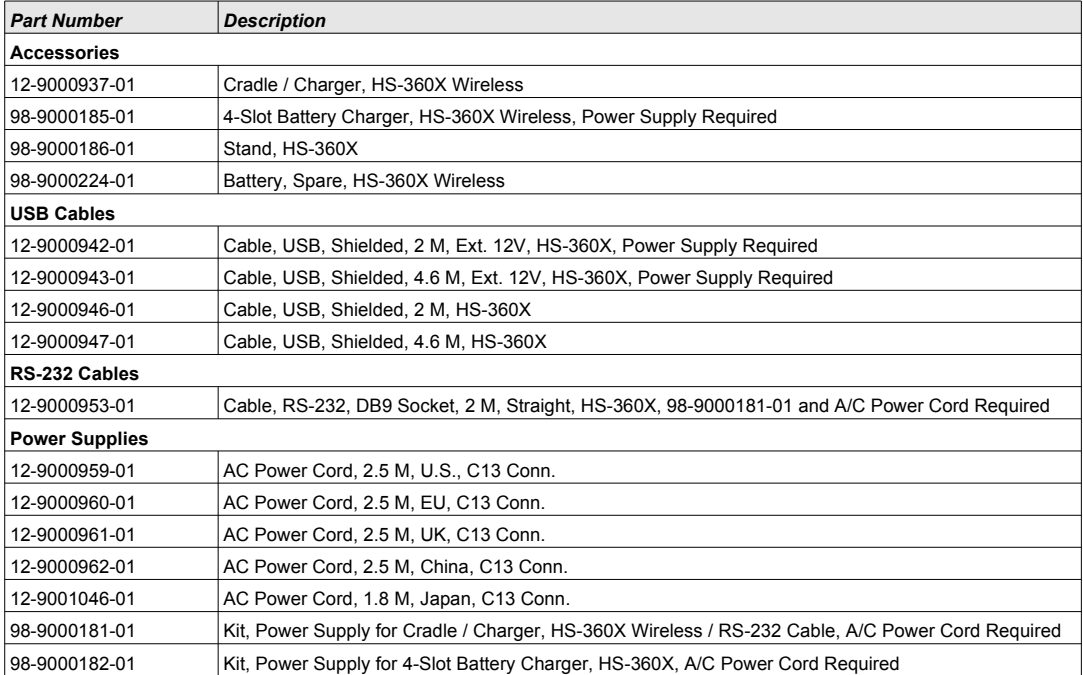

# **Service Information**

If you have a problem using the equipment, contact your facility's technical or systems support. If there is a problem with the equipment, you can contact customer service at: **www.microscan.com**.

When contacting support, please have the following information available:

- Serial number of the unit
- Model number or product name
- Software type and version number

Omron Microscan responds to calls by e-mail, telephone or fax within the time limits set forth in service agreements.

If your problem cannot be solved by support, you may need to return your equipment for servicing and will be given specific directions. Omron Microscan is not responsible for any damages incurred during shipment if the approved shipping container is not used. Shipping the units improperly can possibly void the warranty.

If you purchased your product from an Omron Microscan business partner, please contact that partner for support.

#### *Table of Contents*

# **Revision History**

The revision level is found in the lower right-hand corner of the front cover to the right of the document part number, and also in the lower right-hand corner of the contact information on [the last page of the ma](http://www.microscan.com/en-us/support)nual.

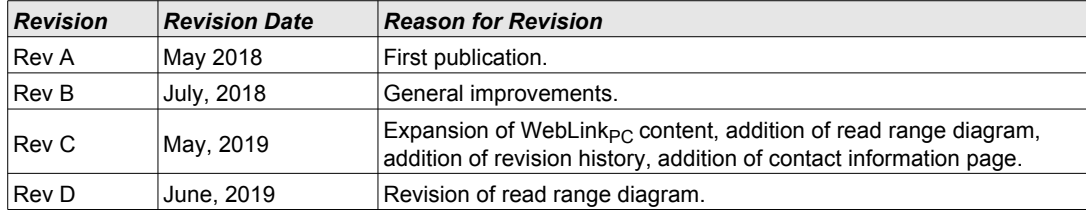

# *1 Quick Start*

This section provides a product overview, unpacking instructions, and configuration information.

#### *HS-360X Handheld DPM Scanner*

# **HS-360X Handheld DPM Scanner**

The wireless HS-360X combines superior 1D and 2D omnidirectional barcode scanning performance and advanced ergonomics in a lightweight design. The scanner design ensures comfort and ease of use over extended periods of time.

**Important:** A PowerPrecision+ 3100 mAh Li-Ion rechargeable battery is included with wireless versions of the HS-360X.

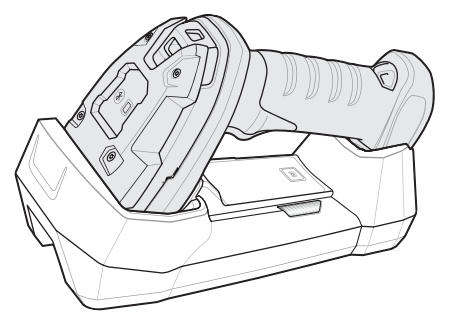

*HS-360X Wireless Handheld DPM Scanner*

The wired HS-360X combines superior 1D and 2D omnidirectional barcode scanning performance and advanced ergonomics in a lightweight, hands-free / handheld design. The HS-360X Stand seamlessly accommodates both countertop and handheld use.

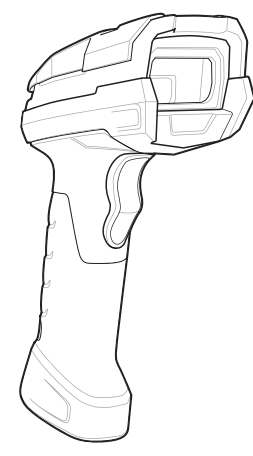

*HS-360X Wired Handheld DPM Scanner*

## *The HS-360X Handheld DPM Scanner Supports:*

- USB connection to a host. The scanner autodetects a USB host and defaults to HID keyboard. Select other USB interface types by scanning programming symbol menus. The USB interface supports the following international keyboards for a Windows<sup>®</sup> environment: North American English, Japanese, German, French, French Canadian, Spanish, Italian, Swedish, UK English, and Brazilian Portuguese.
- Standard RS-232 connection to a host. Scan programming symbol menus to set up communication between the scanner with the host.

**Important:** An RS-232 connection is not compatible with WebLink<sub>PC</sub> configuration software, and offers only limited programming options.

• Configuration via WebLink<sub>PC</sub>.

# *Unpacking*

Remove the scanner from its packaging and inspect it for damage. If the scanner was damaged during shipping, contact Omron Microscan support. **KEEP THE PACKING MATERIALS**. They comprise the approved shipping container, which you can use to return the scanner for servicing.

# **HS-360X Wireless Handheld DPM Scanner**

## *Parts*

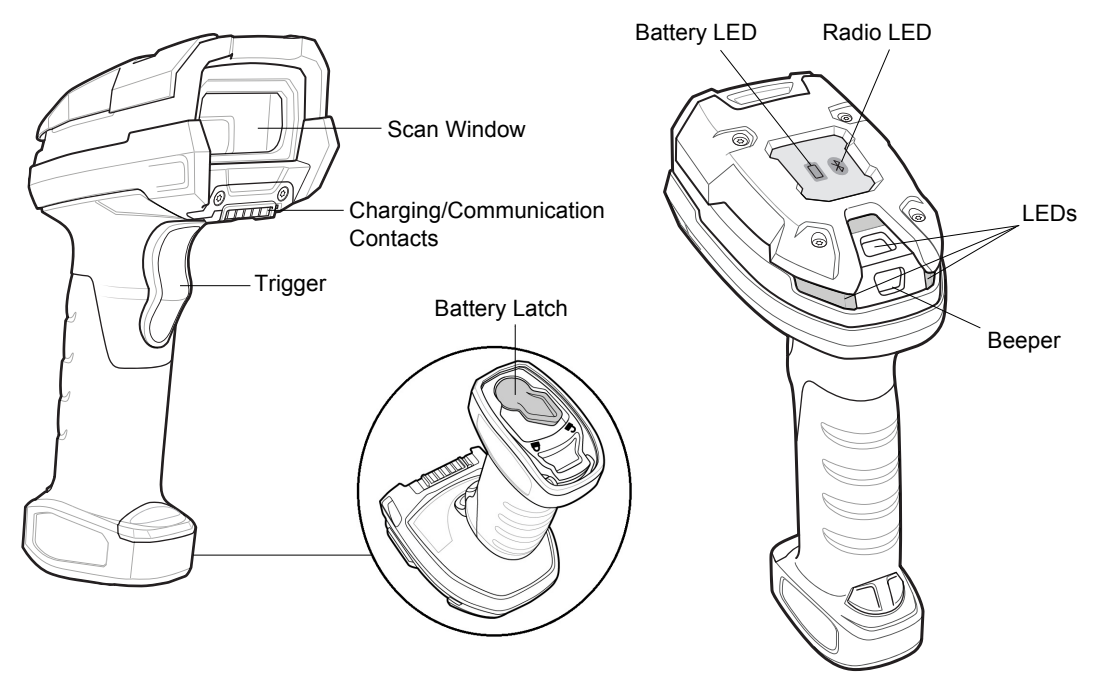

## **The HS-360X Cradle**

The HS-360X Cradle is a charger, radio communication interface, and host communication interface for the HS-360X Wireless Scanner.

The wireless cradle charges the scanner and provides host communication by receiving scanner data via a Bluetooth radio, and sending that data to the host through an attached cable. An external power supply or a powered host cable provides power to the cradle.

For more mounting options, refer to the *HS-360X Cradle Quick Start Guide*, P/N 83-9310018-02, included with the cradle.

#### *Cradle – Front View*

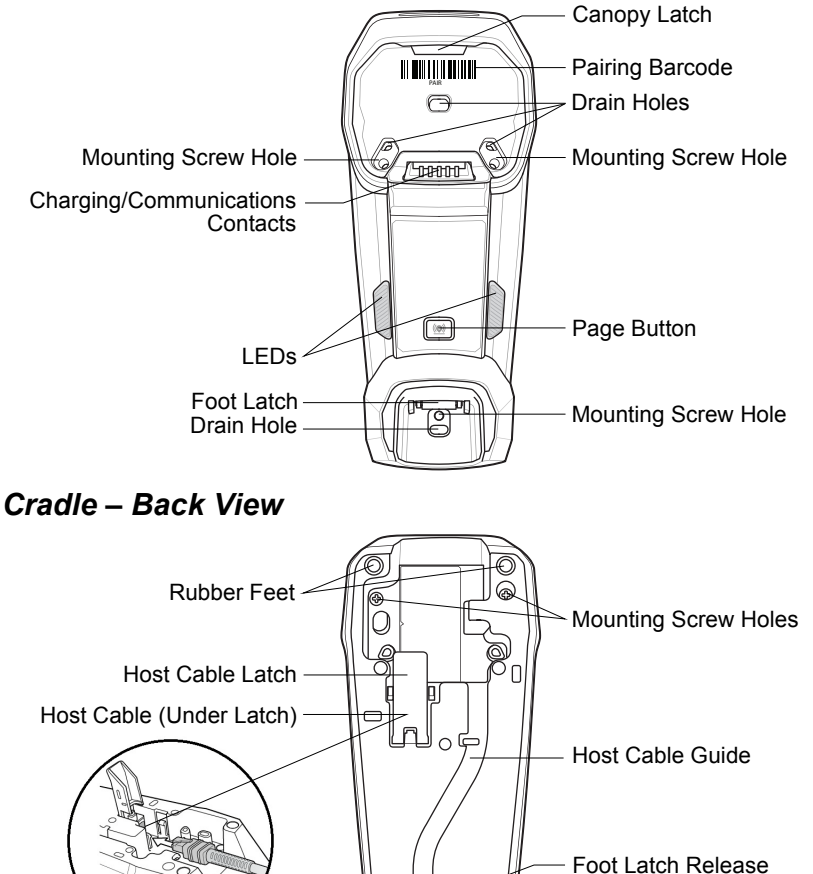

Rubber Feet

#### *HS-360X Wireless Handheld DPM Scanner*

#### *Connecting the Cradle*

**Note:** The interface cable and power supply (if necessary) in the following order to ensure proper operation of the scanner and cradle.

To connect the HS-360X Cradle:

- 1. Connect the appropriate cable to the power supply and an AC power source, if necessary.
- 2. Insert the interface cable into the host port.
- 3. Lift the latch and connect the interface cable into the cradle's host port and then close the latch.
- 4. If applicable, thread the interface cable over the cable support hook and run the host cable into the cable groove.
- 5. Pair the scanner to the cradle either by inserting it in the cradle (if pair on contacts is enabled), or by scanning the pairing symbol.
- 6. If necessary, scan the appropriate host symbol (for non-autodetected interfaces). See the specific host chapter.

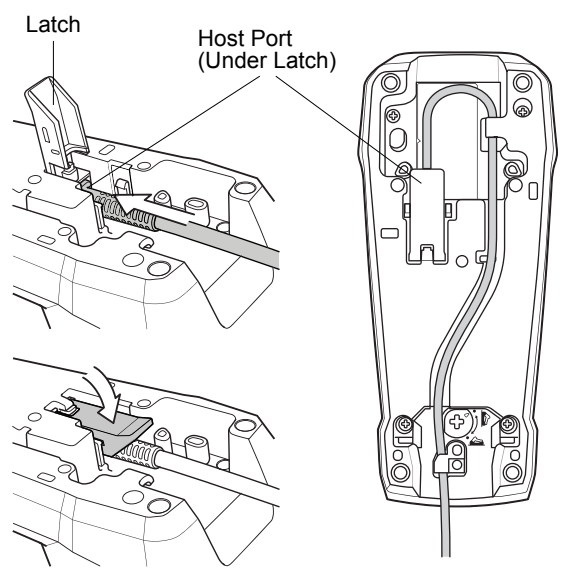

**Important:** Be sure that the interface cable is pushed all the way into the host port before you close the latch.

*Connecting the Cables to the Cradle*

**Note:** Always disconnect the DC power supply BEFORE disconnecting the cable to the host end or the cradle may not recognize the new host.

**Note:** Different cables are required for different hosts. The connectors illustrated in each host chapter are examples only. The connectors may be different from those illustrated, but the steps to connect the scanner remain the same.

#### *Supplying Power to the Cradle*

The cradle receives power from one of two sources:

- An external power supply.
- When connected to the host through an interface cable that supplies power.

The cradle detects whether the host or the external supply is supplying power. It always draws power from the external supply when available, regardless of the presence of power from a host.

#### *Mounting the Cradle*

For information on mounting the cradle, refer to the documentation included with the cradle.

#### **Wireless HS-360X Battery**

#### *Battery Statistics Capabilities*

The HS-360X Wireless Scanner is equipped with PowerPrecision+ batteries. These intelligent batteries have the integrated technology required to collect the detailed real-time battery metrics needed to maximize useful battery life and ensure every battery is healthy and able to hold a full charge.

PowerPrecison+ batteries support the following remote management functionality:

- Battery Asset Information
	- Manufacture Date of Battery
	- Serial Number of Battery
	- Model Number of Battery
	- Firmware Version of Battery
	- Design Capacity
- Battery Life Statistics
	- State of Health Meter
	- Charge Cycles Consumed
- Battery Status (at Time of Poll)
	- State of Charge
	- Remaining Capacity
	- Charge Status
	- Remaining Time to Complete Charging
	- Battery Voltage / Current
- Battery Temperature
	- Present / Highest / Lowest

Battery statistics can be viewed in WebLink $_{PC}$  by following these steps:

- 1. Select **Wireless Scanner** in the **Start** menu.
- 2. From the **Advanced Settings** menu, go to the **Battery** tab. **Hint:** ALT+A opens the **Advanced Settings** tab for the selected scanner.

*HS-360X Wireless Handheld DPM Scanner*

## **Inserting the Wireless HS-360X Battery**

A PowerPrecision+ 3100 mAh Li-Ion rechargeable battery ships with each wireless HS-360X. Batteries are shipped in an Off mode and do not power the scanner. After inserting a new battery into the HS-360X scanner, you must insert the scanner into a cradle for the battery to turn On.

Alternatively, the battery can be placed in the four slot spare battery charger to charge and then inserted in the scanner for immediate use.

The battery resides in a chamber in the scanner handle. To insert the battery:

- 1. Lightly press down and slide the locking lever counterclockwise to unlock and release the battery door.
- 2. Open the battery door.
- 3. If a battery is already installed, turn the scanner upright to slide the battery out.
- 4. Slide the new battery into the chamber, with the rounded side toward the back and the contacts facing into the chamber.

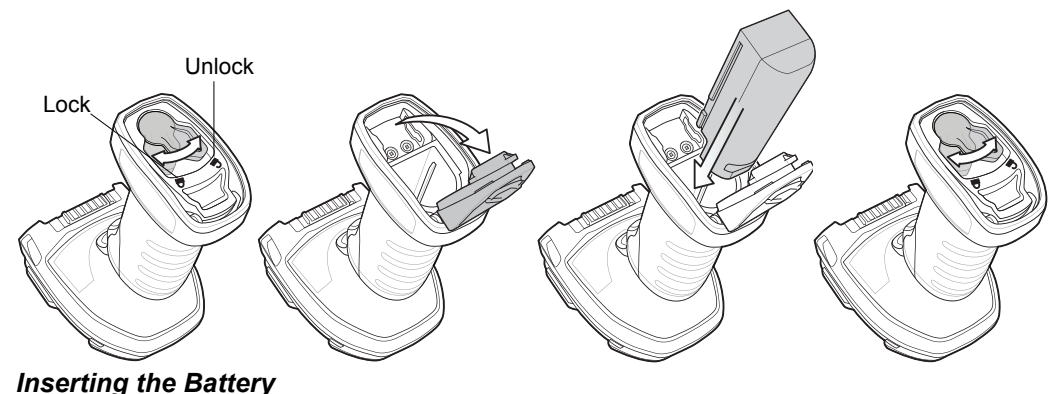

- 1. Close the battery door.
- 2. Lightly press down and slide the locking lever clockwise to lock the battery door.
- 3. If using a brand new battery, insert the scanner into a cradle to turn the battery on.

## **Removing the HS-360X Battery**

To remove the battery:

- 1. Lightly press down and slide the locking lever counterclockwise to unlock the battery door.
- 2. Open the battery door.
- 3. Turn the scanner upright to slide the battery out.

## **Charging the HS-360X Battery**

When using a new battery in the HS-360X, the battery requires a charge to be enabled. Insert the battery in the HS-360X and place the HS-360X in the cradle.

The battery begins charging when the cradle's LED indicator starts blinking amber. The HS-360X's battery has completed a charge when the cradle's LED indicator is solid green. A complete charge of a fully discharged battery can take up to three hours using external power and up to ten hours using USB power over the USB interface cable.

To avoid a battery temperature fault, always charge the battery in the scanner within the recommended temperature of 32° to 104° F (0° to 40° C) nominal, 41° to 95° F (5° to 35° C) ideal.

## **Inserting the HS-360X Scanner in the Cradle**

To insert the scanner in the cradle:

- 1. Insert the scanner into the cradle top first.
- 2. Push the handle until it clicks into place, engaging the contacts in the cradle and scanner.

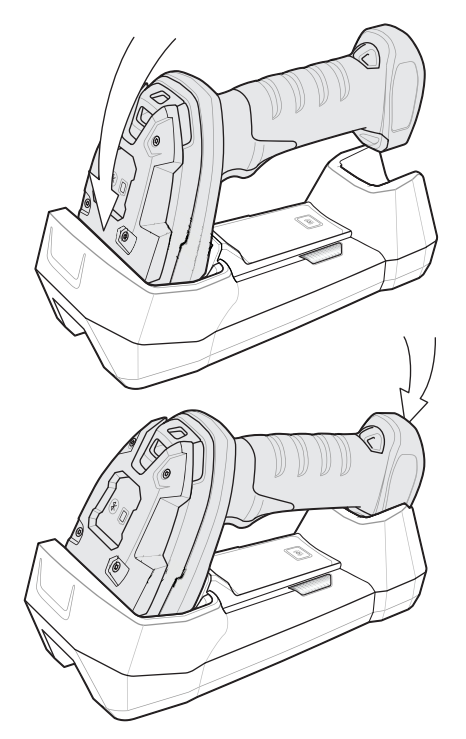

*Inserting the Scanner in the Cradle*

*HS-360X Wireless Handheld DPM Scanner*

#### **Sending Data to the Host Computer**

The cradle receives data from the scanner via a wireless radio connection and transmits it to the host computer via the host cable. The scanner and cradle must be paired for successful wireless communication.

## **Pairing**

Pairing registers a scanner to the cradle such that the scanner and cradle can exchange information. The cradle operates in two modes: Point-to-Point and Multipoint-to-Point. In Point-to-Point mode, pair the scanner to the cradle either by inserting it in the cradle (if pair on contacts is enabled), or by scanning the pairing symbol. In Multipoint-to-Point mode, you can pair up to seven scanners to one cradle.

To pair the scanner with the cradle, scan a pairing symbol. A high-low-high-low beep sequence followed by a low-high beep sequence indicates successful pairing and connection to the remote device. A long low, long high beep sequence indicates unsuccessful pairing.

The pairing symbol that connects the scanner to a cradle is unique to each cradle.

Do not scan data or parameters until pairing completes.

## **Lost Connection to Host**

If scanned data does not transmit to the cradle's host, ensure that all cables are firmly inserted and the power supply is connected to an appropriate AC outlet, if applicable. If scanned data still does not transmit to the host, reestablish a connection with the host:

- 1. Disconnect the power supply from the cradle.
- 2. Disconnect the host interface cable from the cradle.
- 3. Wait three seconds.
- 4. Reconnect the host interface cable to the cradle.
- 5. Reconnect the power supply to the cradle, if the host requires.
- 6. Reestablish pairing with the cradle by scanning the pairing symbol.

## **Configuring the Scanner**

Use the configuration symbols in this manual or the WebLink $_{PC}$  configuration program to configure the scanner.

#### **Radio Communications**

The scanner can communicate with remote devices via Bluetooth, or by pairing with a cradle.

*Quick Start*

### **Four-Slot Spare Battery Charger**

The battery charger can accomodate up to four single spare batteries. The charger can sit on a desktop or be mounted on a wall. This document provides basic instructions for charger set up and use.

For best performance, fully charge the device battery before using the device for the first time. To charge the

device battery, insert the battery in the cradle. The battery begins charging when the LED indicator on the battery charger starts flashing amber. A complete charge of a fully discharged battery can take up to five hours. Charge within the recommended temperature of  $32^{\circ}$  to 104 $\degree$  F (0 $\degree$  C to 40 $\degree$  C) nominal, 41 $\degree$  to 95 $\degree$  F (5 $\degree$  to 35 $\degree$  C) ideal.

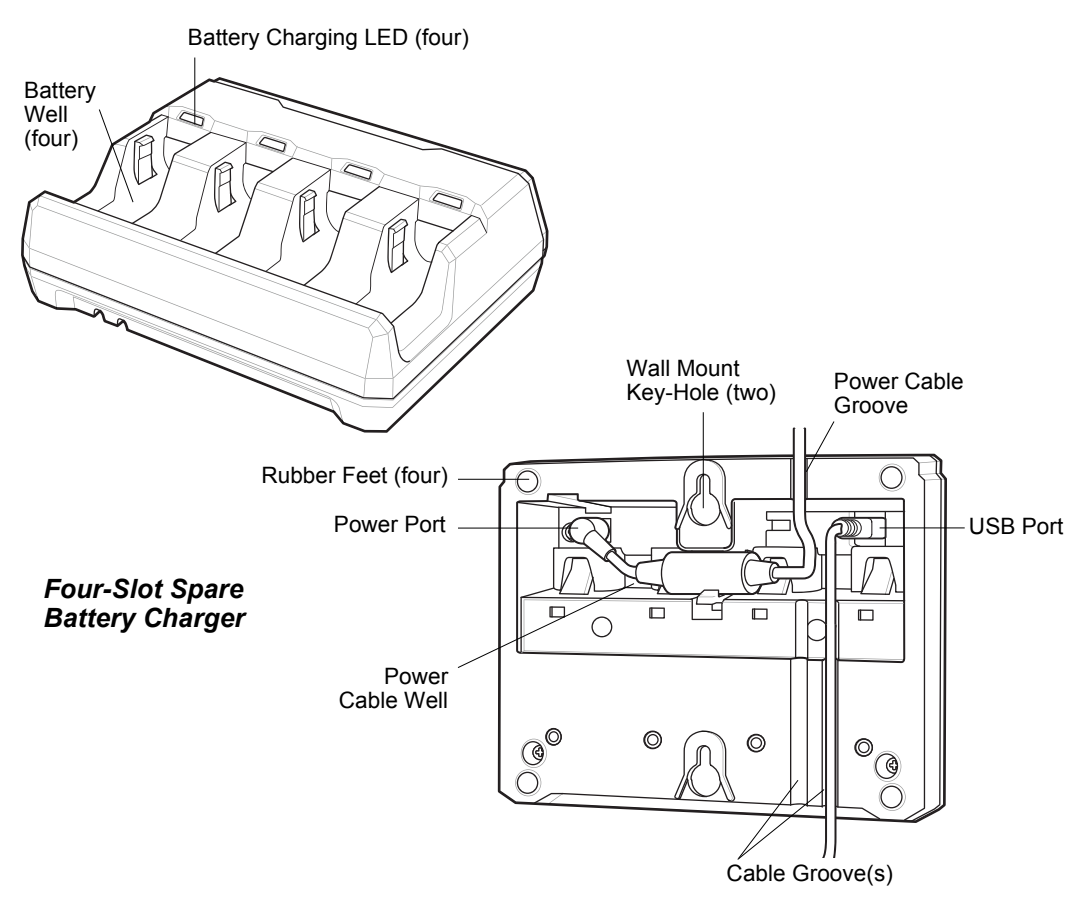

#### *HS-360X Wireless Handheld DPM Scanner*

#### **Inserting Batteries**

To insert batteries in the battery charger, angle the battery with the contacts facing up and slide the contact side of the battery under the LED indicator ledge as shown below. Push down on the label surface of the battery until it clicks in place, engaging the contacts in the battery charger.

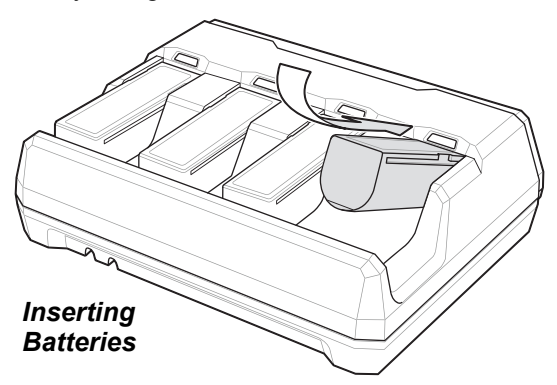

#### **Lanyard**

Do not attach the tool balancer to the lanyard slot at the bottom of the device.

To install the optional lanyard:

1. Insert the loop on the lanyard into the slot at the bottom of the device handle.

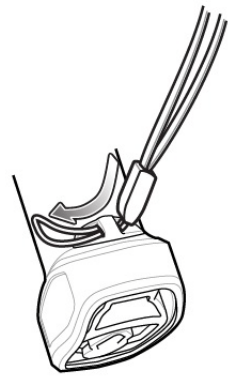

*Insert Lanyard Loop* 

2. Thread the upper portion of the lanyard into the loop.

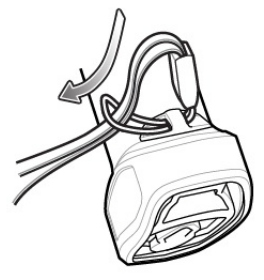

*Thread the Loop* 

3. Pull the clip through the loop over the tether point and tighten into place.

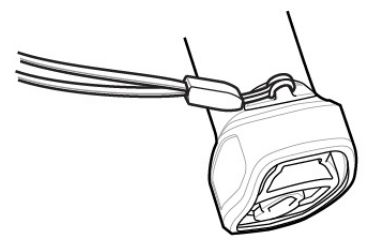

*Insert Loop into Tether Point* 

## **HS-360X Accessories**

The scanner ships with a battery and the *HS-360X Wireless Scanner Quick Start Guide*. The following required accessories must be ordered:

- Interface cable for the appropriate interface.
- Universal power supply, if the interface requires this.

*HS-360X Wired Handheld DPM Scanner*

# **HS-360X Wired Handheld DPM Scanner**

## *Parts*

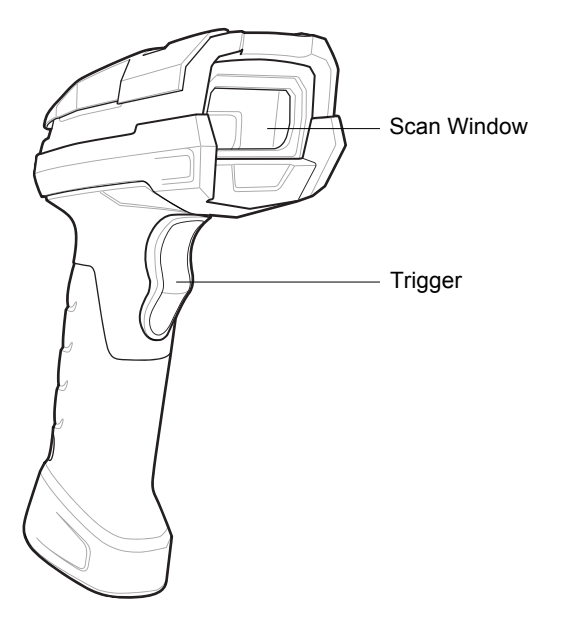

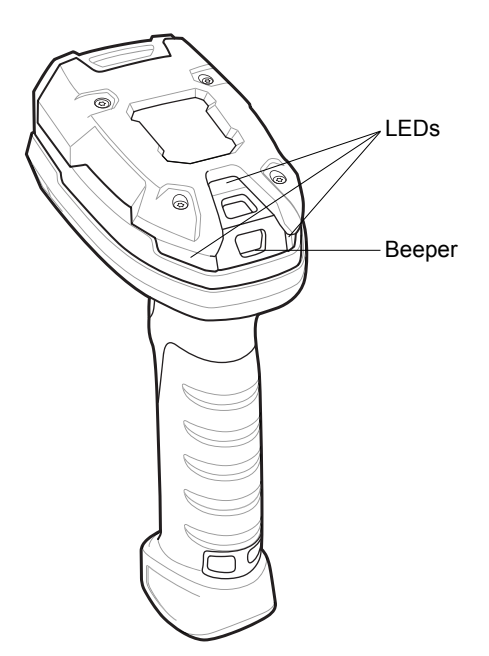

#### **Installing the HS-360X Interface Cable**

1. Insert cable fully so that the connector is flush with the scanner surface.

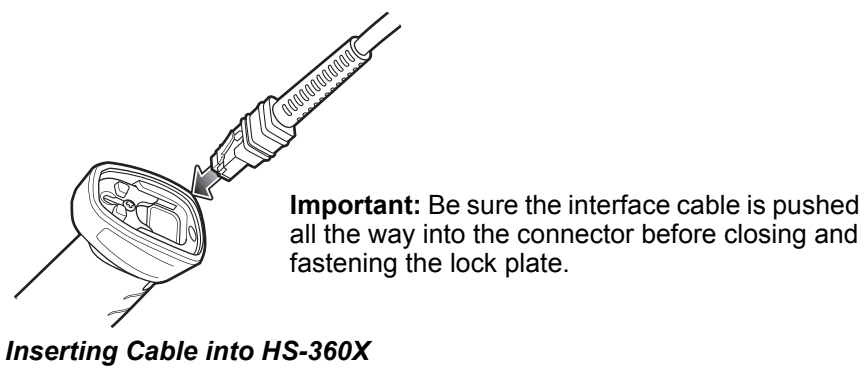

2. Loosen metal lock plate screw using a PH1 driver.

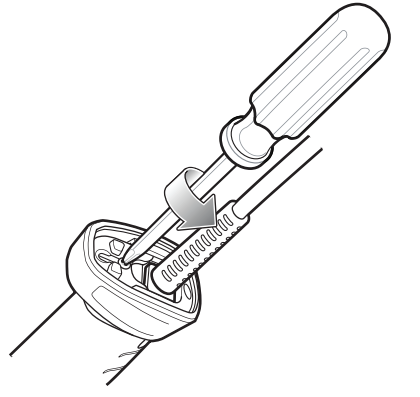

*Loosening HS-360X Lock Plate Screw*

3. Slide lock plate to fully locked position.

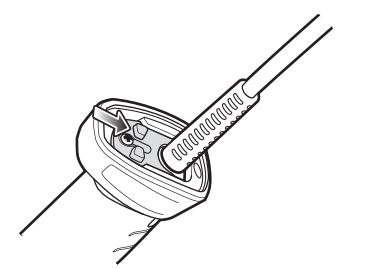

*Sliding Lock Plate into Locked Position*

*HS-360X Wired Handheld DPM Scanner*

4. Tighten lock plate screw using a PH1 driver (recommended Torque: 5 in-lbs).

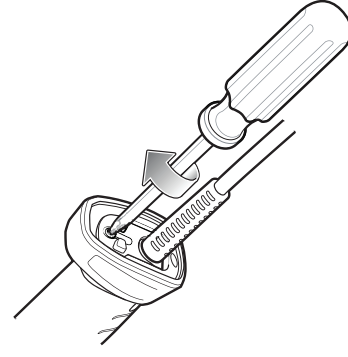

*Tightening Lock Plate*

## **Removing the HS-360X Interface Cable**

1. Loosen lock plate screw using a PH1 driver.

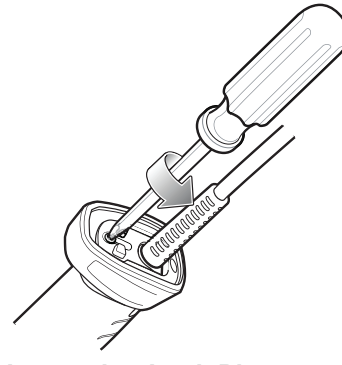

*Loosening Lock Plate*

2. Slide lock plate to fully unlocked position.

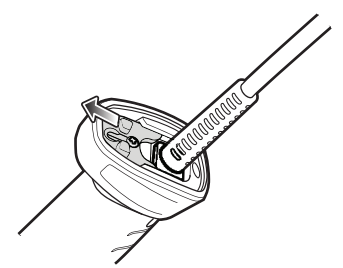

*Sliding Lock Plate into Unlocked Position*

3. Tighten lock plate to fully unlocked position.

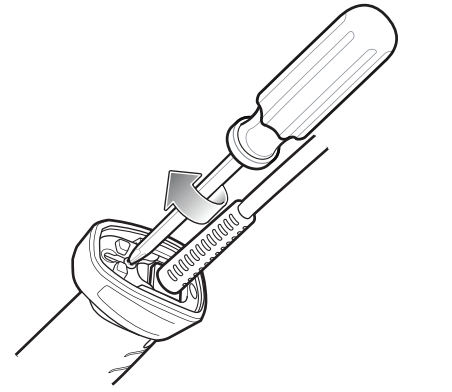

*Tightening Lock Plate into Unlocked Position*

4. Remove cable.

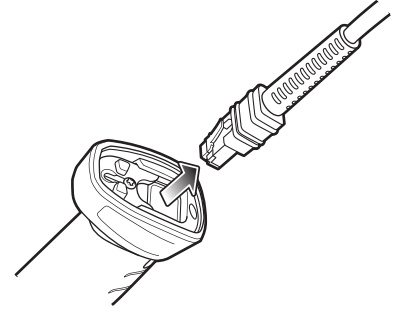

*Removing Cable from HS-360X*

*HS-360X Wired Handheld DPM Scanner*

## **Connecting Power to the HS-360X (If Required)**

If the host does not provide power to the scanner, connect an external power supply.

- 1. Plug the power supply into the power jack on the interface cable.
- 2. Plug the other end of the power supply into an AC outlet.

## **Configuring the HS-360X Scanner**

Use the configuration symbols included in this manual, or WebLink $_{PC}$  software, to configure the scanner.

## **HS-360X Accessories**

The scanner ships with the *HS-360X Wired Scanner Quick Start Guide*. The following required accessories must be ordered:

- Interface cable for the appropriate interface.
- Universal power supply, if the interface requires this.
- HS-360X Stand for hands-free operation of the scanner.

# *2 Data Capture*

This section provides beeper and LED definitions, techniques involved in scanning barcodes, general instructions and tips about scanning, and decode ranges.

*HS-360X Wireless Scanner Beeper and LED*

# **HS-360X Wireless Scanner Beeper and LED**

The scanner issues different beep sequences/patterns and an LED display to indicate status.

## **Radio and Beeper LED Definitions**

In addition to the System/Decode LEDs, the HS-360X Wireless Scanner has a Radio and Battery LED gauge.

The Radio and Battery LED gauge is always active when inserted in the cradle. After the scanner is removed from the cradle, it is active for four seconds.

After the trigger is held for three seconds the Radio and Battery LED gauge remain active for four seconds after trigger release.

See the following page for a complete list of definitions.

#### *Data Capture*

## **HS-360X Wireless Scanner Beeper and LED Definitions**

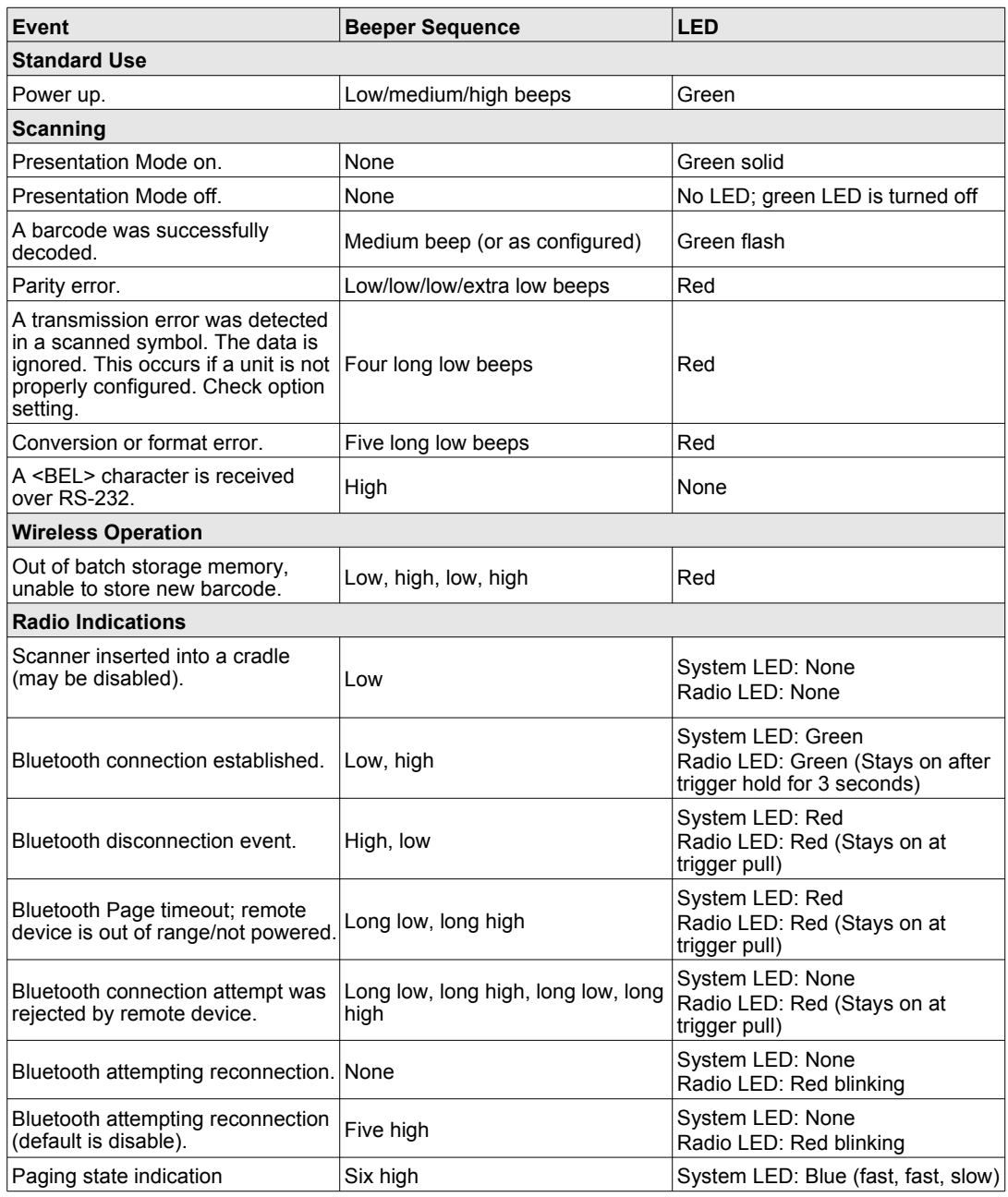

#### *HS-360X Wireless Scanner Beeper and LED*

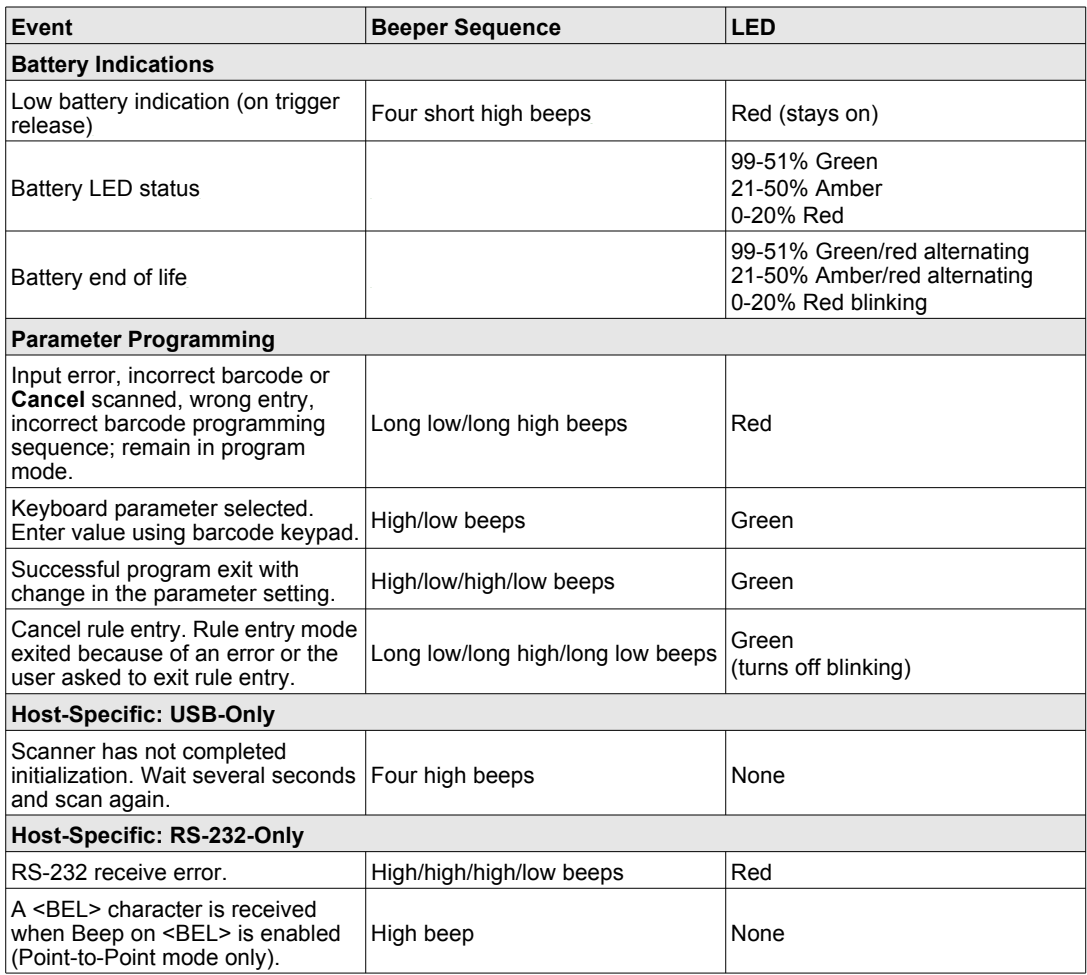

#### **Cradle LED Definitions**

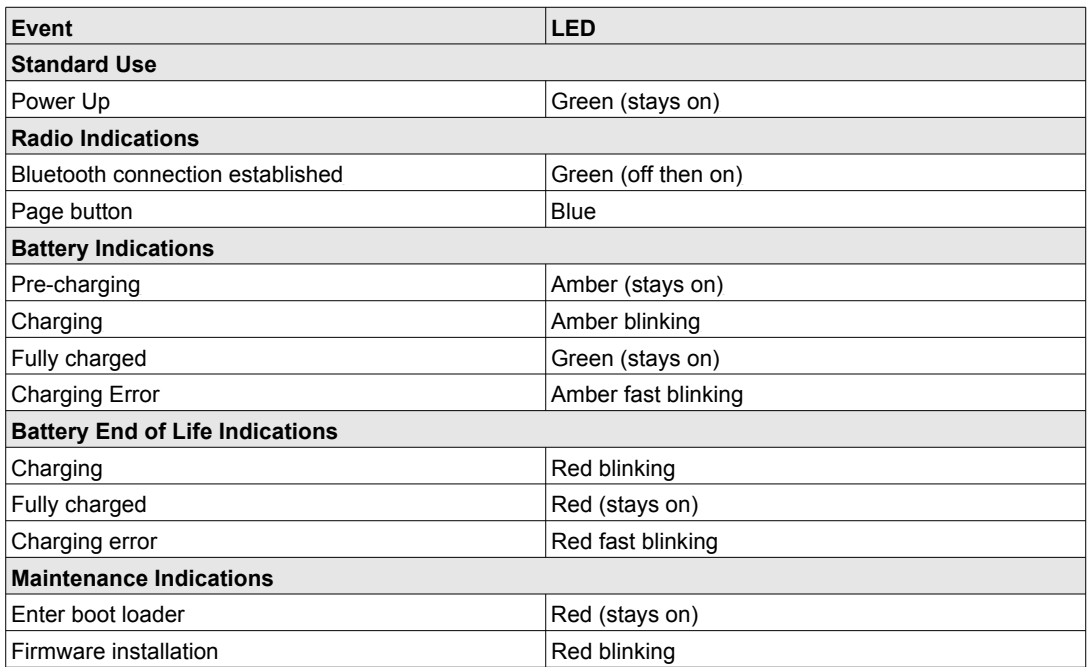

## **Four-Slot Battery Charger Definitions**

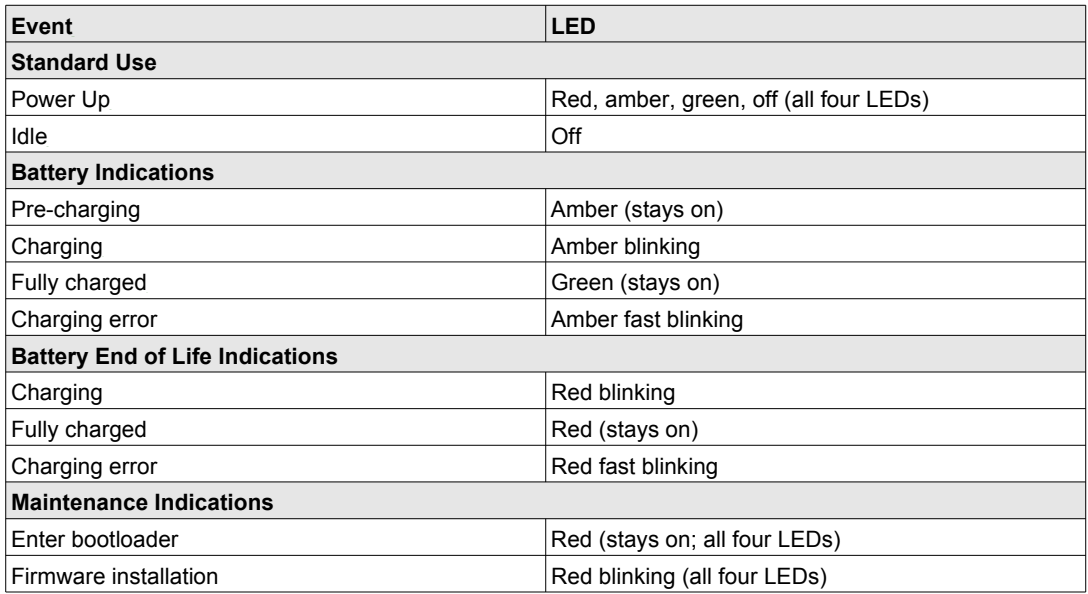

# **HS-360X Beeper and LED Definitions**

In addition to beep sequences, the scanner uses a two-color LED to indicate status.

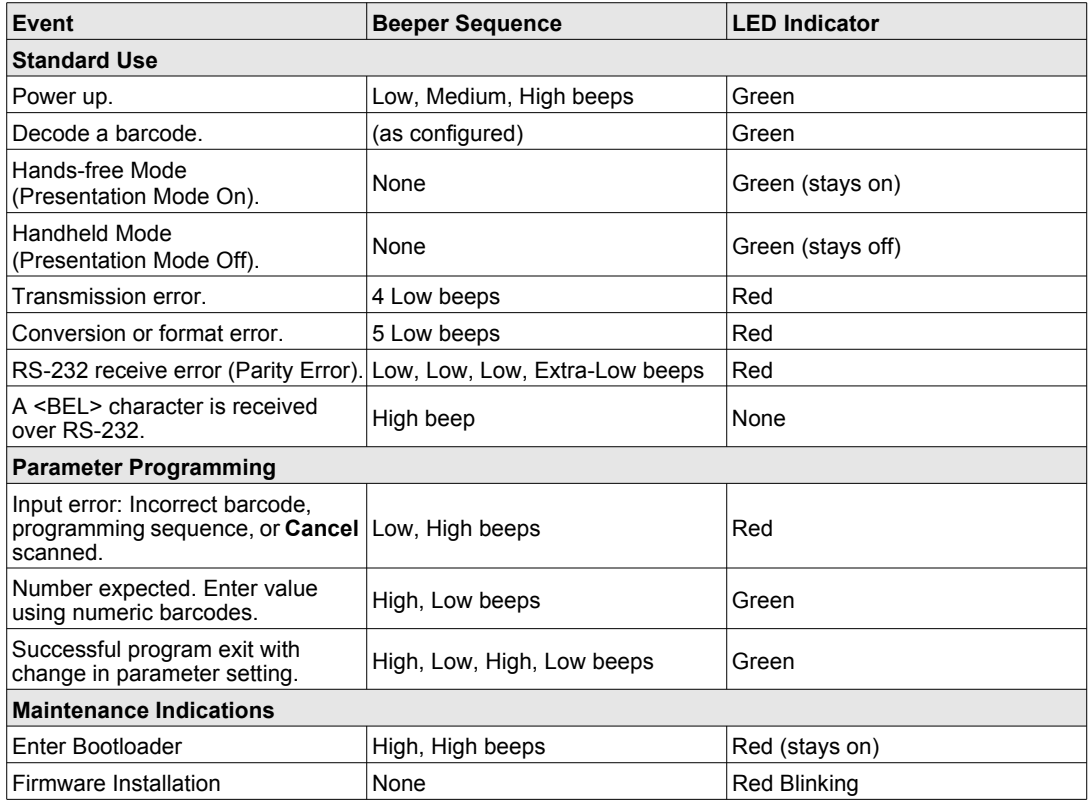

#### *HS-360X Scanning*

# **HS-360X Scanning**

- 1. Aim the scanner at a barcode and pull the trigger to decode. The aiming laser's red dot should fall roughly in the center of the symbol as shown in the image below.
- 2. Pull the trigger until the scanner beeps, indicating the barcode is successfully decoded.

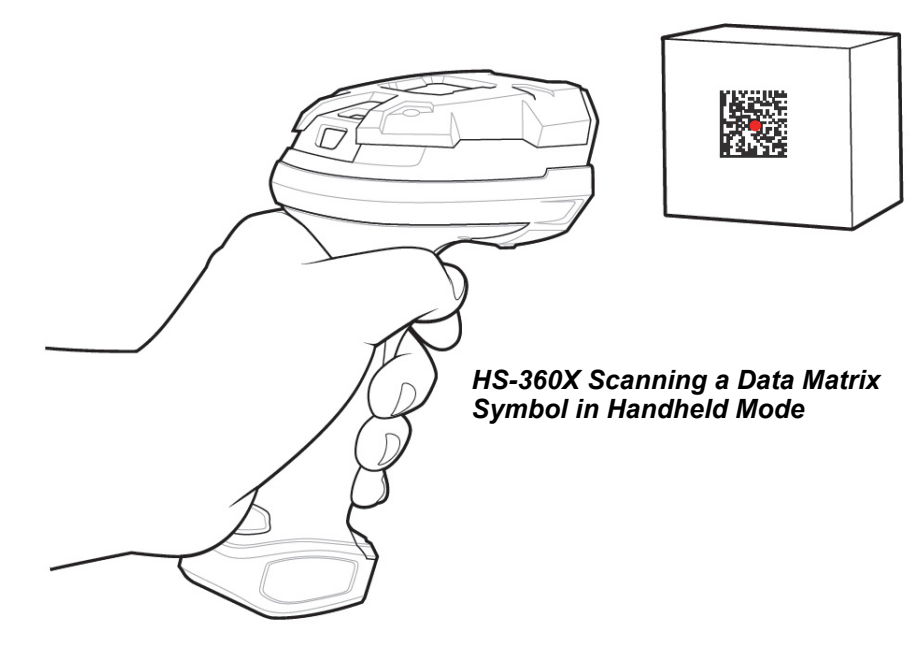
# *HS-360X Wired Scanner Hands-Free Mode*

The HS-360X scanner is in Hands-free (presentation) mode when it is placed in the HS-360X Stand. In this mode, the scanner operates in continuous (constant-on) mode, where it automatically decodes a barcode presented in its field of view.

When the scanner is not used for a user-definable period of time, it enters a low power mode in which the LEDs are turned off or illumination blinks at a low duty cycle until the scanner detects an image change (e.g. motion).

# **Scanning in Hands-Free (Presentation) Mode**

The optional stand adds greater flexibility to HS-360X scanning operation. When the scanner is seated in the scanner cup, the scanner's built-in sensor places the scanner in hands-free (presentation) mode. When the scanner is removed from the stand, it automatically switches to its programmed handheld triggered mode.

#### **To operate the scanner in the HS-360X Stand:**

1. Connect the scanner to the host (see the appropriate host chapter for information on host connections).

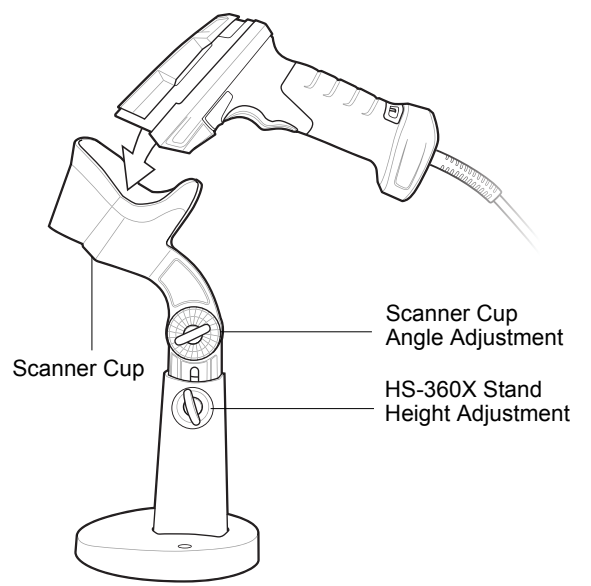

#### *HS-360X Wired Scanner in Hands-Free Mode*

- 2. Insert the scanner in the HS-360X Stand by placing the front of the scanner into the scanner cup.
- 3. Use the HS-360X Stand's adjustment knobs to adjust the height and angle of the scanner.
- 4. Center the symbol in the aiming pattern.
- 5. Upon successful decode, the scanner beeps and the LED turns green.

#### <span id="page-37-0"></span>*HS-360X Scanning*

# *Aiming with the HS-360X*

When scanning, the HS-360X projects a red laser aiming dot which allows you to position the symbol within the scanner's field of view.

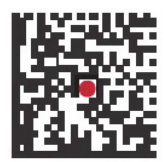

*HS-360X Scanner Aiming Pattern*

The scanner beeps to indicate that it successfully decoded the symbol.

# *HS-360X Read Ranges*

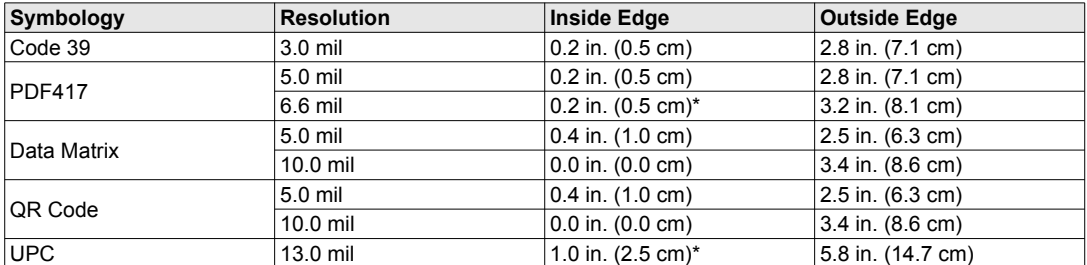

\*Field of view and barcode width limited. Read ranges measured with Decoder Effort Level 1.

Barcodes printed on photographic paper. 30 foot-candles ambient light conditions during testing.

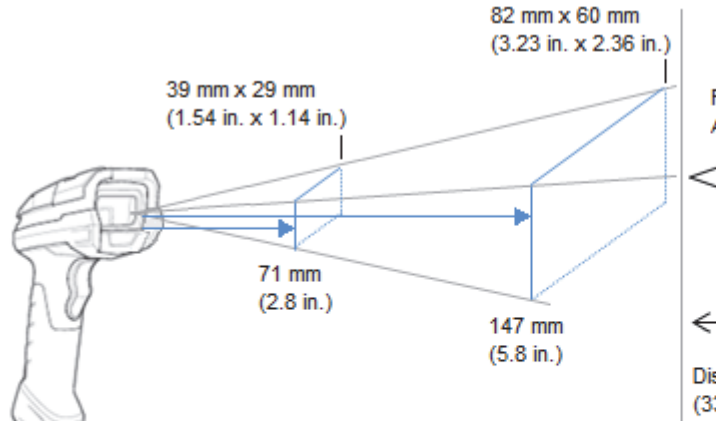

View: 31° (Horizontal) x 23° (Vertical)

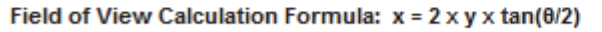

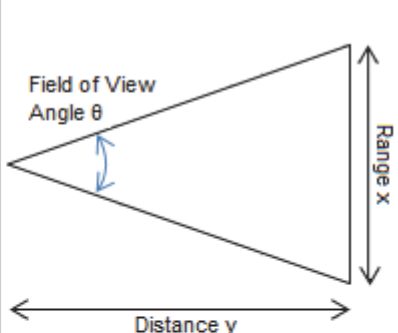

Distance is from the recessed lens (33 mm depth from the front face of the reader).

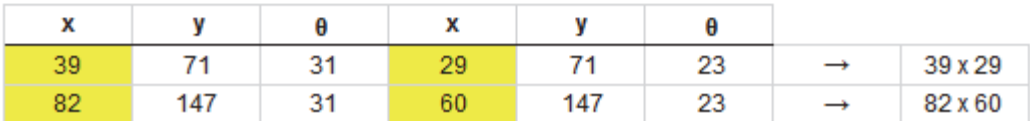

# *3 Maintenance and Technical Specifications*

This section describes recommended scanner maintenance, troubleshooting, technical specifications, and pin assignments.

#### *Maintenance*

# **Maintenance**

## **Known Harmful Ingredients**

The following chemicals are known to damage the plastics on Omron Microscan products and should not come in contact with the device:

- Acetone
- Ammonia solutions
- Aqueous or alcoholic alkaline solutions
- Aromatic and chlorinated hydrocarbons
- Benzene
- Bleach
- Carbolic acid
- Compounds of amines or ammonia
- Ethanolamine
- Ethers
- Ketones
- TB-lysoform
- Toluene
- Trichloroethylene

# **Approved Cleaning Agents**

The following cleaning agents are approved for cleaning Omron Microscan products:

- Pre-moistened wipes
- Isopropyl alcohol 70%

## **Tolerable Industrial Fluids and Chemicals**

Not all fluid variants and brands have been tested.

The following industrial fluids and chemicals were evaluated and deemed tolerable for the HS-360X:

- Motor/Engine Oil
- Automatic Transmission Fluid (ATF)
- Continuously Variable Transmission Fluid (CVT)
- Industrial De-Greaser (Engine Brite Heavy Duty)
- Brake Fluid (DOT4)

If the scanner comes in contact with the above fluids and chemicals frequently, Omron Microscan recommended that you clean the outside of the scanner daily using the approved cleaning agents listed on the previous page.

# **Cleaning the Scanner**

Routinely cleaning the exit window is required. A dirty window may affect scanning accuracy. Do not allow any abrasive material to touch the window.

To clean the scanner:

- 1. Dampen a soft cloth with one of the approved cleaning agents listed above or use pre-moistened wipes.
- 2. Gently wipe all surfaces, including the front, back, sides, top and bottom. Never apply liquid directly to the scanner. Be careful not to let liquid pool around the scanner window, trigger, cable connector or any other area on the device.
- 3. Be sure to clean the trigger and in between the trigger and the housing (use a cotton-tipped applicator to reach tight or inaccessible areas).
- 4. Do not spray water or other cleaning liquids directly into the exit window.
- 5. Wipe the scanner exit window with a lens tissue or other material suitable for cleaning optical material such as eyeglasses.
- 6. Immediately dry the scanner window after cleaning with a soft non-abrasive cloth to prevent streaking.
- 7. Allow the unit to air dry before use.
- 8. Scanner connectors:
	- a. Dip the cotton portion of a cotton-tipped applicator in isopropyl alcohol.
	- b. Rub the cotton portion of the cotton-tipped applicator back-and-forth across the connector on the Omron Microscan scanner at least 3 times. Do not leave any cotton residue on the connector.
	- c. Use the cotton-tipped applicator dipped in alcohol to remove any grease and dirt near the connector area.
	- d. Use a dry cotton tipped applicator and rub the cotton portion of the cotton-tipped applicator back-and-forth across the connectors at least 3 times. Do not leave any cotton residue on the connectors.

# **Troubleshooting**

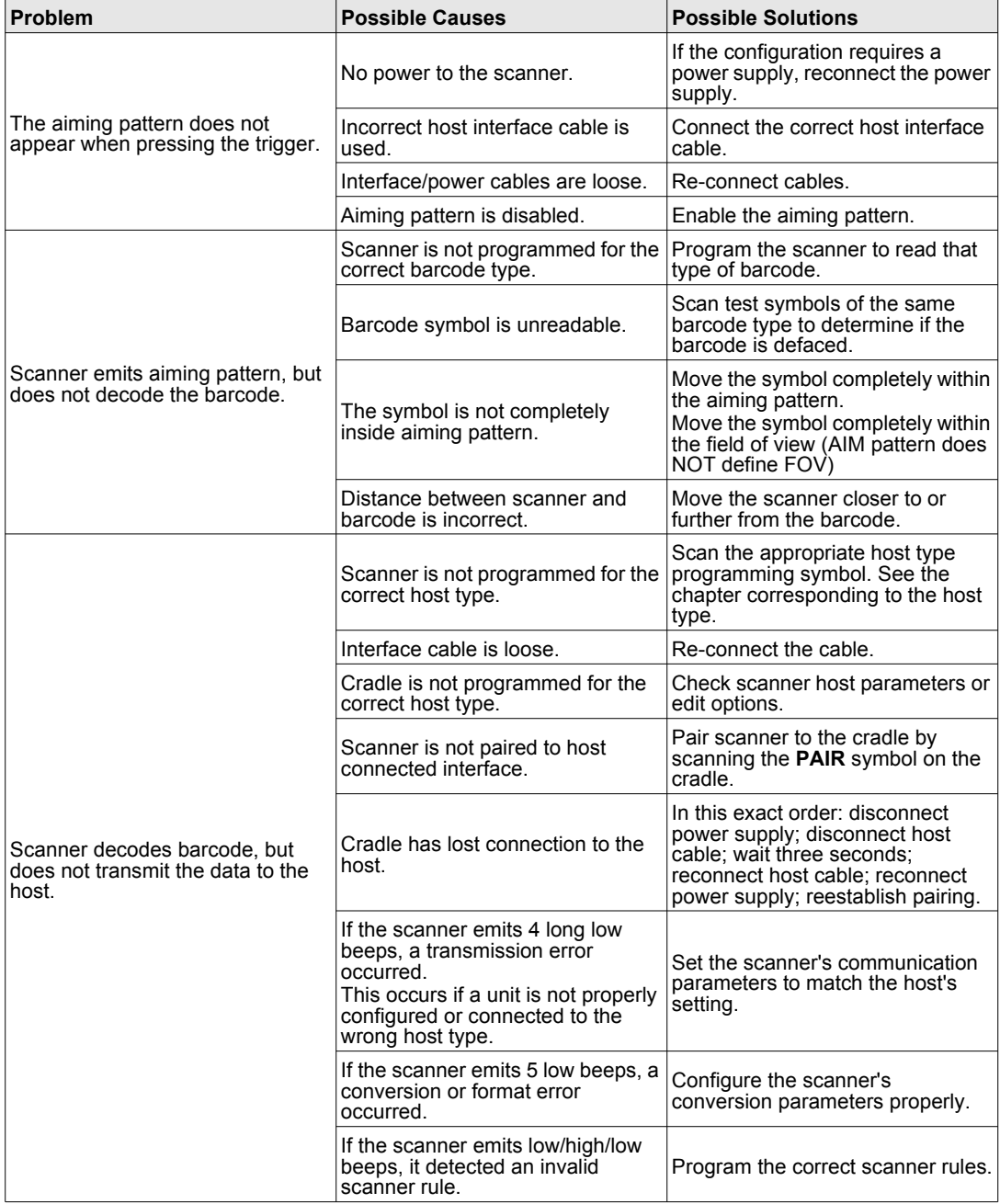

#### *Maintenance and Technical Specifications*

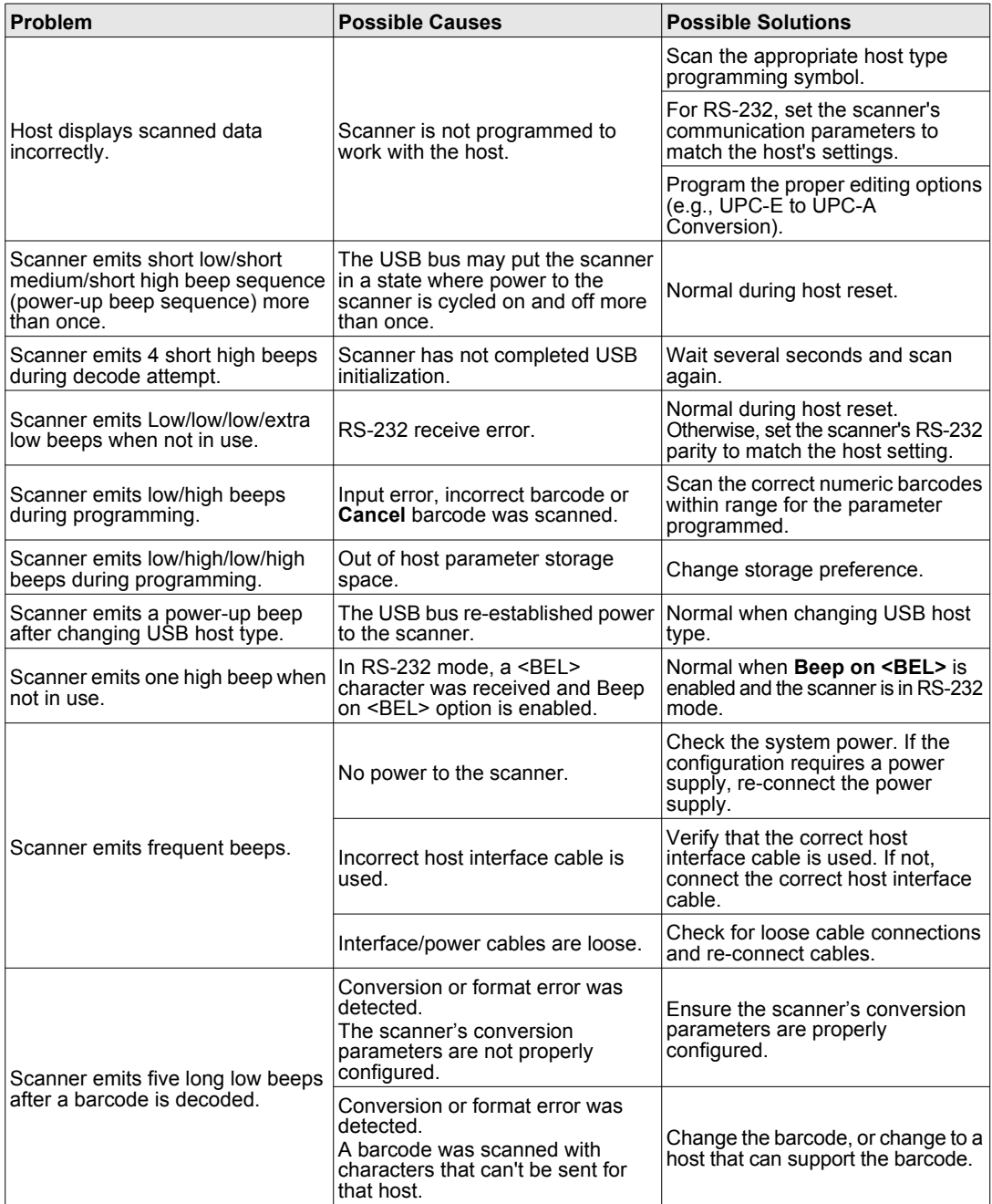

**Note:** If the scanner still experiences problems after performing these checks, contact customer support at **[www.microscan.com](http://www.microscan.com/en-us/support)**.

#### *Troubleshooting*

## **Report Software Version Barcode**

When contacting support, a support representative may ask you to scan the programming symbol below to determine the version of software installed in the scanner.

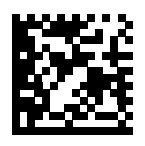

**Report Software Version**

# **Technical Specifications**

# **HS-360X Technical Specifications**

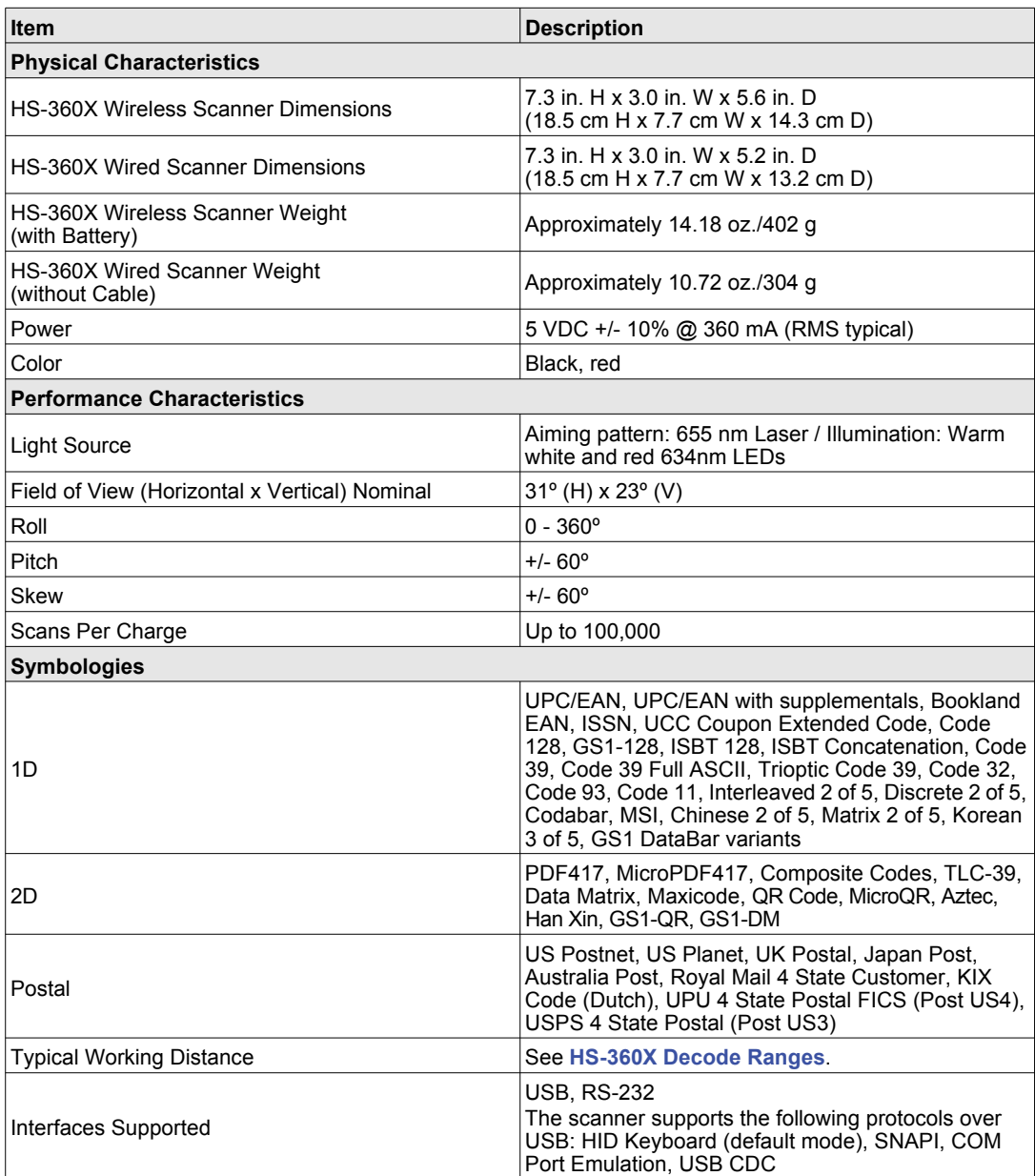

#### *Technical Specifications*

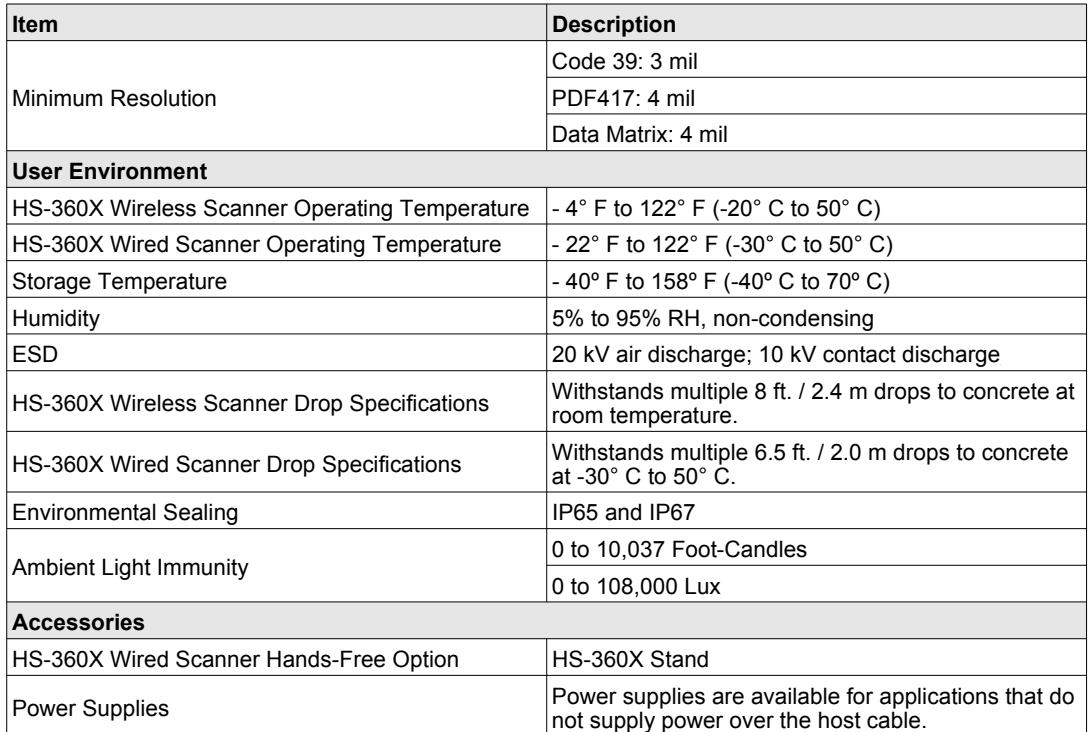

# **Cradle Technical Specifications**

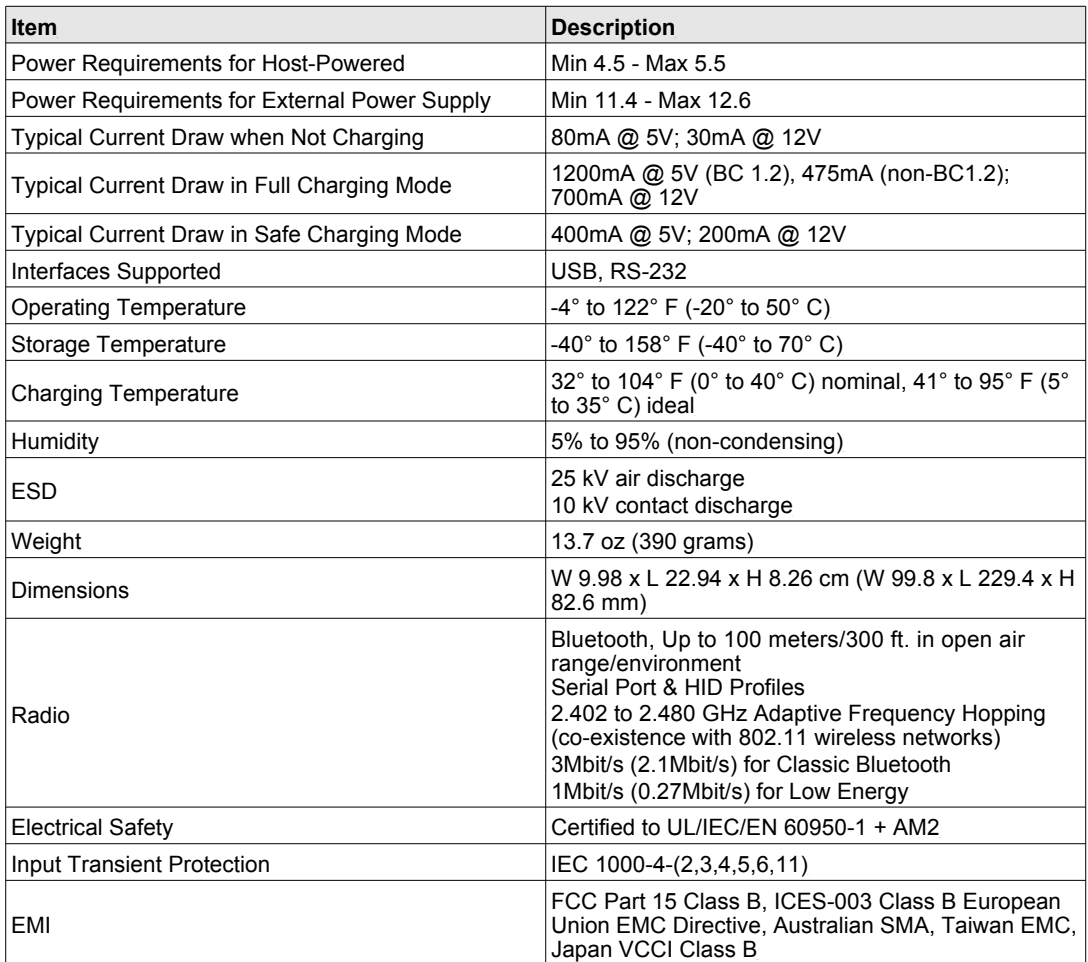

*HS-360X Wired Scanner Signal Descriptions*

# **HS-360X Wired Scanner Signal Descriptions**

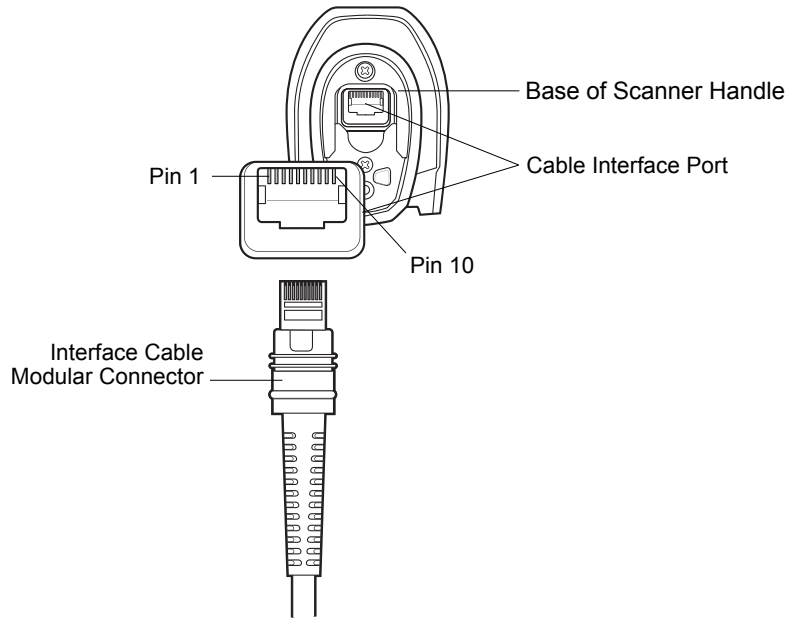

#### *HS-360X Wired Scanner Cable Pinouts*

The signal descriptions below apply to the connectors on the HS-360X Wired Scanner and are for reference only.

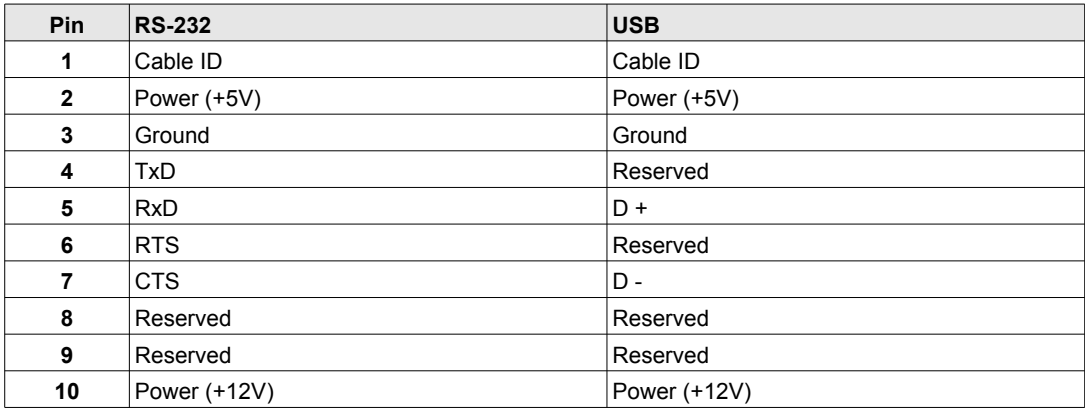

This section provides information about the modes of operation and features available for wireless communication between HS-360X Wireless Scanners, cradles, and hosts. This section also includes scanner configuration parameters.

*HS-360X Wireless Scanner Radio Communications*

# **HS-360X Wireless Scanner Radio Communications**

The scanner ships with the settings shown in the **Radio Communications Parameter Defaults**. If the default values suit requirements, programming is not necessary.

To set feature values, scan a single programming symbol or a short sequence of programming symbols. The settings are stored in non-volatile memory and are preserved even when the scanner is powered down.

If not using a USB cable with the cradle, select a host type (see each host chapter for specific host information) after the power-up beep. This is only necessary upon the first power-up when connected to a new host.

#### **Scanning Sequence Examples**

In most cases, scan one programming symbol to set a specific parameter value.

### **Errors While Scanning**

Unless otherwise specified, to correct an error during a scanning sequence, just re-scan the correct parameter.

# **Radio Communications Parameter Defaults**

The table below lists the defaults for radio communication parameters. If you wish to change any option, scan the appropriate programming symbol(s) provided in the Radio Communications Parameters section.

See **[Appendix A — Standard Default Parameters](#page-437-0)** for all user preferences, hosts, symbologies, and default parameters.

In this guide, the parameter numbers listed are the same as the attribute numbers for these parameters.

See **[Appendix B — Country Codes](#page-446-0)** for Country Keyboard Types (Country Codes).

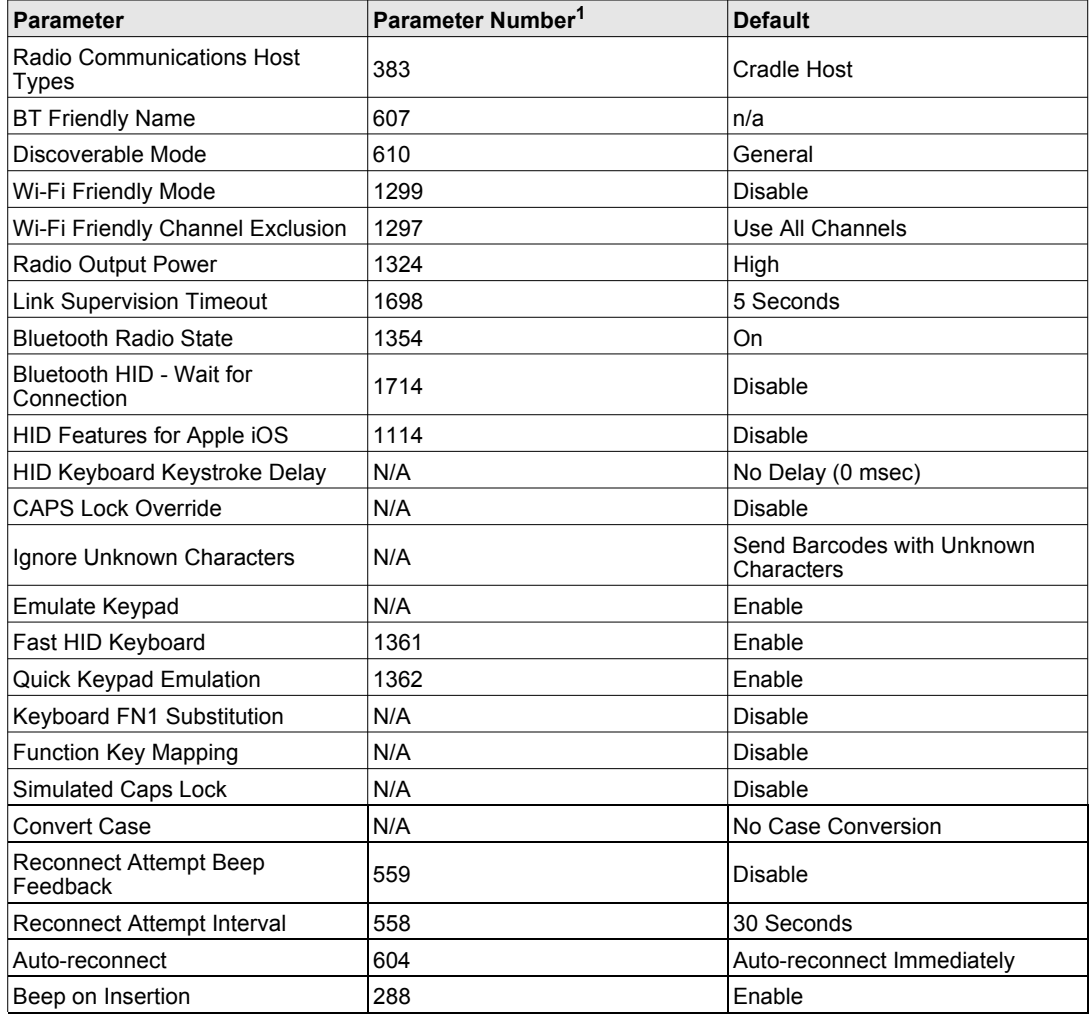

**1. Parameter number decimal values are used for programming via RSM commands.**

*Radio Communications Parameter Defaults*

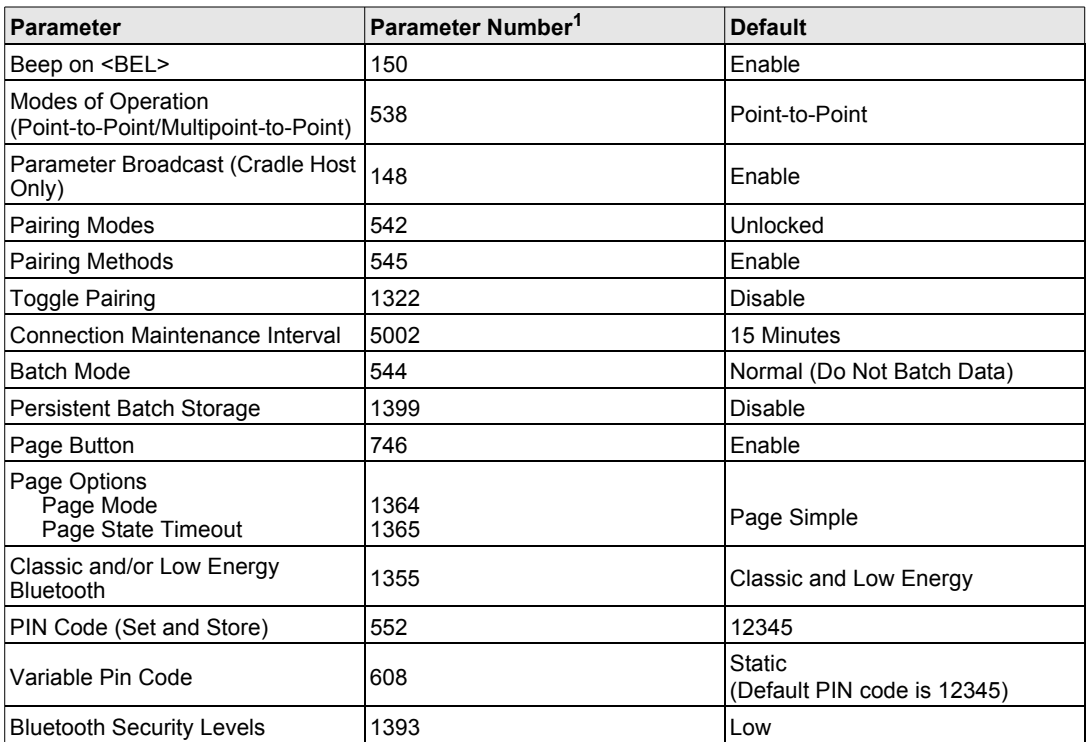

**1. Parameter number decimal values are used for programming via RSM commands.**

# **Wireless Beeper Definitions**

When the scanner decodes the pairing symbol it issues various beep sequences indicating successful or unsuccessful operations.

# **Radio Communications Host Types**

# **Parameter # 383**

To set up the scanner for communication with a cradle, or to use standard Bluetooth profiles, scan the appropriate host type programming symbol below.

# **Classic Bluetooth vs. Low Energy Bluetooth**

Bluetooth Low Energy (LE) Bluetooth has a better Wi-Fi coexistence, as advertising and connection is done outside of the Wi-Fi channels 1, 6, and 11 (2402, 2426, 2480 MHz). Due to its lower data rate, Bluetooth Low Energy is up to seven times slower than Classic Bluetooth (0.27 Mbps versus 0.7-2.1 Mbps). Data intensive activities such as firmware updates, can take significantly longer over Bluetooth Low Energy.

# *Cradle*

Select this host type when connecting a scanner to a communication cradle.

The scanner automatically tries to reconnect to a remote device when a disconnection occurs that is due to the radio losing communication.

To establish a connection (for initial setup only):

- 1. Scan the **Cradle-Classic Bluetooth** or **Cradle-Low Energy** programming symbol.
- 2. Scan the pairing symbol on the cradle or place the scanner in the cradle.

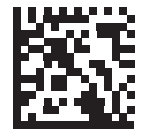

**Cradle-Classic** 

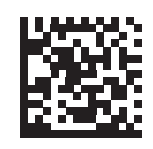

**Cradle-Low Energy** 

*Radio Communications Host Types*

# **Keyboard Emulation (HID)**

Select this host type when connecting to a PC/tablet/phone emulating a Bluetooth keyboard.

• **HID BT Classic** - Enables the host and scanner to communicate using HID (Human Interface Device) Keyboard Profile over Bluetooth Classic radio. The scanner(s) are discoverable (Secondary mode) and also support Primary (Master) mode.

To establish a connection (initial setup only):

- i. Scan the **HID BT Classic** programming symbol.
- ii. Connect to Primary or Secondary mode.
	- Primary mode scan a pairing symbol with the MAC address of the host device.
	- Secondary mode from the host, discover Bluetooth devices and select your scanner from the discovered device list.
- **HID BT LE (Discoverable)**  Enables the host to establish a HID (Human Interface Device) Keyboard Profile connection with the scanner over Bluetooth Low Energy radio. The scanner is discoverable (Secondary mode).

To establish a connection (initial setup only):

- i. Scan the **HID BT LE (Discoverable)** programming symbol.
- ii. From the host, discover Bluetooth devices.
- iii. Select your scanner from your discovered device list.

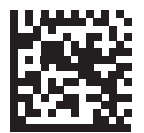

**HID Bluetooth Classic**

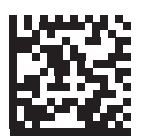

**HID BT LE (Discoverable)**

## **Serial Port Profile (SPP)**

Select this host type when connecting to a PC/tablet/phone using a Bluetooth serial connection.

• **SPP BT Classic (Non-Discoverable)** - Enables the scanner to establish a Serial Port Profile (SPP) connection with the host over Classic Bluetooth radio. The scanner is NOT discoverable (Primary mode).

To establish a connection (initial setup only):

- i. Scan the **SPP BT Classic (Non-discoverable)** programming symbol.
- ii. Scan a pairing symbol with the MAC address of the host device.
- **SPP BT Classic (Discoverable)** Enables the host to establish a Serial Port Profile (SPP) connection with the scanner over Classic Bluetooth radio. The scanner is discoverable (Secondary mode).

To establish a connection (initial setup only):

- i. Scan the **SPP BT Classic (Discoverable)** programming symbol.
- ii. From the host, discover Bluetooth devices.
- iii. Select your scanner from the discovered device list.

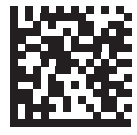

**SPP BT Classic (Non-Discoverable)**

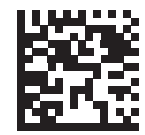

**SPP BT Classic (Discoverable)**

#### *Radio Communications Host Types*

## **Bluetooth Technology Profile Support**

With Bluetooth Technology Profile Support, the cradle is not required for wireless communication. The scanner communicates directly to the host using Bluetooth technology. The scanner supports the standard Bluetooth Serial Port Profile (SPP) and HID Profiles which enable the scanner to communicate with other Bluetooth devices that support these profiles.

- SPP the scanner connects to the PC/host via Bluetooth and performs like there is a serial connection.
- HID the scanner connects to the PC/host via Bluetooth and performs like a keyboard.

## **Primary/Secondary Set Up**

The scanner can be set up as a Primary or Secondary. When the scanner is set up as a Secondary, it is discoverable and connectible to other devices. When the scanner is set up as a Primary, the Bluetooth address of the remote device to which a connection is requested is required. A pairing symbol with the remote device address must be created and scanned to attempt a connection to the remote device.

#### *Primary*

When the scanner is set up as a Primary (SPP), it initiates the radio connection to a secondary device. Initiating the connection is done by scanning a pairing symbol for the remote device.

#### *Secondary*

When the scanner is set up as a Secondary device (SPP), the scanner accepts an incoming connection request from a remote device. The number of scanners is dependent on the host's capability.

# **Bluetooth-Friendly Name**

## **Parameter # 607**

You can set a meaningful name for the scanner that appears in the application during device discovery. The default name is the scanner name followed by its serial number, e.g., HS-360X 123456789ABCDEF. Scanning Set Defaults reverts the scanner to this name; use custom defaults to maintain the user-programmed name through a Set Defaults operation.

To set a new Bluetooth Friendly Name, scan the following programming symbol, then scan up to 23 characters from **[Appendix G — Alphanumeric Keyboard](#page-497-0)**.

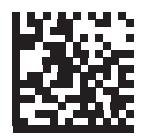

**Bluetooth Friendly Name**

#### *Bluetooth-Friendly Name*

#### **Discoverable Mode**

#### *Parameter # 610*

Select a discoverable mode based on the device initiating discovery:

- Select **General Discoverable Mode** when initiating connection from a PC.
- Select **Limited Discoverable Mode** when initiating connection from a mobile device (e.g., iPhone), and the device does not appear in General Discoverable Mode. Note that it can take longer to discover the device in this mode.

The device remains in Limited Discoverable Mode for 30 seconds, and green LEDs flash while in this mode. It is then non-discoverable. To re-active Limited Discoverable Mode, press the trigger.

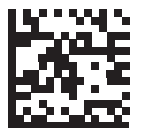

**\* General Discoverable Mode (0)**

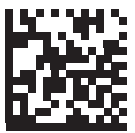

**Limited Discoverable Mode (1)**

# **Wi-Fi Friendly Mode**

## **Parameter # 1299**

Scanners configured for Wi-Fi friendly mode behave as follows:

- The scanner remains in sniff mode, and exits sniff mode only during firmware update.
- If any Wi-Fi channel is excluded from the hopping sequence, AFH turns off.
- Scanner (and cradle) avoid the selected Wi-Fi channels after establishing connection.

## **Notes**

- If using this feature, configure all scanners in the area for Wi-Fi friendly mode.
- By default, no Wi-Fi channels are excluded.
- Since Bluetooth requires a minimum of 20 channels when Wi-Fi channels 1, 6, and 11 are excluded,

a smaller number of channels are cut from the hopping sequence.

• Updating Wi-Fi friendly settings before Bluetooth connection is recommended.

Scan a programming symbol below to enable or disable **Wi-Fi Friendly Mode**.

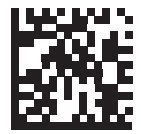

**\* Disable Wi-Fi Friendly Mode (0)**

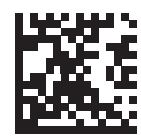

**Enable Wi-Fi Friendly Mode (1)**

#### *Wi-Fi Friendly Mode*

## **Wi-Fi Friendly Channel Exclusion**

#### *Parameter # 1297*

#### **WiFi Channel Exclusion**

Select the channels to exclude:

- **Exclude Wi-Fi channel 1**: Bluetooth channels 0-21 are excluded from hopping sequence (2402-2423 MHz).
- **Exclude Wi-Fi channel 6**: Bluetooth channels 25-46 are excluded from hopping sequence (2427 - 2448 MHz).
- **Exclude Wi-Fi channel 11**: Bluetooth channels 50-71 are excluded from hopping sequence (2452 - 2473 MHz).
- **Exclude Wi-Fi channel 1, 6 and 11**: Bluetooth channels 2-19 (2404-2421 MHz), 26-45 (2428 - 2447 MHz) and 51-69 (2453 - 2471 MHz) are excluded from hopping sequence.
- **Exclude Wi-Fi channels 1 and 6**: Bluetooth channels 0-21 (2402-2423 MHz) and 25-46 (2427 - 2448 MHz) are excluded from hopping sequence.
- **Exclude Wi-Fi channels 1 and 11**: Bluetooth channels 0-21 (2402-2423 MHz) and 50-71 (2452 - 2473 MHz) are excluded from hopping sequence.
- **Exclude Wi-Fi channel 6 and 11**: Bluetooth channels 25-46 (2427 2448 MHz) and 50-71 (2452 - 2473 MHz) are excluded from hopping sequence.

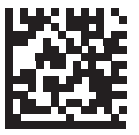

**Use All Channels (Standard) (0)**

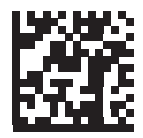

**Exclude Wi-Fi Channel 1 (1)**

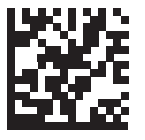

**Exclude Wi-Fi Channel 6 (2)**

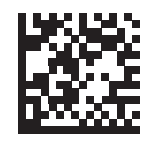

**Exclude Wi-Fi Channel 11 (3)**

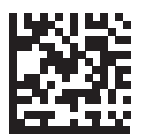

**Exclude Wi-Fi Channels 1, 6, and 11 (4)**

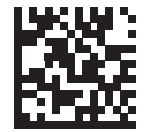

**Exclude Wi-Fi Channels 1 and 6 (5)**

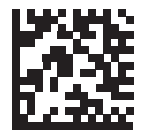

**Exclude Wi-Fi Channels 1 and 11 (6)**

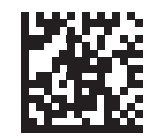

**Exclude Wi-Fi Channels 6 and 11 (7)**

#### *Radio Output Power*

# **Radio Output Power**

#### **Parameter # 1324**

The HS-360X Wireless Scanner uses a Class 1 Bluetooth radio. Optionally, reduce the radio's output power to restrict the transmission range and reduce the effect of the radio on neighboring wireless systems.

Bluetooth stack resets on power change and the device loses connection.

Scan a programming symbol to select the desired power mode.

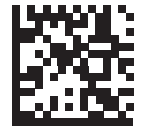

**\* High Power Setting (0)**

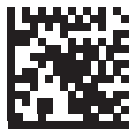

**Medium Power Setting (1)**

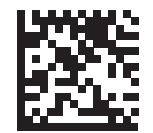

**Low Power Setting (2)**

# **Link Supervision Timeout**

#### *Parameter # 1698*

Link supervision timeout controls how quickly the scanner senses that the Bluetooth radio lost connection to the remote device. A lower value helps prevent data loss at the edge of the operating range while a larger value helps prevent disconnects due to the remote device not responding in time. If you are experiencing occasional disconnects and the scanner is able to reconnect, increase the link supervision timeout value.

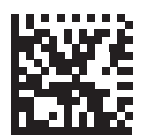

**.5 Seconds**

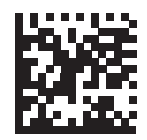

**2 Seconds**

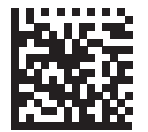

**5 Seconds**

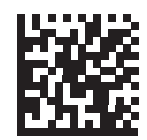

**10 Seconds**

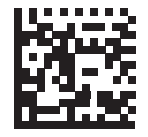

**20 Seconds**

#### *Bluetooth Radio State*

# **Bluetooth Radio State**

#### **Parameter # 1354**

The only option to turn the radio on after it is turned off on the cradle, is through the host.

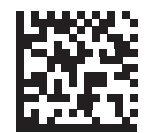

**Bluetooth Radio Off (0)**

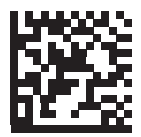

**\* Bluetooth Radio On (1)**

# **HID Host Parameters**

The scanner supports virtual keyboard emulation for the Apple iOS, and keyboard emulation over the Bluetooth HID profile. In this mode the scanner can interact with Bluetooth enabled hosts supporting the HID profile as a Bluetooth keyboard. Scanned data is transmitted to the host as keystrokes.

# **Bluetooth HID - Wait for Connection**

#### *Parameter # 1714*

This setting applies to first time connection only, when scanner connects to remote device by scanning a paring symbol.

When disabled, the scanner issues a connection after scanning a pairing symbol. This is the recommended setting for Android devices.

When enabled, the scanner waits for a connection request from a remote device, after scanning a pairing symbol and initiating pairing. This is the recommended setting for Windows devices and VC80.

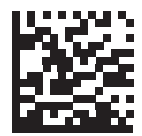

**\* Disable (0)**

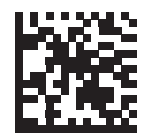

**Enable (1)**

#### *HID Host Parameters*

## **HID Features for Apple iOS**

#### *Parameter # 1114*

This option works with Apple iOS devices to enable the opening and closing of the iOS virtual keyboard by double-pressing the trigger.

When this feature is enabled, the scanner may be incompatible with non-Apple iOS devices.

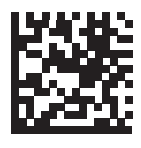

**\* Disable (0)**

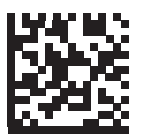

**Enable (1)**

## **HID Keyboard Keystroke Delay**

This parameter sets the delay, in milliseconds (msec), between emulated keystrokes. Scan a programming symbol below to increase the delay when the HID host requires a slower transmission of data.

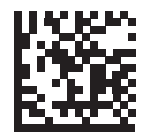

**\* No Delay (0 msec)**

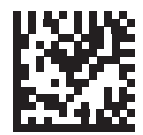

**Medium Delay (20 msec)**

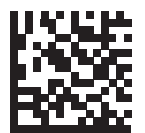

**Long Delay (40 msec)**

#### *HID Host Parameters*

## **HID Caps Lock Override**

When enabled, the case of the data is preserved regardless of the state of the caps lock key. This setting is always enabled for the *Japanese, Windows (ASCII)* keyboard type and can not be disabled.

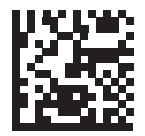

**\* Do Not Override Caps Lock Key (Disable)**

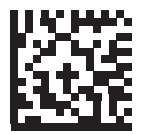

**Override Caps Lock Key (Enable)**

## **HID Ignore Unknown Characters**

This option applies only to the HID Keyboard Emulation device and IBM device. Unknown characters are characters the host does not recognize. When Send Barcodes With Unknown Characters is selected, all barcode data is sent except for unknown characters, and no error beeps sound. When Do Not Send Barcodes With Unknown Characters is selected, barcode data is sent up to the first unknown character, then the scanner issues an error beep.

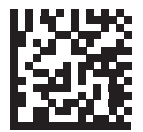

**\* Send Barcodes With Unknown Characters (Enable)**

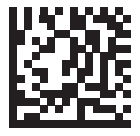

**Do Not Send Barcodes With Unknown Characters (Disable)**

#### *HID Host Parameters*

#### **Emulate Keypad**

When enabled, all characters are sent as ASCII sequences over the numeric keypad. For example, ASCII A is sent as "ALT make" 0 6 5 "ALT Break".

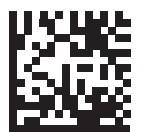

**Disable Keypad Emulation**

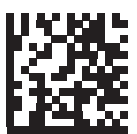

**\* Enable Keypad Emulation**

## **Fast HID Keyboard**

#### *Parameter # 1361*

This option transmits Bluetooth HID keyboard data at a faster rate.

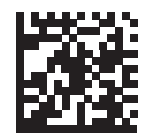

**Fast HID Disable (0)**

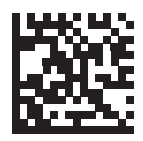

**\* Fast HID Enable (1)**

#### *HID Host Parameters*

## **Quick Keypad Emulation**

#### *Parameter # 1362*

This option applies only to a HID Keyboard Emulation Device which has **Emulate Keypad** enabled.

This parameter enables a quicker method of keypad emulation where ASCII sequences are only sent for ASCII characters not found on the keyboard.

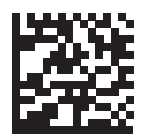

**Quick Keypad Emulation Disable (0)**

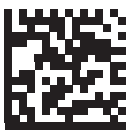

**\* Quick Keypad Emulation Enable (1)**
### **HID Keyboard FN1 Substitution**

When enabled, this parameter allows replacement of any FN1 character in an EAN128 barcode with a Key Category and value chosen by the user.

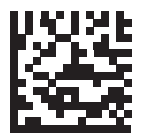

**\* Disable Keyboard FN1 Substitution**

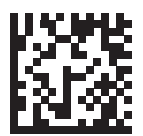

**Enable Keyboard FN1 Substitution**

#### *HID Host Parameters*

### **HID Function Key Mapping**

ASCII values under 32 are normally sent as control-key sequences. When this parameter is enabled, the keys in bold are sent in place of the standard key mapping.

Table entries that do not have a bold entry remain the same whether or not this parameter is enabled.

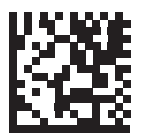

**\* Disable Function Key Mapping**

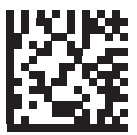

**Enable Function Key Mapping**

### **Simulated Caps Lock**

When enabled, the scanner inverts upper and lower case characters on the barcode as if the Caps Lock state is enabled on the keyboard. This inversion is done regardless of the current state of the keyboard Caps Lock state.

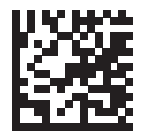

**\* Disable Simulated Caps Lock**

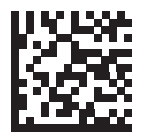

**Enable Simulated Caps Lock**

#### *HID Host Parameters*

#### **Convert Case**

When enabled, the scanner converts all barcode data to the selected case.

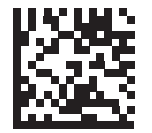

**\* No Case Conversion**

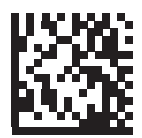

**Convert All to Upper Case**

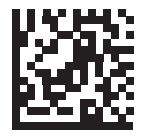

**Convert All to LowerCase**

## **Reconnect Attempt Beep Feedback**

When in SPP Primary, Cradle Host Mode, and Bluetooth Keyboard Emulation, the scanner automatically tries to reconnect to a remote device when a disconnection occurs that is due to the radio losing communication. This can happen if the scanner goes out of range with the remote device, or if the remote device powers down. The scanner tries to reconnect for the period of time specified by the Reconnect Attempt Interval setting. During that time the green LED continues to blink.

If the auto-reconnect process fails due to page time-outs, the scanner sounds a page timeout beep (long low/long high) and enters low power mode. The auto-reconnect process can be re-started by pulling the scanner trigger.

If the auto-reconnect process fails because the remote device rejects the connection attempt, the scanner sounds a connection reject beep sequence and deletes the remote pairing address. If this happens, a pairing symbol must be scanned to attempt a new connection to the remote device.

If a barcode is scanned while the auto-reconnect sequence is in process, a transmission error beep sequence sounds and the data is not transmitted to the host. After a connection is reestablished, normal scanning operation returns.

The scanner has memory available for storing a remote Bluetooth address for each Primary mode (SPP, Cradle). When switching between these modes, the scanner automatically tries to reconnect to the last device it was connected to in that mode.

Switching between Bluetooth host types by scanning a host type programming symbol causes the radio to be reset. Scanning is disabled during this time. It takes several seconds for the scanner to re-initialize the radio at which time scanning is enabled.

*Reconnect Attempt Beep Feedback*

#### **Reconnect Attempt Beep Feedback**

#### *Parameter # 559*

When a scanner disconnects as it goes out of range, it immediately attempts to reconnect. While the scanner attempts to reconnect, the green LED continues to blink. If the auto-reconnect process fails, the scanner emits a page timeout beep (long low/long high) and stops blinking the LED. The process can be restarted by pulling the trigger.

The Beep on Reconnect Attempt feature is disabled by default. When enabled, the scanner emits 5 short high beeps every 5 seconds while the re-connection attempt is in progress. Scan a programming symbol below to enable or disable Beep on Reconnect Attempt.

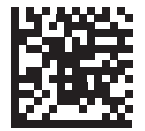

**Disable Beep on Reconnect Attempt** 

**(0)**

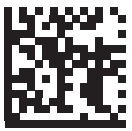

**Enable Beep on Reconnect Attempt (1)**

### **Reconnect Attempt Interval**

#### *Parameter # 558*

When a scanner disconnects as it goes out of range, it immediately attempts to reconnect for the default time interval of 30 seconds. This time interval can be changed to one of the options below.

To set the Reconnect Attempt Interval, scan one of the programming symbols below.

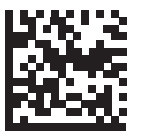

**Attempt to Reconnect for 30 Seconds (6)**

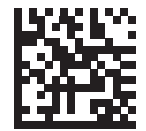

**Attempt to Reconnect for 1 Minute (12)**

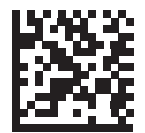

**Attempt to Reconnect for 5 Minutes (60)**

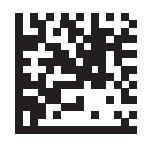

**Attempt to Reconnect for 30 Minutes (360)**

*Reconnect Attempt Beep Feedback*

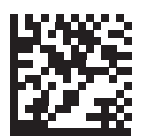

**Attempt to Reconnect for 1 Hour (720)**

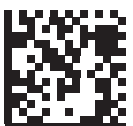

**Attempt to Reconnect Indefinitely (0)**

### **Auto-Reconnect**

#### *Parameter # 604*

In Bluetooth Keyboard Emulation (HID) mode, SPP Primary, and Cradle Host Mode, select a re-connect option for when the scanner loses its connection with a remote device:

- **Auto-reconnect on Barcode Data**: The scanner auto-reconnects when you scan a barcode. With this option, a delay can occur when transmitting the first characters. The scanner sounds a decode beep upon barcode scan, followed by a connection, a page timeout, a rejection beep, or a transmission error beep. Select this option to optimize battery life on the scanner and mobile device. Note that auto-reconnect does not occur on rejection and cable unplug commands.
- **Auto-reconnect Immediately**: When the scanner loses connection, it attempts to reconnect. If a page timeout occurs, the scanner attempts reconnect on a trigger pull. Select this option if the scanner's battery life is not an issue and you do not want a delay to occur when the first barcode is transmitted. Note that auto-reconnect does not occur on rejection and cable unplug commands.
- **Disable Auto-reconnect**: When the scanner loses connection, you must re-establish it manually.

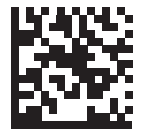

**Auto-Reconnect on Barcode Data (1)**

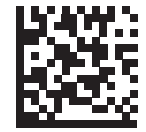

**\* Auto-Reconnect Immediately (2)**

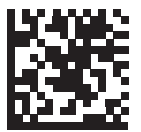

**Disable Auto-Reconnect (0)**

#### *Out-of-Range Indicator*

## **Out-of-Range Indicator**

An out-of-range indicator can be set by scanning **Beep On Reconnect Attempt** and extending the time using the **Reconnect Attempt Interval**.

For example, with Beep on Reconnect Attempt disabled while the scanner loses radio connection when it is taken out of range, the scanner attempts to reconnect silently during the time interval set by scanning a Reconnect Attempt Interval.

When Beep on Reconnect Attempt is enabled, the scanner emits 5 high beeps every 5 seconds while the re-connection attempt is in progress. If the Reconnect Attempt Interval is adjusted to a longer period of time, such as 30 minutes, the scanner emits 5 high beeps every 5 seconds for 30 minutes providing an out-of-range indicator.

# **Beep on Insertion**

### **Parameter # 288**

When a scanner is inserted into a cradle and detects power, it emits a short low beep. This feature is enabled by default.

To enable or disable beeping on insertion, scan the appropriate programming symbol below.

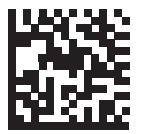

**\* Enable Beep on Insertion (1)**

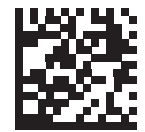

**Disable Beep on Insertion (0)**

*Beep on <BEL>*

## **Beep on <BEL>**

### **Parameter # 150**

When this parameter is enabled, the scanner issues a beep when a  $\leq$ BEL> character is detected on the serial line. <BEL> is issued to gain a user's attention to an illegal entry or other important events.

This parameter only applies to SPP (Serial Port Profile). The RS-232 interface on the cradle has this feature when Beep on <BEL> is enabled.

In Multipoint-to-Point mode only, the scanner that beeped last sounds Beep on <BEL>.

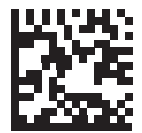

**\* Beep on <BEL> Enable (1)**

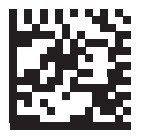

**Beep on <BEL> Disable (0)**

# **Scanner(s)-to-Cradle Support**

## **Modes of Operation**

#### *Parameter # 538*

The charging cradle with radio supports two radio communication modes of operation, allowing the scanner to communicate wirelessly:

- Point-to-Point
- Multipoint-to-Point

## **Point-to-Point Communication**

In Point-to-Point communication mode, the cradle allows one scanner to connect to it at a time. In this mode, the scanner is paired to the cradle either by insertion into the cradle or by scanning the PAIR symbol. Communication can be locked, unlocked (default), or in a lock override state. In locked mode, locking intervals must be set by scanning a connection maintenance interval programming symbol.

To activate this mode of operation, scan Point-to-Point.

## **Multipoint-to-Point Communication**

Multipoint-to-Point communication mode allows up to seven scanners to pair to one cradle.

To activate this mode, the first scanner connected to the cradle must scan the Multipoint-to-Point programming symbol. This mode allows a parameter broadcast feature that forwards parameter programming symbol settings to all connected scanners. In this mode, programming one scanner applies the settings to all connected scanners.

To select Point-to-Point or Multipoint-to-Point mode, scan the appropriate programming symbol.

**Note:** Weblink<sub>PC</sub> is not supported when scanners are in Multipoint-to-Point pairing mode. Setup is only supported in Point-to-Point pairing.

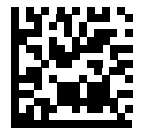

**Multipoint-to-Point Mode (1)**

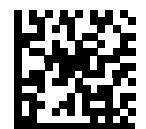

**\* Point-to-Point Mode (0)**

*Scanner(s)-to-Cradle Support*

## **Parameter Broadcast (Cradle Host Only)**

#### *Parameter # 148*

When Parameter Broadcast is disabled on one scanner in the piconet, **Parameter Broadcast** is disabled on all scanners in the piconet.

When in multipoint-to-point mode, enable Parameter Broadcast to broadcast all parameter programming symbols scanned to all other scanners in the piconet. If disabled, parameter programming symbols are processed by the individual scanner only, and the scanner ignores parameters broadcast from other scanners or from the cradle.

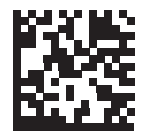

**\* Enable Parameter Broadcast (1)**

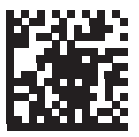

**Disable Parameter Broadcast (0)**

## **Pairing**

Pairing is the process by which a scanner initiates communication with a cradle. Scanning Multipoint-to-Point activates multi scanner-to-cradle operation and allows up to seven scanners to pair to one cradle.

To pair the scanner with the cradle, scan the pairing symbol. A high/low/high/low beep sequence indicates that the pairing symbol was decoded. When a connection between the cradle and scanner is established, a low/high beep sounds.

- 1. The pairing symbol that connects the scanner to a cradle is unique to each cradle.
- 2. Do not scan data or parameters until pairing completes.
- 3. Only when the scanner is paired to the cradle, it automatically tries to reconnect to a remote device when a disconnection occurs that is due to the radio losing communication. Pairing Modes

#### *Parameter # 542*

When operating with the cradle, two modes of pairing are supported:

- **Locked Pairing Mode**  When a cradle is paired (connected) to the scanner (or up to seven scanners in Multipoint-to-Point mode), any attempt to connect a different scanner, by either scanning the **PAIR** symbol on the cradle or by inserting it into the cradle with the pairing on contacts feature enabled, is rejected. The currently connected scanner(s) maintain connection. In this mode, you must set a **Connection Maintenance Interval**.
- **Unlocked Pairing Mode**  Unlocking works in Point-to-Point mode only. Pair (connect) a new scanner to a cradle at any time by either scanning the **PAIR** symbol on the cradle or by inserting it into the cradle with the pairing on contacts feature enabled. This unpairs the previous scanner from the cradle.

To set the cradle pairing mode, scan the appropriate programming symbol below.

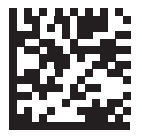

**Unlocked Pairing Mode (0)**

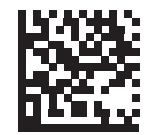

**Locked Pairing Mode (1)**

#### *Scanner(s)-to-Cradle Support*

#### **Lock Override**

Lock Override is applicable in Point-to-Point mode only (does not apply to Multipoint-to-Point mode). In Multipoint-to-Point mode, if seven scanners are connected, the scanners must be disconnected for a new scanner to connect.

Lock Override overrides a locked scanner base pairing and connects a new scanner. To use Lock Override, scan the programming symbol below, followed by the pairing barcode on the cradle.

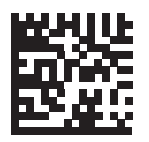

**Lock Override**

### **Pairing Methods**

#### *Parameter # 545*

There are two pairing methods. The default method allows the scanner and cradle to pair (connect) when the pairing symbol on the cradle is scanned. A second method pairs the scanner and cradle when the scanner is inserted in the cradle. To enable this feature, scan Enable Pair On Contacts below. With this feature enabled it is not necessary to scan the pairing symbol on the cradle. If the pairing is successful, a low/high connection beep sequence sounds a few seconds after the scanner is placed in the cradle. To enable or disable pairing on contacts, scan the appropriate programming symbol below.

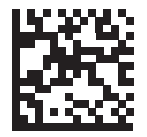

**\* Enable Pair On Contacts (1)**

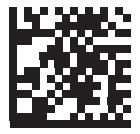

**Disable Pair on Contacts (0)**

### **Unpairing**

Unpair the scanner from the cradle or PC/host to make the cradle available for pairing with another scanner. Scan the programming symbol below to disconnect the scanner from its cradle/PC host.

An unpairing symbol is also included in the *HS-360X Wireless Scanner Quick Start Guide*.

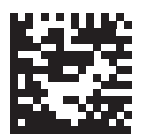

**Unpairing**

## **Toggle Pairing**

#### *Parameter # 1322*

If the scanner is configured for Toggle Pairing, scanning the Toggle Pairing symbol a second time will unpair the scanner.

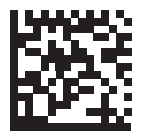

**\* Toggle Pairing Disable (0)**

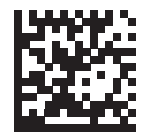

**Toggle Pairing Enable (1)**

#### *Scanner(s)-to-Cradle Support*

## **Pairing Barcode Format**

When the scanner is configured as an SPP Primary, you must create a pairing symbol for the remote Bluetooth device to which the scanner can connect. The Bluetooth address of the remote device must be known. Pairing symbols are formatted as follows:

<Fnc 3>Bxxxxxxxxxxxx

where:

- **B** (or **LNKB**) is the prefix
- *xxxxxxxxxxxx* represents the 12-character Bluetooth address.

#### *Pairing Barcode Example*

If the remote device to which the scanner can connect has a Bluetooth address of 11:22:33:44:55:66, then the pairing symbol is:

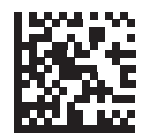

Paring Barcode Content: 'B' + Bluetooth Address

**B112233445566**

### **Connection Maintenance Interval**

The Connection Maintenance Interval only applies in locked pairing mode.

When a scanner disconnects from a cradle due to a Link Supervision Timeout, the scanner immediately attempts to reconnect to the cradle for 30 seconds. If the auto-reconnect process fails, it can be restarted by pulling the scanner trigger.

To guarantee that a disconnected scanner can reconnect when it comes back in range, the cradle reserves the connection for that scanner for a period of time defined by the Connection Maintenance Interval. If the cradle is supporting the maximum three scanners and one scanner disconnects, a fourth scanner cannot pair to the cradle during this interval. To connect another scanner: either wait until the connection maintenance interval expires then scan the PAIR symbol on the cradle with the new scanner; or, scan Lock Override with the new scanner then scan the PAIR symbol on the cradle.

The cradle stores the remote pairing address of each scanner in memory regardless of the scanner condition (e.g., discharged battery). When you want to change the scanners paired to the cradle, unpair each scanner currently connected to the cradle by scanning the **Unpairing** symbol prior and reconnect each appropriate scanner by scanning the PAIR symbol on the cradle.

#### *Considerations*

The system administrator determines the Connection Maintenance Interval. A shorter interval allows new users to gain access to abandoned connections more quickly, but causes problems if users leave the work area for extended periods. A longer interval allows existing users to leave the work area for longer periods of time, but ties up the system for new users.

To avoid this conflict, users who are going off-shift can scan the **Unpairing** symbol to ignore the Connection Maintenance Interval and make the connection immediately available.

*Scanner(s)-to-Cradle Support*

## **Connection Maintenance Interval (continued)**

To set the Connection Maintenance Interval, scan one of the programming symbols below.

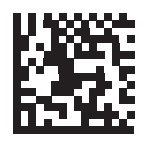

**\* Set Interval to 15 Minutes (0)**

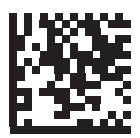

**Set Interval to 30 Minutes (1)**

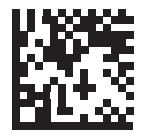

**Set Interval to 60 Minutes (2)**

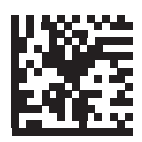

**Set Interval to 2 Hours (3)**

#### **Connection Maintenance Interval (continued)**

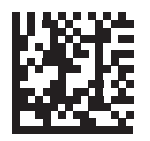

**Set Interval to 4 Hours (4)**

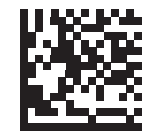

**Set Interval to 8 Hours (5)**

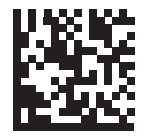

**Set Interval to 24 Hours (6)**

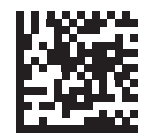

**Set Interval to Forever (7)**

#### *Batch Mode*

# **Batch Mode**

## *Parameter # 544*

Batch mode does not apply to SPP Secondary Mode.

The scanner supports five versions of batch mode. When the scanner is configured for any of the batch modes, it attempts to store barcode data (not parameter barcodes) until transmission is initialized, or the maximum number of barcodes are stored. When a barcode is saved successfully, a good decode beep sounds and the LED flashes green. If the scanner is unable to store a new barcode, a low/high/low/high out of memory beep sounds.

In all modes, calculate the amount of data (number of barcodes) the scanner can store as follows:

Number of storable barcodes = 30,720 bytes of memory / (number of characters in the  $barcode + 3$ ).

If the batch mode selection is changed while there is batched data, the new batch mode takes effect only after all the previously batched data is sent.

## **Modes of Operation**

- **Normal (default)**  Do not batch data. The scanner attempts to transmit every scanned barcode.
- **Out of Range Batch Mode** The scanner starts storing barcode data when it loses its connection to a remote device (for example, when a user holding the scanner walks out of range). Data transmission is triggered by reestablishing the connection with the remote device (for example, when a user holding the scanner walks back into range).
- **Standard Batch Mode** The scanner starts storing barcode data after **Enter Batch Mode** is scanned. Data transmission is triggered by scanning **Send Batch Data**

Transmission is halted if the connection to the remote device is lost.

• **Cradle Contact Batch Mode** - The scanner starts storing barcode data when **Enter Batch Mode** is scanned. Data transmission is triggered by insertion of the scanner into the cradle.

If the scanner is removed from the cradle during batch data transfer, transmission halts until the scanner is re-inserted in the cradle.

• **Batch Only Mode** - The scanner radio is turned off and the scanner stores all barcode data. Data transmission is triggered by insertion of the scanner into the cradle.

If the scanner is removed from the cradle during batch data transfer, transmission halts until the scanner is re-inserted in the cradle.

The radio may be turned off as batch data is transmitted over the cradle contacts. This mode can only be exited by scanning **Normal** (default) mode.

• **Parameter Batch Mode** - When **Parameter Batch Mode** is entered and no connection to the cradle exists, the scanner begins storing parameter programming symbol data intended for the cradle. Parameter transmission is triggered by insertion of the scanner into the cradle. Parameter Batch Mode is exited upon the end of the transmission. Alternatively, parameter programming symbol batching my be cancelled prior to insertion of the scanner into the cradle by scanning **Exit Parameter Batch Mode**.

**Parameter Batch Mode** may be used when the cradle and/or scanner is configured with its radio turned off or connected to a non-cradle device.

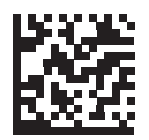

**\* Normal (0)**

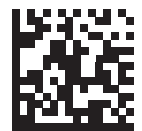

**Out of Range Batch Mode (1)**

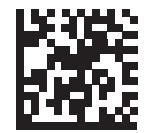

**Standard Batch Mode (2)**

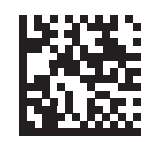

**Cradle Contact Batch Mode (3)**

*Batch Mode*

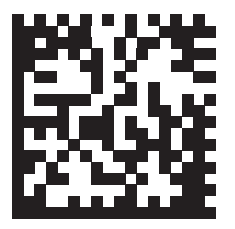

**Enter Batch Mode**

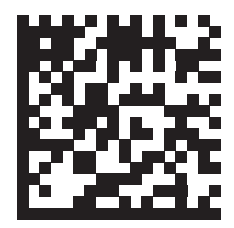

**Send Batch Data**

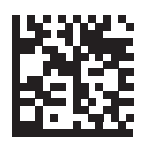

**Batch Only Mode**

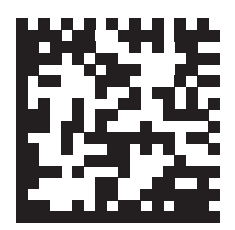

**Enter Parameter Batch Mode**

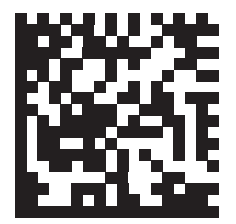

**Exit Parameter Batch Mode**

# **Persistent Batch Storage**

## *Parameter #1399*

When the scanner is configured for Persistent Batch Storage, batch data is stored in non-volatile memory and preserved even when the scanner is powered down. This parameter is Disabled by default.

Frequently storing batch data with this setting *Enabled* will shorten the life of the non-volatile memory.

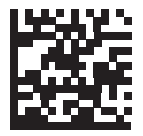

**\* Persistent Batch Disable (0)**

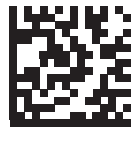

**Persistent Batch Enable (1)**

# **Page Button**

## *Parameter # 746*

The cradle offers a page button. The page button is a sensor that when touched, causes paired scanners to emit a beeping sequence. The default is Enable Page Button.

- 1. Place your finger over the page button sensor.
- 2. Press down for approximately 1 second.
- 3. The cradle LED will turn blue when the scanner is out of the cradle. The paired scanner will beep, blink, and vibrate. If multiple scanners are paired to the cradle, all the scanners will beep, blink, and vibrate.
- 4. Repeat as necessary.

Scanners out of radio range will not beep when paged.

Scan one of the following programming symbols to enable or disable this feature.

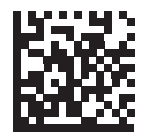

**Disable Page Button (0)**

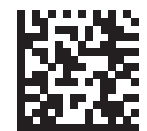

**\* Enable Page Button (1)**

#### *Page Options*

# **Page Options**

To select a page option, select one of the programming symbols below.

## **Page Mode**

#### *Parameter # 1364*

- **Page State** In this mode, the cradle sends a page state request to each scanner. It remains in Page State indication until every scanner sends an acknowledgment. The scanner enters Page State when the LED indicator is blinking blue and the vibrating motor and beeper are activated. When the trigger is pressed, or the scanner is inserted into the cradle, or the requested timeout (default is 30 seconds) is reached, the scanner sends the acknowledgment to the cradle and returns to its normal state.
- **Page Simple** In this mode, the cradle sends a page indication request to each scanner, and returns to idle state. Each scanner issues a single Page State indication.

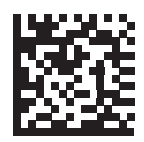

**Page State (1)**

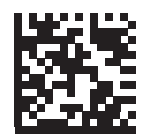

**\* Page Simple (0)**

## **Page State Timeout**

#### *Parameter # 1365*

Page timeout is programmable in 1 second increments from 1 to 99 seconds. The default timeout is 30 seconds.

#### **Page State Timeout** only applies to **Page State Mode**.

To set a page timeout:

- 1. Scan the **Page Timeout** programming symbol below.
- 2. Scan two numeric programming symbols that correspond to the desired timeout duration. Enter a leading zero for single digit numbers (for example, for a 5 second page timeout, scan the 0 programming symbol and then the 5 programming symbol).

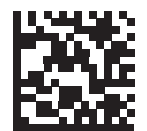

**Page Timeout**

*Classic Bluetooth and/or Low Energy*

# **Classic Bluetooth and/or Low Energy (Cradle Host Only)**

## *Parameter # 1355*

Set up cradle to accept both Bluetooth Classic and Low Energy connections or Low Energy Only connections.

All Classic Bluetooth connections must be terminated before the setting can change to **Low Energy Only**.

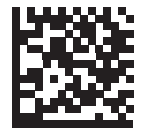

**\* Classic Bluetooth and Low Energy**

**(0)**

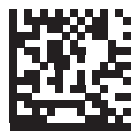

**Low Energy Only (1)**

# **Bluetooth Security**

The scanner supports Bluetooth Authentication. Authentication can be requested by either the remote device or the scanner.

A remote device can still request Authentication.

## **PIN Code**

#### *Parameter # 552*

To set and store a PIN code (e.g., password) on the scanner to connect to the host:

- 1. Scan the **Set and Store PIN Code** programming symbol below.
- 2. Scan five alphanumeric programming symbols using the alphanumeric programming symbols.
- 3. Scan **End of Message** in the *Advanced Data Formatting Guide*.

The default PIN code is 12345.

If the scanner communicates with a host with enabled, synchronize the PIN codes on the scanner and host. To achieve this, connect the scanner to the host when setting the PIN codes. If the scanner is not connected to a host, the PIN code change only takes affect on the scanner. If is required between the scanner and host, and the PIN codes do not match, pairing fails.

An extended 16 character PIN code is available for additional with Open Bluetooth (SPP and HID).

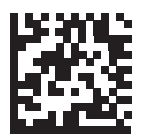

**Set and Store PIN Code**

#### *Bluetooth Security*

#### **Variable PIN Code**

#### *Parameter # 608*

When switching to Cradle Host mode with authentication enabled, scan Static PIN Code below to avoid entering the PIN code manually. The PIN stored in memory is used. Scan the Variable PIN Code below to manually enter a PIN code with each connection.

The default PIN code is the user-programmed PIN set and stored above. Typically, however, HID connections require entering a Variable PIN Code. If, when attempting connection, the application presents a text box that includes a PIN, scan the Variable PIN Code programming symbol, then re-attempt connection. When you hear a beep indicating the scanner is waiting for an alphanumeric entry, enter the provided variable PIN using the **Alphanumeric Programming Barcodes**, then scan **End of Message**. if the code is less than 16 characters. The scanner discards the variable PIN code after connection.

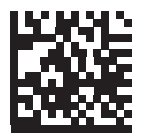

**\* Static PIN Code (0)**

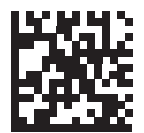

**Variable PIN Code (1)**

### **Bluetooth Security Levels**

#### *Parameter # 1393*

• **Low Bluetooth Security** - The low security setting is designed for ease of connection with most devices. This setting may be unacceptable to some devices. If connection fails, try re-connecting after increasing security setting on the scanner. If connecting to Bluetooth 2.1 device and above, *Just Works* method for secure and simple pairing is used.

Data is encrypted using the **Low Bluetooth** security setting if connected to a Bluetooth 2.1 and above device.

- **Medium Bluetooth Security**  The medium security setting may require a passkey for the initial connection to pair scanner and device. If connecting to Bluetooth 2.1 device and above, *Passkey Entry* method for secure and simple pairing is used.
- **High Bluetooth Security**  The high security setting enables *Man in the Middle* protection for Bluetooth 2.1 and above. Not all devices are able to support this mode.
- **Legacy Bluetooth Security** (Bluetooth 2.0 and below) The legacy security setting enables authentication and encryption for legacy pairing.

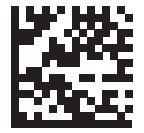

**\* Low Bluetooth Security (0)**

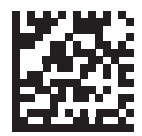

**Medium Bluetooth Security (1)**

*Bluetooth Security*

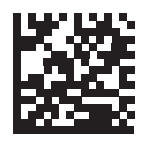

**High Bluetooth Security (2)**

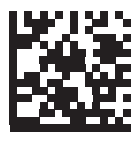

**Legacy Bluetooth Security (3)**

## **Bluetooth Radio, Linking, and Batch Operation**

The HS-360X Wireless Scanner has a Bluetooth Class 1 radio which achieves a range of at least 135m / 440ft (open air, line of sight). The actual range you achieve is influenced by the presence of other radios, shelving and wall materials as well as which cradle is tested. The environments vary widely and often influence radio ranges.

When the scanner goes out of communications range to the base, it can be configured for Batch Mode. The scanner has sufficient on board memory to store 500 barcodes of typical size (UPC/EAN).

#### **Setting Up an iOS or Android Product To Work with the Scanner**

Perform the following steps on each device to establish a link.

#### **HID Keyboard Emulation**

- 1. On the HS-360X Wireless Scanner, scan Keyboard Emulator (HID).
- 2. On an iOS/iPad/iPhone, select *Settings* > *General* > *Bluetooth* and turn Bluetooth *On*. Choose the HS-360X Wireless Scanner from the list of discovered devices. A link should be established allowing scanning into any application with keyboard entry.
- 3. On an Android/ET1/Droid, select *Settings* > *Wireless and networks* > *Bluetooth* (to turn Bluetooth on, if not already on). Select *Bluetooth Settings* and choose the HS-360X Wireless Scanner from the list of discovered devices. (The HS-360X Wireless Scanner normally displays as HS-360X Wireless Scanner - xxxxxx, where xxxxxx is the serial number.) Android devices, specifically the ET1, may require you to scan a PIN to connect. If so, a PIN displays on the device. To enter the required PIN, scan the programming symbol, then re-attempt connection. When a beep sounds, indicating the scanner is waiting for PIN entry, scan the PIN using the **[Appendix H — Numeric Keyboard](#page-512-0)**.

*Bluetooth Radio, Linking, and Batch Operation*
This section describes user preferences and provides configuration symbols for those preferences.

#### *Introduction*

# **Introduction**

If the default values shown in this section suit your application requirements, programming is not necessary.

To set feature values, scan a single programming symbol or a short programming symbol sequence. The settings are stored in non-volatile memory and are preserved even when the scanner is powered down.

Most computer monitors allow scanning the programming symbols directly on the screen. When scanning from the screen, be sure to set the document magnification to a level where you can see the programming symbol clearly, and bars and/or spaces are not merging.

If not using a USB cable, select a host type (see each host chapter for specific host information) after the power-up beeps sound. This is only necessary upon the first power-up when connected to a new host.

# **Scanning Sequence Examples**

In most cases, scanning one programming symbol sets the parameter value. For example, to set the beeper tone to high, scan the **High Frequency** (beeper tone) programming symbol. The scanner issues a fast warble beep and the LED turns green, signifying a successful parameter entry.

Other parameters require scanning several programming symbols. See these parameter descriptions for this procedure.

# **Errors While Scanning**

Unless otherwise specified, to correct an error during a scanning sequence, just re-scan the correct parameter.

# **User Preferences Parameter Defaults**

The table below lists defaults for user preferences parameters. To change the default values:

- Scan the appropriate programming symbols in this guide. These new values replace the standard default values in memory.
- Configure the scanner using WebLink<sub>PC</sub>.

See **[Appendix A — Standard Default Parameters](#page-437-0)** for all user preferences, hosts, symbologies, and default parameters.

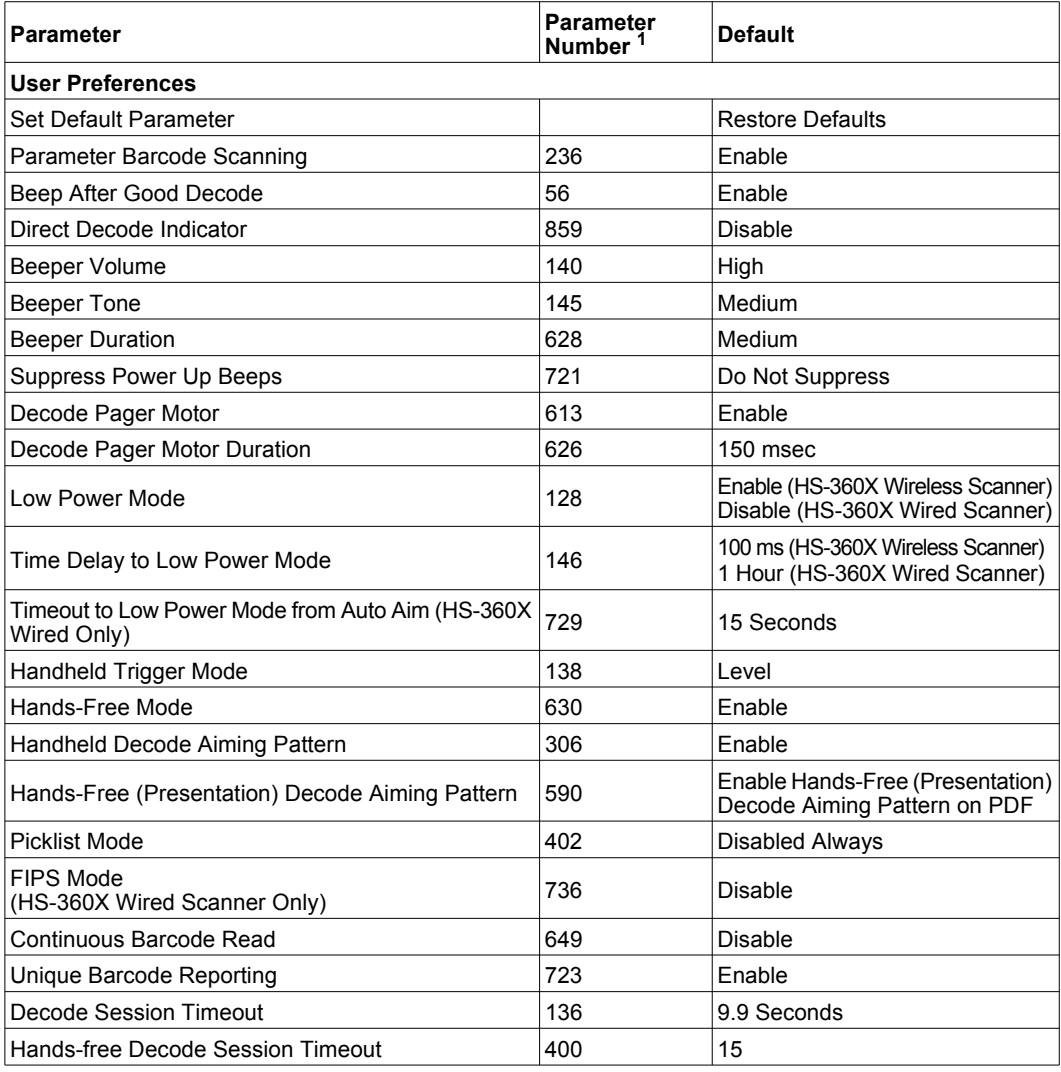

**1. Parameter number decimal values are used for programming via RSM commands.**

#### *User Preferences Parameter Defaults*

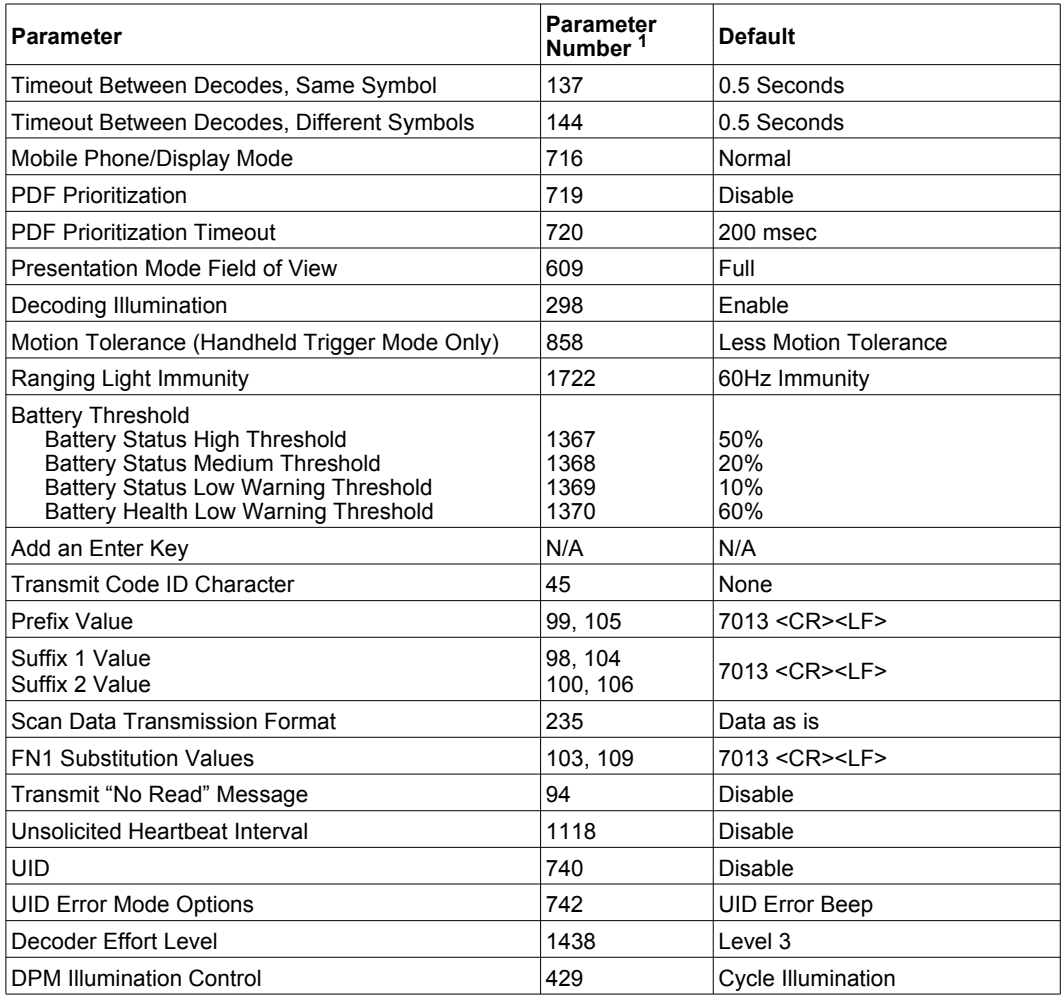

**1. Parameter number decimal values are used for programming via RSM commands.**

# **Default Parameters**

The scanner can be reset to two types of defaults: factory defaults or custom defaults. Scan the appropriate programming symbol below to reset the scanner to its default settings and/or set the scanner's current settings as the custom default.

**Restore Defaults** - Resets all default parameters as follows:

- If custom default values were configured (see **Write to Custom Defaults**), the custom default values are set for all parameters each time the **Restore Defaults** programming symbol below is scanned.
- If no custom default values were configured, the factory default values are set for all parameters each time the **Restore Defaults** programming symbol below is scanned. (For factory default values, see **[Appendix A — Standard Default Parameters](#page-437-0)**.
- **Set Factory Defaults** Scan the **Set Factory Defaults** programming symbol below to eliminate all custom default values and set the scanner to factory default values (For factory default values, see **[Appendix A — Standard Default Parameters](#page-437-0)**.
- **Write to Custom Defaults** Custom default parameters can be configured to set unique default values for all parameters. After changing all parameters to the desired default values, scan the **Write to Custom Defaults** programming symbol below to configure custom defaults.

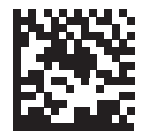

**\* Restore Defaults**

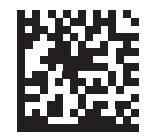

**Set Factory Defaults**

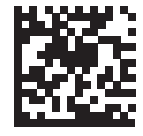

**Write to Custom Defaults**

*HS-360X Handheld DPM Scanner User Manual 5-5*

# **Parameter Barcode Scanning**

#### *Parameter # 236*

To disable the decoding of parameter programming symbols, including the **Set Defaults** parameter programming symbols, scan the **Disable Parameter Scanning** programming symbol below. To enable decoding of parameter programming symbols, scan **Enable Parameter Scanning**.

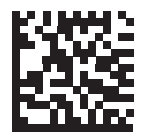

**\* Enable Parameter Barcode Scanning**

**(1)**

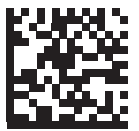

**Disable Parameter Barcode Scanning (0)**

# **Beep After Good Decode**

#### *Parameter # 56*

Scan a programming symbol below to select whether or not the scanner beeps after a good decode. If selecting **Do Not Beep After Good Decode**, the beeper still operates during parameter menu scanning and to indicate error conditions.

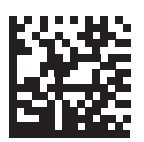

**\* Beep After Good Decode (Enable) (1)**

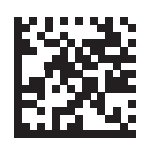

**Do Not Beep After Good Decode (Disable) (0)**

# **Direct Decode Indicator**

### *Parameter # 859*

This feature is only supported in Auto Aim and Standard (Level) trigger modes. Scan a programming symbol below to select optional blinking of the illumination on a successful decode:

- **Disable Direct Decode Indicator** illumination does not blink on a successful decode.
- **1 Blink** illumination blinks once upon a successful decode.
- **2 Blinks** illumination blinks twice upon a successful decode.

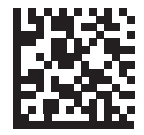

**\* Disable Direct Decode Indicator (0)**

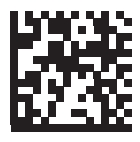

**1 Blink (1)**

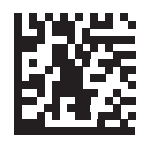

**2 Blinks (2)**

# **Beeper Volume**

## *Parameter # 140*

To select a beeper volume, scan the **Low Volume, Medium Volume**, or **High Volume** programming symbol.

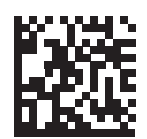

**Low Volume (2)**

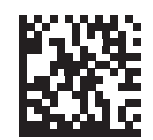

**Medium Volume (1)**

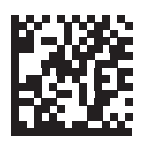

**\* High Volume (0)**

### **Beeper Tone**

# *Parameter # 145*

To select a beeper tone, scan one of the following programming symbols.

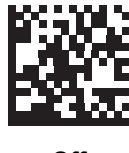

**Off (3)**

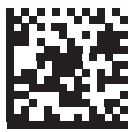

**Low Tone (2)**

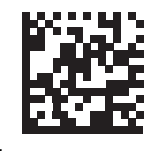

**\* Medium Tone (1)**

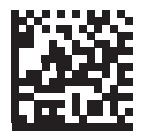

**High Tone (0)**

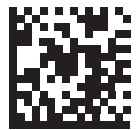

**Medium to High Tone (2-tone) (4)**

### **Beeper Duration**

# *Parameter # 628*

To select the duration for the beeper, scan one of the following programming symbols.

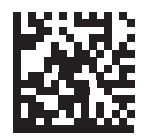

**Short (0)**

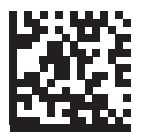

**\* Medium (1)**

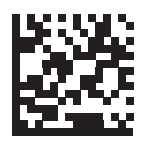

**Long (2)**

# **Suppress Power Up Beeps**

# *Parameter # 721*

Scan a programming symbol below to select whether or not to suppress the scanner's power-up beeps.

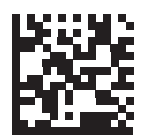

**\* Do Not Suppress Power Up Beeps (0)**

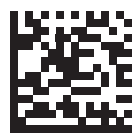

**Suppress Power Up Beeps (1)**

# **Decode Pager Motor**

#### *Parameter # 613*

The scanner includes a pager motor which, when enabled, vibrates the scanner for a period of time when a successful decode occurs.

When the pager motor is enabled and the HS-360X Wired Scanner is in the HS-360X Stand, the pager motor disables until the scanner is removed from the HS-360X Stand.

Scan a programming symbol below to enable or disable the pager motor. If enabled, scan the appropriate programming symbol to set the period of time in which to vibrate the scanner.

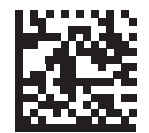

**Pager Motor Disable (0)**

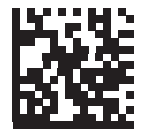

**\* Pager Motor Enable (1)**

# **Decode Pager Motor Duration**

*Parameter # 626*

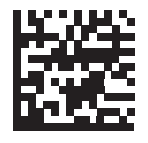

**\* 150 msec (15)**

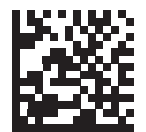

**200 msec (20)**

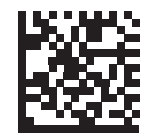

**250 msec (25)**

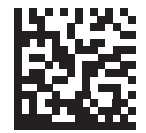

**300 msec (30)**

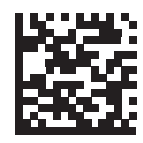

**400 msec (40)**

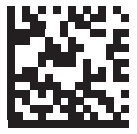

**500 msec (50)**

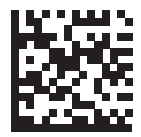

**600 msec (60)**

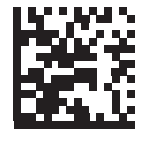

**750 msec (75)**

# **Low Power Mode**

#### *Parameter # 128*

This parameter determines whether or not the scanner enters low power mode after a decode attempt.

If disabled, power remains on after each decode attempt. The HS-360X Wired Scanner default is Disable. The HS-360X Wireless Scanner default is Enable.

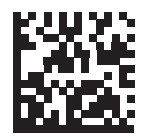

**Disable Low Power Mode (0)**

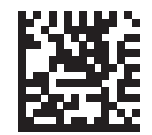

**Enable Low Power Mode (1)**

# **Time Delay to Low Power Mode**

#### *Parameter # 146*

This parameter only applies when **Lower Power Mode** is enabled.

This parameter sets the time it takes the scanner to enter Low Power Mode after any scanning activity. Scan the appropriate programming symbol below to set the time. The HS-360X Wired Scanner default is 1 Hour. The HS-360X Wireless Scanner default is 100 msec.

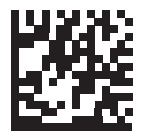

**100 msec (65)**

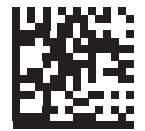

**500 msec (69)**

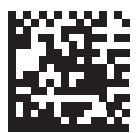

**1 Second (17)**

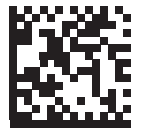

**2 sec (18)**

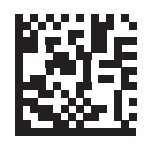

**3 sec (19)**

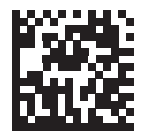

**4 Seconds (20)**

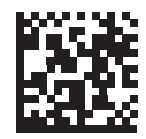

**5 Seconds (21)**

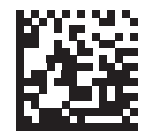

**10 Seconds (26)**

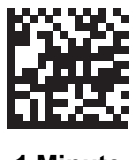

**1 Minute (33)**

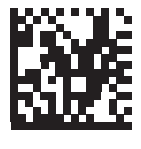

**5 Minutes (37)**

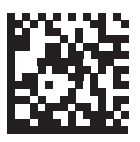

**15 Minutes (43)**

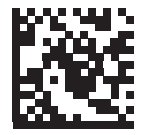

**30 Minutes (45)**

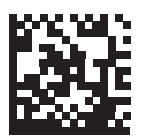

**45 Minutes (46)**

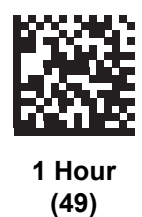

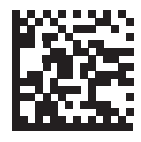

**3 Hours (51)**

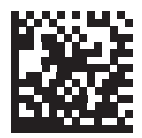

**6 Hours (54)**

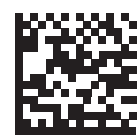

**9 Hours (57)**

# **Timeout to Low Power Mode from Auto Aim**

#### *Parameter # 729*

Timeout to Low Power Mode from Auto Aim applies to the HS-360X Wired Scanner only. This parameter sets the time the scanner remains in auto aim before entering Low Power Mode.

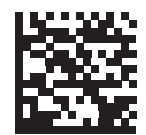

**Disabled (0)**

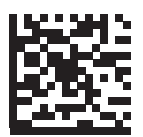

**5 Seconds (5)**

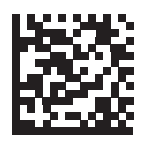

**\* 15 Seconds (11)**

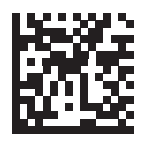

**30 Seconds (13)**

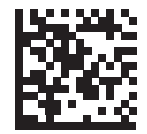

**1 Minute (17)**

# **Handheld Trigger Mode**

#### *Parameter # 138*

Select one of the following trigger modes for the scanner.

- **Standard (Level)**  A trigger pull activates decode processing. Decode processing continues until the barcode decodes, you release the trigger, or the Decode Session Timeout occurs.
- **Presentation (Blink)**  The scanner activates decode processing when it detects a barcode in its field of view. After a period of non-use, the scanner enters a low power mode, in which the LEDs turn off until the scanner senses motion.

The scanner uses an internal dim illumination state when it enters low power mode until motion is detected.

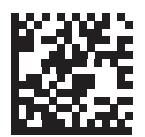

**\* Level (Standard) (0)**

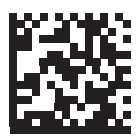

**Presentation (Blink) (7)**

# **Hands-Free Mode**

#### *Parameter # 630*

If you select **Disable Hands-free Mode**, the scanner behaves according to the setting of the **Handheld Trigger Mode**.

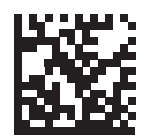

**\* Enable Hands-free Mode (1)**

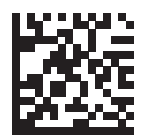

**Disable Hands-free Mode (0)**

# **Handheld Decode Aiming Pattern**

#### *Parameter # 306*

Select **Enable Handheld Decode Aiming Pattern** to project the aiming dot during barcode capture, **Disable Handheld Decode Aiming Pattern** to turn the aiming dot off, or **Enable Handheld Decode Aiming Pattern on PDF** to project the aiming dot when the scanner detects a 2D barcode.

With **Picklist Mode** enabled, the decode aiming dot flashes even when the **Handheld Decode Aiming Pattern** is disabled.

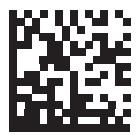

**\* Enable Handheld Decode Aiming Pattern (2)**

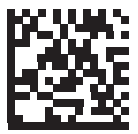

**Disable Handheld Decode Aiming Pattern (0)**

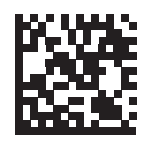

**Enable Handheld Decode Aiming Pattern on PDF (3)**

# **Hands-Free Decode Aiming Pattern**

#### *Parameter # 590*

Select **Enable Hands-free Decode Aiming Pattern** to project the aiming dot during barcode capture, **Disable Hands-free Decode Aiming Pattern** to turn the aiming dot off, or **Enable Hands-free Decode Aiming Pattern on PDF** to project the aiming dot when the scanner detects a 2D barcode.

With **Picklist Mode** enabled, the decode aiming dot flashes even when the **Decode Aiming Pattern** is disabled.

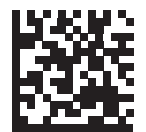

**Enable Hands-Free Decode Aiming Pattern (1)**

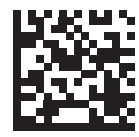

**Disable Hands-Free Decode Aiming Pattern (0)**

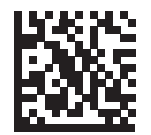

**\* Enable Hands-Free Decode Aiming Pattern on PDF (2)**

# **FIPS Mode**

#### *Parameter # 736*

FIPS Mode applies to the HS-360X Wired Scanner only.

The Federal Information Processing Standard (FIPS) 140-2 is a U.S. government computer security standard used to accredit cryptographic modules. FIPS enabled HS-360X Wired Scanners and cradles offer this secure mode of operation.

To enable the FIPS mode of operation (disabled by default), scan the **Enable FIPS** programming symbol. The scanner attempts to establish a secure session with the cradle to which it is connected. On success, the scanner lights an amber LED on every trigger pull to signal that all data will be transmitted over Bluetooth in a secure fashion. On failure, the scanner will sound transmission failure error message on every attempt to transmit data.

To disable the FIPS mode, scan the **Disable FIPS** programming symbol at any time.

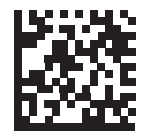

**Enable FIPS (1)**

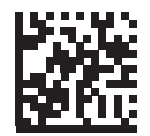

**\* Disable FIPS (0)**

# **Decode Session Timeout**

#### *Parameter # 136*

This parameter sets the maximum time decode processing continues during a scan attempt. It is programmable in 0.1 second increments from 0.5 to 9.9 seconds. The default timeout is 9.9 seconds.

To set a Decode Session Timeout, scan the programming symbol below. Next, scan two numeric programming symbol from **[Appendix H — Numeric Keyboard](#page-512-0)** that correspond to the desired on time. Enter a leading zero for single digit numbers. For example, to set a Decode Session Timeout of 0.5 seconds, scan the programming symbol below, then scan the **0** and **5** programming symbols.

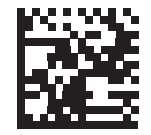

**Decode Session Timeout**

# **Hands-Free Decode Session Timeout**

#### *Parameter # 400*

This parameter is the Hands-free compliment to the **Decode Session Timeout**. It configures the minimum and maximum decode processing time during a Hands-free scan attempt. It only applies to the Hands-free trigger mode.

The minimum decode processing time is defined as the time in which the scanner stops decoding when an object is removed or left stationary in the imaging field of view.

The maximum decode processing time is defined as the time in which the scanner stops decoding when an object is left in or is moving in the field of view.

Both the maximum and minimum times are configured using a single setting. The relationship of this setting is as follows:

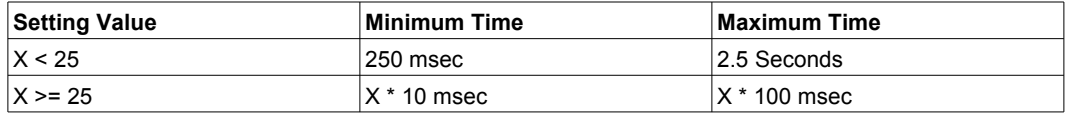

For example, a setting value of 100 results in the scanner turning off approximately 1 second after an object is removed from the field of view or 10 seconds while an object is in the field of view moving.

The default value of the setting is 15 which results in a Minimum time of 250 msec and Maximum time of 2.5 seconds.

Adjust this setting based on your requirements. For example, when doing prioritization, this parameter should be set to a value where the maximum time is above the PDF prioritization timeout.

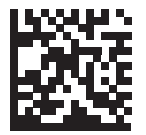

**Hands-free Decode Session Timeout**

# **Timeout Between Decodes**

#### *Parameter # 144*

Use this option in presentation mode to control the time the scanner is inactive between decoding different symbols. It is programmable in 0.1 second increments from 0.1 to 9.9 seconds. The default is 0.5 seconds.

**Note:** Values below 0.5 seconds result in barcodes being read faster than Weblink<sub>PC</sub> can process the corresponding images.

To select the timeout between decodes for different symbols, scan the programming symbol below, then scan two numeric programming symbols from **[Appendix](#page-512-0) H — [Numeric Keyboard](#page-512-0)** that correspond to the desired interval, in 0.1 second increments.

**Timeout Between Decodes** cannot be greater than or equal to the **Decode Session Timeout**.

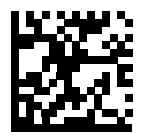

**Timeout Between Decodes**

# **Mobile Phone/Display Mode**

#### *Parameter # 716*

This mode improves barcode reading performance off mobile phones and electronic displays. Select Enhanced in Handheld, Hands-free, or both modes, or select Normal Mobile Phone/Display Mode.

The scanner restricts **Mobile Phone/Display Mode**.

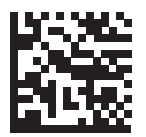

**\* Normal Mobile Phone/Display Mode (0)**

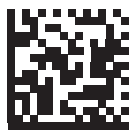

**Enhanced in Handheld Mode (1)**

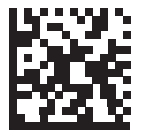

**Enhanced in Hands-free Mode (2)**

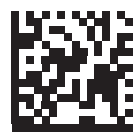

**Enhanced in Both Modes (3)**

# **PDF Prioritization**

#### *Parameter # 719*

Enable this feature to delay decoding a 1D barcode (Code 128) by the value specified in **PDF Prioritization Timeout**. During that time the scanner attempts to decode a PDF417 symbol (e.g., on a US driver's license), and if successful, reports this only. If it does not decode (can not find) a PDF417 symbol, it reports the 1D symbol after the timeout. The 1D symbol must be in the device's field of view for the scanner to report it. This parameter does not affect decoding other symbologies.

The 1D Code 128 barcode lengths include the following:

- 7 to 10 characters
- 14 to 22 characters
- 27 to 28 characters

In addition, a Code 39 barcode with the following lengths are considered to potentially be part of a US driver's license:

- 8 characters
- 12 characters

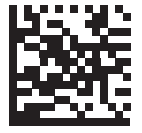

**\* Disable PDF Prioritization (0)**

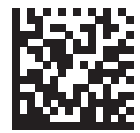

**Enable PDF Prioritization (1)**

# **PDF Prioritization Timeout**

#### *Parameter # 720*

The **Hands-Free Decode Session Timeout** should be set to a longer duration than **PDF Prioritization Timeout** when configured.

When **PDF Prioritization** is enabled, this timeout specifies how long the scanner attempts to decode a PDF417 symbol before reporting the 1D barcode in the field of view.

Scan the following programming symbol, then scan four digits from **[Appendix H —](#page-512-0) [Numeric Keyboard](#page-512-0)** that specify the timeout in milliseconds. For example, to enter 400 msec, scan the following programming symbol, then scan 0400. The range is 0 to 5000 msec, and the default is 200 msec.

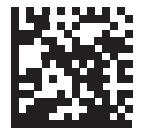

**PDF Prioritization Timeout**

# **Decoding Illumination**

#### *Parameter # 298*

Selecting **Enable Decoding Illumination** causes the scanner to flash illumination to aid decoding. Select **Disable Decoding Illumination** to prevent the scanner from using decoding illumination.

Enabling illumination usually results in superior images. The effectiveness of the illumination decreases as the distance to the target increases.

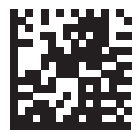

**\* Enable Decoding Illumination (1)**

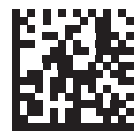

**Disable Decoding Illumination (0)**

# **Motion Tolerance (Handheld Trigger Modes Only)**

#### *Parameter # 858*

**Less Motion Tolerance** provides optimal decoding performance on 1D barcodes.

To increase motion tolerance and speed decoding when scanning a series of 1D barcodes in rapid progression, scan **More Motion Tolerance**.

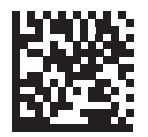

**\* Less Motion Tolerance (0)**

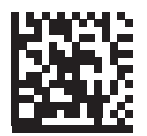

**More Motion Tolerance (1)**
## **Battery Threshold**

Scan the appropriate programming symbol below to select the desired battery status threshold.

• **Battery Status High Threshold -** *Parameter #1367*

This parameter sets the threshold used to show the Battery Status is High. When the battery status is above the High Threshold, the battery indicator is green. Scan this programming symbol followed by 2 digits from **[Appendix H — Numeric Keyboard](#page-512-0)** that correspond to the desired percentage from 00 to 99. The default is 50%.

#### • **Battery Status Medium Threshold -** *Parameter #1368*

This parameter sets the threshold used to show the Battery Status is Medium. When the battery status is above the Medium Threshold (and below the High Threshold), the Battery indicator is amber. When the battery status is below the Medium Threshold, the Battery indicator is red. Scan this programming symbol followed by 2 digits from **[Appendix H — Numeric Keyboard](#page-512-0)** that correspond to the desired percentage from 00 to 99. The default is 20%.

#### • **Battery Status Low Warning Threshold** - *Parameter #1369*

This parameter sets the threshold to indicate Batter Status is Critically Low. When the battery status is below the Low Warning Threshold, on every trigger release the scanner issues 4 short beeps. Scan this programming symbol followed by 2 digits from **[Appendix H — Numeric Keyboard](#page-512-0)** that correspond to the desired percentage from 00 to 99. The default is 10%.

#### • **Battery Health Low Warning Threshold -** *Parameter #1370*

This parameter sets the threshold to indicate Battery Health is Low. When the battery health is below the Low Health Threshold, all battery indication will alternate between Red and the appropriate Battery Status indication. When Battery Health is Low, you should consider replacing the battery. Scan this programming symbol followed by 2 digits from **[Appendix H — Numeric Keyboard](#page-512-0)** that correspond to the desired percentage from 00 to 99. The default is 60%.

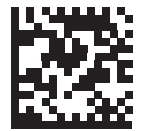

**Battery Status High Threshold**

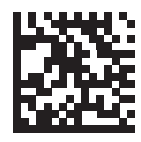

**Battery Status Medium Threshold**

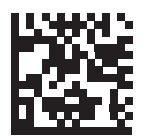

**Battery Status Low Warning Threshold**

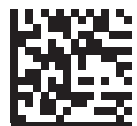

**Battery Health Low Warning Threshold**

*User Preferences and Miscellaneous Options*

## **Add an Enter Key**

To add an Enter key (carriage return/line feed) after scanned data, scan the following programming symbol.

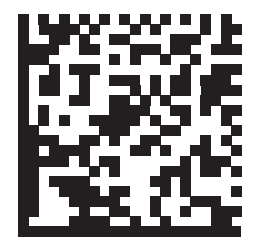

**Add Enter Key (Carriage Return/Line Feed)**

## **Transmit Code ID Character**

#### *Parameter # 45*

A Code ID character identifies the code type of a scanned barcode. This is useful when decoding more than one code type. In addition to any single character prefix already selected, the Code ID character is inserted between the prefix and the decoded symbol. Select no Code ID character, a Symbol Code ID character, or an AIM Code ID character. If you enable Symbol Code ID Character or AIM Code ID Character, and enable Transmit "No Read" Message, the scanner appends the code ID for Code 39 to the NR message.

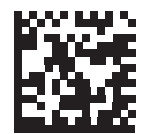

**Symbol Code ID Character (2)**

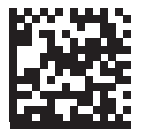

**AIM Code ID Character (1)**

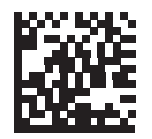

**\* None (0)**

*User Preferences and Miscellaneous Options*

## **Prefix/Suffix Values**

Key Category Parameter  $#P = 99$ ,  $S1 = 98$ ,  $S2 = 100$ 

Decimal Value Parameter # P = 105, S1 = 104, S2 = 106

You can append a prefix and/or one or two suffixes to scan data for use in data editing. To set a value for a prefix or suffix, scan a four-digit number (i.e., four programming symbols from **[Appendix H — Numeric Keyboard](#page-512-0)**) that corresponds to that value. See **[Appendix I — ASCII Character Sets](#page-514-0)** for the four-digit codes.

When using host commands to set the prefix or suffix, set the key category parameter to 1, then set the 3-digit decimal value. See **[Appendix I — ASCII Character Sets](#page-514-0)** for the four-digit codes.

The default prefix and suffix value is 7013 <CR><LF> (the Enter key).

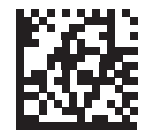

**Scan Prefix (7)**

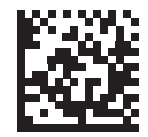

**Scan Suffix 1 (6)**

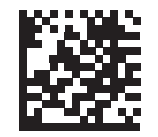

**Scan Suffix 2 (8)**

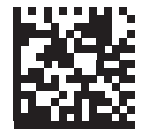

**Data Format Cancel**

*User Preferences and Miscellaneous Options*

## **Scan Data Transmission Format**

## *Parameter # 235*

To change the scan data format, scan one of the following eight programming symbol corresponding to the desired format.

If using this parameter do not use ADF rules to set the prefix/suffix.

To set values for the prefix and/or suffix, see **Prefix/Suffix Values**.

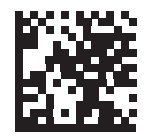

**\* Data As Is (0)**

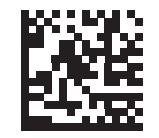

**<DATA> <SUFFIX 1> (1)**

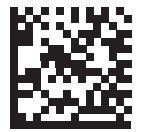

**<DATA> <SUFFIX 2> (2)**

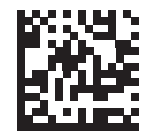

**<DATA> <SUFFIX 1> <SUFFIX 2> (3)**

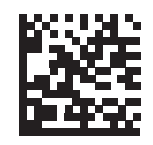

**<PREFIX> <DATA > (4)**

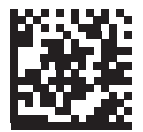

**<PREFIX> <DATA> <SUFFIX 1> (5)**

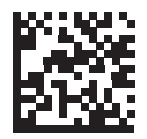

**<PREFIX> <DATA> <SUFFIX 2> (6)**

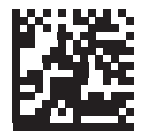

**<PREFIX> <DATA> <SUFFIX 1> <SUFFIX 2> (7)**

*5-44 HS-360X Handheld DPM Scanner User Manual*

## **FN1 Substitution Values**

#### *Key Category Parameter # 103*

#### *Decimal Value Parameter # 109*

The wedge and USB HID keyboard hosts support a FN1 Substitution feature. Enabling this substitutes any FN1 character (0x1b) in an EAN128 barcode with a value. This value defaults to 7013 (Enter Key).

When using host commands to set the FN1 substitution value, set the key category parameter to 1, then set the 3-digit keystroke value. See the ASCII Character Set table for the current host interface for the desired value.

To select a FN1 substitution value via programming symbol menus:

1. Scan the programming symbol below.

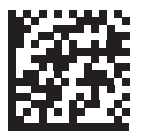

**Set FN1 Substitution Value**

2. Locate the keystroke desired for FN1 Substitution in the ASCII Character Set table for the current host interface. Enter the 4-digit ASCII Value by scanning each digit in **Appendix [H — Numeric Keyboard](#page-512-0)**.

To correct an error or change the selection, scan **Cancel**.

To enable FN1 substitution for USB HID keyboard, scan the **Enable FN1 Substitution** programming symbol.

## **Transmit "No Read" Message**

#### *Parameter # 94*

Scan a programming symbol below to select whether or not to transmit a No Read message. Enable this to transmit the characters NR when a successful decode does not occur before trigger release or the **Decode Session Timeout** expires. Disable this to send nothing to the host if a symbol does not decode.

If you enable **Transmit No Read**, and also enable Symbol Code ID Character or AIM Code ID Character for **Transmit Code ID Character** the scanner appends the code ID for Code 39 to the NR message.

**Important:** When connected to **Setup** in **WebLink<sub>PC</sub>**, do not use these programming symbols. See the WebLink<sub>PC</sub> ReadMe for further details.

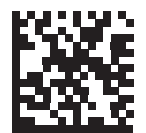

**Enable No Read (1)**

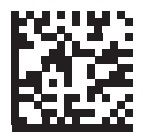

**\* Disable No Read (0)**

## **Unsolicited Heartbeat Interval**

## *Parameter # 1118*

The imager supports sending **Unsolicited Heartbeat Messages** to assist in diagnostics. To enable this feature and set the desired unsolicited heartbeat interval, scan one of the time interval programming symbols below, or scan **Set Another Interval** followed by four numeric programming symbols from **[Appendix H — Numeric Keyboard](#page-512-0)** (scan sequential numbers that correspond to the desired number of seconds). The range is 0 - 9999.

Scan **Disable Unsolicited Heartbeat Interval** to turn off the feature.

The heartbeat event is sent as decode data (with no decode beep) in the form of:

#### **MOTEVTHB:nnn**

where *nnn* is a three-digit sequence number starting at 001 and wrapping after 100.

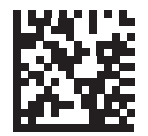

**10 Seconds (10)**

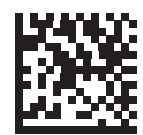

**1 Minute (60)**

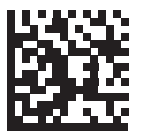

**Set Another Interval**

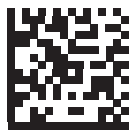

**\* Disable Unsolicited Heartbeat Interval (0)**

## **UID Parsing**

## *Parameter # 740*

UID parsing is only supported by DP configurations of the scanner.

UID constructs are compliant with the US Department of Defense MIL - STD - 130N.

A UID, or Unique Identifier, is used to identify and track data (e.g., manufacturer, distribution, lifetime of products and other information) specified by the United States Department of Defense for all imported packages containing merchandise equal to or greater than \$5,000.00. Vendors are required to provide a legible and permanent UID marking, in the form of a Data Matrix symbol, with the contents.

DP configurations of the scanner read the Data Matrix symbol, verify it is a valid UID symbol and parse the data into a UID symbol (**Criterion: Parsed UID** symbol type with UID fields). This output can be used at a later date.

To enable/disable UID parsing, scan the appropriate programming symbol below. UID parsing is disabled by default. Scan **Enable Embedded UID Parsing** to start the parsing process.

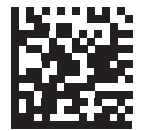

**\* Disable UID Parsing (0)**

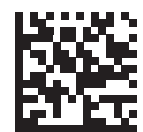

**Enable Embedded UID Parsing (1)**

## **UID Parsing Output**

When a UID is successfully parsed, the fields shown below are created. Each field is comma-separated. If data is missing from a field in the UID, a lone comma fills the field. When a UID successfully parses, a parsed UID symbol type transmits to the host. When parsing is unsuccessful but data transmits to the host anyway, the data is in the data matrix format.

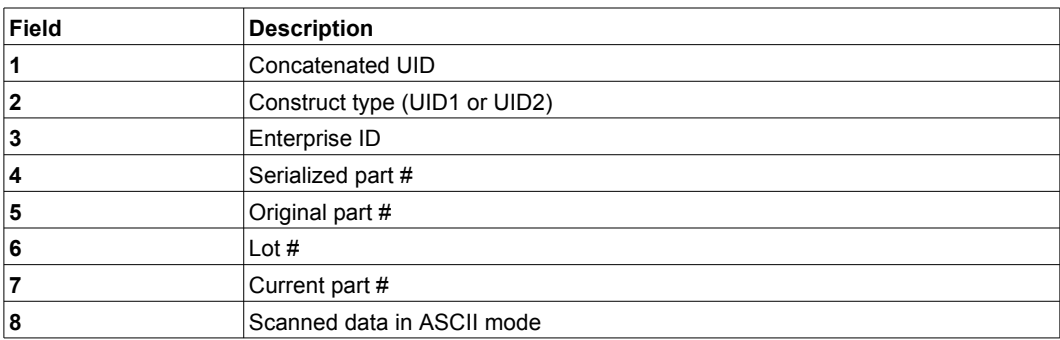

### *Example Output – Successful Parsed Data*

D12345WS51-004041,UID2,12345,041,WS51-004,,,[)> rs 06 gs 17V12345 gs 1PWS51-004 gs S041 rs eot

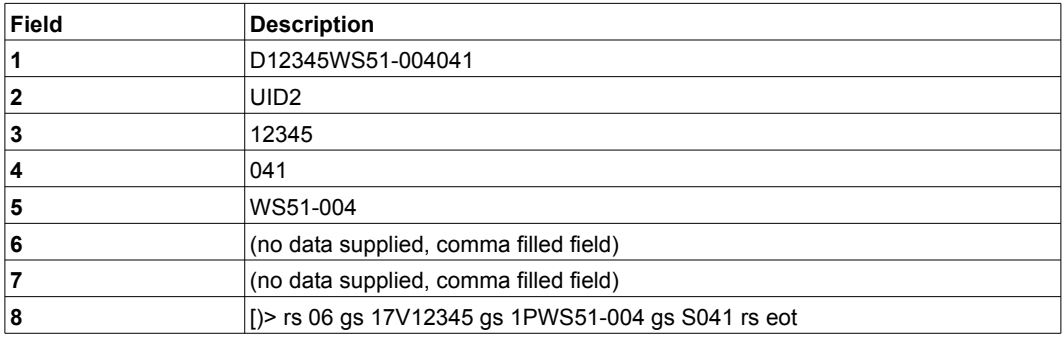

*User Preferences and Miscellaneous Options*

#### **UID Error Mode Options** *Parameter # 742* • **UID Error Beep (default):** Scan **UID Error Beep** to program the scanner not to parse the data contained in the UID when the UID is not formatted correctly. An error tone sounds and no data transmits to the host. • **UID Error Pass Data**: Scan **UID Error Pass Data** to program the scanner to transmit data to the host even when parsing fails. The scanner reads the incorrectly encoded UID, assumes the host can process the data and transmits the unformatted contents of the barcode. No error tone sounds. • **UID Error Beep and Pass Data**: Scan **UID Error Pass Data** to program the scanner to transmit data to the host even when parsing fails. The scanner reads the incorrectly encoded UID, assumes the host can process the data and transmits the unformatted contents of the barcode. An error tone sounds.

Scan the appropriate programming symbol below to program potential error conditions.

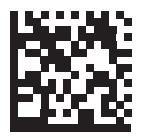

**\* UID Error Beep (0)**

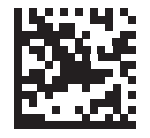

**UID Error Pass Data (1)**

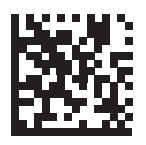

**UID Error Beep and Pass Data (2)**

*User Preferences and Miscellaneous Options*

## **Sample ADF Rule for UID**

To transmit only the concatenated UID field of the parsed UID, scan the programming symbols below, in order.

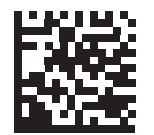

**Begin New Rule**

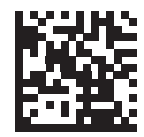

**Criterion: Parsed UID**

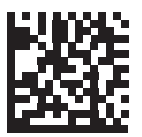

**Send Data Up to Character**

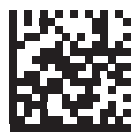

**, (Comma)**

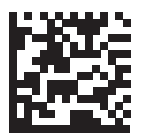

**Save Rule**

## **UID Sample Barcodes**

*05 Format*

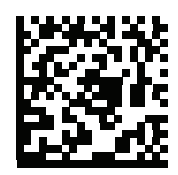

#### **WS51-004041,UID2,,041,WS51-004,,,[)> rs 05 gs 01WS51-004 gs 21041 rs eot**

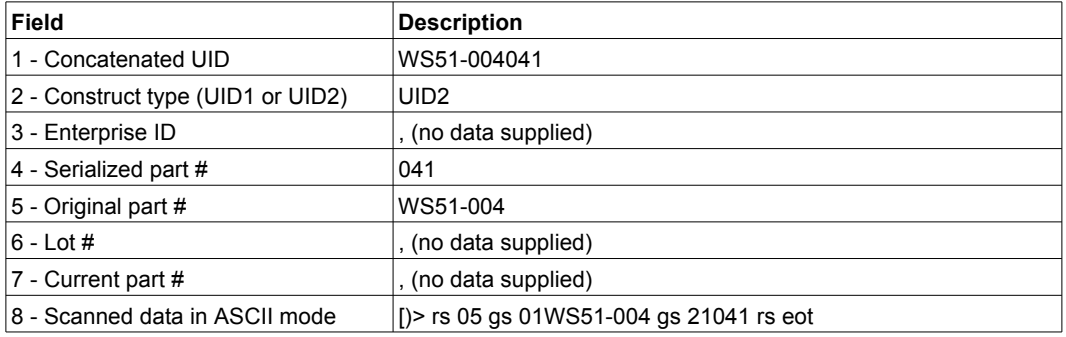

#### *06 Format*

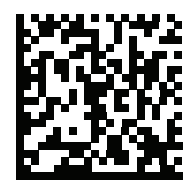

#### **D12345WS51-004041,UID2,12345,041,WS51-004,,,[)> rs 06 gs 17V12345 gs 1PWS51-004 gs S041 rs eot**

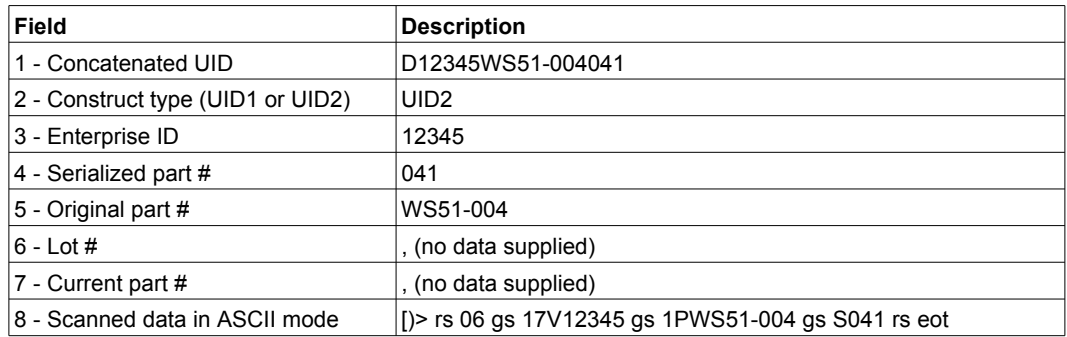

*12 Format*

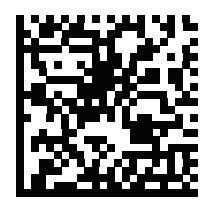

#### **D12345WS51-004041,UID2,12345,041,WS51-004,,,[)> rs 12 gs MFR 12345 gs PNO WS51-004 gs SEQ 041 rs eot**

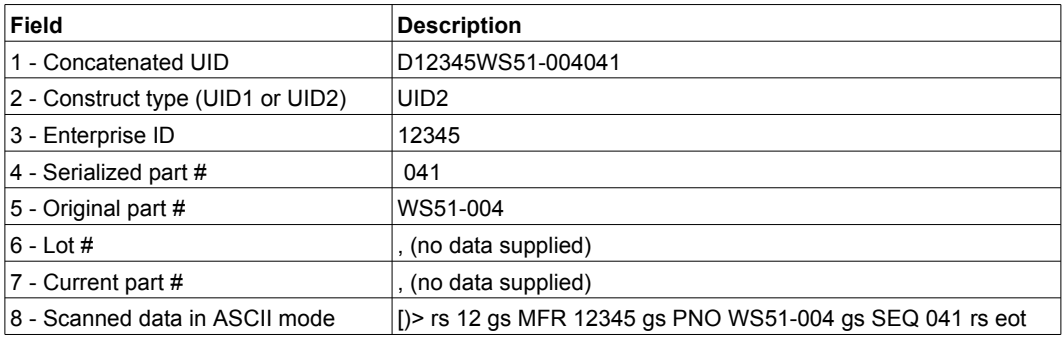

## *DD Format*

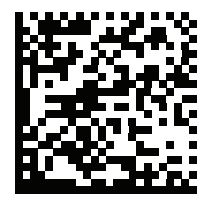

#### **D12345WS51-004041,UID2,12345,041,WS51-004,,,[)> rs DD gs MFR 12345 gs PNO WS51-004 gs SEQ 041 rs eot**

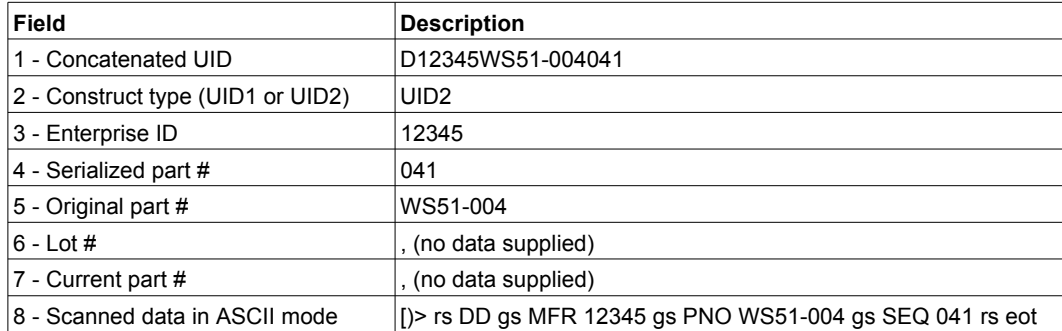

## **Decoder Effort Levels**

### *Parameter # 1438*

Unlike symbols printed on labels, a direct part mark (DPM) is a symbol that is marked directly on an item's surface for permanent identification, using methods such as laser etching, dot-peening, or direct-printing.

Select one of the levels below based on the type of symbol being scanned.

- **Decoder Effort Level 1 No Special DPM Processing.** Use only on high-contrast symbols printed on labels. This allows the fastest processing time when no DPM reading is required.
- **Decoder Effort Level 2 Least Aggressive DPM Processing.** Optimized for decoding performance on smaller DPM symbols typically found on electronics and medical instruments, especially on smooth surfaces. These symbols tend to be laser-etched or direct-printed.
- **Decoder Effort Level 3 Best Setting for Most DPMs.** Optimizes decoding performance on larger DPM symbols, typically found on industrial parts, especially on rough, grainy, or visibly machined surfaces. These symbols tend to be dot-peened or laser-etched.
- **Decoder Effort Level 4 Most Aggressive DPM Processing.** Use only for the most difficult-to-decode marks, for which additional DPM processing may be necessary.

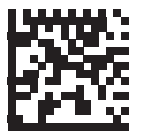

*Level 1* **– No Special DPM Processing**

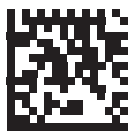

*Level 2* **– Least Aggressive DPM Processing**

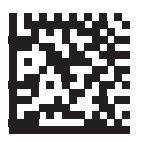

*Level 3* **– Best Setting for Most DPMs**

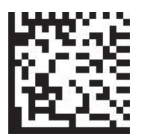

*Level 4* **– Most Aggressive DPM Processing (You can also use the [Decoder Effort](#page--1-0) slider**  in WebLink<sub>PC</sub> to Set the Scanner's Decoder **Effort to Level 4)**

**Important:** The **[BC412](#page-326-0)** and **[DotCode](#page-346-0)** symbologies are only supported when the scanner is set to Decoder Effort Level 4.

## **DPM Illumination Control**

### *Parameter # 429*

In Presentation Mode, the scanner uses the internal dim illumination state when it enters low power mode until motion is detected.

This parameter controls the Illumination for DPM symbol reading.

- **Direct Illumination** scanner uses only the direct (white) illumination. Recommended for use with dot-peened symbols. Tilt the part 30 degrees.
- **Indirect Illumination** scanner uses only the (red) illumination. Recommended for use with laser-etched symbols on curved, rough, grainy, highly reflective, visibly machined surfaces or cylinders.
- **Cycle Illumination** scanner cycles alternately between direct and indirect illumination. The scanner starts with the illumination used during the last successful decode.

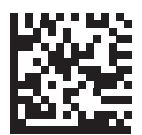

**Direct Illumination (0)**

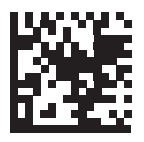

**Indirect Illumination (8)**

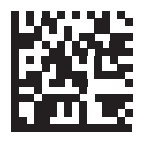

**\* Cycle Illumination (3)**

# *6 Imaging Preferences*

This section describes image capture preferences and provides configuration symbols for those preferences.

#### *Introduction*

# **Introduction**

Only the Symbol Native API (SNAPI) with Imaging interface supports image capture.

See **[Appendix A — Standard Default Parameters](#page-437-0)** for all host device and defaults. If the default values suit application requirements, programming is not necessary.

To set feature values, scan a single programming symbol or a short programming symbol sequence. The settings are stored in non-volatile memory and are preserved even when you power down the scanner.

Most computer monitors allow scanning the programming symbols directly on the screen. When scanning from the screen, be sure to set the document magnification to a level where you can see the programming symbol clearly, and bars and/or spaces are not merging.

# **Scanning Sequence Examples**

In most cases scanning one programming symbol sets the parameter value. For example, to disable image capture illumination, scan the **Disable Image Capture Illumination**  programming symbol under **Image Capture Illumination**. The scanner issues a fast "warble" beep and the LED turns green, signifying a successful parameter entry.

Other parameters require scanning several programming symbols. See these parameter descriptions for this procedure.

# **Errors While Scanning**

Unless otherwise specified, to correct an error during a scanning sequence, just re-scan the correct parameter.

## **Imaging Preferences Parameter Defaults**

The table below lists the defaults for imaging preferences parameters. To change the default values, scan the appropriate programming symbols in this guide. These new values replace the standard default values in memory.

See **[Appendix A — Standard Default Parameters](#page-437-0)** for all user preferences, hosts, symbologies, and default parameters.

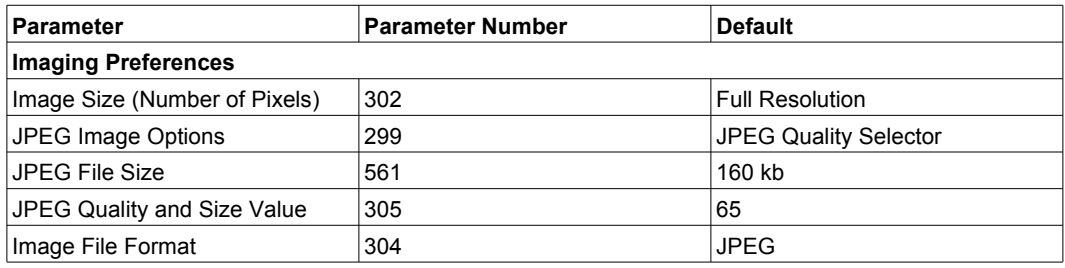

*Imaging Preferences Parameter Defaults*

## **Image Size (Number of Pixels)**

## *Parameter # 302*

This option alters image resolution before compression. Multiple pixels are combined to one pixel, resulting in a smaller image containing the original content with reduced resolution. Select one of the following values:

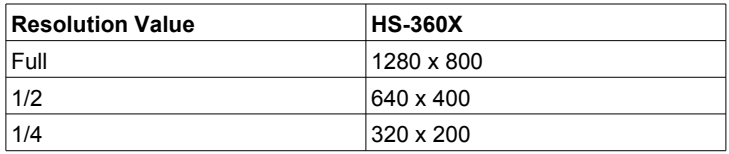

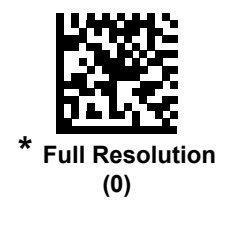

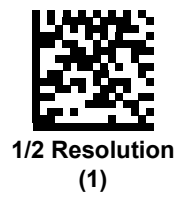

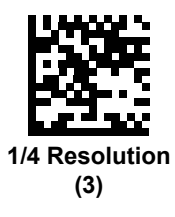

## **JPEG Image Options**

#### *Parameter # 299*

Select an option to optimize JPEG images for either size or for quality. Scan the **JPEG Quality Selector** programming symbol to use a quality value; the scanner then selects the corresponding image size. Scan the **JPEG Size Selector** programming symbol to use a size value; the scanner then selects the best image quality.

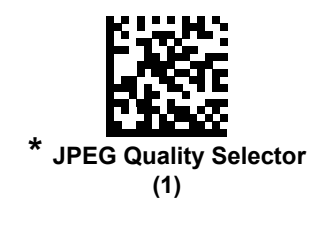

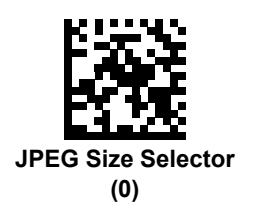

## **JPEG Target File Size**

*Parameter # 561* 

**Type: Word**

#### **Range: 5-350**

This parameter defines the target JPEG file size in terms 1 Kilobytes (1024 bytes). The default value is 160 kB which represents 160 Kilobytes.

JPEG compress may take 10 to 15 seconds based on the amount of information in the target image. Scanning **JPEG Quality Selector** (default setting) produces a compressed image that is consistent in quality and compression time.

To set the JPEG Target File Size parameter, scan **JPEG Target File Size** below followed by three numeric programming symbols representing the value. Leading zeros are required. For example, to set an image file size value of 99, scan 0, 9, 9 in **[Appendix H —](#page-512-0) [Numeric Keyboard](#page-512-0)**.

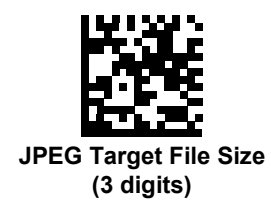

*Imaging Preferences Parameter Defaults*

## **JPEG Quality and Size Value**

## *JPEG Quality = Parameter # 305*

If you selected **JPEG Quality Selector**, scan the **JPEG Quality Value** programming symbol followed by 3 programming symbols from **[Appendix H — Numeric Keyboard](#page-512-0)** corresponding to a value from 5 to 100, where 100 represents the highest quality image.

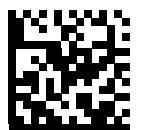

**JPEG Quality Value (Default: 065) (5 - 100 Decimal)**

*Imaging Preferences*

## **Image File Format Selector**

#### *Parameter # 304*

Select an image format appropriate for the system (BMP, TIF, or JPG). The scanner stores captured images in the selected format.

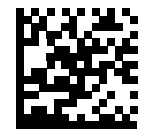

**BMP File Format (3)**

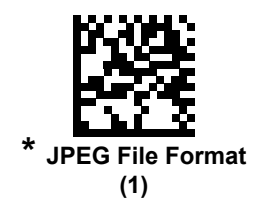

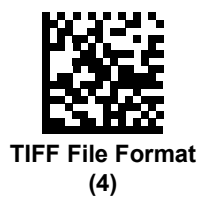

*Imaging Preferences Parameter Defaults*

## **Image Rotation**

## *Parameter # 665*

This parameter controls the rotation of the image by 0, 90,180, or 270 degrees.

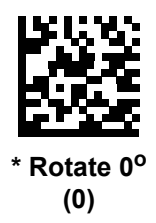

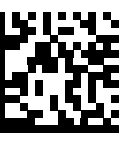

**Rotate 90<sup>o</sup> (1)**

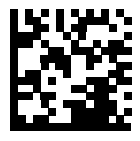

**Rotate 180o (2)**

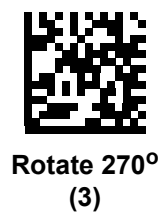

# *7 USB Interface*

This section provides instructions for programming the scanner to interface with a USB host. The scanner connects directly to a USB host or a powered USB hub. The USB host powers the scanner.

#### *Connecting a USB Interface*

# **Connecting a USB Interface**

The scanner connects to USB capable hosts including:

- TGIS (IBM) terminals
- Apple™ desktops and notebooks
- Other network computers that support more than one keyboard.

The following operating systems support the scanner through USB:

- Windows<sup>®</sup> XP, 7, 8, 10
- MacOS 8.5 MacOS 10.6
- IBM 4690 OS.

## **Connecting the HS-360X Wireless Scanner to USB Interface**

The scanner also interfaces with other USB hosts which support USB Human Interface Devices (HID).

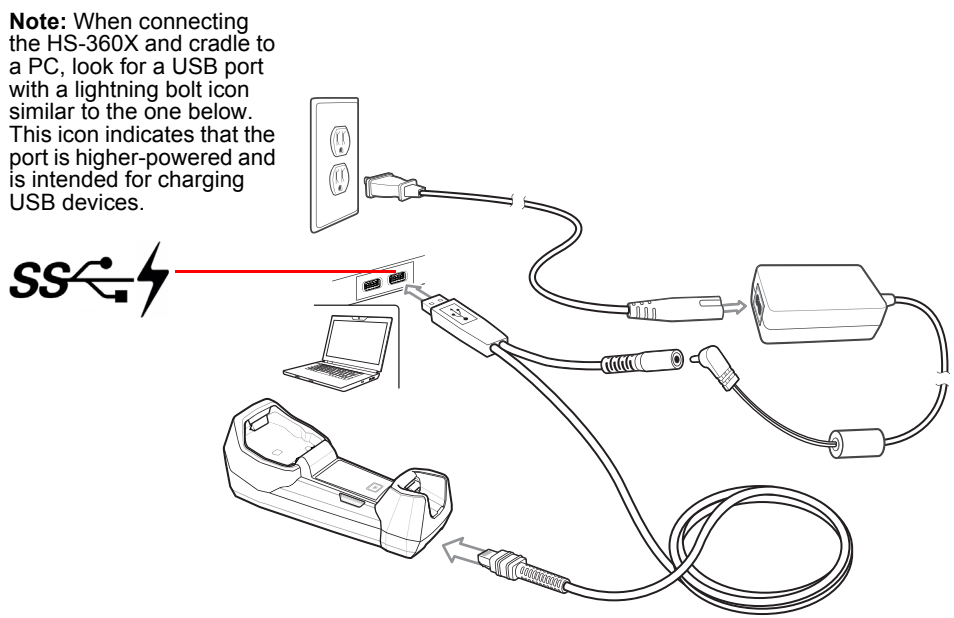

#### *USB Connection to HS-360X Wireless Scanner*

To connect the cradle to a USB host:

- 1. Attach the modular connector of the USB interface cable to the cable interface port on the cradle.
- 2. Plug the series A connector in the USB host or hub.
- 3. Connect an external power supply if desired.
- 4. Ensure all connections are secure.
- 5. Pair the scanner to the cradle by scanning the symbol on the cradle.
- 6. Select the USB device type by scanning the appropriate programming symbol.
- 7. On first installation when using Windows, the software displays a prompt to select or install the **Human Interface Device** driver. To install the Human Interface Device driver provided by Windows, click **Next** through all the choices and click **Finished** on the last choice. The scanner powers up during this installation.
- 8. To modify any other parameter options, scan the appropriate programming symbols in this chapter.

**Note:** Interface cables vary depending on configuration.

**Note:** Disconnect the host cables before the power supply, or the scanner may not recognize the new host.

#### *Connecting a USB Interface*

## **Connecting HS-360X Wired Scanner to USB Interface**

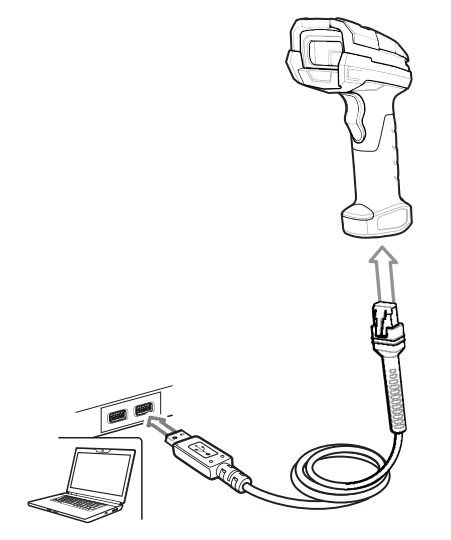

#### *USB Connection to HS-360X Wired Scanner*

To connect the USB interface to an HS-360X Wired Scanner:

- 1. Attach the modular connector of the USB interface cable to the host port on the bottom of the scanner.
- 2. Plug the series A connector in the USB host or hub.
- 3. Select the USB device type by scanning the appropriate programming symbol.

**Note:** The interface cable automatically detects the host type and uses the default setting. If the default (\*) does not meet your requirements, scan another host programming symbol.

- 4. On first installation when using Windows, the software prompts to select or install the Human Interface Device driver. To install this driver, provided by Windows, click **Next** through all the choices and click **Finished** on the last choice. The scanner powers up during this installation.
- 5. To modify any other parameter options, scan the appropriate programming symbols in this chapter.

# **USB Parameter Defaults**

The table below lists the defaults for USB host parameters. If any option needs to be changed, scan the appropriate programming symbol(s) provided in the **Parameter Descriptions** section.

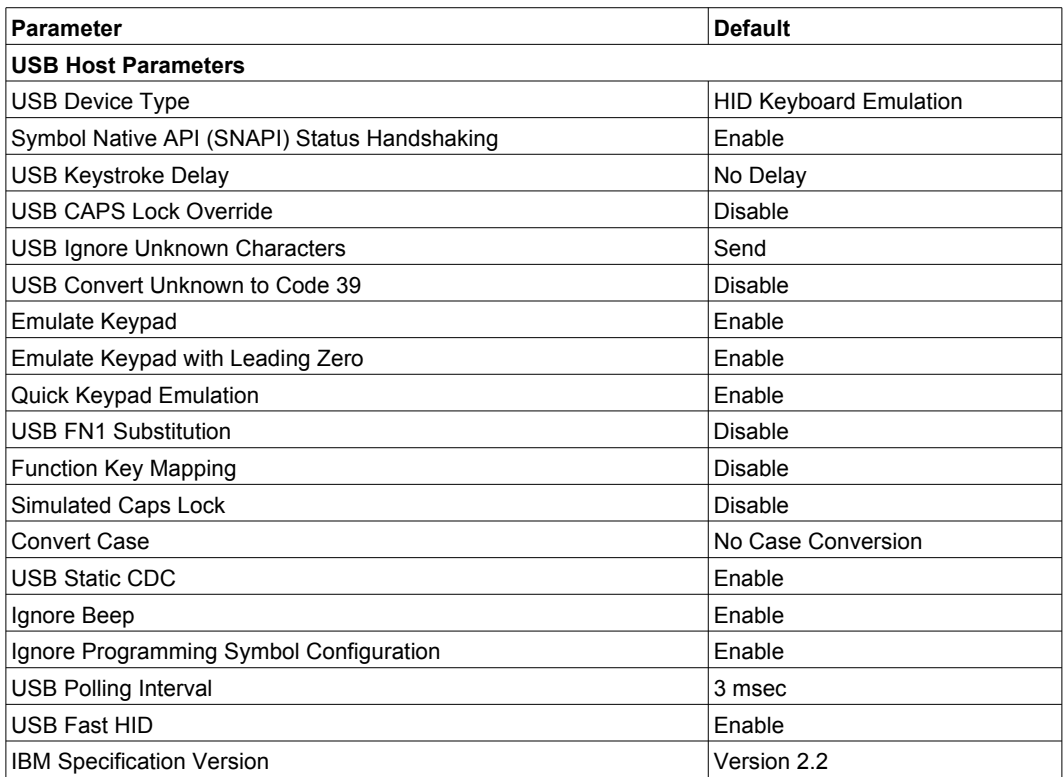

#### *USB Host Parameters*

# **USB Host Parameters**

## *USB Device Type*

Select the desired USB device type.

- 1. When changing USB device types, the scanner automatically restarts. The scanner issues a power-up beep sequence.
- 2. Before selecting **USB CDC Host**, install the Omron Microscan USB CDC Driver on the host to ensure the scanner does not stall during power up (due to a failure to enumerate USB).

To recover a stalled scanner:

• Install the CDC Driver.

**or**

- For the HS-360X Wireless Scanner, unplug the USB cable and add power. Connect the scanner via Bluetooth and scan **HID Keyboard** or another host.
- For the HS-360X Wired Scanner, unplug the USB cable, while holding the trigger, re-plug the USB cable. After 5 seconds, the scanner temporarily comes up in HID Keyboard, scan another host.

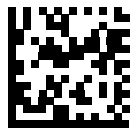

**\* HID Keyboard Emulation**

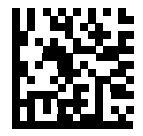

**USB CDC Host (Note 1)**
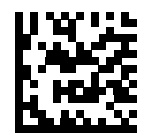

**Symbol Native API (SNAPI) without Imaging Interface**

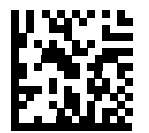

**Symbol Native API (SNAPI) with Imaging Interface**

### *USB Host Parameters*

# **Symbol Native API (SNAPI) Status Handshaking**

After selecting a SNAPI interface as the USB device type, select whether to enable or disable status handshaking.

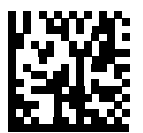

**\* Enable SNAPI Status Handshaking**

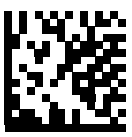

**Disable SNAPI Status Handshaking**

## **USB Keystroke Delay**

This parameter sets the delay, in milliseconds, between emulated keystrokes. Scan a programming symbol below to increase the delay when hosts require a slower transmission of data.

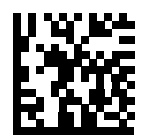

**\* No Delay**

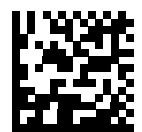

**Medium Delay (20 msec)**

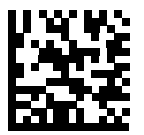

**Long Delay (40 msec)**

#### *USB Host Parameters*

### **USB Caps Lock Override**

This option applies only to the HID Keyboard Emulation device. When enabled, the case of the data is preserved regardless of the state of the caps lock key. This setting is always enabled for the "Japanese, Windows (ASCII)" keyboard type and can not be disabled.

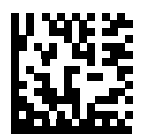

**Override Caps Lock Key (Enable)**

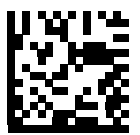

**\* Do Not Override Caps Lock Key (Disable)**

### **USB Ignore Unknown Characters**

This option applies only to the HID Keyboard Emulation device and IBM device. Unknown characters are characters the host does not recognize. When **Send Barcodes With Unknown Characters** is selected, all barcode data is sent except for unknown characters, and no error beeps sound. When **Do Not Send Barcodes With Unknown Characters** is selected, barcode data is sent up to the first unknown character, then the scanner issues an error beep.

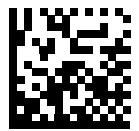

**\* Send Barcodes with Unknown Characters**

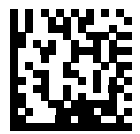

**Do Not Send Barcodes with Unknown Characters**

### *USB Host Parameters*

## **Emulate Keypad**

When enabled, all characters are sent as ASCII sequences over the numeric keypad. For example ASCII A would be sent as "ALT make" 0 6 5 "ALT Break."

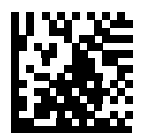

**Disable Keypad Emulation**

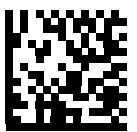

**\* Enable Keypad Emulation**

## **Emulate Keypad with Leading Zero**

Enable this to send character sequences sent over the numeric keypad as ISO characters which have a leading zero. For example ASCII A transmits as "ALT MAKE" 0 0 6 5 "ALT BREAK".

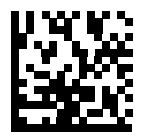

**Disable Keypad Emulation with Leading Zero**

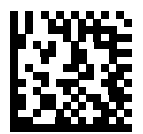

**\* Enable Keypad Emulation with Leading Zero**

### *USB Host Parameters*

## **Quick Keypad Emulation**

This option applies only to the HID Keyboard Emulation Device and if Emulate Keypad is enabled. This parameter enables a quicker method of keypad emulation where ASCII sequences are only sent for ASCII characters not found on the keyboard. The default value is **Enable**.

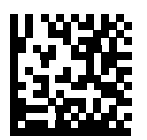

**\* Enable Quick Keypad Emulation**

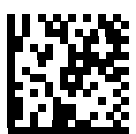

**Disable Quick Keypad Emulation**

### **USB Keyboard FN 1 Substitution**

This option applies only to the USB HID Keyboard Emulation device. When enabled, this allows replacement of any FN 1 characters in an EAN-128 barcode with a Key Category and value chosen by the user.

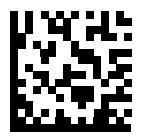

**Enable FN1 Substitution**

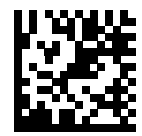

**\* Disable FN1 Substitution**

### *USB Host Parameters*

## **Function Key Mapping**

ASCII values under 32 are normally sent as a control-key sequences. When this parameter is enabled, the keys in bold are sent in place of the standard key mapping. Table entries that do not have a bold entry remain the same whether or not this parameter is enabled.

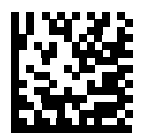

**\* Disable Function Key Mapping**

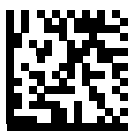

**Enable Function Key Mapping**

## **Simulated Caps Lock**

When enabled, the scanner inverts upper and lower case characters on the barcode as if the Caps Lock state is enabled on the keyboard. This inversion is done regardless of the current state of the keyboard's Caps Lock state.

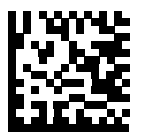

**\* Disable Simulated Caps Lock**

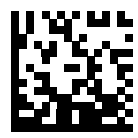

**Enable Simulated Caps Lock**

### *USB Host Parameters*

## **Convert Case**

When enabled, the scanner converts all barcode data to the selected case.

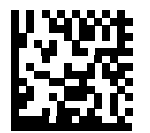

**\* No Case Conversion**

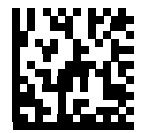

**Convert All to Upper Case**

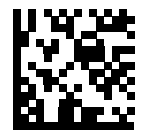

**Convert All to Lower Case**

# **USB Static CDC**

### *Parameter # 670*

When disabled, each device connected consumes another COM port (first device = COM1,  $second device = COM2, third device = COM3, etc.)$ 

When enabled, each device connects to the same COM port.

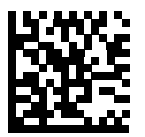

**\* Enable USB Static CDC (1)**

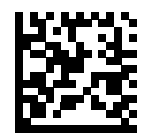

**Disable USB Static CDC (0)**

# *Optional USB Parameters*

# **Optional USB Parameters**

If you configure the scanner and find the settings were not saved, or changed, when the system is restarted scan the programming symbols that follow to override USB interface defaults.

Scan a programming symbol below after setting defaults and before configuring the scanner.

# *Ignore Beep*

The host can send a beep request to the scanner. When this parameter is enabled, the request is not sent to the attached scanner. All directives are still acknowledged to the USB host as if it were processed.

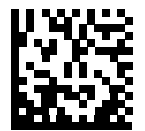

**Disable Ignore Beep**

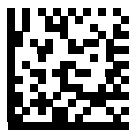

**\* Enable Ignore Beep**

# *Ignore Barcode Configuration*

The host has the ability to enable/disable code types. When this parameter is enabled, the request is not sent to the attached scanner. All directives are still acknowledged to the USB host as if it were processed.

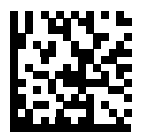

**Disable Ignore Barcode Configuration**

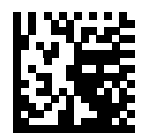

**\* Enable Ignore Barcode Configuration**

### *Optional USB Parameters*

# **USB Polling Interval**

Scan a programming symbol below to set the polling interval. The polling interval determines the rate at which data can be sent between the scanner and host computer. A lower number indicates a faster data rate.

When changing USB Device Types, the scanner automatically restarts and issues a disconnectreconnect beep sequence.

Ensure your host machine can handle the selected data rate.

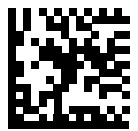

**1 msec**

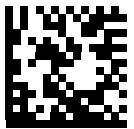

**2 msec**

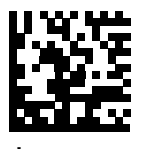

**\* 3 msec**

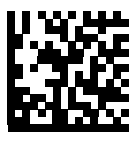

**4 msec**

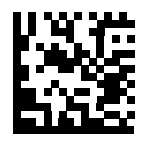

**5 msec**

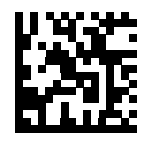

**6 msec**

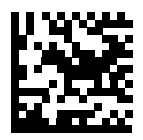

**7 msec**

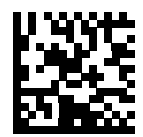

**8 msec**

*Optional USB Parameters*

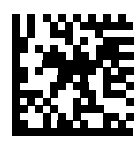

**9 msec**

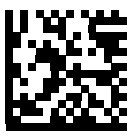

**10 msec**

## **USB Fast HID**

This option transmits USB HID data at a faster rate.

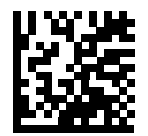

**\* Enable USB Fast HID**

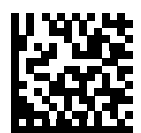

**Disable USB Fast HID**

*ASCII Character Set for USB*

# **ASCII Character Set for USB**

See **Appendix H — [Numeric Keyboard](#page-512-0)** for the following:

- **ASCII Character Set;**
- **ALT Key Character Set;**
- **GUI Key Character Set;**
- **F Key Character Set.**

# *8 RS-232 Interface*

This section describes how to set up the scanner with an RS-232 host. Use the RS-232 interface to connect the scanner to a host computer or COM port.

### *Introduction*

# **Introduction**

If your host does not appear in the **RS-232 Host Parameters table**, refer to the documentation for the host device to set communication parameters to match the host.

The scanner uses TTL RS-232 signal levels, which interface with most system architectures.

Most computer monitors allow scanning the programming symbols directly on the screen. When scanning from the screen, be sure to set the document magnification to a level where you can see the programming symbol clearly, and bars and/or spaces are not merging.

# **Connecting an RS-232 Interface**

# *Connecting HS-360X Wireless Scanner to RS-232 Interface*

Connect the scanner directly to the host computer.

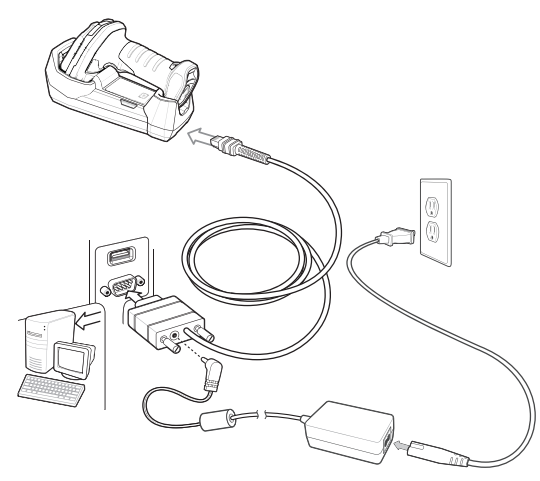

### *RS-232 Direct Connection to HS-360X Wireless Scanner*

Interface cables vary depending on configuration.

Disconnect the host cables before the power supply, or the scanner may not recognize the new host.

To connect the cradle with a RS-232 interface:

- 1. Connect the other end of the RS-232 interface cable to the serial port on the host.
- 2. Attach the modular connector of the RS-232 interface cable to the cable interface port on the cradle.
- 3. If required, connect the power supply.
- 4. Ensure that all connections are secure.
- 5. Pair the scanner to the cradle by scanning the symbol on the cradle.
- 6. Select the RS-232 host type by scanning the appropriate programming symbol from **RS-232 Host Types**.

The interface cable automatically detects the host interface type and uses the default setting. If the default (\*) does not meet your requirements, scan another host programming symbol.

7. To modify any other parameter options, scan the appropriate programming symbols in this chapter.

*Connecting an RS-232 Interface*

# *Connecting the HS-360X Wired Scanner to an RS-232 Interface*

Connect the scanner directly to the host computer.

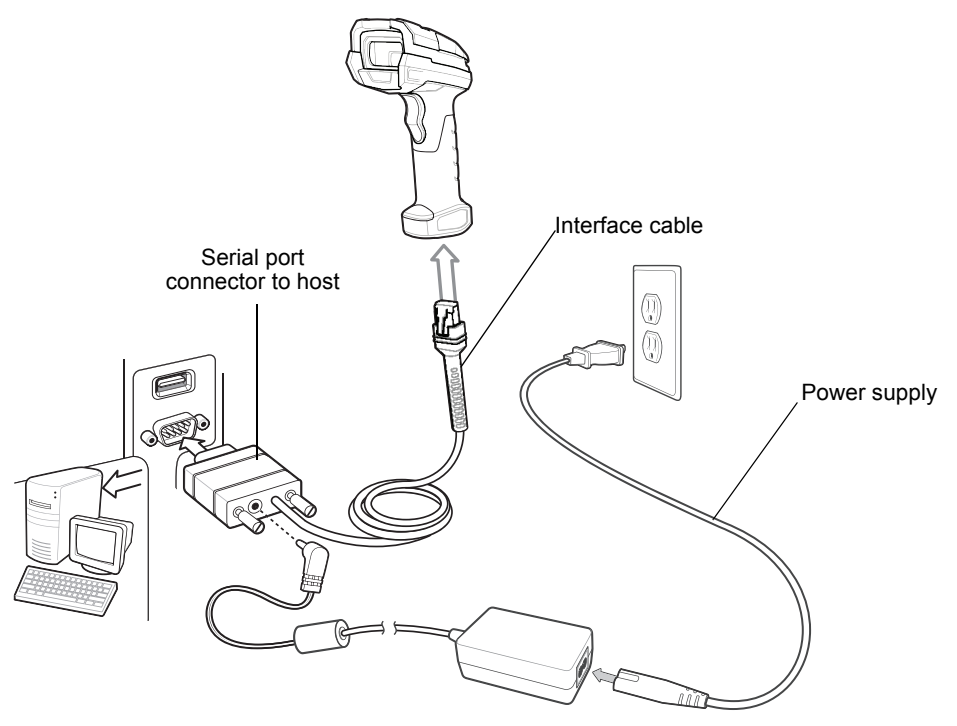

### *RS-232 Direct Connection to HS-360X Wired Scanner*

Interface cables vary depending on configuration.

- 1. Attach the modular connector of the RS-232 interface cable to the cable interface port on the scanner.
- 2. Connect the other end of the RS-232 interface cable to the serial port on the host.
- 3. Connect the power supply to the serial connector end of the RS-232 interface cable. Plug the power supply into an appropriate outlet.
- 4. The scanner automatically detects the host interface type and uses the default setting. If the default (\*) does not meet your requirements, select another RS-232 host type by scanning the appropriate programming symbol from **RS-232 Host Types**.
- 5. To modify any other parameter options, scan the appropriate programming symbols in this chapter.

# **RS-232 Parameter Defaults**

The table below lists the defaults for RS-232 host parameters. To change any option, scan the appropriate programming symbol(s) provided in the RS-232 Host Parameters section.

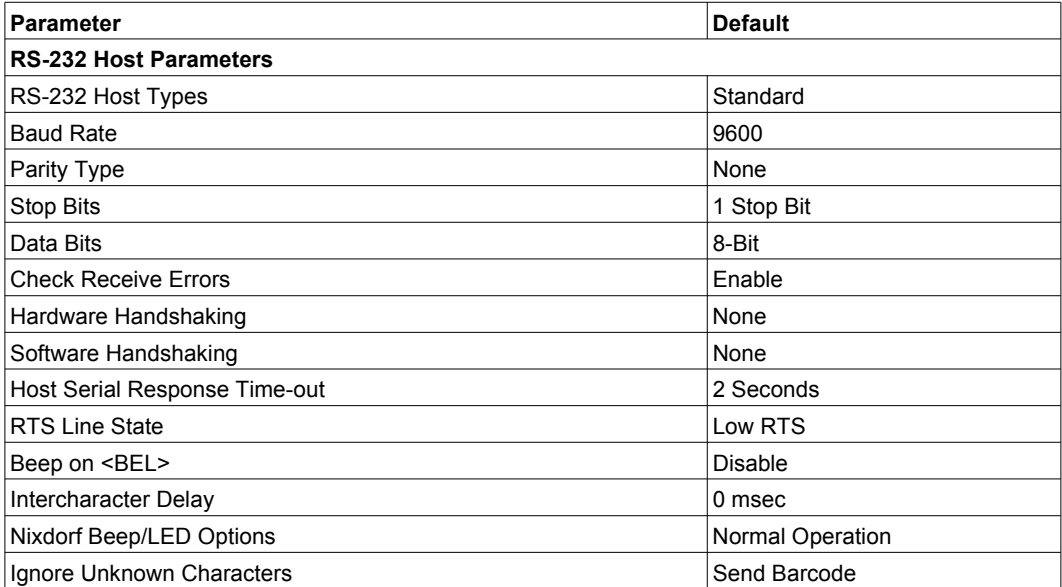

### *RS-232 Parameter Defaults*

### **RS-232 Host**

To select RS-232 Host interface, scan the programming symbol below.Scanning the Standard RS-232 symbol activates the RS-232 driver, but does not change port settings (e.g., parity, data bits, handshaking). Selecting another RS-232 host type programming symbol changes these settings.

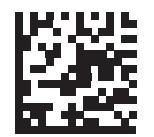

**\* Standard RS-232**<sup>1</sup>

*RS-232 Interface*

# **Baud Rate**

Baud rate is the number of bits of data transmitted per second. Set the scanner's baud rate to match the baud rate setting of the host device. Otherwise, data may not reach the host device or may reach it in distorted form.

**Note:** The scanner does not support baud rates below 9600.

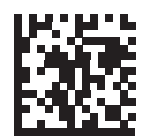

**\* Baud Rate 9600**

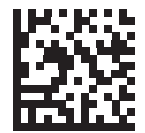

**Baud Rate 19,200**

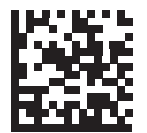

**Baud Rate 38,400**

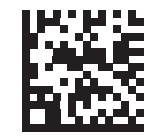

**Baud Rate 57,600**

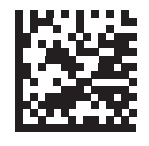

**Baud Rate 115,200**

### *RS-232 Parameter Defaults*

# **Parity**

A parity check bit is the most significant bit of each ASCII coded character. Select the parity type according to host device requirements.

- Select **Odd** parity to set the parity bit value to 0 or 1, based on data, to ensure that the coded character contains an odd number of 1 bits.
- Select **Even** parity to set the parity bit value is set to 0 or 1, based on data, to ensure that the coded character contains an even number of 1 bits.
- Select **None** when no parity bit is required.

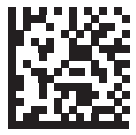

**Odd**

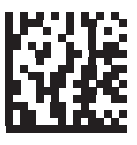

**Even**

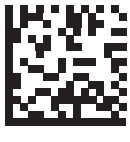

**\* None**

# **Stop Bit Select**

The stop bit(s) at the end of each transmitted character marks the end of transmission of one character and prepares the receiving device for the next character in the serial data stream. Select the number of stop bits (one or two) based on the number the receiving terminal is programmed to accommodate. Set the number of stop bits to match host device requirements.

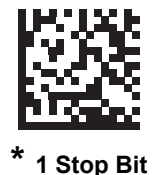

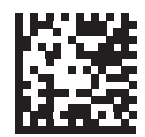

**2 Stop Bits**

### *RS-232 Parameter Defaults*

# **Data Bits**

This parameter allows the scanner to interface with devices requiring a 7-bit or 8-bit ASCII protocol.

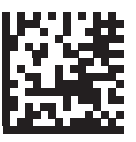

**7-Bit**

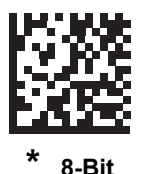

*RS-232 Interface*

## **Check Receive Errors**

Select whether or not to check the parity, framing, and overrun of received characters. The parity value of received characters is verified against the parity parameter selected above.

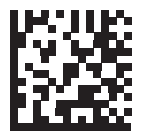

**\* Check For Received Errors**

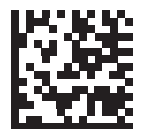

**Do Not Check For Received Errors**

### *RS-232 Parameter Defaults*

### **Hardware Handshaking**

The data interface consists of an RS-232 port designed to operate either with or without the hardware handshaking lines, **Request to Send** (RTS), and **Clear to Send** (CTS).

Disable Standard RTS/CTS handshaking to transmit scan data as it becomes available. Select Standard RTS/CTS handshaking to transmit scan data according to the following sequence:

- The scanner reads the CTS line for activity. If CTS is asserted, the scanner waits up to Host Serial Response Time-out for the host to de-assert the CTS line. If, after Host Serial Response Time-out (default), the CTS line is still asserted, the scanner sounds a transmit error, and discards any scanned data.
- When the CTS line is de-asserted, the scanner asserts the RTS line and waits up to Host Serial Response Time-out for the host to assert CTS. When the host asserts CTS, the scanner transmits data. If, after Host Serial Response Time-out (default), the CTS line is not asserted, the scanner sounds a transmit error, and discards the data.
- When data transmission completes, the scanner de-asserts RTS 10 msec after sending the last character.
- The host should respond by negating CTS. The scanner checks for a de-asserted CTS upon the next transmission of data.

During the transmission of data, the CTS line should be asserted. If CTS is deasserted for more than 50 msec between characters, the scanner aborts transmission, sounds a transmission error, and discards the data.

If this communication sequence fails, the scanner issues an error indication. In this case, the data is lost and must be rescanned.

If hardware handshaking and software handshaking are both enabled, hardware handshaking takes precedence.

**Note:** The DTR signal is jumpered to the active state.

- **None**: Scan this programming symbol to disable hardware handshaking.
- **Standard RTS/CTS**: Scan this programming symbol to select Standard RTS/CTS Hardware Handshaking.
- **RTS/CTS Option 1**: If you select RTS/CTS Option 1, the scanner asserts RTS before transmitting and ignores the state of CTS. The scanner de-asserts RTS when the transmission completes.
- **RTS/CTS Option 2**: If you select Option 2, RTS is always high or low (user-programmed logic level). However, the scanner waits for CTS to be asserted before transmitting data. If CTS is not asserted within Host Serial Response Time-out (default), the scanner issues an error indication and discards the data.
- **RTS/CTS Option 3**: If you select Option 3, the scanner asserts RTS prior to any data transmission, regardless of the state of CTS. The scanner waits up to Host Serial Response Time-out (default) for CTS to be asserted. If CTS is not asserted during this time, the scanner issues an error indication and discards the data. The scanner de-asserts RTS when transmission is complete.

*RS-232 Interface*

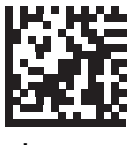

**\* None**

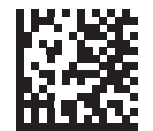

**Standard RTS/CTS**

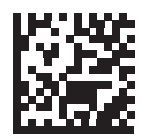

**RTS/CTS Option 1**

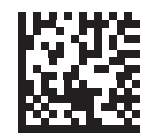

**RTS/CTS Option 2**

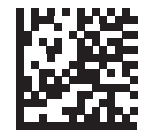

**RTS/CTS Option 3**

### *RS-232 Parameter Defaults*

### **Software Handshaking**

This parameter offers control of the data transmission process in addition to, or instead of, that offered by hardware handshaking. There are five options.

If software handshaking and hardware handshaking are both enabled, hardware handshaking takes precedence.

- **None**: Select this to transmit data immediately. The scanner expects no response from the host.
- **ACK/NAK**: If you select this option, after transmitting data, the scanner expects either an ACK or NAK response from the host. When it receives a NAK, the scanner transmits the same data again and waits for either an ACK or NAK. After three unsuccessful attempts to send data after receiving NAKs, the scanner issues an error indication and discards the data.

The scanner waits up to the programmable Host Serial Response Time-out to receive an ACK or NAK. If the scanner does not get a response in this time, it issues an error indication and discards the data. There are no retries when a time-out occurs.

- **ENQ**: If you select this option, the scanner waits for an ENQ character from the host before transmitting data. If it does not receive an ENQ within the Host Serial Response Time-out, the scanner issues an error indication and discards the data. The host must transmit an ENQ character at least every Host Serial Response Time-out to prevent transmission errors.
- **ACK/NAK with ENQ**: This combines the two previous options. For re-transmissions of data, due to a NAK from the host, an additional ENQ is not required.
- **XON/XOFF**: An XOFF character turns the scanner transmission off until the scanner receives an XON character. There are two situations for XON/XOFF:
	- The scanner receives an XOFF before has data to send. When the scanner has data to send, it waits up to Host Serial Response Time-out for an XON character before transmission. If it does not receive the XON within this time, the scanner issues an error indication and discards the data.
	- The scanner receives an XOFF during a transmission. Data transmission then stops after sending the current byte. When the scanner receives an XON character, it sends the rest of the data message. The scanner waits indefinitely for the XON.

*RS-232 Interface*

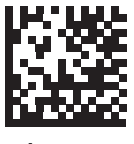

**\* None**

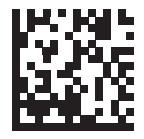

**ACK/NAK**

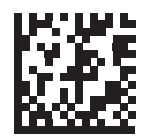

**ENQ**

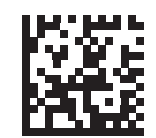

**ACK/NAK with ENQ**

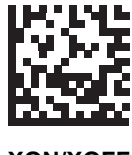

**XON/XOFF**

### *RS-232 Parameter Defaults*

## **Host Serial Response Timeout**

This parameter specifies how long the scanner waits for an ACK, NAK, or CTS before determining that a transmission error occurred. This only applies when in one of the ACK/NAK software handshaking modes, or RTS/CTS hardware handshaking mode.

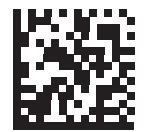

**\* Minimum: 2 Seconds**

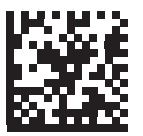

**Low: 2.5 Seconds**

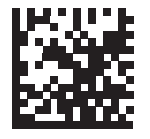

**Medium: 5 Seconds**

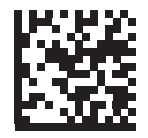

**High: 7.5 Seconds**

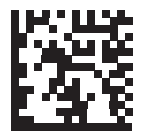

**Maximum: 9.9 Seconds**
# **RTS Line State**

This parameter sets the idle state of the Serial Host RTS line. Scan a programming symbol below to select **Low RTS** or **High RTS** line state.

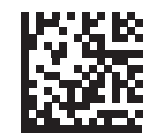

**\* Host: Low RTS**

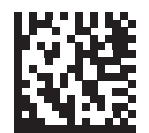

**Host: High RTS**

*RS-232 Parameter Defaults*

# **Beep on <BEL>**

If you enable this parameter, the scanner issues a beep when it detects a <BEL> character on the RS-232 serial line. <BEL> indicates an illegal entry or other important event.

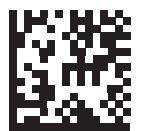

**Beep On <BEL> Character (Enable)**

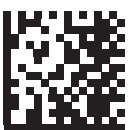

**\* Do Not Beep On <BEL> Character (Disable)**

*RS-232 Interface*

# **Intercharacter Delay**

This parameter specifies the intercharacter delay inserted between character transmissions.

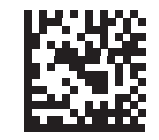

**\* Minimum: 0 msec**

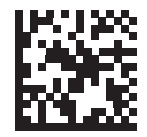

**Low: 25 msec**

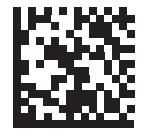

**Medium: 50 msec**

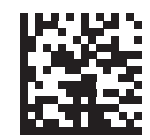

**High: 75 msec**

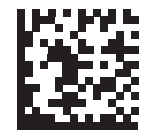

**Maximum: 99 msec**

#### *RS-232 Parameter Defaults*

### **Ignore Unknown Characters**

Unknown characters are characters the host does not recognize. Select **Send Barcode with Unknown Characters** to send all barcode data except for unknown characters. The scanner issues no error beeps.

Select **Do Not Send Barcodes With Unknown Characters** to send barcode data up to the first unknown character. The scanner issues an error beep.

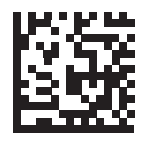

**\* Send Barcode (with unknown characters)**

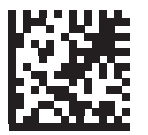

**Do Not Send Barcodes (with unknown characters)**

*RS-232 Interface*

# **ASCII Character Set for RS-232**

See **[Appendix I — ASCII Character Sets](#page-514-0)** for Prefix/Suffix values.

*ASCII Character Set for RS-232*

This section describes symbology features and provides programming symbols for selecting those features.

To set feature parameters, scan a single programming symbol or a short barcode sequence. The settings are stored in non-volatile memory and are preserved even when the scanner powers down.

#### *Introduction*

# **Introduction**

Most computer monitors allow scanning the programming symbols directly on the screen. When scanning from the screen, be sure to set the document magnification to a level where you can see the programming symbol clearly, and bars and/or spaces do not merge.

Select a host type (see each host chapter for specific host information) after the power-up beeps sound. This is only necessary upon the first power-up when connected to a new host.

# **Scanning Sequence Examples**

In most cases, scanning one programming symbol sets the parameter value. For example, to transmit barcode data without the UPC-A check digit, simply scan the **Do Not Transmit UPC-A Check Digit** programming symbol under **Transmit UPC-A Check Digit**. The scanner issues a fast warble beep and the LED turns green, signifying a successful parameter entry.

Other parameters, such as **Set Length(s) for D 2 of 5** require scanning several programming symbols. See the individual parameter, such as **Set Length(s) for D 2 of 5**, for this procedure.

# **Errors While Scanning**

Unless otherwise specified, to correct an error during a scanning sequence, just re-scan the correct parameter.

# **Symbology Parameter Defaults**

The table below lists the defaults for all symbology parameters. To change the default values, scan the appropriate programming symbols in this guide. These new values replace the standard default values in memory.

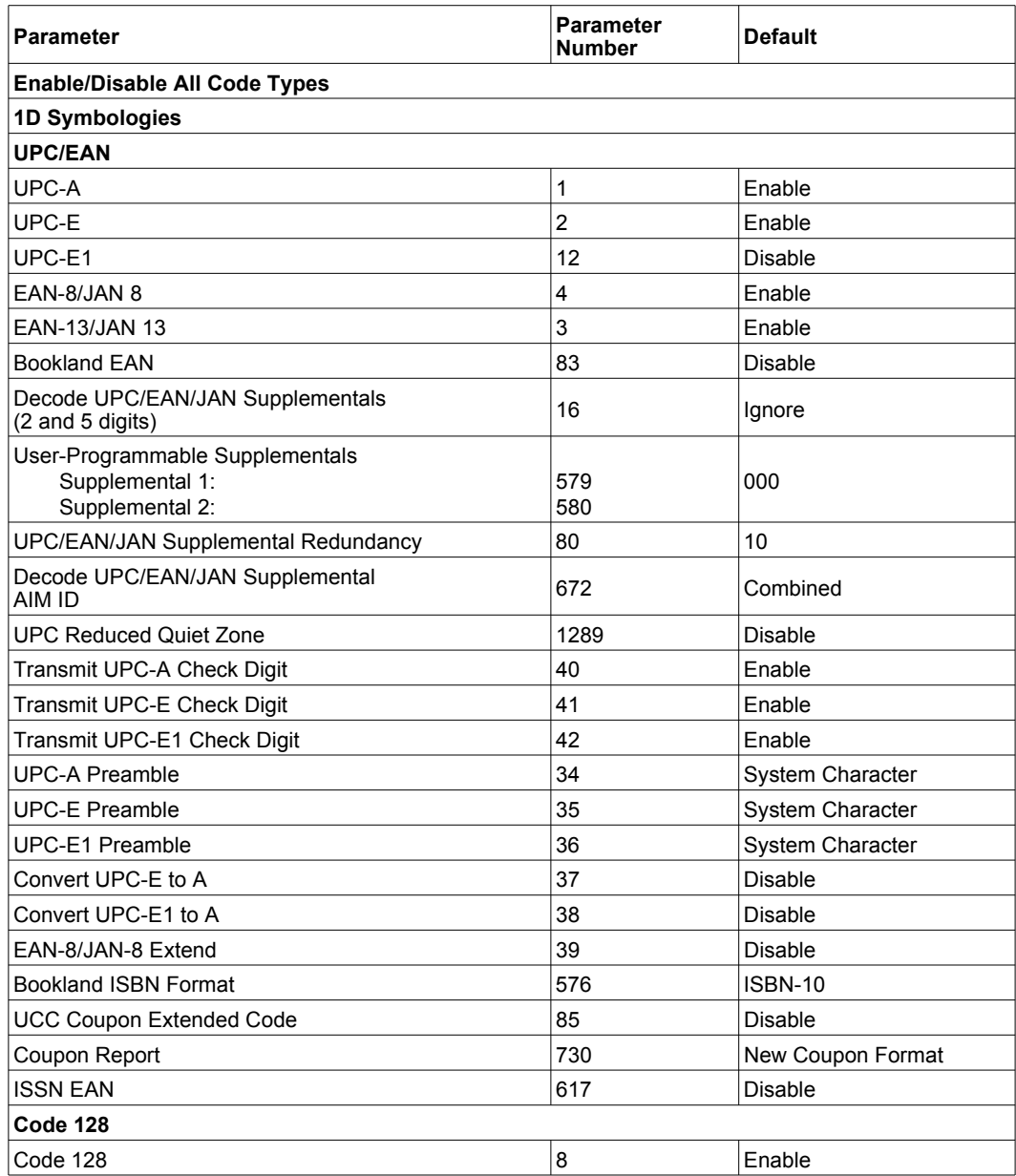

### *Symbology Parameter Defaults*

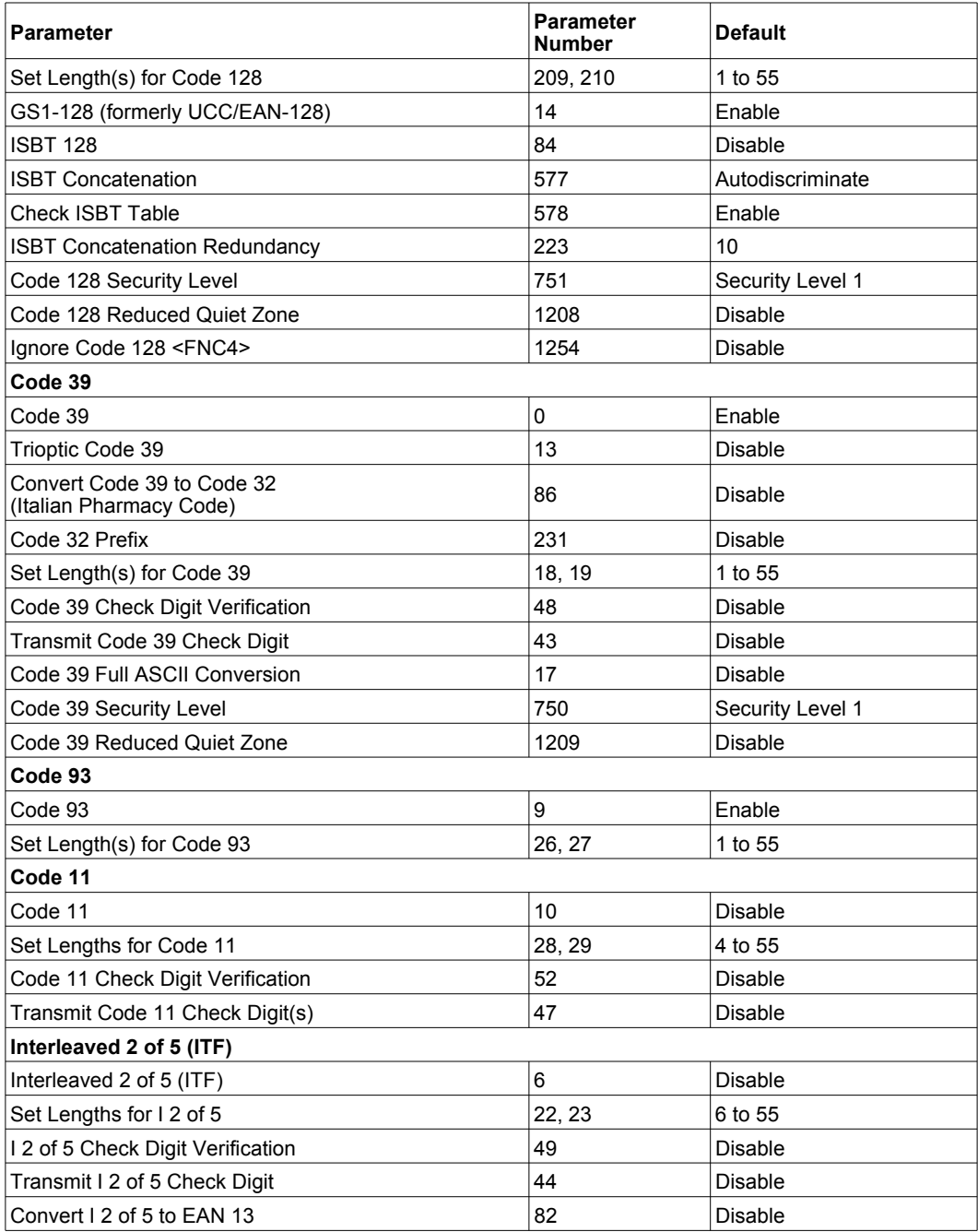

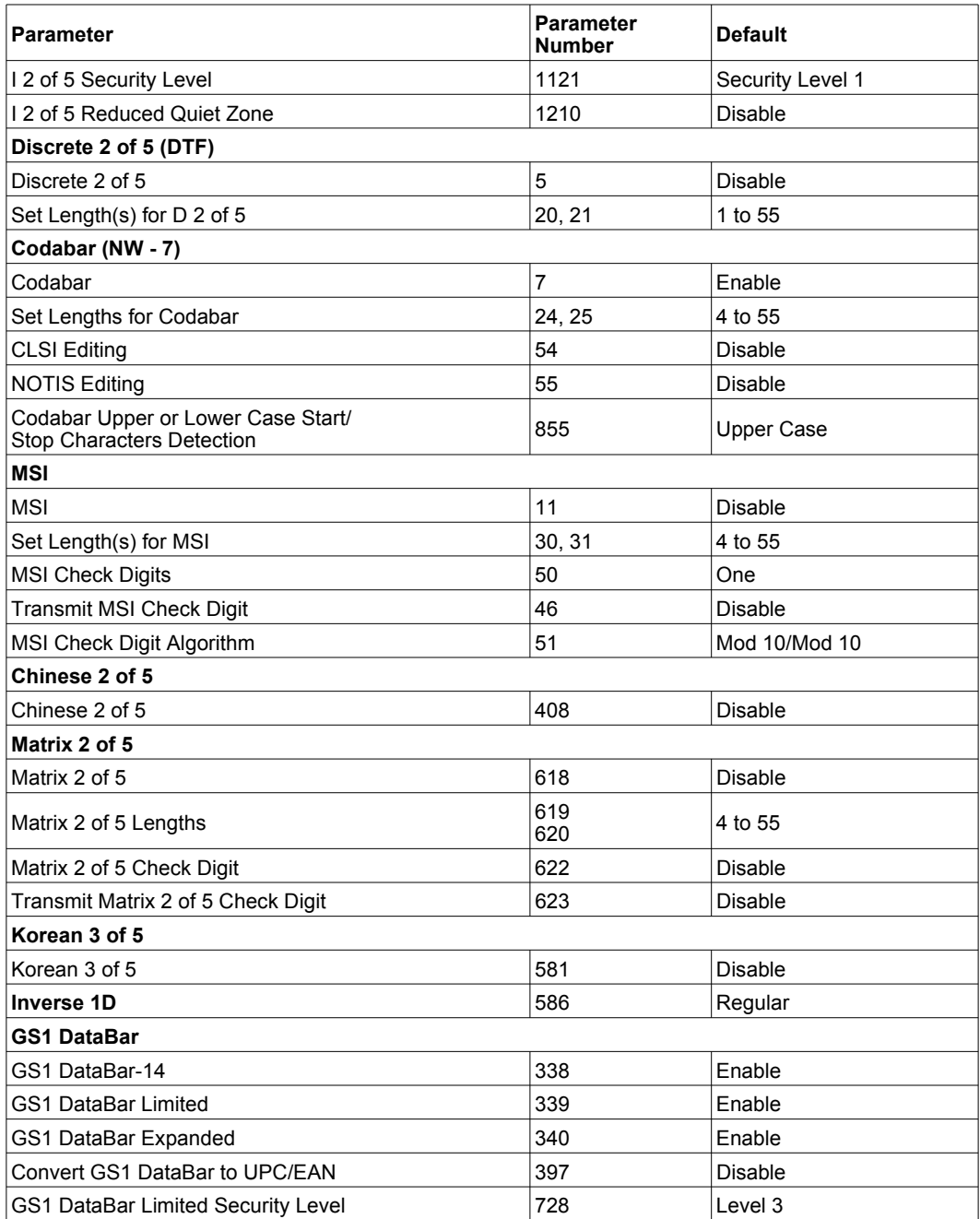

### *Symbology Parameter Defaults*

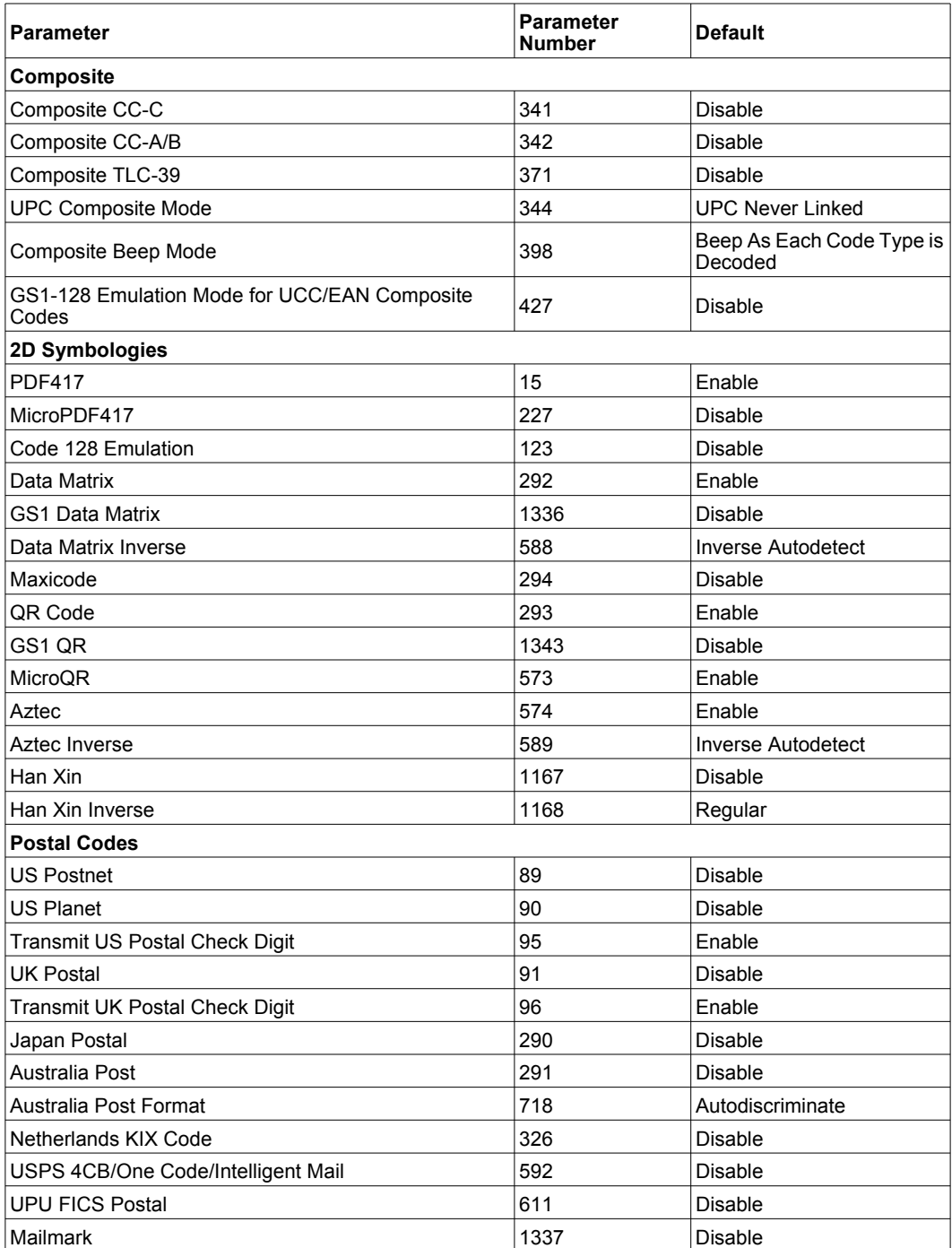

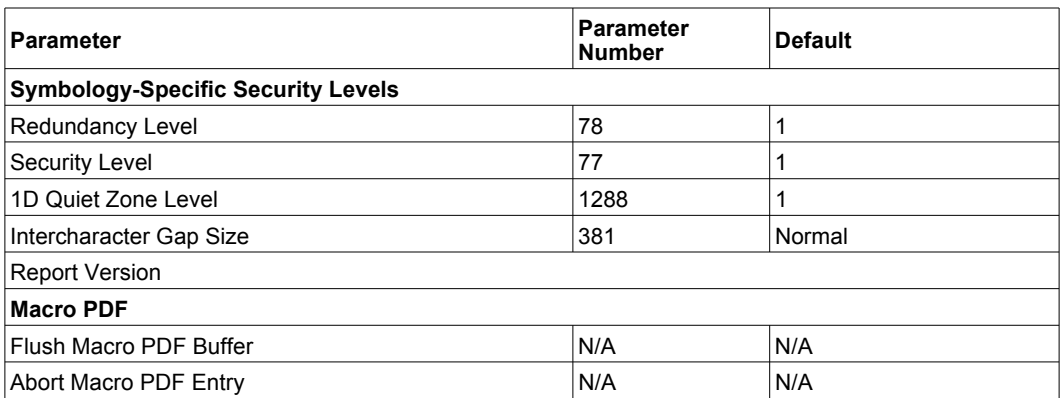

*Enable/Disable All Code Types*

# **Enable/Disable All Code Types**

To disable all symbologies, scan **Disable All Code Types** below. This is useful when enabling only a few code types.

Scan **Enable All Code Types** turn on (enable) all code types. This is useful when you want to read all codes, or when you want to disable only a few code types.

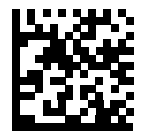

**Disable All Code Types**

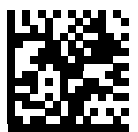

**Enable All Code Types**

# **UPC/EAN**

# **Enable/Disable UPC-A**

### *Parameter # 1*

To enable or disable UPC-A, scan the appropriate programming symbol below.

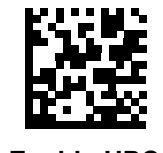

**\* Enable UPC-A (1)**

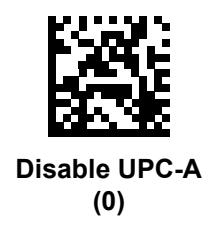

# **Enable/Disable UPC-E**

### *Parameter # 2*

To enable or disable UPC-E, scan the appropriate programming symbol below.

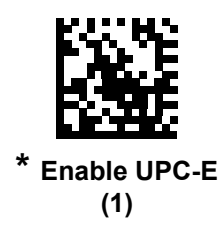

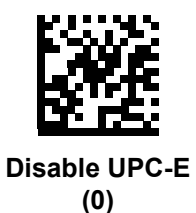

# **Enable/Disable UPC-E1**

#### *Parameter # 12*

UPC-E1 is disabled by default.

To enable or disable UPC-E1, scan the appropriate programming symbol below. UPC-E1 is not a UCC (Uniform Code Council) approved symbology.

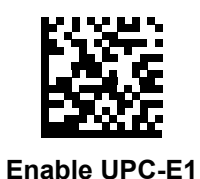

**(1)**

**\* Disable UPC-E1 (0)**

# **Enable/Disable EAN-8/JAN-8**

#### *Parameter # 4*

To enable or disable EAN-8/JAN-8, scan the appropriate programming symbol below.

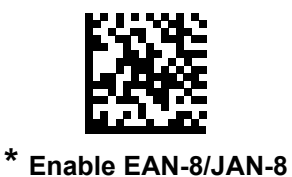

**(1)**

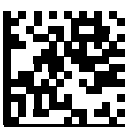

**Disable EAN-8/JAN-8 (0)**

# **Enable/Disable EAN-13/JAN-13**

### *Parameter # 3*

To enable or disable EAN-13/JAN-13, scan the appropriate programming symbol below.

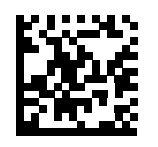

**\* Enable EAN-13/JAN-13 (1)**

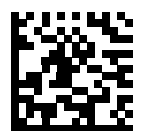

**Disable EAN-13/JAN-13 (0)**

# **Enable/Disable Bookland EAN**

#### *Parameter # 83*

To enable or disable Bookland EAN, scan the appropriate programming symbol below.

If you enable Bookland EAN, select Bookland ISBN Format. Also select either Decode UPC/EAN Supplementals, Autodiscriminate UPC/EAN Supplementals, or Enable 978/979 Supplemental Mode in Decode UPC/EAN/JAN Supplementals.

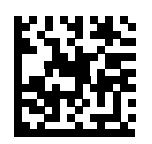

**Enable Bookland EAN (1)**

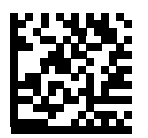

**\* Disable Bookland EAN (0)**

# **Decode UPC/EAN/JAN Supplementals**

#### *Parameter # 16*

Supplementals are appended according to specific format conventions (e.g., UPC A+2, UPC E+2, EAN 13+2). The following options are available:

- If you select **Ignore UPC/EAN with Supplementals**, and the scanner is presented with a UPC/EAN plus supplemental symbol, the scanner decodes UPC/EAN and ignores the supplemental characters.
- If you select **Decode UPC/EAN with Supplementals**, the scanner only decodes UPC/EAN symbols with supplemental characters, and ignores symbols without supplementals.
- If you select **Autodiscriminate UPC/EAN Supplementals**, the scanner decodes UPC/EAN symbols with supplemental characters immediately. If the symbol does not have a supplemental, the scanner must decode the barcode the number of times set via **UPC/EAN/JAN Supplemental Redundancy** before transmitting its data to confirm that there is no supplemental.
- If you select one of the following **Supplemental Mode** options, the scanner immediately transmits EAN-13 barcodes starting with that prefix that have supplemental characters. If the symbol does not have a supplemental, the scanner must decode the barcode the number of times set via **UPC/EAN/JAN Supplemental Redundancy** before transmitting its data to confirm that there is no supplemental. The scanner transmits UPC/EAN barcodes that do not have that prefix immediately.
	- **Enable 378/379 Supplemental Mode**
	- **Enable 978/979 Supplemental Mode**
	- **Enable 977 Supplemental Mode**
	- **Enable 414/419/434/439 Supplemental Mode**
	- **Enable 491 Supplemental Mode**
	- **Enable Smart Supplemental Mode**  applies to EAN-13 barcodes starting with any prefix listed previously.
	- **Supplemental User-Programmable Type 1** applies to EAN-13 barcodes starting with a 3-digit user-defined prefix. Set this 3-digit prefix using **User-Programmable Supplementals**.
	- **Supplemental User-Programmable Type 1 and 2** applies to EAN-13 barcodes starting with either of two 3-digit user-defined prefixes. Set the 3-digit prefixes using **User-Programmable Supplementals**.
	- **Smart Supplemental Plus User-Programmable 1** applies to EAN-13 barcodes starting with any prefix listed previously or the user-defined prefix set using **User-Programmable Supplementals**.
	- **Smart Supplemental Plus User-Programmable 1 and 2** applies to EAN-13 barcodes starting with any prefix listed previously or one of the two user-defined prefixes set using **User-Programmable Supplementals**.

**Note:** To minimize the risk of invalid data transmission, select either to decode or ignore supplemental characters.

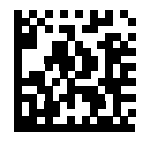

**Decode UPC/EAN/JAN Only With Supplementals (1)**

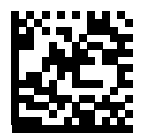

**\* Ignore Supplementals (0)**

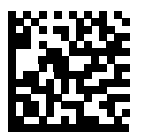

**Autodiscriminate UPC/EAN/JAN Supplementals (2)**

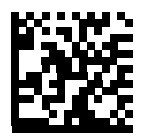

**Enable 378/379 Supplemental Mode (4)**

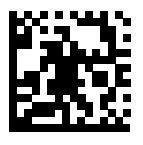

**Enable 978/979 Supplemental Mode (5)**

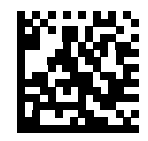

#### **Enable 977 Supplemental Mode (7)**

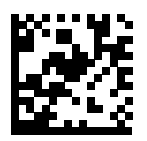

**Enable 414/419/434/439 Supplemental Mode (6)**

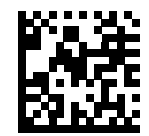

**Enable 491 Supplemental Mode (8)**

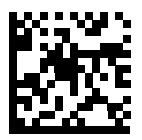

**Enable Smart Supplemental Mode (3)**

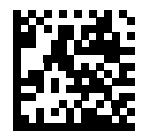

**Supplemental User-Programmable Type 1 (9)**

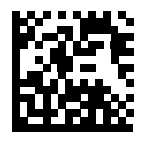

**Supplemental User-Programmable Type 1 and 2 (10)**

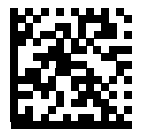

**Smart Supplemental Plus User-Programmable 1 (11)**

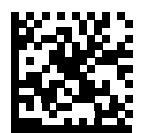

**Smart Supplemental Plus User-Programmable 1 and 2 (12)**

# **User-Programmable Supplementals**

#### *Supplemental 1: Parameter # 579*

#### *Supplemental 2: Parameter # 580*

If you selected a Supplemental User-Programmable option from **Decode UPC/EAN/JAN Supplementals**, select **User-Programmable Supplemental 1** to set the 3-digit prefix. Then select the 3 digits using the numeric programming symbols. Select **User-Programmable Supplemental 2** to set a second 3-digit prefix. Then select the 3 digits using the numeric programming symbols . The default is 000 (zeroes).

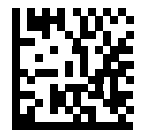

**User-Programmable Supplemental 1**

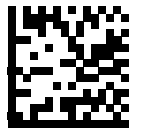

**User-Programmable Supplemental 2**

# **UPC/EAN/JAN Supplemental Redundancy**

#### *Parameter # 80*

If you selected **Autodiscriminate UPC/EAN/JAN Supplementals**, this option adjusts the number of times to decode a symbol without supplementals before transmission. The range is from two to thirty times. Five or above is recommended when decoding a mix of UPC/EAN/JAN symbols with and without supplementals. The default is 10.

Scan the programming symbol below to set a decode redundancy value. Next, scan two numeric programming symbols in **[Appendix H — Numeric Keyboard](#page-512-0)**. Enter a leading zero for single digit numbers.

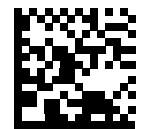

**UPC/EAN/JAN Supplemental Redundancy**

# **UPC/EAN/JAN Supplemental AIM ID Format**

#### *Parameter # 672*

Select an output format when reporting UPC/EAN/JAN barcodes with Supplementals using **AIM Code ID Character**:

• **Separate** - transmit UPC/EAN with supplementals with separate AIM IDs but one transmission, i.e.:

]E<0 or 4><data>]E<1 or 2>[supplemental data]

• **Combined** – transmit UPC/EAN with supplementals with one AIM ID and one transmission, i.e.:

]E3<data+supplemental data>

• **Separate Transmissions** - transmit UPC/EAN with supplementals with separate AIM IDs and separate transmissions, i.e.:

]E<0 or 4><data> ]E<1 or 2>[supplemental data]

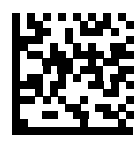

**Separate (0)**

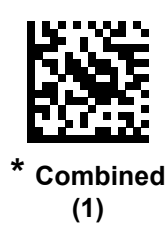

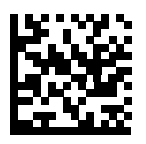

**Separate Transmissions (2)**

## **UPC Reduced Quiet Zone**

#### *Parameter # 1289*

Scan one of the following programming symbols to enable or disable decoding UPC barcodes with reduced quiet zones. If you select **Enable**, select **1D Quiet Zone**.

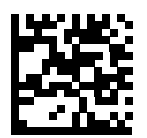

**Enable UPC Reduced Quiet Zone (1)**

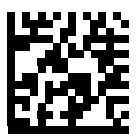

**\* Disable UPC Reduced Quiet Zone (0)**

# **Transmit UPC-A Check Digit**

#### *Parameter # 40*

The check digit is the last character of the symbol used to verify the integrity of the data. Scan the appropriate programming symbol below to transmit the barcode data with or without the UPC-A check digit. It is always verified to guarantee the integrity of the data.

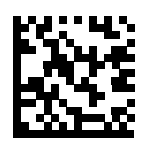

**Transmit UPC-A Check Digit (1)**

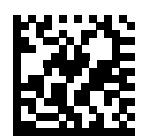

**Do Not Transmit UPC-A Check Digit (0)**

# **Transmit UPC-E Check Digit**

#### *Parameter # 41*

The check digit is the last character of the symbol used to verify the integrity of the data. Scan the appropriate programming symbol below to transmit the barcode data with or without the UPC-E check digit. It is always verified to guarantee the integrity of the data.

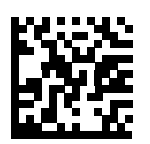

**Transmit UPC-E Check Digit (1)**

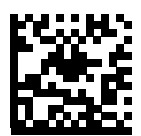

**Do Not Transmit UPC-E Check Digit (0)**

# **Transmit UPC-E1 Check Digit**

#### *Parameter # 42*

The check digit is the last character of the symbol used to verify the integrity of the data. Scan the appropriate programming symbol below to transmit the barcode data with or without the UPC-E1 check digit. It is always verified to guarantee the integrity of the data.

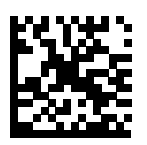

**\* Transmit UPC-E1 Check Digit (1)**

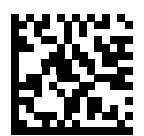

**Do Not Transmit UPC-E1 Check Digit (0)**

### **UPC-A Preamble**

#### *Parameter # 34*

Preamble characters are part of the UPC symbol, and include Country Code and System Character. There are three options for transmitting a UPC-A preamble to the host device: transmit System Character only, transmit System Character and Country Code ("0" for USA), and transmit no preamble. Select the appropriate option to match the host system.

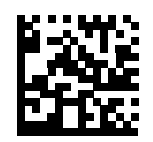

**No Preamble (<DATA>) (0)**

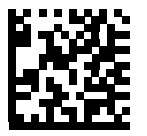

**System Character (<SYSTEM CHARACTER> <DATA>) (1)**

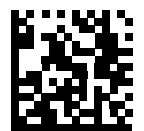

**System Character & Country Code (< COUNTRY CODE> <SYSTEM CHARACTER> <DATA>) (2)**

# **UPC-E Preamble**

#### *Parameter # 35*

Preamble characters are part of the UPC symbol, and include Country Code and System Character. There are three options for transmitting a UPC-E preamble to the host device: transmit System Character only, transmit System Character and Country Code ("0" for USA), and transmit no preamble. Select the appropriate option to match the host system.

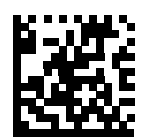

**No Preamble (<DATA>) (0)**

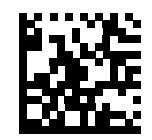

**System Character (<SYSTEM CHARACTER> <DATA>) (1)**

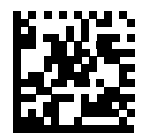

**System Character & Country Code (< COUNTRY CODE> <SYSTEM CHARACTER> <DATA>) (2)**

# **UPC-E1 Preamble**

#### *Parameter # 36*

Preamble characters are part of the UPC symbol, and include Country Code and System Character. There are three options for transmitting a UPC-E1 preamble to the host device: transmit System Character only, transmit System Character and Country Code ("0" for USA), and transmit no preamble. Select the appropriate option to match the host system.

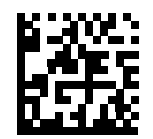

**No Preamble (<DATA>) (0)**

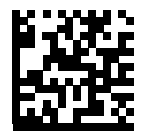

**System Character (<SYSTEM CHARACTER> <DATA>) (1)**

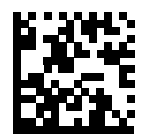

**System Character & Country Code (< COUNTRY CODE> <SYSTEM CHARACTER> <DATA>) (2)**

# **Convert UPC-E to UPC-A**

#### *Parameter # 37*

Enable this to convert UPC-E (zero suppressed) decoded data to UPC-A format before transmission. After conversion, the data follows UPC-A format and is affected by UPC-A programming selections (e.g., Preamble, Check Digit).

Disable this to transmit UPC-E decoded data as UPC-E data, without conversion.

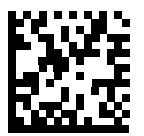

**Convert UPC-E to UPC-A (Enable) (1)**

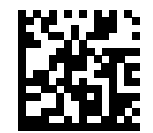

**\* Do Not Convert UPC-E to UPC-A (Disable) (0)**

# **Convert UPC-E1 to UPC-A**

#### *Parameter # 38*

Enable this to convert UPC-E1 decoded data to UPC-A format before transmission. After conversion, the data follows UPC-A format and is affected by UPC-A programming selections (e.g., Preamble, Check Digit).

Disable this to transmit UPC-E1 decoded data as UPC-E1 data, without conversion.

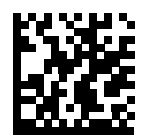

**Convert UPC-E1 to UPC-A (Enable) (1)**

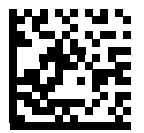

**\* Do Not Convert UPC-E1 to UPC-A (Disable) (0)**
# **EAN-8/JAN-8 Extend**

#### *Parameter # 39*

Enable this parameter to add five leading zeros to decoded EAN-8 symbols to make them compatible in format to EAN-13 symbols. Disable this to transmit EAN-8 symbols as is.

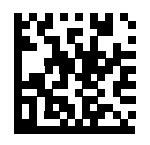

**Enable EAN/JAN Zero Extend (1)**

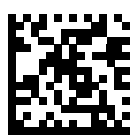

**\* Disable EAN/JAN Zero Extend (0)**

# **Bookland ISBN Format**

#### *Parameter # 576*

If you enabled Bookland EAN using **Enable/Disable Bookland EAN**, select one of the following formats for Bookland data:

- **Bookland ISBN-10** The scanner reports Bookland data starting with 978 in traditional 10-digit format with the special Bookland check digit for backward-compatibility. Data starting with 979 is not considered Bookland in this mode.
- **Bookland ISBN-13** The scanner reports Bookland data (starting with either 978 or 979) as EAN-13 in 13-digit format to meet the 2007 ISBN-13 protocol.

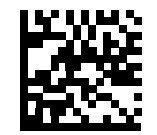

**\* Bookland ISBN-10 (0)**

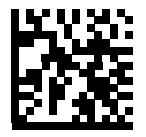

**Bookland ISBN-13 (1)**

For Bookland EAN to function properly, first enable Bookland EAN using **Enable/Disable Bookland EAN**, then select either Decode UPC/EAN Supplementals, Autodiscriminate UPC/EAN Supplementals, or Enable 978/979 Supplemental Mode in **Decode UPC/EAN/JAN Supplementals**.

# **UCC Coupon Extended Code**

#### *Parameter # 85*

Enable this parameter to decode UPC-A barcodes starting with digit '5', EAN-13 barcodes starting with digit '99', and UPC-A/GS1-128 Coupon Codes. UPCA, EAN-13, and GS1-128 must be enabled to scan all types of Coupon Codes.

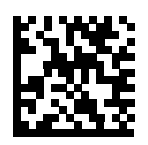

**Enable UCC Coupon Extended Code**

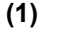

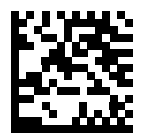

#### **Disable UCC Coupon Extended Code (0)**

See **UPC/EAN/JAN Supplemental Redundancy** to control autodiscrimination of the GS1-128 (right half) of a coupon code.

#### *UPC/EAN*

# **Coupon Report**

#### *Parameter # 730*

Select an option to determine which type of coupon format to support.

- Select **Old Coupon Format** to support UPC-A/GS1-128 and EAN-13/GS1-128.
- Select **New Coupon Format** as an interim format to support UPC-A/GS1-DataBar and EAN-13/GS1-DataBar.
- If you select **Autodiscriminate Format**, the scanner supports both **Old Coupon Format** and **New Coupon Format**.

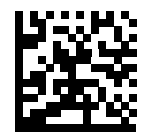

**Old Coupon Format (0)**

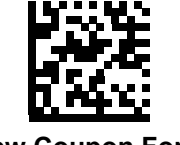

**\* New Coupon Format (1)**

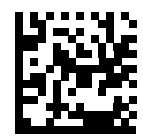

**Autodiscriminate Coupon Format (2)**

# **ISSN EAN**

#### *Parameter # 617*

To enable or disable ISSN EAN, scan the appropriate programming symbol below.

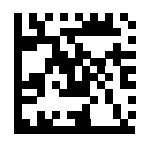

**Enable ISSN EAN (1)**

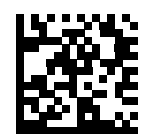

**\* Disable ISSN EAN (0)**

# *Code 128* **Code 128**

# **Enable/Disable Code 128**

### *Parameter # 8*

To enable or disable Code 128, scan the appropriate programming symbol below.

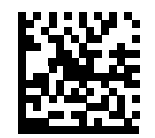

**\* Enable Code 128 (1)**

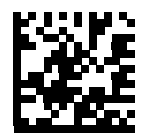

**Disable Code 128 (0)**

# **Set Lengths for Code 128**

#### *Parameter # L1 = 209, L2 = 210*

The length of a code refers to the number of characters (i.e., human readable characters), including check digit(s) the code contains. Set lengths for Code 128 to any length, one or two discrete lengths, or lengths within a specific range. The default is 1 to 55.

When setting lengths for different barcode types, enter a leading zero for single digit numbers.

- **One Discrete Length**  Select this option to decode only Code 128 symbols containing a selected length. Select the length using the numeric programming symbols in **[Appendix H — Numeric Keyboard](#page-512-0)**. For example, to decode only Code 128 symbols with 14 characters, scan **Code 128 - One Discrete Length**, then scan **1** followed by **4**.
- **Two Discrete Lengths** Select this option to decode only Code 128 symbols containing either of two selected lengths. Select lengths using the numeric programming symbols in **[Appendix H — Numeric Keyboard](#page-512-0)**. For example, to decode only Code 128 symbols containing either 2 or 14 characters, select **Code 128 - Two Discrete Lengths**, then scan **0**, **2**, **1**, and then **4**.
- **Length Within Range** Select this option to decode a Code 128 symbol with a specific length range. Select lengths using numeric programming symbols in **[Appendix H —](#page-512-0) [Numeric Keyboard](#page-512-0)**. For example, to decode Code 128 symbols containing between 4 and 12 characters, first scan **Code 128 - Length Within Range**. Then scan **0**, **4**, **1,** and **2** (enter a leading zero for single digit numbers).
- **Any Length** Select this option to decode Code 128 symbols containing any number of characters within the scanner's capability.

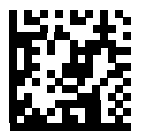

**Code 128 - One Discrete Length**

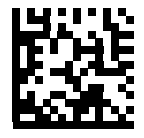

**Code 128 - Two Discrete Lengths**

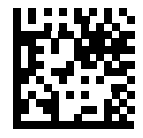

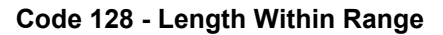

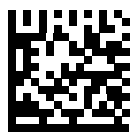

**Code 128 - Any Length**

# **Enable/Disable GS1-128 (formerly UCC/EAN-128)**

#### *Parameter # 14*

To enable or disable GS1-128, scan the appropriate programming symbol below.

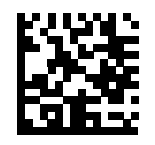

**\* Enable GS1-128 (1)**

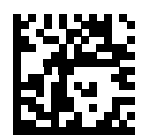

**Disable GS1-128 (0)**

## **Enable/Disable ISBT 128**

#### *Parameter # 84*

ISBT 128 is a variant of Code 128 used in the blood bank industry. Scan a programming symbol below to enable or disable ISBT 128. If necessary, the host must perform concatenation of the ISBT data.

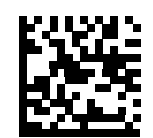

**Enable ISBT 128 (1)**

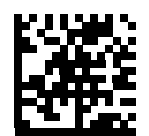

**\* Disable ISBT 128 (0)**

# **ISBT Concatenation**

#### *Parameter # 577*

Select an option for concatenating pairs of ISBT code types:

- If you select **Disable ISBT Concatenation**, the scanner does not concatenate pairs of ISBT codes it encounters.
- If you select **Enable ISBT Concatenation**, there must be two ISBT codes in order for the scanner to decode and perform concatenation. The scanner does not decode single ISBT symbols.
- If you select **Autodiscriminate ISBT Concatenation**, the scanner decodes and concatenates pairs of ISBT codes immediately. If only a single ISBT symbol is present, the scanner must decode the symbol the number of times set via **ISBT Concatenation Redundancy**  before transmitting its data to confirm that there is no additional ISBT symbol.

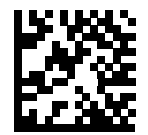

**Disable ISBT Concatenation (0)**

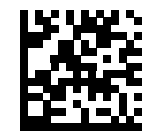

**Enable ISBT Concatenation (1)**

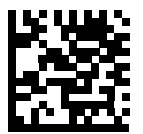

**\* Autodiscriminate ISBT Concatenation (2)**

## **Check ISBT Table**

#### *Parameter # 578*

The ISBT specification includes a table that lists several types of ISBT barcodes that are commonly used in pairs. If you set **ISBT Concatenation** to **Enable**, enable **Check ISBT Table** to concatenate only those pairs found in this table. Other types of ISBT codes are not concatenated.

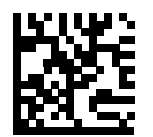

**\* Enable Check ISBT Table (1)**

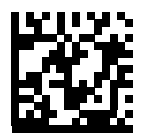

**Disable Check ISBT Table (0)**

# **ISBT Concatenation Redundancy**

#### *Parameter # 223*

If you set **ISBT Concatenation** to **Autodiscriminate,** use this parameter to set the number of times the scanner must decode an ISBT symbol before determining that there is no additional symbol.

Scan the programming symbol below, then scan two numeric programming symbols in **[Appendix H — Numeric Keyboard](#page-512-0)** to set a value between 2 and 20. Enter a leading zero for single digit numbers.

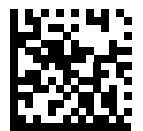

**ISBT Concatenation Redundancy**

# **Code 128 Security Level**

#### *Parameter # 751*

Code 128 barcodes are vulnerable to misdecodes, particularly when Code 128 Lengths is set to **Any Length**. The scanner offers four levels of decode security for Code 128 barcodes. There is an inverse relationship between security and scanner aggressiveness. Increasing the level of security can reduce scanning aggressiveness, so select only the level of security necessary.

- **Code 128 Security Level 0:** This setting allows the scanner to operate in its most aggressive state, while providing sufficient security in decoding most in-spec barcodes.
- **Code 128 Security Level 1:** A barcode must be successfully read twice, and satisfy certain safety requirements before being decoded. This default setting eliminates most misdecodes.
- **Code 128 Security Level 2:** Select this option with greater barcode security requirements if **Security Level 1** fails to eliminate misdecodes.
- **Code 128 Security Level 3:** If you selected **Security Level 2**, and misdecodes still occur, select this security level to apply the highest safety requirements. A barcode must be successfully read three times before being decoded.

**Note:** Selecting this option is an extreme measure against mis-decoding severely out-of-spec barcodes. Selecting this level of security significantly impairs the decoding ability of the scanner. If this level of security is required, try to improve the quality of the barcodes.

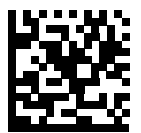

**Code 128 Security Level 0 (0)**

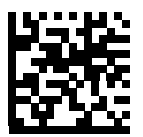

**\* Code 128 Security Level 1 (1)**

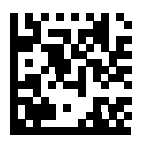

**Code 128 Security Level 2 (2)**

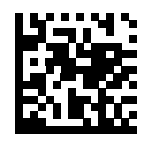

**Code 128 Security Level 3 (3)**

## **Code 128 Reduced Quiet Zone**

#### *Parameter # 1208*

Scan one of the following programming symbols to enable or disable decoding Code 128 barcodes with reduced quiet zones. If you select **Enable**, select **1D Quiet Zone Level**.

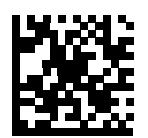

**Enable Code 128 Reduced Quiet Zone**

**(1)**

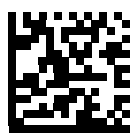

**\* Disable Code 128 Reduced Quiet Zone (0)**

# **Ignore Code 128 <FNC4>**

#### *Parameter # 1254*

This feature applies to Code 128 barcodes with an embedded <FNC4> character. Enable this to strip the <FNC4> character from the decode data. The remaining characters are sent to the host unchanged. When disabled, the <FNC4> character is processed normally as per Code 128 standard.

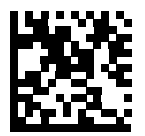

**Enable Ignore Code 128 <FNC4> (1)**

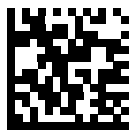

**\* Disable Ignore Code 128 <FNC4> (0)**

# **Code 39**

# *Enable/Disable Code 39*

## *Parameter # 0*

To enable or disable Code 39, scan the appropriate programming symbol below.

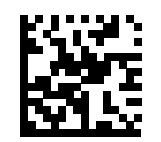

**\* Enable Code 39 (1)**

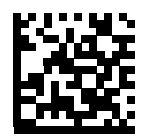

**Disable Code 39 (0)**

# **Enable/Disable Trioptic Code 39**

#### *Parameter # 13*

Trioptic Code 39 is a variant of Code 39 used in the marking of computer tape cartridges. Trioptic Code 39 symbols always contain six characters. To enable or disable Trioptic Code 39, scan the appropriate programming symbol below.

**Note:** You cannot enable Trioptic Code 39 and Code 39 Full ASCII simultaneously.

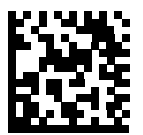

**Enable Trioptic Code 39 (1)**

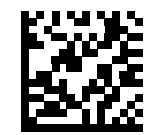

**\* Disable Trioptic Code 39 (0)**

# **Convert Code 39 to Code 32**

#### *Parameter # 86*

Code 32 is a variant of Code 39 used by the Italian pharmaceutical industry. Scan the appropriate programming symbol below to enable or disable converting Code 39 to Code 32. Code 39 must be enabled for this parameter to function.

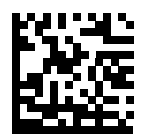

**Enable Convert Code 39 to Code 32 (1)**

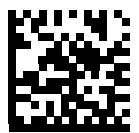

**\* Disable Convert Code 39 to Code 32 (0)**

# **Code 32 Prefix**

#### *Parameter # 231*

Scan the appropriate programming symbol below to enable or disable adding the prefix character "A" to all Code 32 barcodes.

Convert Code 39 to Code 32 must be enabled for this parameter to function.

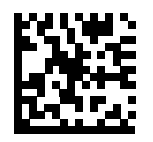

**Enable Code 32 Prefix (1)**

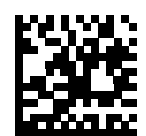

**\* Disable Code 32 Prefix (0)**

# **Set Lengths for Code 39**

# *Parameter # L1 = 18, L2 = 19*

The length of a code refers to the number of characters (i.e., human readable characters), including check digit(s) the code contains. Set lengths for Code 39 to any length, one or two discrete lengths, or lengths within a specific range. If Code 39 Full ASCII is enabled, **Length Within a Range** or **Any Length** are the preferred options. The default is 1 to 55.

When setting lengths for different barcode types, enter a leading zero for single digit numbers.

- **One Discrete Length**  Select this option to decode only Code 39 symbols containing a selected length. Select the length using the numeric programming symbols in **[Appendix H — Numeric Keyboard](#page-512-0)**. For example, to decode only Code 39 symbols with 14 characters, scan **Code 39 - One Discrete Length**, then scan **1** followed by **4**.
- **Two Discrete Lengths** Select this option to decode only Code 39 symbols containing either of two selected lengths. Select lengths using the numeric programming symbols in **[Appendix H — Numeric Keyboard](#page-512-0)**. For example, to decode only Code 39 symbols containing either 2 or 14 characters, select **Code 39 - Two Discrete Lengths**, then scan **0**, **2**, **1**, and then **4**.
- **Length Within Range** Select this option to decode a Code 39 symbol with a specific length range. Select lengths using numeric programming symbols in **[Appendix H —](#page-512-0) [Numeric Keyboard](#page-512-0)**. For example, to decode Code 39 symbols containing between 4 and 12 characters, first scan **Code 39 - Length Within Range**. Then scan **0**, **4**, **1,** and **2** (enter a leading zero for single digit numbers).
- **Any Length** Select this option to decode Code 39 symbols containing any number of characters within the scanner's capability.

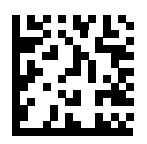

**Code 39 - One Discrete Length**

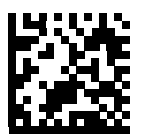

**Code 39 - Two Discrete Lengths**

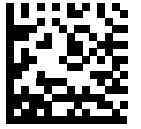

**Code 39 - Length Within Range**

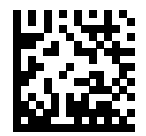

**Code 39 - Any Length**

# **Code 39 Check Digit Verification**

#### *Parameter # 48*

Enable this feature to check the integrity of all Code 39 symbols to verify that the data complies with specified check digit algorithm. Only Code 39 symbols which include a Modulo 43 check digit are decoded. Enable this feature if the Code 39 symbols contain a Modulo 43 check digit.

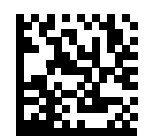

**Enable Code 39 Check Digit (1)**

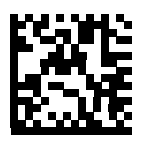

**\* Disable Code 39 Check Digit (0)**

# **Transmit Code 39 Check Digit**

#### *Parameter # 43*

Scan a programming symbol below to transmit Code 39 data with or without the check digit. Code 39 Check Digit Verification must be enabled for this parameter to function.

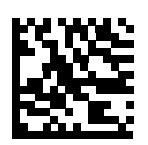

**Transmit Code 39 Check Digit (Enable) (1)**

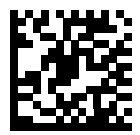

**\* Do Not Transmit Code 39 Check Digit (Disable) (0)**

# **Code 39 Full ASCII Conversion**

#### *Parameter # 17*

Code 39 Full ASCII is a variant of Code 39 which pairs characters to encode the full ASCII character set. To enable or disable Code 39 Full ASCII, scan the appropriate programming symbol below.

You cannot enable Trioptic Code 39 and Code 39 Full ASCII simultaneously.

Code 39 Full ASCII to Full ASCII Correlation is host-dependent, and is therefore described in the ASCII Character Set Table for the appropriate interface.

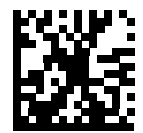

**Enable Code 39 Full ASCII (1)**

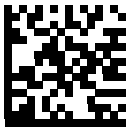

**Disable Code 39 Full ASCII (0)**

# **Code 39 Security Level**

#### *Parameter # 750*

The scanner offers four levels of decode security for Code 39 barcodes. There is an inverse relationship between security and scanner aggressiveness. Increasing the level of security can reduce scanning aggressiveness, so select only the level of security necessary.

- **Code 39 Security Level 0:** This setting allows the scanner to operate in its most aggressive state, while providing sufficient security in decoding most in-spec barcodes.
- **Code 39 Security Level 1:** This default setting eliminates most misdecodes.
- **Code 39 Security Level 2:** Select this option with greater barcode security requirements if **Security Level 1** fails to eliminate misdecodes.
- **Code 39 Security Level 3:** If you selected **Security Level 2**, and misdecodes still occur, select this security level to apply the highest safety requirements.

Selecting this option is an extreme measure against mis-decoding severely out-of-spec barcodes. Selecting this level of security significantly impairs the decoding ability of the scanner. If this level of security is required, try to improve the quality of the barcodes.

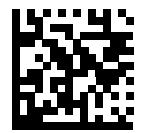

**Code 39 Security Level 0 (0)**

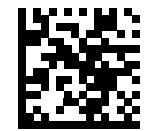

**\* Code 39 Security Level 1 (1)**

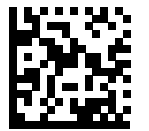

**Code 39 Security Level 2 (2)**

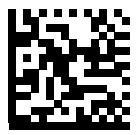

**Code 39 Security Level 3 (3)**

# **Code 39 Reduced Quiet Zone**

#### *Parameter # 1209*

Scan one of the following programming symbols to enable or disable decoding Code 39 barcodes with reduced quiet zones. If you select **Enable**, select **1D Quiet Zone Level**.

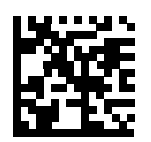

**Enable Code 39 Reduced Quiet Zone**

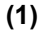

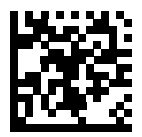

**\* Disable Code 39 Reduced Quiet Zone (0)**

# **Code 93**

# **Enable/Disable Code 93**

### *Parameter # 9*

To enable or disable Code 93, scan the appropriate programming symbol below.

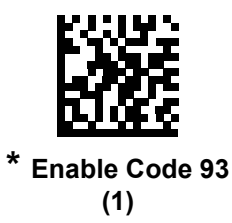

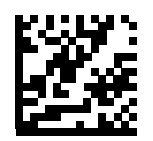

**Disable Code 93 (0)**

# **Set Lengths for Code 93**

#### *Parameter # L1 = 26, L2 = 27*

The length of a code refers to the number of characters (i.e., human readable characters), including check digit(s) the code contains. Set lengths for Code 93 to any length, one or two discrete lengths, or lengths within a specific range. The default is 1 to 55.

- **One Discrete Length**  Select this option to decode only Code 93 symbols containing a selected length. Select the length using the numeric programming symbols in **[Appendix H — Numeric Keyboard](#page-512-0)**. For example, to decode only Code 93 symbols with 14 characters, scan **Code 93 - One Discrete Length**, then scan **1** followed by **4**.
- **Two Discrete Lengths** Select this option to decode only Code 93 symbols containing either of two selected lengths. Select lengths using the numeric programming symbols in **[Appendix H — Numeric Keyboard](#page-512-0)**. For example, to decode only Code 93 symbols containing either 2 or 14 characters, select **Code 93 - Two Discrete Lengths**, then scan **0**, **2**, **1**, and then **4**.
- **Length Within Range** Select this option to decode a Code 93 symbol with a specific length range. Select lengths using the numeric programming symbols in **[Appendix H —](#page-512-0) [Numeric Keyboard](#page-512-0)**. For example, to decode Code 93 symbols containing between 4 and 12 characters, first scan **Code 93 - Length Within Range**. Then scan **0**, **4**, **1,** and **2** (enter a leading zero for single digit numbers).
- **Any Length** Scan this option to decode Code 93 symbols containing any number of characters within the scanner's capability.

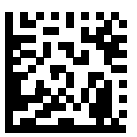

**Code 93 - One Discrete Length**

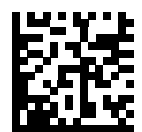

**Code 93 - Two Discrete Lengths**

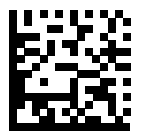

**Code 93 - Length Within Range**

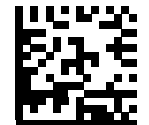

**Code 93 - Any Length**

# **Code 11**

# **Code 11**

#### *Parameter # 10*

To enable or disable Code 11, scan the appropriate programming symbol below.

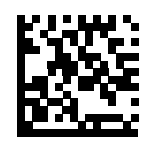

**Enable Code 11 (1)**

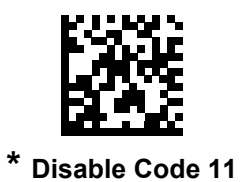

**(0)**

*HS-360X Handheld DPM Scanner User Manual 9-63*

# **Set Lengths for Code 11**

### *Parameter # L1 = 28, L2 = 29*

The length of a code refers to the number of characters (i.e., human readable characters), including check digit(s) the code contains. Set lengths for Code 11 to any length, one or two discrete lengths, or lengths within a specific range. The default is 4 to 55.

- **One Discrete Length**  Select this option to decode only Code 11 symbols containing a selected length. Select the length using the numeric programming symbols in **[Appendix H — Numeric Keyboard](#page-512-0)**. For example, to decode only Code 11 symbols with 14 characters, scan **Code 11 - One Discrete Length**, then scan **1** followed by **4**.
- **Two Discrete Lengths** Select this option to decode only Code 11 symbols containing either of two selected lengths. Select lengths using the numeric programming symbols in **[Appendix H — Numeric Keyboard](#page-512-0)**. For example, to decode only Code 11 symbols containing either 2 or 14 characters, select **Code 11 - Two Discrete Lengths**, then scan **0**, **2**, **1**, and then **4**.
- **Length Within Range** Select this option to decode a Code 11 symbol with a specific length range. Select lengths using numeric programming symbols in **[Appendix H —](#page-512-0) [Numeric Keyboard](#page-512-0)**. For example, to decode Code 11 symbols containing between 4 and 12 characters, first scan **Code 11 - Length Within Range**. Then scan **0**, **4**, **1,** and **2** (enter a leading zero for single digit numbers).
- **Any Length** Scan this option to decode Code 11 symbols containing any number of characters within the scanner's capability.

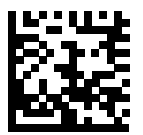

**Code 11 - One Discrete Length**

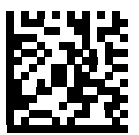

**Code 11 - Two Discrete Lengths**

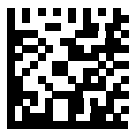

**Code 11 - Length Within Range**

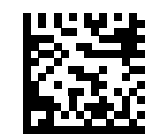

**Code 11 - Any Length**

# **Code 11 Check Digit Verification**

#### *Parameter # 52*

This feature allows the scanner to check the integrity of all Code 11 symbols to verify that the data complies with the specified check digit algorithm. This selects the check digit mechanism for the decoded Code 11 barcode. The options are to check for one check digit, check for two check digits, or disable the feature.

To enable this feature, scan the programming symbol below corresponding to the number of check digits encoded in the Code 11 symbols.

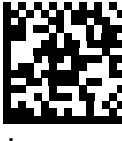

**\* Disable (0)**

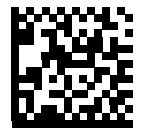

**One Check Digit (1)**

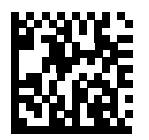

**Two Check Digits (2)**
## **Transmit Code 11 Check Digits**

#### *Parameter # 47*

This feature selects whether or not to transmit the Code 11 check digit(s). **Note:** Code 11 Check Digit Verification must be enabled for this parameter to function.

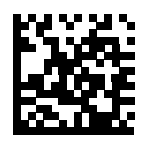

**Transmit Code 11 Check Digit(s) (Enable) (1)**

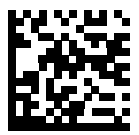

**\* Do Not Transmit Code 11 Check Digit(s) (Disable) (0)**

# **Interleaved 2 of 5 (ITF)**

## **Enable/Disable Interleaved 2 of 5**

#### *Parameter # 6*

To enable or disable Interleaved 2 of 5, scan the appropriate programming symbol below, and select an Interleaved 2 of 5 length from the following pages.

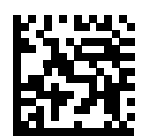

**Enable Interleaved 2 of 5 (1)**

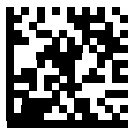

**\* Disable Interleaved 2 of 5 (0)**

## **Set Lengths for Interleaved 2 of 5**

#### *Parameter # L1 = 22, L2 = 23*

The length of a code refers to the number of characters (i.e., human readable characters), including check digit(s) the code contains. Set lengths for I 2 of 5 to any length, one or two discrete lengths, or lengths within a specific range. The range for Interleaved 2 of 5 lengths is 0 - 55. The default is 6 to 55.

- **One Discrete Length**  Select this option to decode only I 2 of 5 symbols containing a selected length. Select the length using the numeric programming symbols in **[Appendix H — Numeric Keyboard](#page-512-0)**. For example, to decode only I 2 of 5 symbols with 14 characters, scan **I 2 of 5 - One Discrete Length**, then scan **1** followed by **4**.
- **Two Discrete Lengths** Select this option to decode only I 2 of 5 symbols containing either of two selected lengths. Select lengths using the numeric programming symbols in **[Appendix H — Numeric Keyboard](#page-512-0)**. For example, to decode only I 2 of 5 symbols containing either 2 or 14 characters, select **I 2 of 5 - Two Discrete Lengths**, then scan **0**, **2**, **1**, and then **4**.
- **Length Within Range** Select this option to decode an I 2 of 5 symbol with a specific length range. Select lengths using numeric programming symbols in **[Appendix H —](#page-512-0) [Numeric Keyboard](#page-512-0)**. For example, to decode I 2 of 5 symbols containing between 4 and 12 characters, first scan **I 2 of 5 - Length Within Range**. Then scan **0**, **4**, **1,** and **2** (enter a leading zero for single digit numbers).
- **Any Length** Scan this option to decode I 2 of 5 symbols containing any number of characters within the scanner's capability.

**Note:** Due to the construction of the I 2 of 5 symbology, it is possible for a scan covering only a portion of the code to transmit as a complete scan, yielding less data than is encoded in the barcode. To prevent this, select specific lengths (I 2 of 5 - One Discrete Length, Two Discrete Lengths) for I 2 of 5 applications.

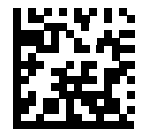

**I 2 of 5 - One Discrete Length**

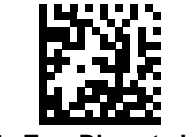

**I 2 of 5 - Two Discrete Lengths**

*Interleaved 2 of 5 (ITF)*

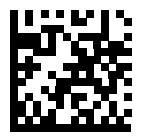

**I 2 of 5 - Length Within Range**

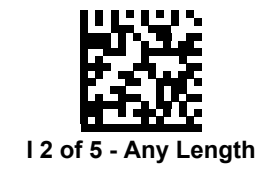

## **I 2 of 5 Check Digit Verification**

#### *Parameter # 49*

Enable this feature to check the integrity of all I 2 of 5 symbols to verify the data complies with either the specified Uniform Symbology Specification (USS), or the Optical Product Code Council (OPCC) check digit algorithm.

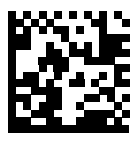

**\* Disable (0)**

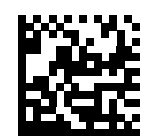

**USS Check Digit (1)**

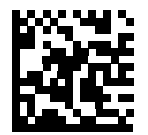

**OPCC Check Digit (2)**

*Interleaved 2 of 5 (ITF)*

## **Transmit I 2 of 5 Check Digit**

#### *Parameter # 44*

Scan the appropriate programming symbol below to transmit I 2 of 5 data with or without the check digit.

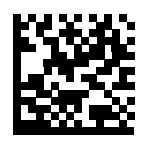

**Transmit I 2 of 5 Check Digit (Enable)**

**(1)**

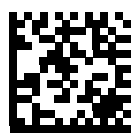

**\* Do Not Transmit I 2 of 5 Check Digit (Disable) (0)**

## **Convert I 2 of 5 to EAN-13**

#### *Parameter # 82*

Enable this parameter to convert 14-character I 2 of 5 codes to EAN-13, and transmit to the host as EAN-13. To accomplish this, the I 2 of 5 code must be enabled, and the code must have a leading zero and a valid EAN-13 check digit.

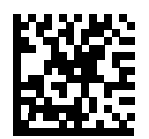

**Convert I 2 of 5 to EAN-13 (Enable) (1)**

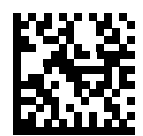

**\* Do Not Convert I 2 of 5 to EAN-13 (Disable) (0)**

## **I 2 of 5 Security Level**

#### *Parameter # 1121*

Interleaved 2 of 5 barcodes are vulnerable to misdecodes, particularly when I 2 of 5 Lengths is set to **Any Length**. The scanner offers four levels of decode security for Interleaved 2 of 5 barcodes. There is an inverse relationship between security and scanner aggressiveness. Increasing the level of security can reduce scanning aggressiveness, so select only the level of security necessary.

- **I 2 of 5 Security Level 0:** This setting allows the scanner to operate in its most aggressive state, while providing sufficient security in decoding most in-spec barcodes.
- **I 2 of 5 Security Level 1:** A barcode must be successfully read twice, and satisfy certain safety requirements before being decoded. This default setting eliminates most misdecodes.
- **I 2 of 5 Security Level 2:** Select this option with greater barcode security requirements if **Security Level 1** fails to eliminate misdecodes.
- **I 2 of 5 Security Level 3:** If you selected **Security Level 2**, and misdecodes still occur, select this security level. The highest safety requirements are applied. A barcode must be successfully read three times before being decoded.

**Note:** Selecting this option is an extreme measure against mis-decoding severely out-of-spec barcodes. Selecting this level of security significantly impairs the decoding ability of the scanner. If this level of security is required, try to improve the quality of the barcodes.

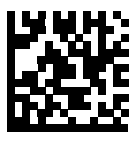

**I 2 of 5 Security Level 0 (0)**

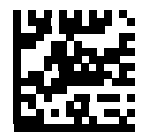

**\* I 2 of 5 Security Level 1 (1)**

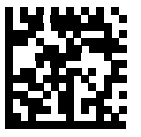

**I 2 of 5 Security Level 2 (2)**

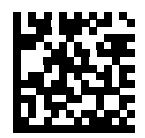

**I 2 of 5 Security Level 3 (3)**

#### *Interleaved 2 of 5 (ITF)*

### **I 2 of 5 Reduced Quiet Zone**

#### *Parameter # 1210*

Scan one of the following programming symbols to enable or disable decoding I 2 of 5 barcodes with reduced quiet zones. If you select **Enable**, select **1D Quiet Zone Level**.

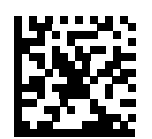

**Enable I 2 of 5 Reduced Quiet Zone**

**(1)**

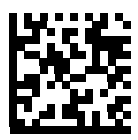

**\* Disable I 2 of 5 Reduced Quiet Zone (0)**

# **Discrete 2 of 5 (DTF)**

## **Enable/Disable Discrete 2 of 5**

### *Parameter # 5*

To enable or disable Discrete 2 of 5, scan the appropriate programming symbol below.

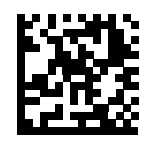

**Enable Discrete 2 of 5 (1)**

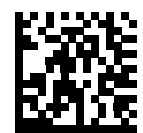

**\* Disable Discrete 2 of 5 (0)**

## **Set Lengths for Discrete 2 of 5**

#### *Parameter # L1 = 20, L2 = 21*

The length of a code refers to the number of characters (i.e., human readable characters), including check digit(s) the code contains. Set lengths for D 2 of 5 to any length, one or two discrete lengths, or lengths within a specific range. The range for Discrete 2 of 5 lengths is 1 - 55.

- **One Discrete Length**  Select this option to decode only D 2 of 5 symbols containing a selected length. Select the length using the numeric programming symbols in **[Appendix H — Numeric Keyboard](#page-512-0)**. For example, to decode only D 2 of 5 symbols with 14 characters, scan **D 2 of 5 - One Discrete Length**, then scan **1** followed by **4**.
- **Two Discrete Lengths** Select this option to decode only D 2 of 5 symbols containing either of two selected lengths. Select lengths using the numeric programming symbols in **[Appendix H — Numeric Keyboard](#page-512-0)**. For example, to decode only D 2 of 5 symbols containing either 2 or 14 characters, select **D 2 of 5 - Two Discrete Lengths**, then scan **0**, **2**, **1**, and then **4**.
- **Length Within Range** Select this option to decode a D 2 of 5 symbol with a specific length range. Select lengths using numeric programming symbols in **[Appendix H —](#page-512-0) [Numeric Keyboard](#page-512-0)**. For example, to decode D 2 of 5 symbols containing between 4 and 12 characters, first scan **D 2 of 5 - Length Within Range**. Then scan **0**, **4**, **1,** and **2** (enter a leading zero for single digit numbers).
- **Any Length** Scan this option to decode D 2 of 5 symbols containing any number of characters within the scanner's capability.

**Note:** Due to the construction of the D 2 of 5 symbology, it is possible for a scan covering only a portion of the code to transmit as a complete scan, yielding less data than is encoded in the barcode. To prevent this, select specific lengths (**D 2 of 5 - One Discrete Length, Two Discrete Lengths**) for D 2 of 5 applications.

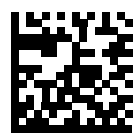

**D 2 of 5 - One Discrete Length**

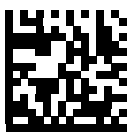

**D 2 of 5 - Two Discrete Lengths**

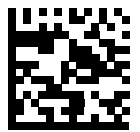

**D 2 of 5 - Length Within Range**

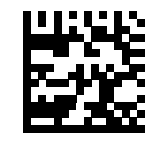

**D 2 of 5 - Any Length** 

## *Codabar (NW - 7)* **Codabar (NW - 7)**

## **Enable/Disable Codabar**

### *Parameter # 7*

To enable or disable Codabar, scan the appropriate programming symbol below.

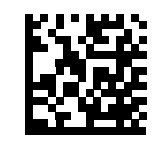

**\* Enable Codabar (1)**

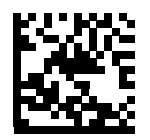

**Disable Codabar (0)**

## **Set Lengths for Codabar**

#### *Parameter # L1 = 24, L2 = 25*

The length of a code refers to the number of characters (i.e., human readable characters), including check digit(s) the code contains. Set lengths for Codabar to any length, one or two discrete lengths, or lengths within a specific range. The default is 4 to 55.

- **One Discrete Length**  Select this option to decode only Codabar symbols containing a selected length. Select the length using the numeric programming symbols in **[Appendix H — Numeric Keyboard](#page-512-0)**. For example, to decode only Codabar symbols with 14 characters, scan **Codabar - One Discrete Length**, then scan **1** followed by **4**.
- **Two Discrete Lengths** Select this option to decode only Codabar symbols containing either of two selected lengths. Select lengths using the numeric programming symbols in **[Appendix H — Numeric Keyboard](#page-512-0)**. For example, to decode only Codabar symbols containing either 2 or 14 characters, select **Codabar - Two Discrete Lengths**, then scan **0**, **2**, **1**, and then **4**.
- **Length Within Range** Select this option to decode a Codabar symbol with a specific length range. Select lengths using numeric programming symbols in **[Appendix H —](#page-512-0) [Numeric Keyboard](#page-512-0)**. For example, to decode Codabar symbols containing between 4 and 12 characters, first scan **Codabar - Length Within Range**. Then scan **0**, **4**, **1,** and **2** (enter a leading zero for single digit numbers).
- **Any Length** Scan this option to decode Codabar symbols containing any number of characters within the scanner's capability.

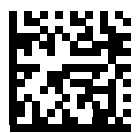

**Codabar - One Discrete Length**

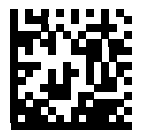

**Codabar - Two Discrete Lengths**

*Codabar (NW - 7)*

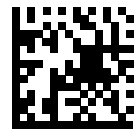

**Codabar - Length Within Range**

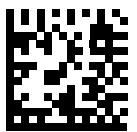

**Codabar - Any Length**

## **CLSI Editing**

#### *Parameter # 54*

Enable this parameter to strip the start and stop characters and insert a space after the first, fifth, and tenth characters of a 14-character Codabar symbol. Enable this feature if the host system requires this data format.

**Note:** Symbol length does not include start and stop characters.

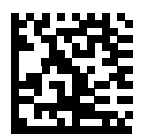

**Enable CLSI Editing (1)**

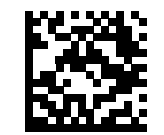

**\* Disable CLSI Editing (0)**

### *Codabar (NW - 7)*

### **NOTIS Editing**

#### *Parameter # 55*

Enable this parameter to strip the start and stop characters from a decoded Codabar symbol. Enable this feature if the host system requires this data format.

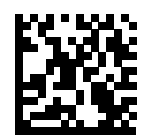

**Enable NOTIS Editing**

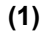

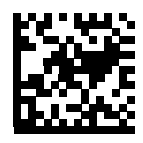

**\* Disable NOTIS Editing (0)**

## **Codabar Upper or Lower Case Start/Stop Characters Detection**

#### *Parameter # 855*

Select whether to detect upper case or lower case Codabar start/stop characters.

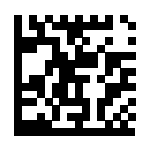

**Lower Case (1)**

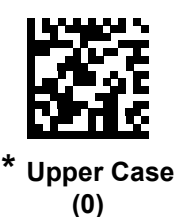

*HS-360X Handheld DPM Scanner User Manual 9-85*

## *MSI* **MSI**

## **Enable/Disable MSI**

## *Parameter # 11*

To enable or disable MSI, scan the appropriate programming symbol below.

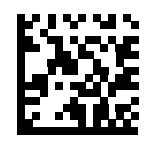

**Enable MSI (1)**

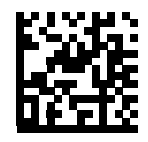

**\* Disable MSI (0)**

## **Set Lengths for MSI**

#### *Parameter # L1 = 30, L2 = 31*

The length of a code refers to the number of characters (i.e., human readable characters), including check digit(s) the code contains. Set lengths for MSI to any length, one or two discrete lengths, or lengths within a specific range. The default is 4 to 55.

- **One Discrete Length**  Select this option to decode only MSI symbols containing a selected length. Select the length using the numeric programming symbols in **[Appendix H — Numeric Keyboard](#page-512-0)**. For example, to decode only MSI symbols with 14 characters, scan **MSI - One Discrete Length**, then scan **1** followed by **4**.
- **Two Discrete Lengths** Select this option to decode only MSI symbols containing either of two selected lengths. Select lengths using the numeric programming symbols in **[Appendix H — Numeric Keyboard](#page-512-0)**. For example, to decode only MSI symbols containing either 2 or 14 characters, select **MSI - Two Discrete Lengths**, then scan **0**, **2**, **1**, and then **4**.
- **Length Within Range** Select this option to decode a MSI symbol with a specific length range. Select lengths using numeric programming symbols in **[Appendix H — Numeric](#page-512-0)  [Keyboard](#page-512-0)**. For example, to decode MSI symbols containing between 4 and 12 characters, first scan **MSI - Length Within Range**. Then scan **0**, **4**, **1,** and **2** (enter a leading zero for single digit numbers).
- **Any Length** Scan this option to decode MSI symbols containing any number of characters within the scanner's capability.
- Due to the construction of the MSI symbology, it is possible for a scan covering only a portion of the code to transmit as a complete scan, yielding less data than is encoded in the programming symbol. To prevent this, select specific lengths (**MSI - One Discrete Length, Two Discrete Lengths**) for MSI applications.

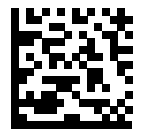

**MSI - One Discrete Length**

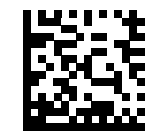

**MSI - Two Discrete Lengths**

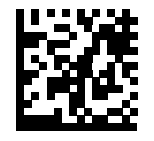

**MSI - Length Within Range**

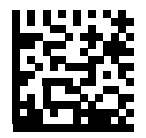

**MSI - Any Length**

## **MSI Check Digits**

#### *Parameter # 50*

With MSI symbols, one check digit is mandatory and always verified by the reader. The second check digit is optional. If the MSI codes include two check digits, scan the **Two MSI Check Digits** programming symbol to enable verification of the second check digit.

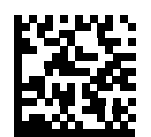

**\* One MSI Check Digit (0)**

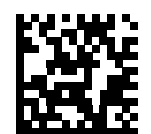

**Two MSI Check Digits (1)**

## **Transmit MSI Check Digit(s)**

#### *Parameter # 46*

Scan a programming symbol below to transmit MSI data with or without the check digit.

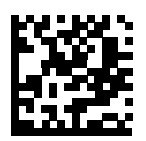

**Transmit MSI Check Digit(s) (Enable)**

**(1)**

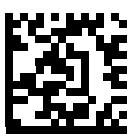

**\* Do Not Transmit MSI Check Digit(s) (Disable) (0)**

*MSI*

## **MSI Check Digit Algorithm**

#### *Parameter # 51*

Two algorithms are possible for the verification of the second MSI check digit. Select the programming symbol below corresponding to the algorithm used to encode the check digit.

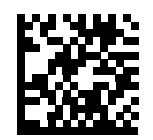

**MOD 10/MOD 11 (0)**

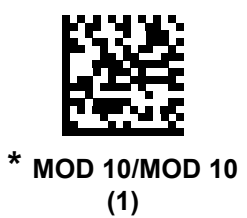

## *Chinese 2 of 5* **Chinese 2 of 5**

## **Enable/Disable Chinese 2 of 5**

#### *Parameter # 408*

To enable or disable Chinese 2 of 5, scan the appropriate programming symbol below.

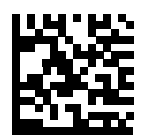

**Enable Chinese 2 of 5 (1)**

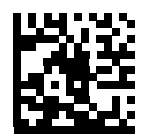

**\* Disable Chinese 2 of 5 (0)**

# **Matrix 2 of 5**

## **Enable/Disable Matrix 2 of 5**

#### *Parameter # 618*

To enable or disable Matrix 2 of 5, scan the appropriate programming symbol below.

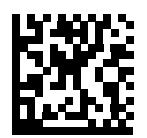

**Enable Matrix 2 of 5 (1)**

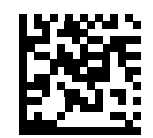

**\* Disable Matrix 2 of 5 (0)**

## **Set Lengths for Matrix 2 of 5**

#### *Parameter # L1 = 619, L2 = 620*

The length of a code refers to the number of characters (i.e., human readable characters), including check digit(s) the code contains. Set lengths for Matrix 2 of 5 to any length, one or two discrete lengths, or lengths within a specific range. The default is **4 to 55**.

- **One Discrete Length**  Select this option to decode only Matrix 2 of 5 symbols containing a selected length. Select the length using the numeric programming symbols in **[Appendix H — Numeric Keyboard](#page-512-0)**. For example, to decode only Matrix 2 of 5 symbols with 14 characters, scan **Matrix 2 of 5 - One Discrete Length**, then scan **1** followed by **4**.
- **Two Discrete Lengths** Select this option to decode only Matrix 2 of 5 symbols containing either of two selected lengths. Select lengths using the numeric programming symbols in **[Appendix H — Numeric Keyboard](#page-512-0)**. For example, to decode only Matrix 2 of 5 symbols containing either 2 or 14 characters, select **Matrix 2 of 5 - Two Discrete Lengths**, then scan **0**, **2**, **1**, and then **4**.
- **Length Within Range** Select this option to decode a Matrix 2 of 5 symbol with a specific length range. Select lengths using the numeric programming symbols in **[Appendix H —](#page-512-0) [Numeric Keyboard](#page-512-0)**. For example, to decode Matrix 2 of 5 symbols containing between 4 and 12 characters, first scan **Matrix 2 of 5 - Length Within Range**. Then scan **0**, **4**, **1,** and **2** (enter a leading zero for single digit numbers).
- **Any Length** Scan this option to decode Matrix 2 of 5 symbols containing any number of characters within the scanner's capability.

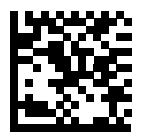

**Matrix 2 of 5 - One Discrete Length**

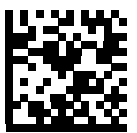

**Matrix 2 of 5 - Two Discrete Lengths**

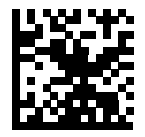

**Matrix 2 of 5 - Length Within Range**

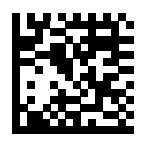

**Matrix 2 of 5 - Any Length**

*Matrix 2 of 5*

## **Matrix 2 of 5 Check Digit**

#### *Parameter # 622*

The check digit is the last character of the symbol used to verify the integrity of the data. Scan the appropriate programming symbol below to transmit the barcode data with or without the Matrix 2 of 5 check digit.

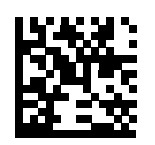

**Enable Matrix 2 of 5 Check Digit (1)**

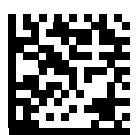

**\* Disable Matrix 2 of 5 Check Digit (0)**

## **Transmit Matrix 2 of 5 Check Digit**

#### *Parameter # 623*

Scan a programming symbol below to transmit Matrix 2 of 5 data with or without the check digit.

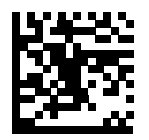

**Transmit Matrix 2 of 5 Check Digit (1)**

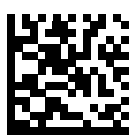

**\* Do Not Transmit Matrix 2 of 5 Check Digit (0)**

## *Korean 3 of 5* **Korean 3 of 5**

## **Enable/Disable Korean 3 of 5**

### *Parameter # 581*

To enable or disable Korean 3 of 5, scan the appropriate programming symbol below. **Note:** The length for Korean 3 of 5 is fixed at 6.

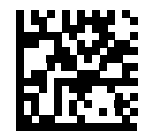

**Enable Korean 3 of 5 (1)**

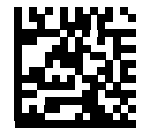

**\* Disable Korean 3 of 5 (0)**

# **Inverse 1D**

#### *Parameter # 586*

This parameter sets the 1D inverse decoder setting. Options are:

- **Regular Only** the scanner decodes regular 1D barcodes only.
- **Inverse Only** the scanner decodes inverse 1D barcodes only.
- **Inverse Autodetect** the scanner decodes both regular and inverse 1D barcodes.

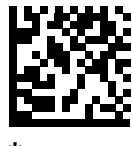

**\* Regular (0)**

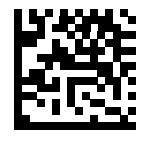

**Inverse Only (1)**

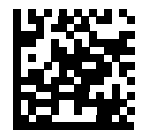

**Inverse Autodetect (2)**

## *GS1 DataBar* **GS1 DataBar**

The variants of GS1 DataBar are DataBar-14, DataBar Expanded, and DataBar Limited. The limited and expanded versions have stacked variants. Scan the appropriate programming symbols to enable or disable each variant of GS1 DataBar.

## **GS1 DataBar-14**

*Parameter # 338* 

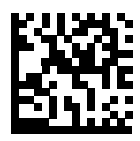

**\* Enable GS1 DataBar-14 (1)**

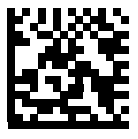

**Disable GS1 DataBar-14 (0)**

## **GS1 DataBar Limited**

*Parameter # 339*

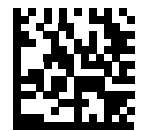

#### **\* Enable GS1 DataBar Limited (1)**

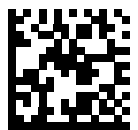

**Disable GS1 DataBar Limited (0)**

**GS1 DataBar Expanded**

*Parameter # 340* 

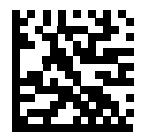

**\* Enable GS1 DataBar Expanded (1)**

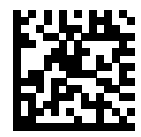

**Disable GS1 DataBar Expanded (0)**

#### *GS1 DataBar*

## **Convert GS1 DataBar to UPC/EAN**

#### *Parameter # 397*

This parameter only applies to GS1 DataBar-14 and GS1 DataBar Limited symbols not decoded as part of a Composite symbol. Enable this to strip the leading '010' from DataBar-14 and DataBar Limited symbols encoding a single zero as the first digit, and report the barcode as EAN-13.

For barcodes beginning with two or more zeros but not six zeros, this parameter strips the leading '0100' and reports the barcode as UPC-A. The UPC-A Preamble parameter that transmits the system character and country code applies to converted barcodes. Note that neither the system character nor the check digit can be stripped.

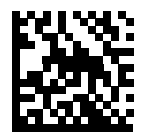

**Enable Convert GS1 DataBar to UPC/EAN (1)**

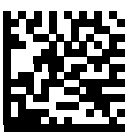

**\* Disable Convert GS1 DataBar to UPC/EAN (0)**
# **GS1 DataBar Limited Security Level**

#### *Parameter # 728*

The scanner offers four levels of decode security for GS1 DataBar Limited barcodes. There is an inverse relationship between security and scanner aggressiveness. Increasing the level of security may result in reduced aggressiveness in scanning, so choose only that level of security necessary.

- Level 1 No clear margin required. This complies with the original GS1 standard, yet might result in erroneous decoding of the DataBar Limited barcode when scanning some UPC symbols that start with digits "9" and "7"
- Level 2 Automatic risk detection. This level of security may result in erroneous decoding of DataBar Limited barcodes when scanning some UPC symbols. The scanner defaults to Level 3, otherwise to Level 1.
- Level 3 Security level reflects newly proposed GS1 standard that requires a 5 times trailing clear margin.
- Level 4 Security level extends beyond the standard required by GS1. This level of security requires a

5 times leading and trailing clear margin.

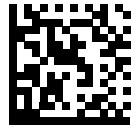

**GS1 DataBar Limited Security Level 1**

**(1)**

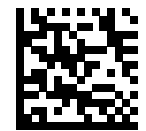

**GS1 DataBar Limited Security Level 2 (2)**

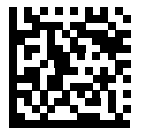

**\* GS1 DataBar Limited Security Level 3 (3)**

*GS1 DataBar*

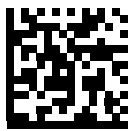

**GS1 DataBar Limited Security Level 4 (4)**

# **BC412**

**Important**: **[Decoder Effort](#page--1-0)** must be set to **Level 4** for the scanner to support BC412.

To enable or disable BC412, scan the appropriate symbol below.

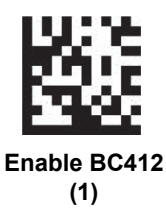

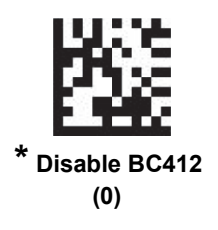

#### *Composite*

# **Composite**

# **Composite CC-C**

### *Parameter # 341*

Scan a programming symbol below to enable or disable Composite barcodes of type CC-C.

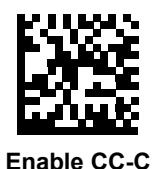

**(1)**

*\** **Disable CC-C**

**(0)**

# **Composite CC-A/B**

### *Parameter # 342*

Scan a programming symbol below to enable or disable Composite barcodes of type CC-A/B.

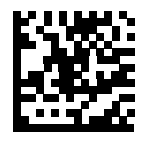

**Enable CC-A/B (1)**

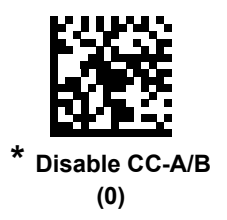

#### *Composite*

# **Composite TLC-39**

### *Parameter # 371*

Scan a programming symbol below to enable or disable Composite barcodes of type TLC-39.

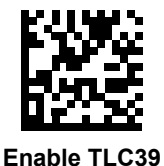

**(1)**

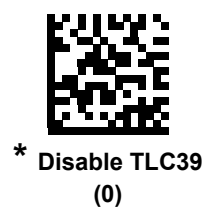

# **UPC Composite Mode**

#### *Parameter # 344*

Select an option for linking UPC symbols with a 2D symbol during transmission as if they were one symbol:

- Select **UPC Never Linked** to transmit UPC barcodes regardless of whether a 2D symbol is detected.
- Select **UPC Always Linked** to transmit UPC barcodes and the 2D portion. If 2D is not present, the UPC barcode does not transmit.
- If you select **Autodiscriminate UPC Composites**, the scanner determines if there is a 2D portion, then transmits the UPC, as well as the 2D portion if present.

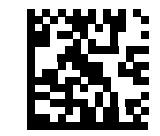

**\* UPC Never Linked (0)**

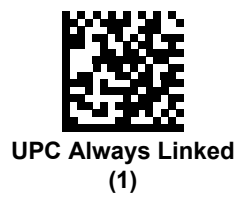

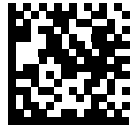

**Autodiscriminate UPC Composites (2)**

#### *Composite*

## **Composite Beep Mode**

### *Parameter # 398*

To select the number of decode beeps when a composite barcode is decoded, scan the appropriate programming symbol.

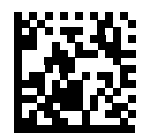

**Single Beep after both are decoded**

**(0)**

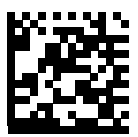

**\* Beep as each code type is decoded (1)**

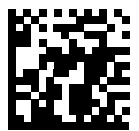

**Double Beep after both are decoded (2)**

# **GS1-128 Emulation Mode for UCC/EAN Composite Codes**

### *Parameter # 427*

Select whether to enable or disable this mode.

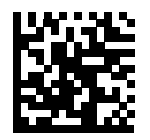

**Enable GS1-128 Emulation Mode for UCC/EAN Composite Codes**

**(1)**

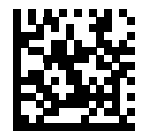

**\* Disable GS1-128 Emulation Mode for UCC/EAN Composite Codes**

**(0)**

# *2D Symbologies* **2D Symbologies**

# **Enable/Disable PDF417**

### *Parameter # 15*

To enable or disable PDF417, scan the appropriate programming symbol below.

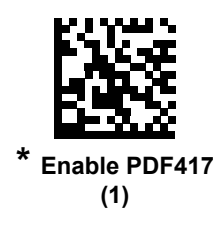

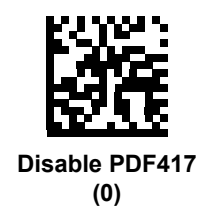

# **Enable/Disable MicroPDF417**

### *Parameter # 227*

To enable or disable MicroPDF417, scan the appropriate programming symbol below.

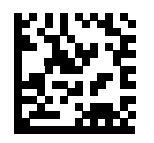

**Enable MicroPDF417 (1)**

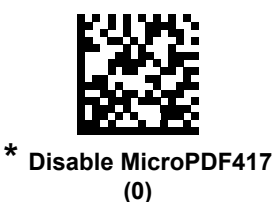

# **Code 128 Emulation**

### *Parameter # 123*

Enable this parameter to transmit data from certain MicroPDF417 symbols as Code 128. **AIM Code ID Character** must be enabled for this parameter to work.

Enable Code 128 Emulation to transmit these MicroPDF417 symbols with one of the following prefixes:

- ]C1 if the first codeword is 903-905
- ]C2 if the first codeword is 908 or 909
- ]C0 if the first codeword is 910 or 911

Disable Code 128 Emulation to transmit these MicroPDF417 symbols with one of the following prefixes:

- ]L3 if the first codeword is 903-905
- ]L4 if the first codeword is 908 or 909
- ]L5 if the first codeword is 910 or 911

Scan a programming symbol below to enable or disable Code 128 Emulation.

Linked Micro PDF codewords 906, 907, 912, 914, and 915 are not supported. Use GS1 Composites instead.

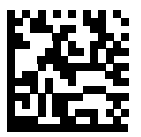

**Enable Code 128 Emulation (1)**

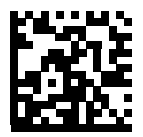

**\* Disable Code 128 Emulation (0)**

# **Data Matrix**

### *Parameter # 292*

To enable or disable Data Matrix, scan the appropriate programming symbol below.

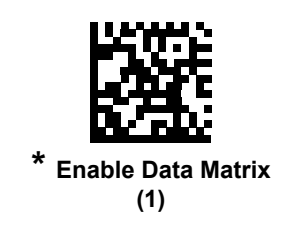

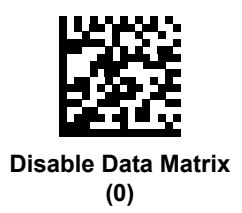

# **GS1 Data Matrix**

### *Parameter # 1336*

To enable or disable GS1 Data Matrix, scan the appropriate programming symbol below.

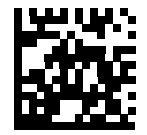

**\* Disable GS1 Data Matrix (0)**

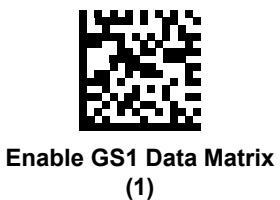

### **Data Matrix Inverse**

### *Parameter # 588*

This parameter sets the Data Matrix inverse decoder setting. Options are:

- **Regular Only** The scanner decodes regular Data Matrix symbols only.
- **Inverse Only** The scanner decodes inverse Data Matrix symbols only.
- **Inverse Autodetect** The scanner decodes both regular and inverse Data Matrix symbols.

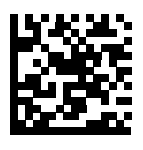

**Regular (0)**

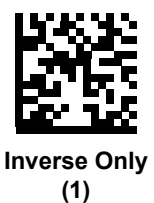

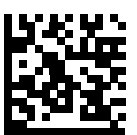

**\* Inverse Autodetect (2)**

# **Maxicode**

### *Parameter # 294*

To enable or disable Maxicode, scan the appropriate programming symbol below.

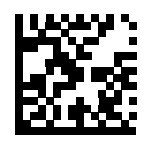

**Enable Maxicode (1)**

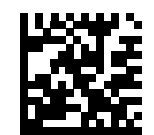

**\* Disable Maxicode (0)**

# **QR Code**

#### *Parameter # 293*

**Inverse QR** symbols decode if **QR Code** is enabled.

To enable or disable QR Code, scan the appropriate programming symbol below.

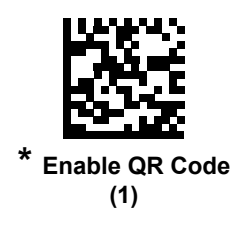

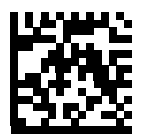

**Disable QR Code (0)**

# **GS1 QR**

### *Parameter # 1343*

To enable or disable, scan the appropriate programming symbol below.

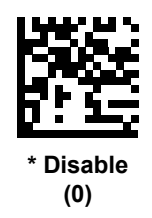

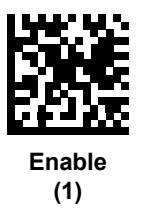

### **Micro QR Code**

### *Parameter # 573*

To enable or disable Micro QR Code, scan the appropriate programming symbol below.

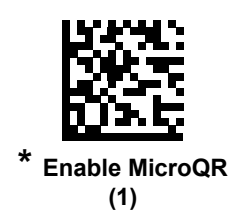

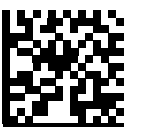

**Disable MicroQR (0)**

# **Aztec**

### *Parameter # 574*

To enable or disable Aztec, scan the appropriate programming symbol below.

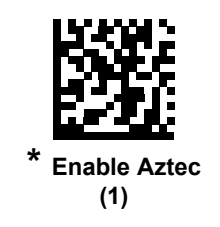

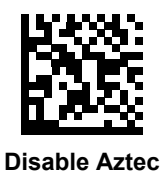

**(0)**

*HS-360X Handheld DPM Scanner User Manual 9-121*

### **Aztec Inverse**

### *Parameter # 589*

This parameter sets the Aztec inverse decoder setting. Options are:

- **Regular Only** The scanner decodes regular Aztec symbols only.
- **Inverse Only** The scanner decodes inverse Aztec symbols only.
- **Inverse Autodetect** The scanner decodes both regular and inverse Aztec symbols.

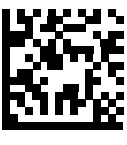

**Regular (0)**

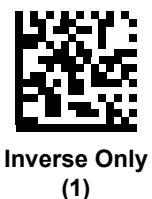

**\* Inverse Autodetect (2)**

# **Han Xin**

### *Parameter # 1167*

To enable or disable Han Xin, scan the appropriate programming symbol below.

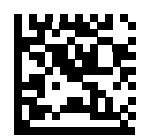

**Enable Han Xin (1)**

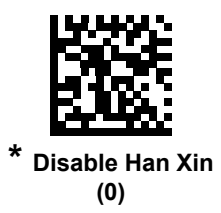

# **Han Xin Inverse**

### *Parameter # 1168*

Select a Han Xin inverse decoder setting:

- **Regular Only** The decoder decodes Han Xin barcodes with normal reflectance only.
- **Inverse Only** The decoder decodes Han Xin barcodes with inverse reflectance only.
- **Inverse Autodetect** The decoder decodes both regular and inverse Han Xin barcodes.

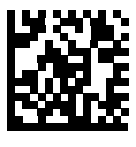

**\* Regular (0)**

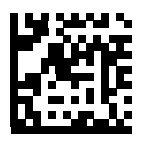

**Inverse Only (1)**

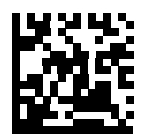

**Inverse Autodetect (2)**

# **DotCode**

**Important**: **[Decoder Effort](#page--1-0)** must be set to **Level 4** for the scanner to support DotCode.

To enable or disable DotCode, scan the appropriate symbol below.

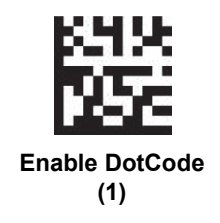

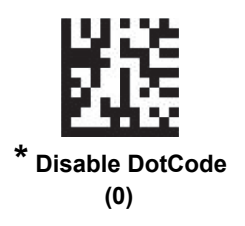

# *Postal Codes* **Postal Codes**

# **US Postnet**

### *Parameter # 89*

To enable or disable US Postnet, scan the appropriate programming symbol below.

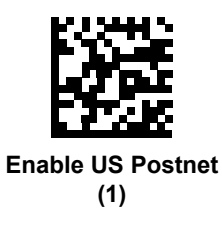

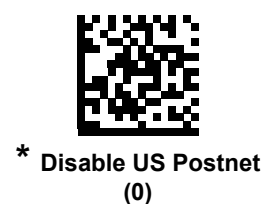

# **US Planet**

### *Parameter # 90*

To enable or disable US Planet, scan the appropriate programming symbol below.

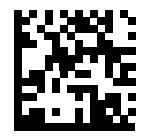

**Enable US Planet (1)**

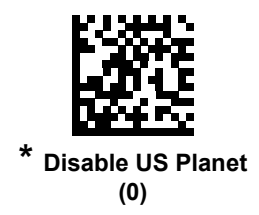

#### *Postal Codes*

# **Transmit US Postal Check Digit**

### *Parameter # 95*

Select whether to transmit US Postal data, which includes both US Postnet and US Planet, with or without the check digit.

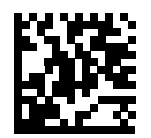

**\* Transmit US Postal Check Digit**

**(1)**

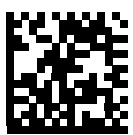

**Do Not Transmit US Postal Check Digit (0)**

# **UK Postal**

### *Parameter # 91*

To enable or disable UK Postal, scan the appropriate programming symbol below.

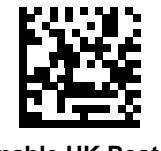

**Enable UK Postal (1)**

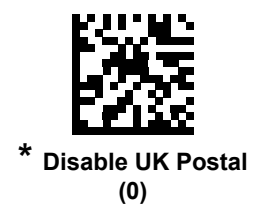

#### *Postal Codes*

# **Transmit UK Postal Check Digit**

### *Parameter # 96*

Select whether to transmit UK Postal data with or without the check digit.

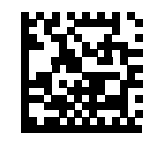

**\* Transmit UK Postal Check Digit (1)**

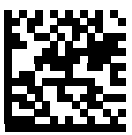

**Do Not Transmit UK Postal Check Digit (0)**

# **Japan Postal**

### *Parameter # 290*

To enable or disable Japan Postal, scan the appropriate programming symbol below.

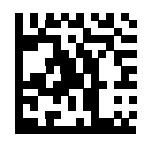

**Enable Japan Postal (1)**

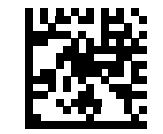

**\* Disable Japan Postal (0)**

#### *Postal Codes*

## **Australia Post**

### *Parameter # 291*

To enable or disable Australia Post, scan the appropriate programming symbol below.

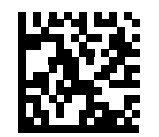

**Enable Australia Post (1)**

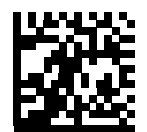

**\* Disable Australia Post (0)**

# **Australia Post Format**

#### *Parameter # 718*

To select one of the following formats for Australia Post, scan the appropriate programming symbol below:

• **Autodiscriminate** (or Smart mode) - Attempt to decode the Customer Information Field using the N and C Encoding Tables.

**Note:** This option increases the risk of misdecodes because the encoded data format does not specify the Encoding Table used for encoding.

- **Raw Format** Output raw bar patterns as a series of numbers 0 through 3.
- **Alphanumeric Encoding** Decode the Customer Information Field using the C Encoding Table.
- **Numeric Encoding** Decode the Customer Information Field using the N Encoding Table.

For more information on Australia Post encoding tables, refer to the Australia Post customer barcoding technical specifications available at:

**[https://auspost.com.au/business/marketing-and-communications/bulk-mailouts/](https://auspost.com.au/business/marketing-and-communications/bulk-mailouts/barcoding-process) barcoding-process**.

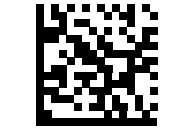

**\* Autodiscriminate (0)**

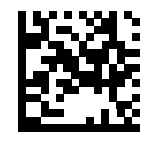

**Raw Format (1)**

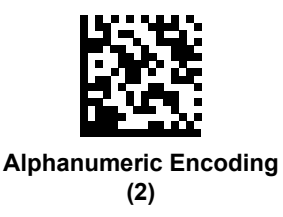

*Postal Codes*

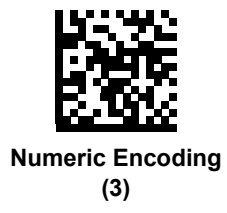

## **Netherlands KIX Code**

### *Parameter # 326*

To enable or disable Netherlands KIX Code, scan the appropriate programming symbol below.

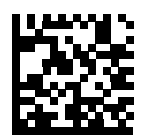

**Enable Netherlands KIX Code (1)**

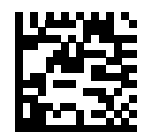

**\* Disable Netherlands KIX Code (0)**

#### *Postal Codes*

# **USPS 4CB/One Code/Intelligent Mail**

### *Parameter # 592*

To enable or disable USPS 4CB/One Code/Intelligent Mail, scan the appropriate programming symbol below.

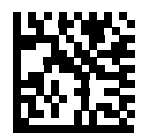

**Enable USPS 4CB/One Code/Intelligent Mail** 

**(1)**

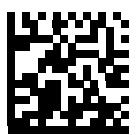

**\* Disable USPS 4CB/One Code/Intelligent Mail (0)**

# **UPU FICS Postal**

### *Parameter # 611*

To enable or disable UPU FICS Postal, scan the appropriate programming symbol below.

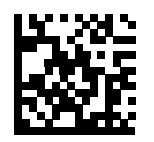

**Enable UPU FICS Postal (1)**

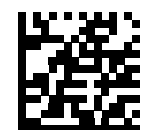

**\* Disable UPU FICS Postal (0)**

#### *Postal Codes*

## **Mailmark**

### *Parameter # 1337*

To enable or disable Mailmark, scan the appropriate programming symbol below.

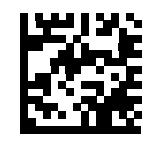

**\* Disable Mailmark (0)**

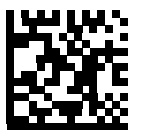

**Enable Mailmark (1)**
# **Symbology-Specific Security Levels**

### **Redundancy Level**

#### *Parameter # 78*

The scanner offers four levels of decode redundancy. Select higher redundancy levels for decreasing levels of barcode quality. As redundancy levels increase, the scanner's aggressiveness decreases.

Select the redundancy level appropriate for the barcode quality.

#### **Redundancy Level 1**

The following code types must be successfully read twice before being decoded:

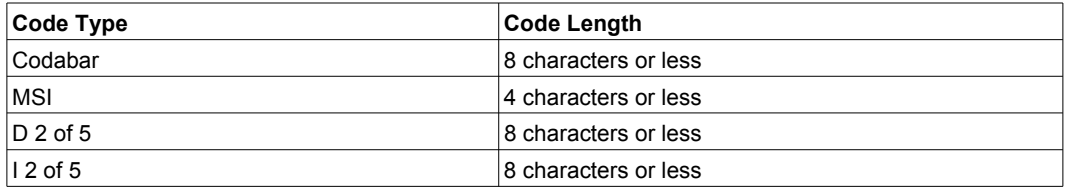

#### **Redundancy Level 2**

The following code types must be successfully read twice before being decoded:

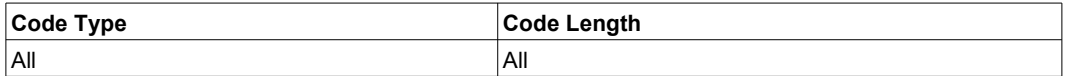

#### **Redundancy Level 3**

Code types other than the following must be successfully read twice before being decoded. The following codes must be read three times:

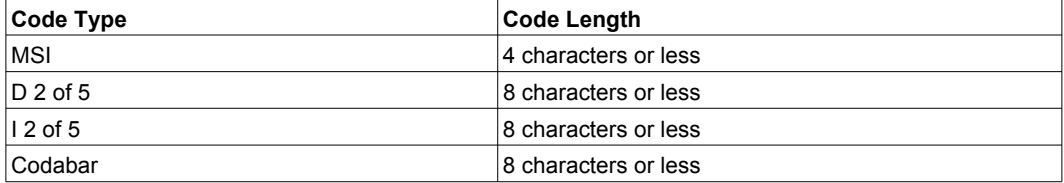

#### *Symbology-Specific Security Levels*

#### **Redundancy Level 4**

The following code types must be successfully read three times before being decoded:

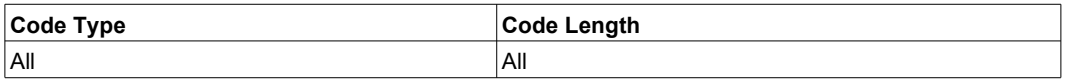

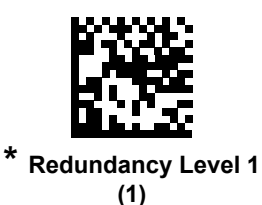

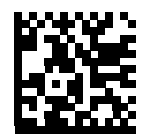

**Redundancy Level 2 (2)**

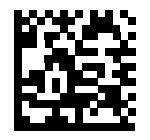

**Redundancy Level 3 (3)**

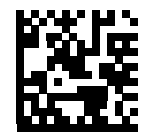

**Redundancy Level 4 (4)**

# **Security Level**

#### *Parameter # 77*

The scanner offers four levels of decode security for delta barcodes, which include the Code 128 family, UPC/EAN, and Code 93. Select increasing levels of security for decreasing levels of barcode quality. There is an inverse relationship between security and scanner aggressiveness, so choose only that level of security necessary for any given application.

- **Security Level 0:** This setting allows the scanner to operate in its most aggressive state, while providing sufficient security in decoding most "in-spec" barcodes.
- **Security Level 1:** This default setting eliminates most misdecodes.
- **Security Level 2:** Select this option if Security level 1 fails to eliminate misdecodes.
- **Security Level 3:** If you selected Security Level 2 and misdecodes still occur, select this security level. Be advised, selecting this option is an extreme measure against mis-decoding severely out-of-spec barcodes. Selecting this level of security significantly impairs the decoding ability of the scanner. If you need this level of security, try to improve the quality of the barcodes.

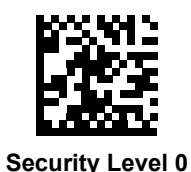

**(0)**

**Security Level 1 (1)**

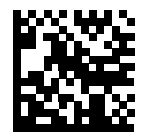

**Security Level 2 (2)**

*Symbology-Specific Security Levels*

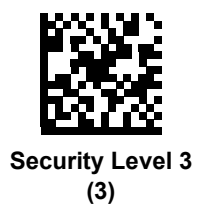

# **1D Quiet Zone Level**

#### *Parameter # 1288*

This feature sets the level of aggressiveness in decoding barcodes with a reduced quiet zone (the area in front of and at the end of a barcode), and applies to symbologies enabled by a Reduced Quiet Zone parameter. Because higher levels increase the decoding time and risk of misdecodes, Symbol Technologies strongly recommends enabling only the symbologies which require higher quiet zone levels, and leaving Reduced Quiet Zone disabled for all other symbologies. Options are:

- **0** The scanner performs normally in terms of quiet zone.
- **1** The scanner performs more aggressively in terms of quiet zone.
- **2** The scanner only requires one side EB (end of barcode) for decoding.
- **3** The scanner decodes anything in terms of quiet zone or end of barcode.

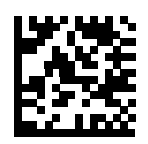

**1D Quiet Zone Level 0 (0)**

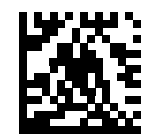

**\* 1D Quiet Zone Level 1 (1)**

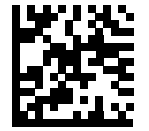

**1D Quiet Zone Level 2 (2)**

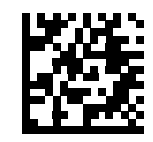

**1D Quiet Zone Level 3 (3)**

*Symbology-Specific Security Levels*

### **Intercharacter Gap Size**

#### *Parameter # 381*

The Code 39 and Codabar symbologies have an intercharacter gap that is typically quite small. Due to various barcode-printing technologies, this gap can grow larger than the maximum size allowed, preventing the scanner from decoding the symbol. If this problem occurs, scan the **Large Intercharacter Gaps** parameter to tolerate these out-of-spec barcodes.

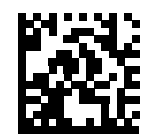

**Normal Intercharacter Gaps (6)**

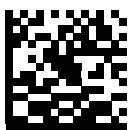

**Large Intercharacter Gaps (10)**

*Symbologies*

# **Report Version**

Scan the programming symbol below to report the version of software installed in the scanner.

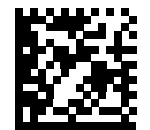

**Report Software Version**

#### *MacroPDF Features*

# **MacroPDF Features**

MacroPDF is a special feature for concatenating multiple PDF symbols into one file. The scanner can decode symbols that are encoded with this feature, and can store more than 64 Kb of decoded data stored in up to 50 MacroPDF symbols.

**Caution:** When printing, keep each MacroPDF sequence separate, as each sequence has unique identifiers. Do not mix barcodes from several MacroPDF sequences, even if they encode the same data. When scanning MacroPDF sequences, scan the entire MacroPDF sequence without interruption. If, when scanning a mixed sequence, the scanner emits two long low beeps (Low/Low) this indicates an inconsistent file ID or inconsistent symbology error.

### **Flush Macro Buffer**

This flushes the buffer of all decoded MacroPDF data stored to that point, transmits it to the host device, and aborts from MacroPDF mode.

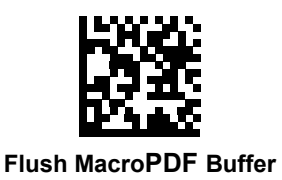

### **Abort MacroPDF Entry**

This clears all currently-stored MacroPDF data in the buffer without transmission and aborts from MacroPDF mode.

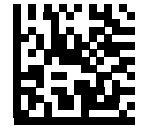

**Abort MacroPDF Entry**

# **10 WebLink<sub>PC</sub>**

This section describes how to set up and use WebLink $_{PC}$ , Omron Microscan's configuration software for the HS-360X Handheld DPM Scanner.

WebLink<sub>PC</sub> is browswer-based, enabling quick and easy configuration and testing of HS-360X Handheld Scanners. WebLink<sub>PC</sub> is reliable, lightweight, and operating-system-independent without compromising the power and depth of its tool set.

WebLink<sub>PC</sub> offers novice users an intuitive way to connect, configure, monitor, and troubleshoot an HS-360X, and provides the power and flexibility expected by advanced users.

**Important:** Full WebLink<sub>PC</sub> documentation is located in WebLink<sub>PC</sub> Help, which can be accessed by clicking the Question Mark icon at the upper right of the WebLink<sub>PC</sub> user interface.

**Important:** Scanning programming symbols while using WebLink<sub>PC</sub> may cause unexpected behavior when the scanner is in Setup or Run mode. For example, scanning the USB CDC programming symbol while in Setup mode may cause additional data to be output with the string data once the communication mode is switched. Use WebLink $_{PC}$  controls to perform this function, or scan additional programming symbols after exiting WebLink<sub>PC</sub>.

*Overview*

# **Overview**

# *Splash Screen*

After you double-click the WebLink<sub>PC</sub> icon on your desktop or open a web browser and enter **http://localhost:8090** or **http://127.0.0.1:8090**, the first thing you will see is the splash screen shown below.

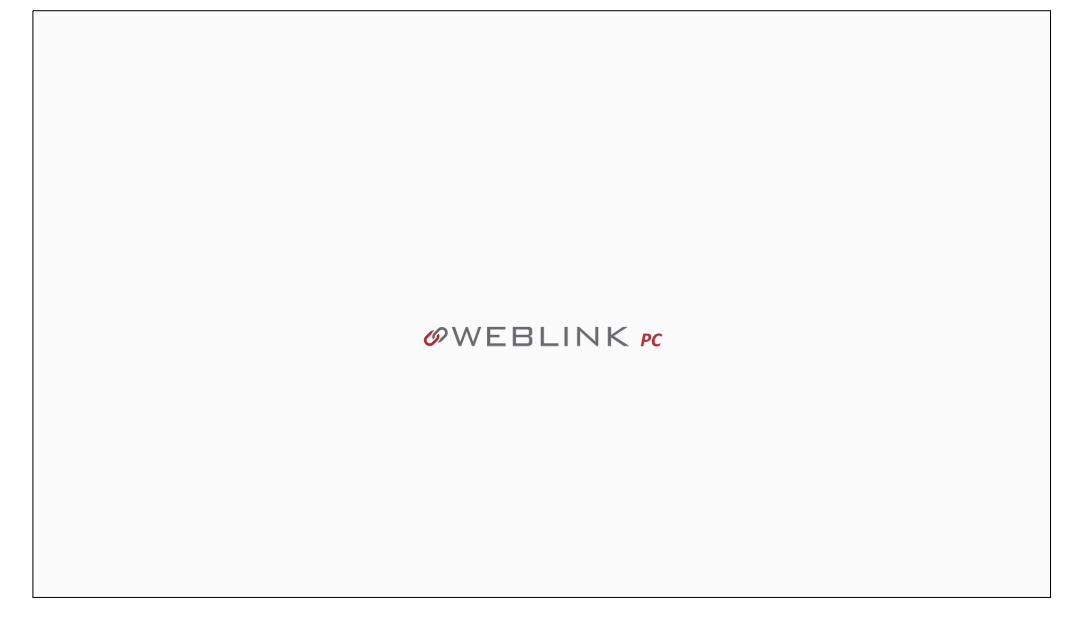

# *Navigation Bar*

The navigation bar at the top of the WebLink $_{PC}$  interface features buttons for three primary views: **Start**, **Setup**, and **Run**.

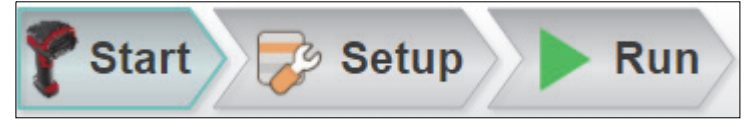

# *Barcode Programming*

Click the **Barcode Programming icon** to open the Barcode Programming view.

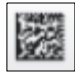

When the **Differences from Default** radio button is selected, Barcode Programming automatically creates a Differences from Default Data Matrix symbol encoded with all the scanner's current settings that are different from default settings. Any time the Differences from Default symbol is subsequently decoded, it returns the scanner to those same settings.

When you select **Add Default Settings Barcode**, a **Restore Defaults** Data Matrix symbol appears. Scanning the Restore Defaults symbol returns the scanner to factory default settings.

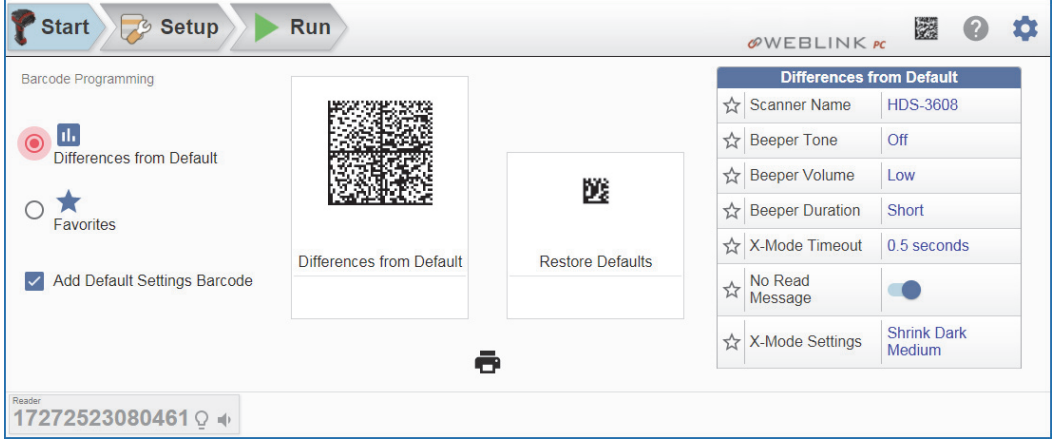

When the **Favorites** radio button is selected, Barcode Programming automatically creates a Favorites symbol encoded with all the settings that are marked as favorites in the **Advanced Settings** menus. Any time the Favorites symbol is subsequently decoded, it returns the scanner to the user-defined settings for only those parameters.

When you select **Add Default Settings Barcode**, a **Restore Defaults** Data Matrix symbol appears. Scanning the Restore Defaults symbol returns the scanner to factory default settings.

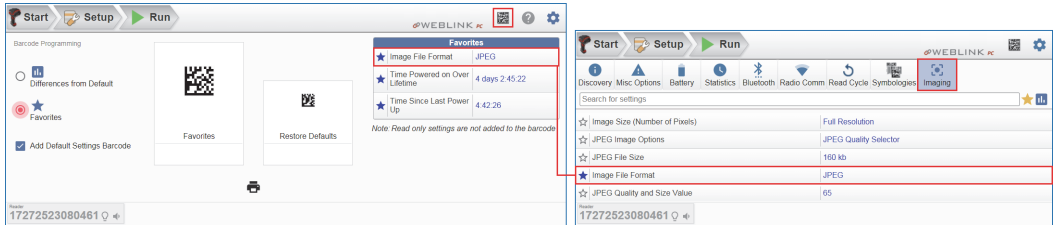

By clicking the Printer icon, you can print your Differences from Default or Favorites configuration symbol with a title and footer of your choice.

#### **Connect to WebLink<sub>PC</sub>**

# *Help Icon*

The **help icon** is located to the right of the Barcode Programming icon. Click this icon to open WebLink<sub>PC</sub> Help.

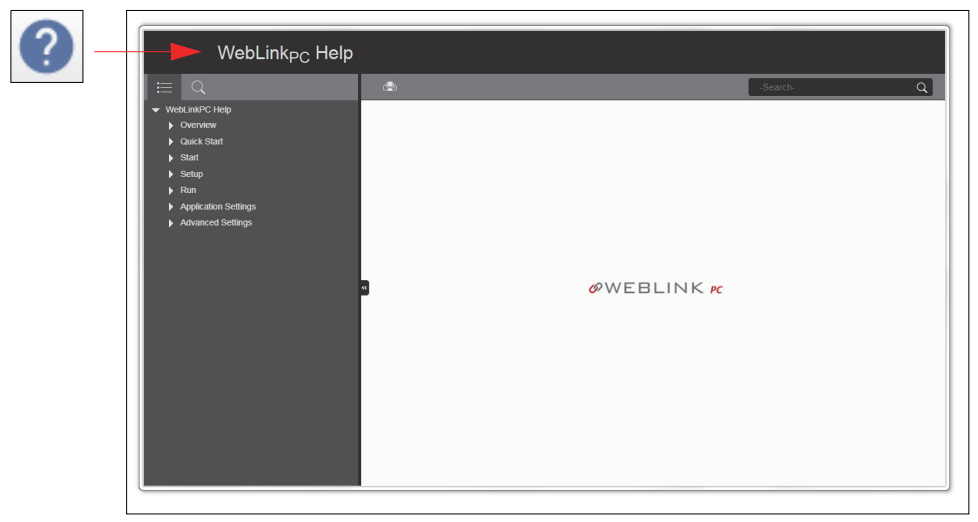

# *Application Settings Icon*

Click the **Gear icon** to the right of the help icon to open the **Application Settings** menu.

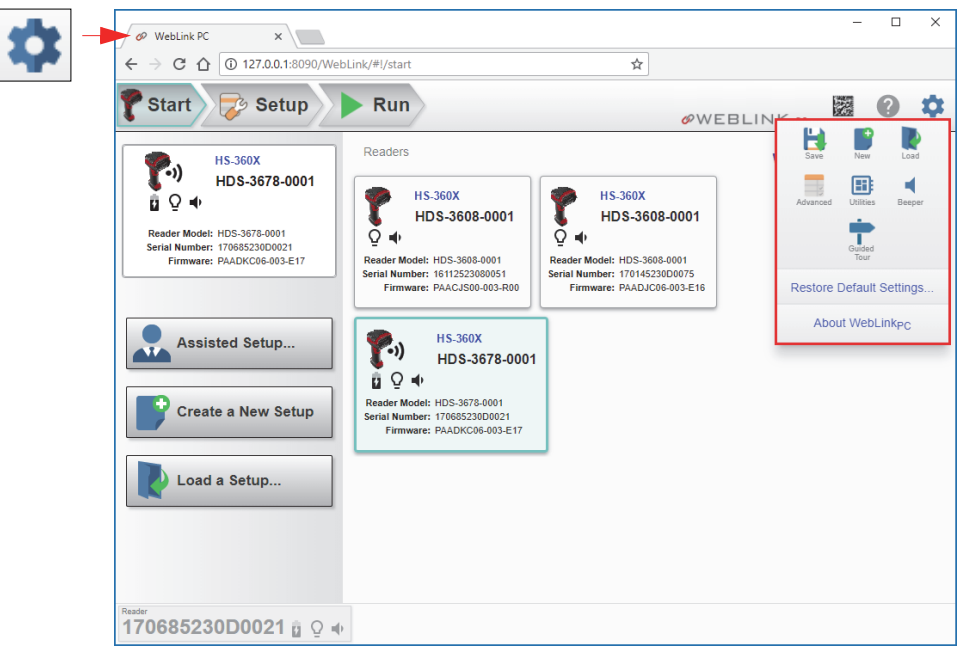

# *Left Panel*

The area to the left of the **Image Area** is different depending on whether you are in the **Start** or **Setup** view. (In the **Run** view, the Image Area expands and the left panel is not present.)

### **Left Panel in Start View**

In the **Start** view, the left panel shows the **Reader Model**, **Serial Number**, and **Firmware**  version.

**Note:** The information in this area is selectable so that you can copy it to a clipboard.

The left panel in the Start view also contains buttons for **Assisted Setup**, **Create a New Setup**, and **Load a Setup**.

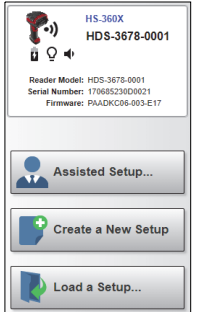

# **Left Panel in Setup View**

In the **Setup** view, the left panel contains the majority of WebLink<sub>PC</sub>'s configuration tools: **Cycle**, which allows you to set the trigger mode; **Performance**, which allows you to set the amount of time the scanner will attempt to decode a symbol; **Decode**, which allows you to choose which symbologies the scanner can decode; **Format Output**, which allows you to determine the ways in which barcode data can be formatted before it is output as a data string; and **Favorites**, which allows you to define the commands you use most frequently and gives you quick access to their command parameters.

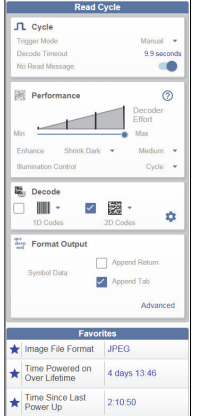

#### *Overview*

# *Right Panel*

The panel to the right of the **Image Area** shows **Cycle Count** and **Cycle Time**, and an **Output Data** area that displays decoded symbol data.

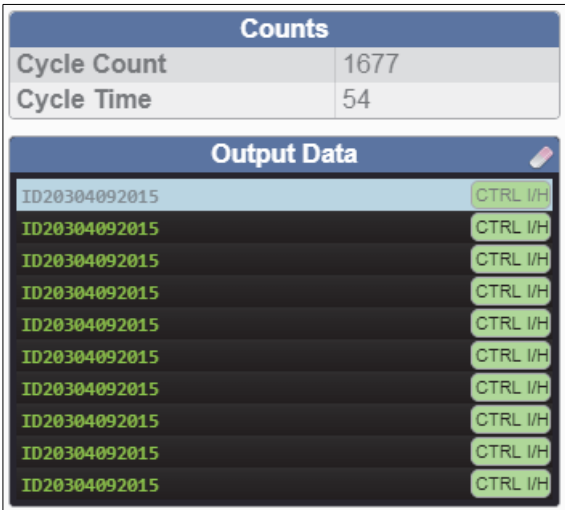

If you set a **Preamble** in **Format Output**, it is displayed before decoded symbol data in the **Output Data** area. If you select a **Postamble**, it is displayed after decoded symbol data. In the example below, **Postamble 1** is set to **CTRL I/HORIZ TAB** in Format Output and displayed after decoded symbol data in the Output Data area.

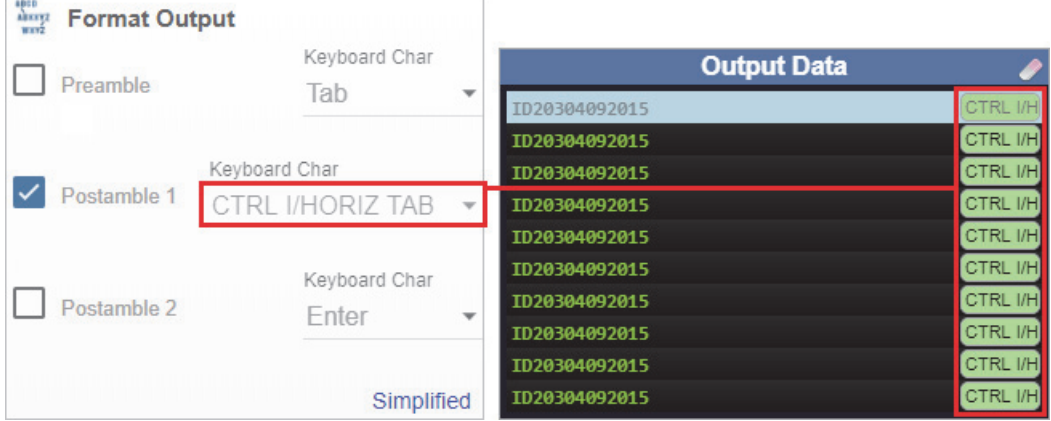

WebLink<sub>PC</sub>

# *Image Area*

The **Image Area** is the main focus of WebLink<sub>PC</sub>. This area allows you to see what currently falls within the HS-360X's field of view, and offers four image control tools.

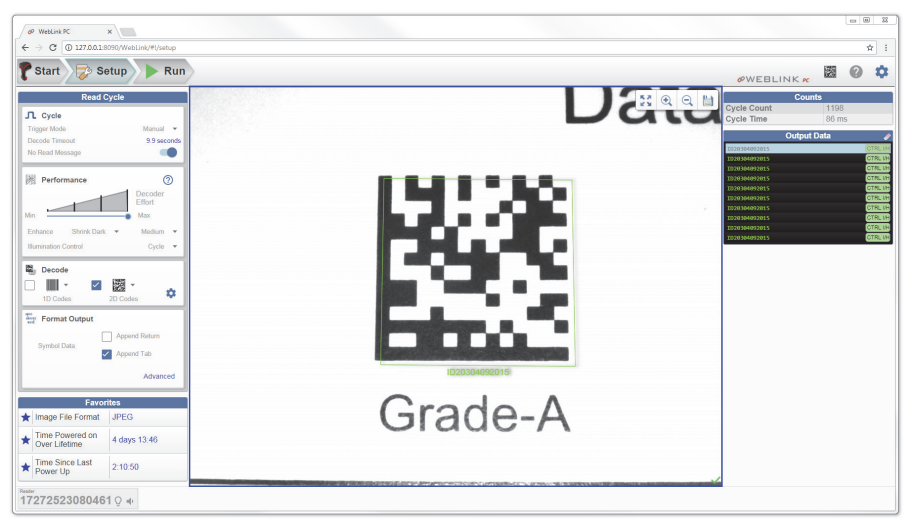

# **Image Control Toolbar**

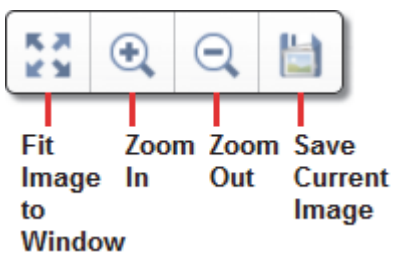

### *Fit Image to Window*

Fits the captured image to the Image Area window.

### *Zoom In*

Zooms in on the desired area of the captured image.

### *Zoom Out*

Zooms out and decreases the size of the captured image.

**Note:** You can also zoom in and out by scrolling up or down with your mouse, and you can move the image around by clicking and dragging.

### *Save Current Image*

Allows you to save the current captured image to the location of your choice on your PC.

*Overview*

# *Status Bar*

The **Status Bar** shows the serial number of the current reader at the lower left of the WebLink $_{PC}$  interface.

Click the **Light Bulb icon** to activate the current reader's indicator LEDs.

Click the **Speaker icon** to activate the current reader's beeper.

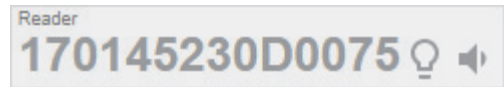

When you update firmware from the **Utilities** view, a **Firmware Update** progress bar appears in the Status Bar.

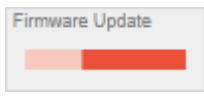

# *Check Hardware and Connect the System*

**Wired HS-360X**

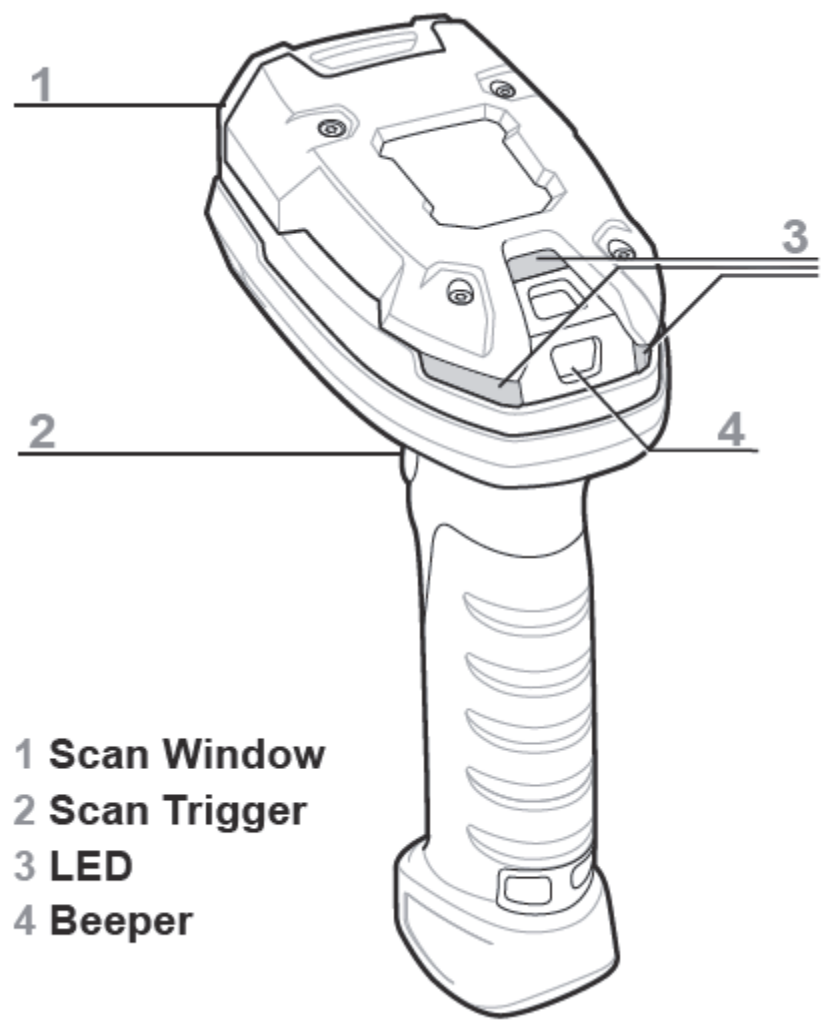

### *Attach Wired HS-360X Cable*

- 1. Insert cable fully so connector is flush with scanner surface.
- 2. Loosen metal lock plate screws using a PH1 driver.
- 3. Slide lock plate to fully locked position.
- 4. Tighten screw using a PH1 driver (torque: 5 in-lb).

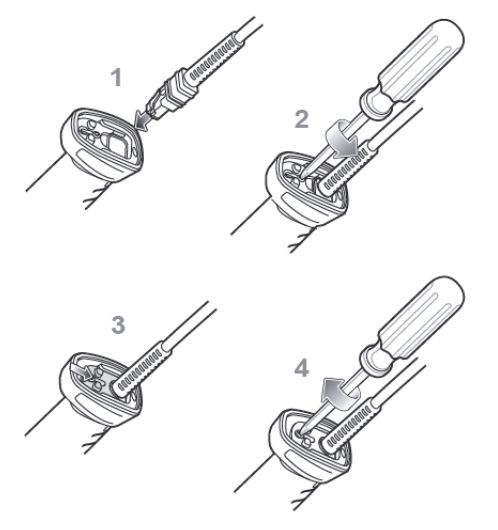

*Hardware Configuration for Wired HS-360X*

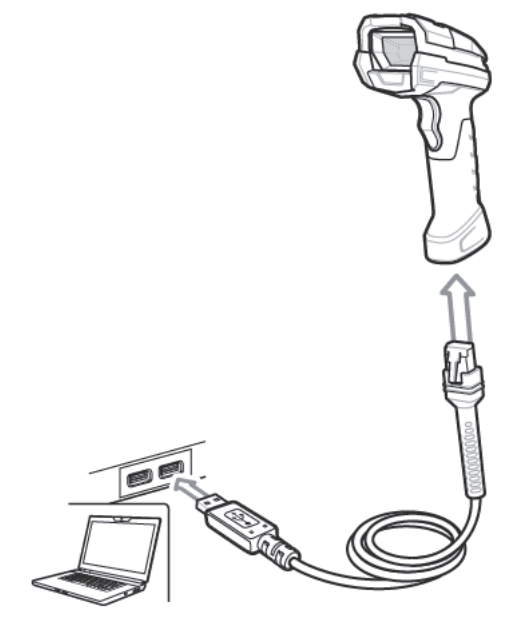

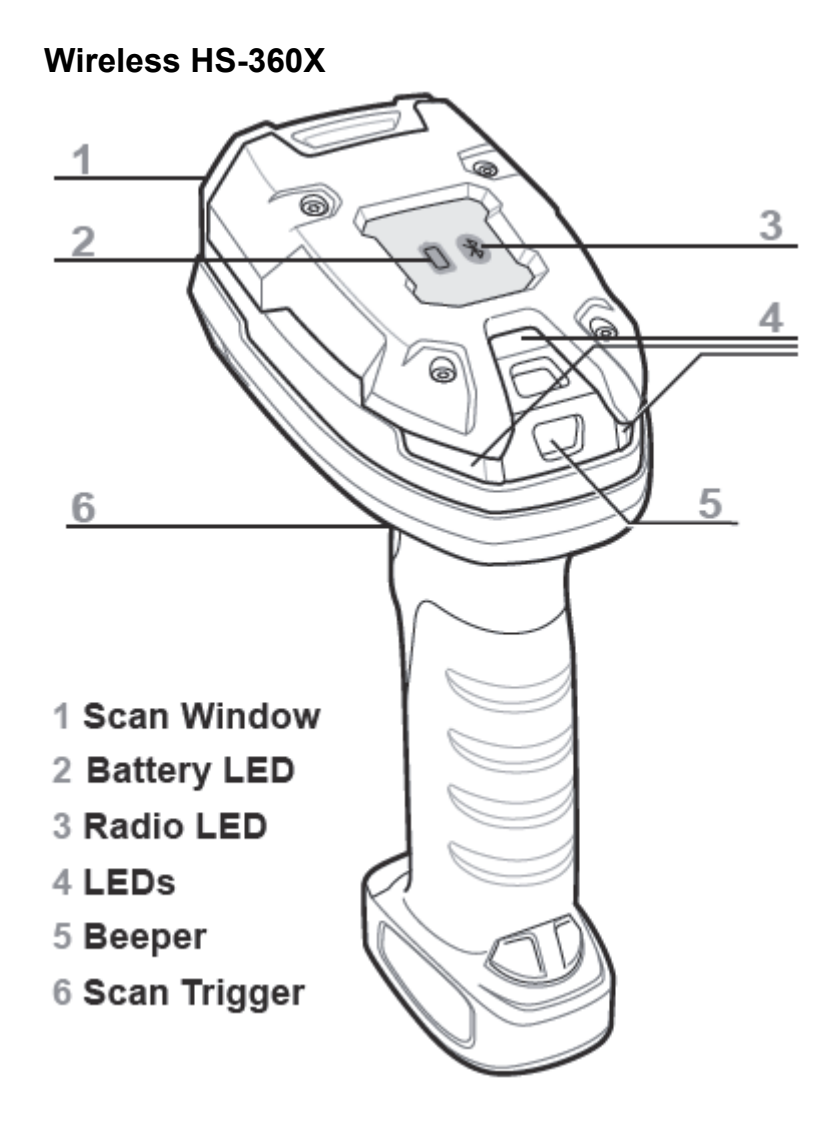

#### *Cradle Cable Connection*

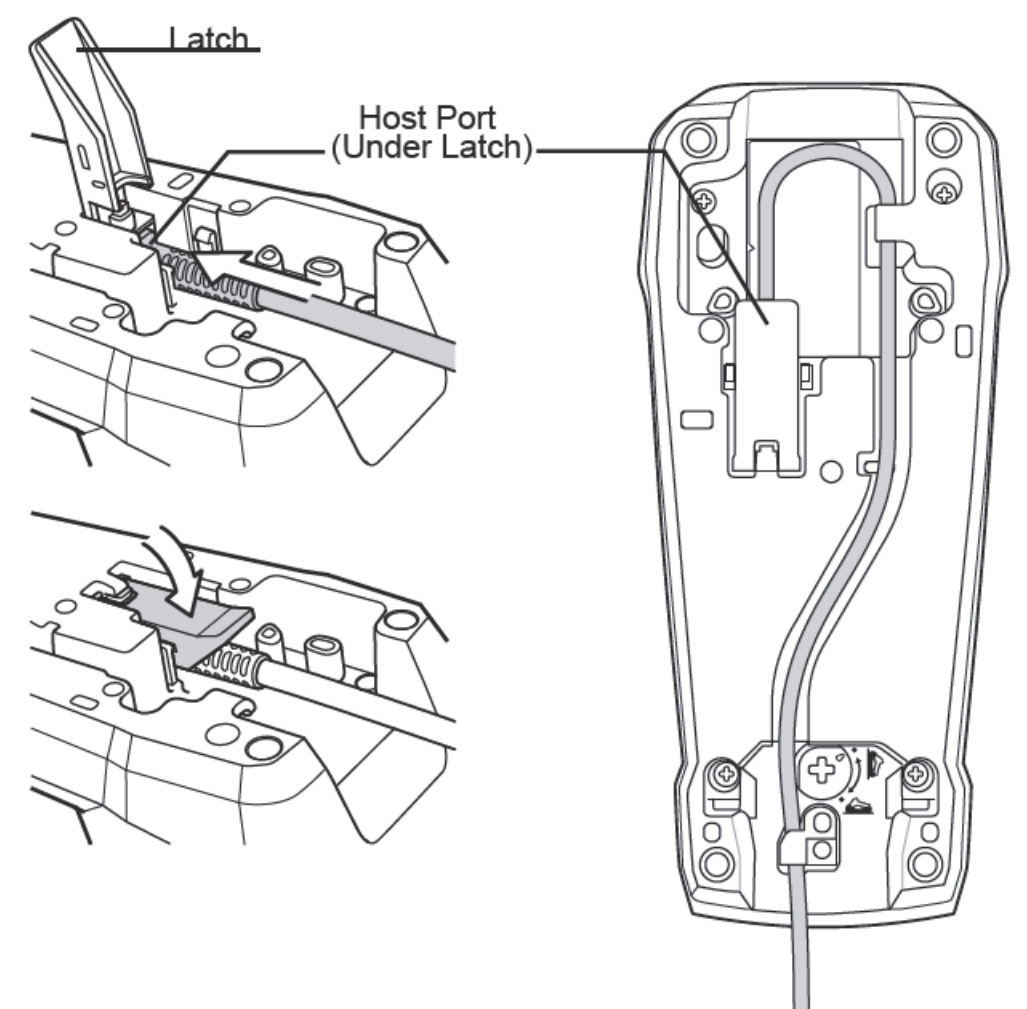

### *Cradle Insertion*

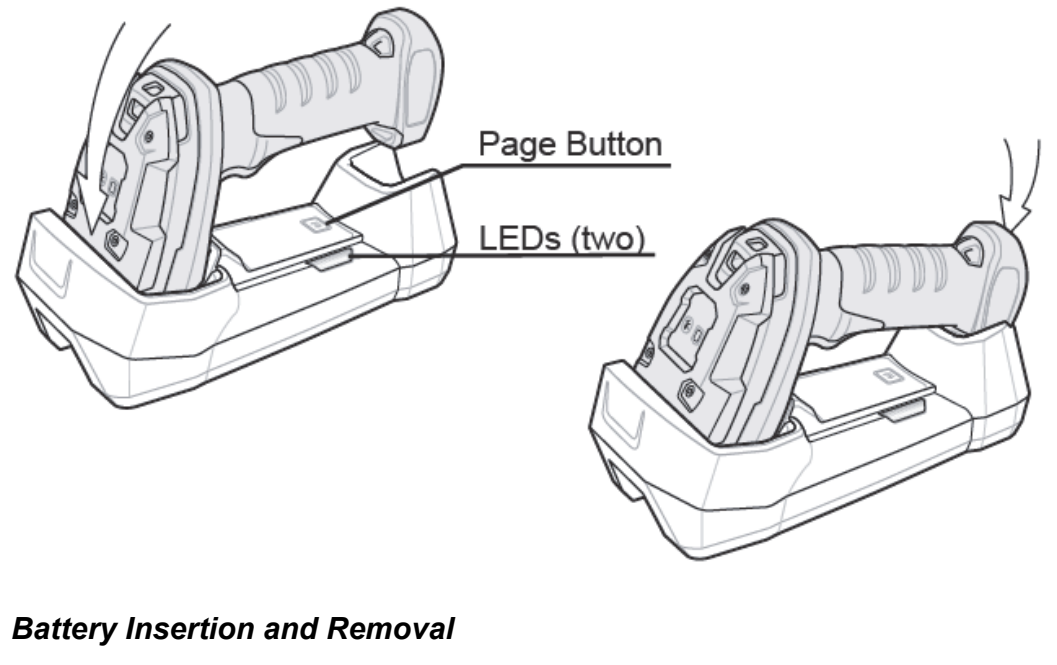

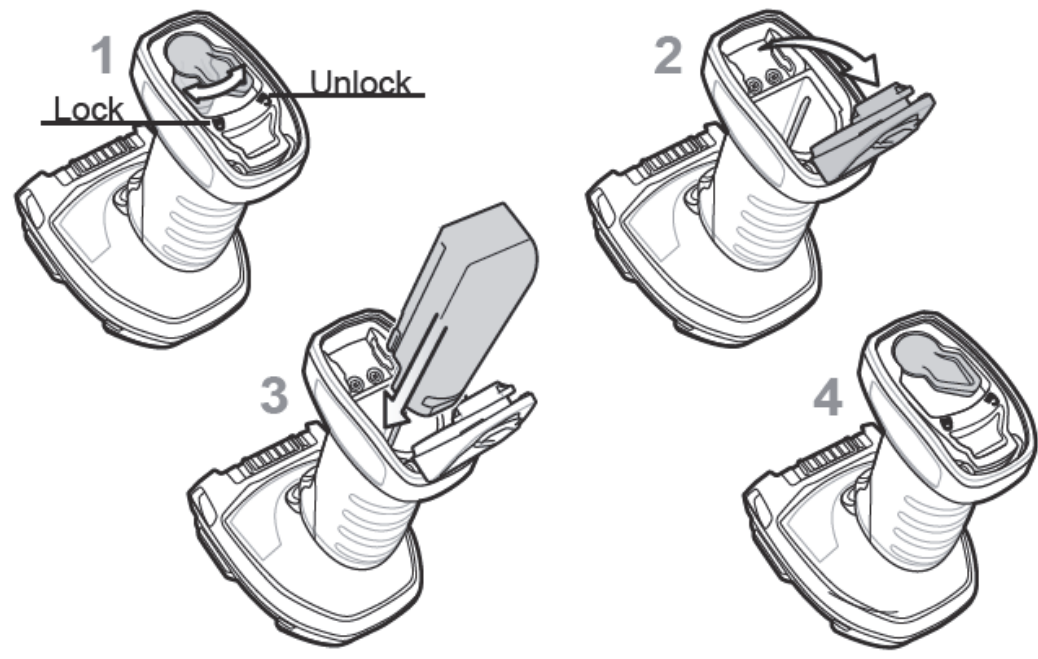

### *Hardware Configuration for Wireless HS-360X*

**Note:** Cables may vary depending on configuration.

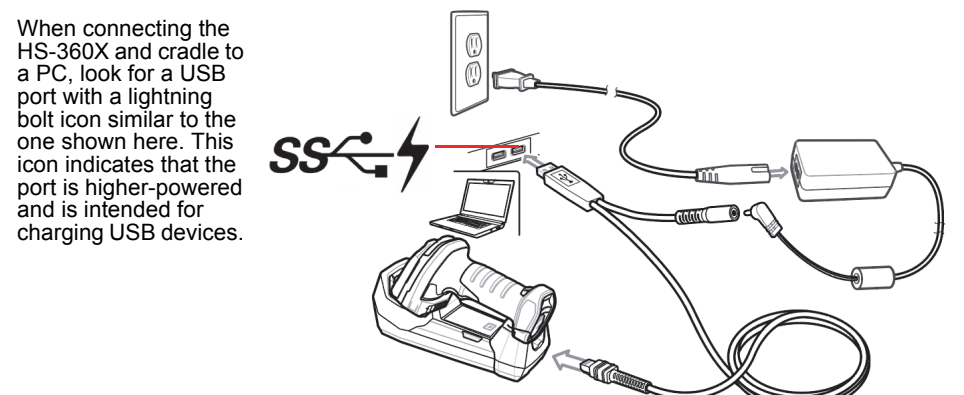

*HS-360X Wireless Scanner USB Host Interface*

### *Set Up Host Interface (Wired or Wireless HS-360X)*

Scan one of the symbols below.

The interface cable automatically detects the host interface type and uses the default setting. If the default (\*) does not meet your requirements, scan the appropriate host symbol below.

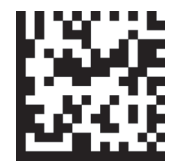

**\* USB HID Keyboard Emulation**

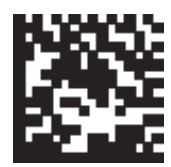

**Return to Factory Defaults**

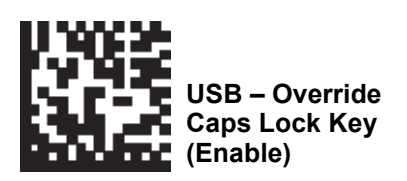

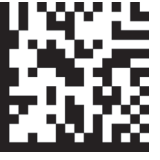

**SNAPI with Imaging Interface**

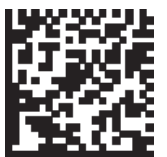

**Add an Enter Key (Carriage Return / Line Feed)**

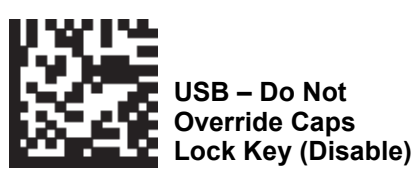

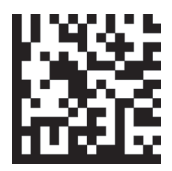

**USB CDC Host (Virtual COM)**

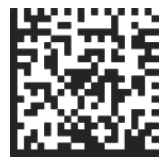

**Add a Tab Key**

*10-14 HS-360X Handheld DPM Scanner User Manual*

# **Install WebLink<sub>PC</sub> and Connect**

### **Install**

The WebLink $_{PC}$  installer can be found in the following two locations:

- In the Download Center at: **www.microscan.com/downloadcenter**
- On the Omron Microscan Tools Drive: P/N 37-000010-01.
- 1. Download WebLink<sub>PC</sub> and follow the installation prompts.
- 2. Click on the WebLink<sub>PC</sub> icon to run the program.

# **Minimum PC Requirements**

- Intel® Core™ 2 Duo Processor
- Microsoft Windows 7 (32-bit)
- Firefox, current version; Edge, current version
- 1 GB / 128 MB Video RAM
- 100 MB hard drive space
- 16-bit color display
- 3.0 Windows Experience Index

# **Recommended PC Requirements**

- Intel® Core™ i3 Duo Processor
- Microsoft Windows 7 (64-bit) or Microsoft Windows 10 (64-bit)
- Google Chrome, current version
- 2 GB RAM / 128 MB Video RAM
- 500 MB hard drive space
- 32-bit color display
- 4.0 Windows Experience Index

### **Connect**

To start WebLink<sub>PC</sub>, double-click the icon that was placed on your desktop during installation.

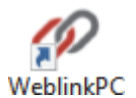

You can also start WebLink<sub>PC</sub> by connecting the HS-360X to your PC, opening a browser of your choice, and typing **http://localhost:8090** or **http://127.0.0.1:8090** in the address bar.

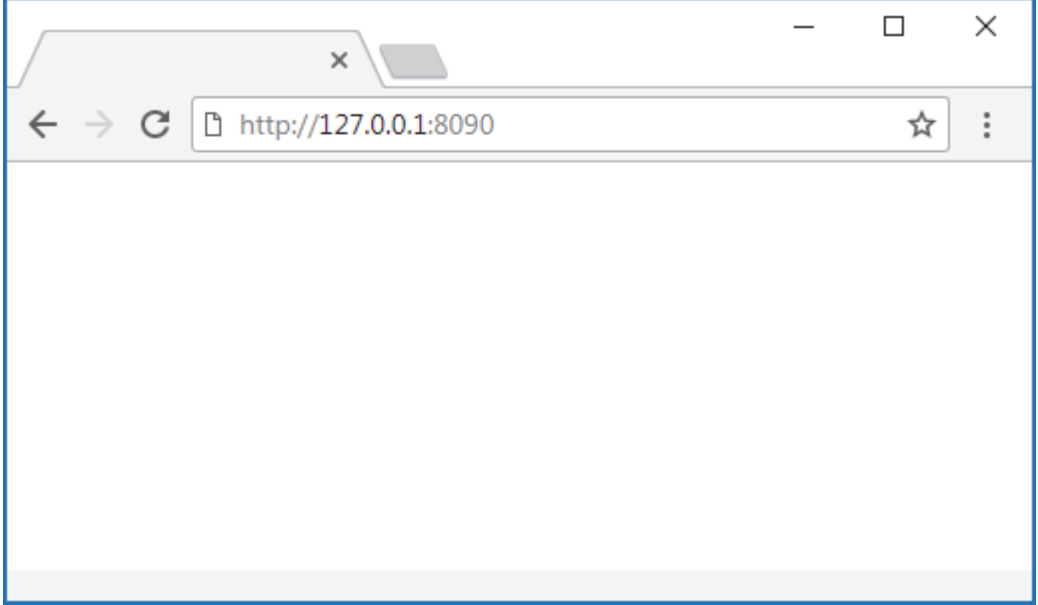

WebLink<sub>PC</sub>

# *Explore the Start View*

The **Start** view shows all the scanners available to the system. The **Reader Model**, **Serial Number**, and **Firmware Version** of each scanner are displayed. This view allows you to choose **Assisted Setup**, to **Create a New Setup**, or to **Load a Setup**. The **Gear icon** in the upper right brings up the **Application Settings Menu**.

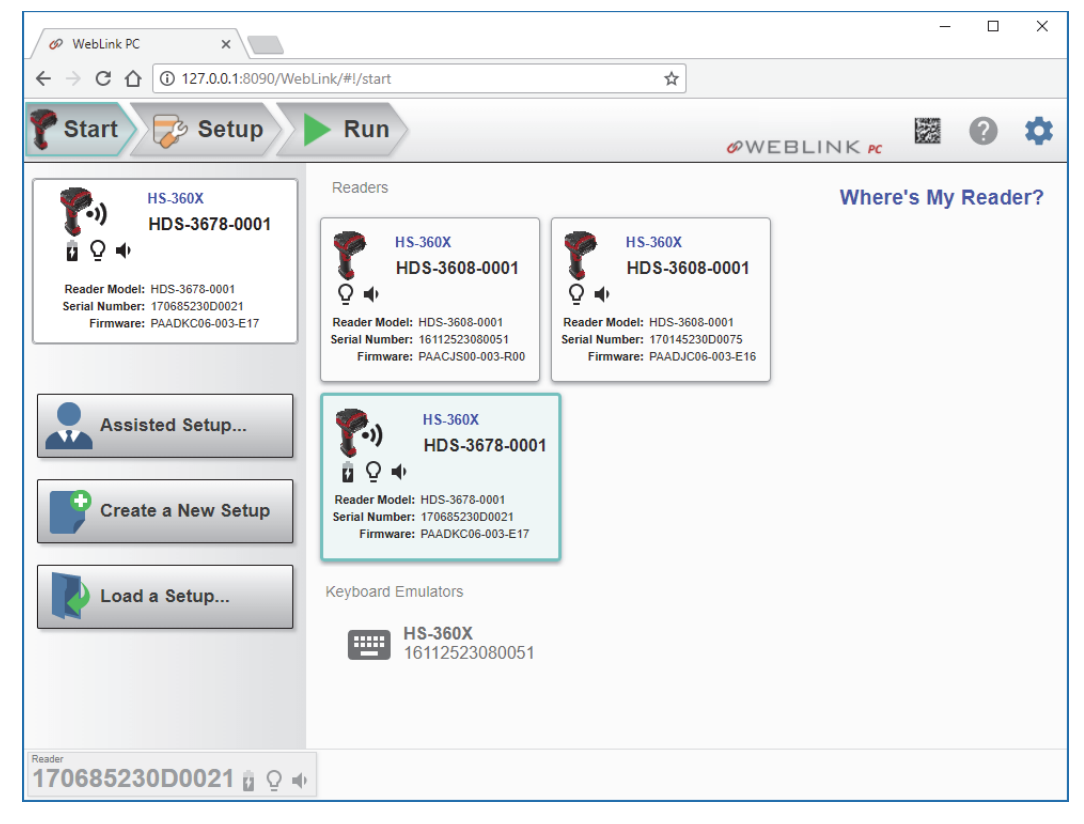

# *Create a New Setup or Load an Existing Setup*

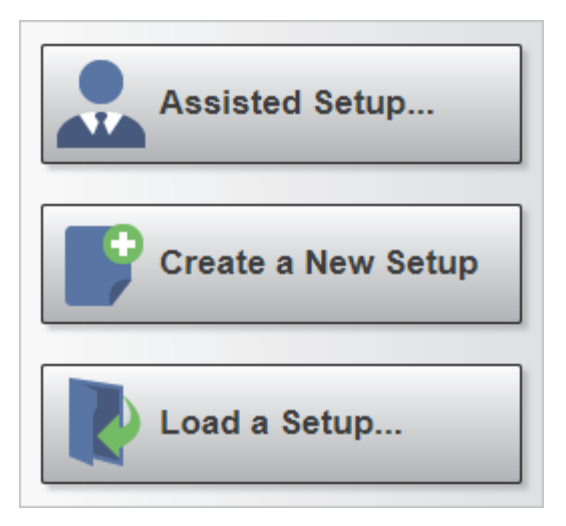

### **Assisted Setup**

When you click the **Assisted Setup** button in the **Start** view, a dialog will appear asking you a series of application-related questions. Based on your answers, WebLink $_{PC}$  generates your initial setup automatically. Once the setup is created, you can fine-tune its parameters in the **Setup** view.

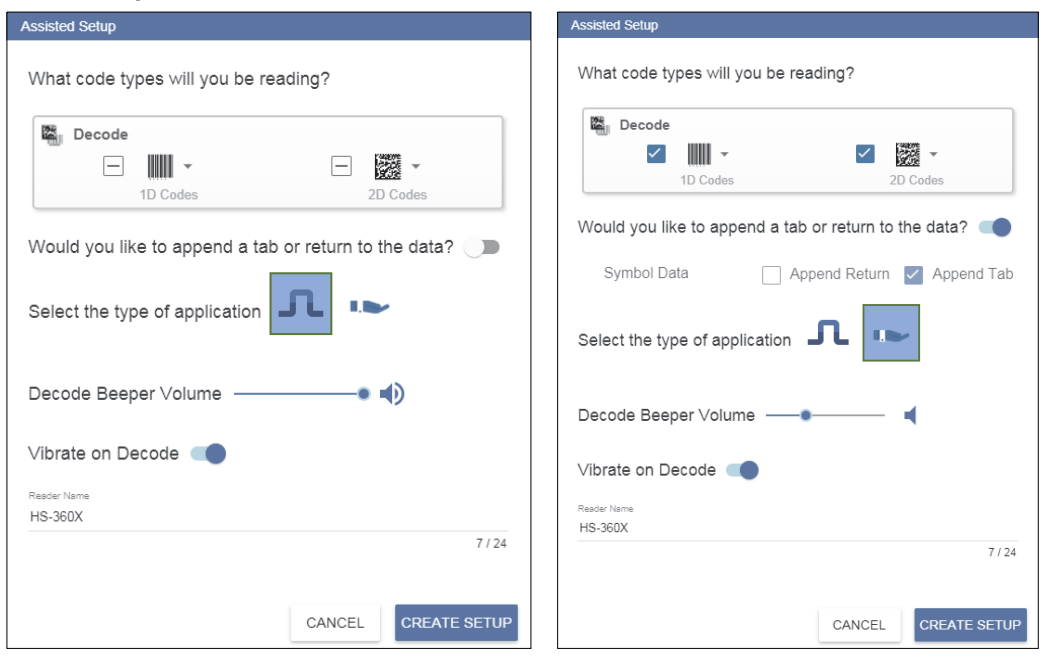

### **Create a New Setup**

The **Start** view also allows you to create a **New Setup** without using **Assisted Setup**. When you click the **Create a New Setup** button, WebLink<sub>PC</sub> searches for any differences from default in the scanner parameters. If no differences from default are found, you will see the **Setup** view. If differences from default are found, the following message will appear:

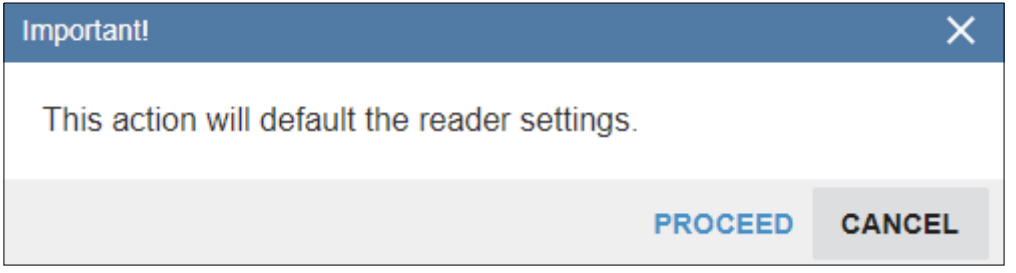

### **Load a Setup**

Select Load a Setup to load an existing .rls WebLink<sub>PC</sub> setup file.

# *Explore the Setup View*

The **Setup** view allows you to configure the scanner, view the current captured image, and view decoded symbol data.

The following read cycle steps are shown at the left side of the screen:

- **Cycle**
- **Performance**
- **Decode**
- **Format Output**

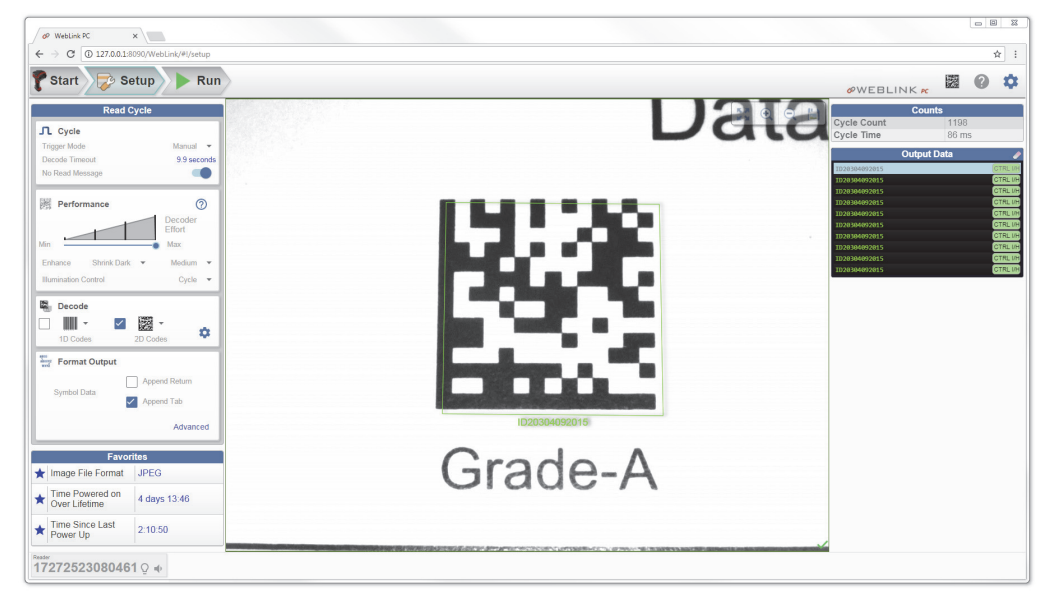

WebLink<sub>PC</sub>

# *Configure Cycle Settings*

The **Cycle** step allows you to choose between **Manual** and **Presentation** Trigger Modes. In Manual mode, a decode is attempted when you pull the trigger.

Manual mode in the Cycle step allows you to set **Decode Timeout** and enable or disable a **No Read Message**.

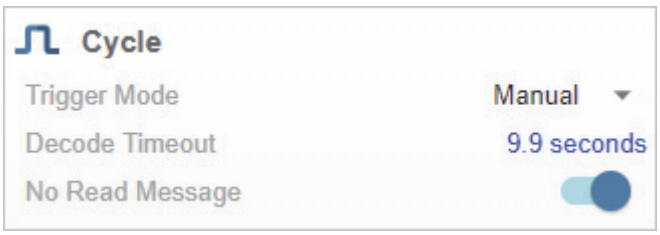

In **Presentation** mode, the read cycle begins when a symbol is detected moving into the scanner's field of view.

Presentation mode in the Cycle step allows you to enable or disable a **Presentation Target**, set the **Hands-Free Decode Timeout**, set the **Timeout Between Decodes**, and enable or disable a **No Read Message**.

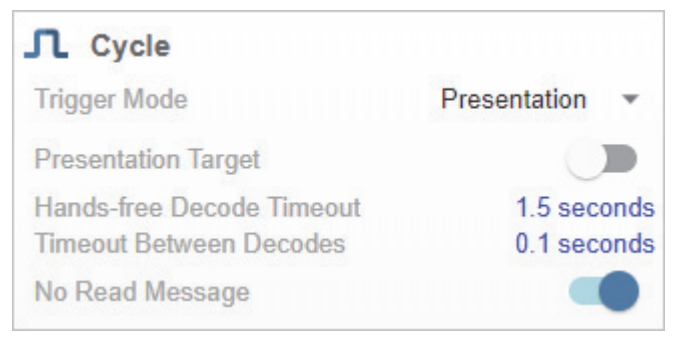

**Note:** The scanner is automatically set to Presentation mode when placed in the **HS-360X Stand**, shown below.

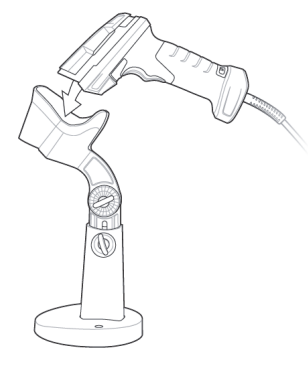

# *Configure Performance Settings*

# **Performance Step (DPM Optimization)**

The **Performance** step allows you to optimize the scanner for **Direct Part Mark (DPM)** decoding. A DPM is a permanent mark created by laser etch, chemical etch, or other method, directly on a substrate. DPMs are often harder to read than other symbols, and may require a few attempts before finding optimal settings. The **Decoder Effort** slider has four settings: **Level 1**, corresponding to **Min** on the slider; **Level 2**; **Level 3**; and **Level 4**, corresponding to **Max** on the slider. As Decoder Effort is moved toward Max, the decoder spends an increasing amount of time trying to decode the symbol.

In **Level 4**, you can also enable the **Enhance** option, which improves readability by adding an image pre-processing operation (**Shrink Dark** or **Grow Dark**) to improve decode performance on marks whose cells are not properly formed. You can also select the size (**Small**, **Medium**, or **Large**) of the area or "pixel neighborhood" in which the pre-processing operation is performed. Small =  $3 \times 3$  pixels, Medium =  $5 \times 5$  pixels, and Large =  $7 \times 7$  pixels.

#### The **Illumination Control** options are:

- **Direct:** White LED illumination only. Recommended for use with dot-peened symbols. Tilt the part 30° to avoid specular reflection when using Direct illumination.
- **Indirect:** Red LED illumination only. Recommended for use with laser-etched symbols on curved, rough, grainy, highly-reflective, or visibly-machined surfaces or cylinders.
- **Cycle:** Alternates between Direct and Indirect illumination, starting with the type of illumination used during the last successful decode.

### *Examples of Performance Configurations*

- **Level 4 (Maximum) Decoder Effort**;
- **Enhance Shrink Dark** pre-processing operation enabled;
- **Medium**-sized pre-processing area;
- **Illumination Control** set to **Cycle**.

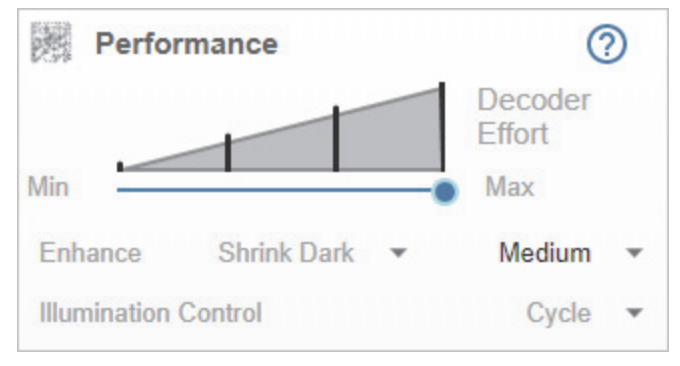

- **Level 3 Decoder Effort**;
- **Illumination Control** set to **Cycle**.

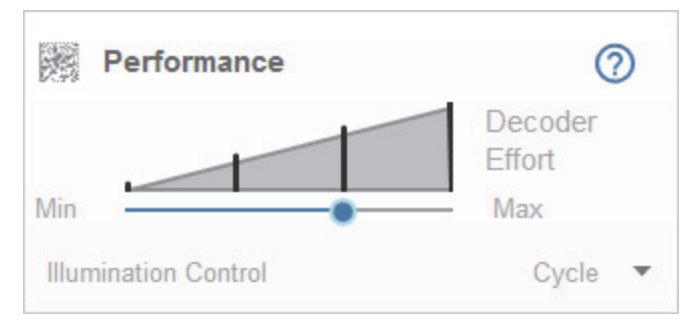

- **Level 4 (Maximum) Decoder Effort**;
- **Enhance Shrink Dark** pre-processing operation enabled;
- **Small** pre-processing area;
- **Illumination Control** set to **Cycle**.

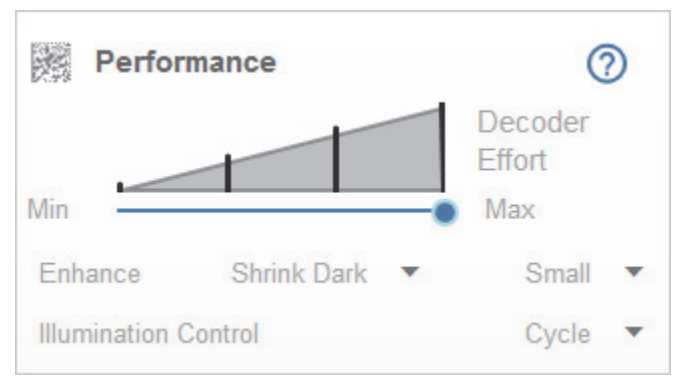

Clicking the **Question Mark icon** in the upper right corner of the Performance step editor brings up a dialog with more detail about each level of decoder effort.

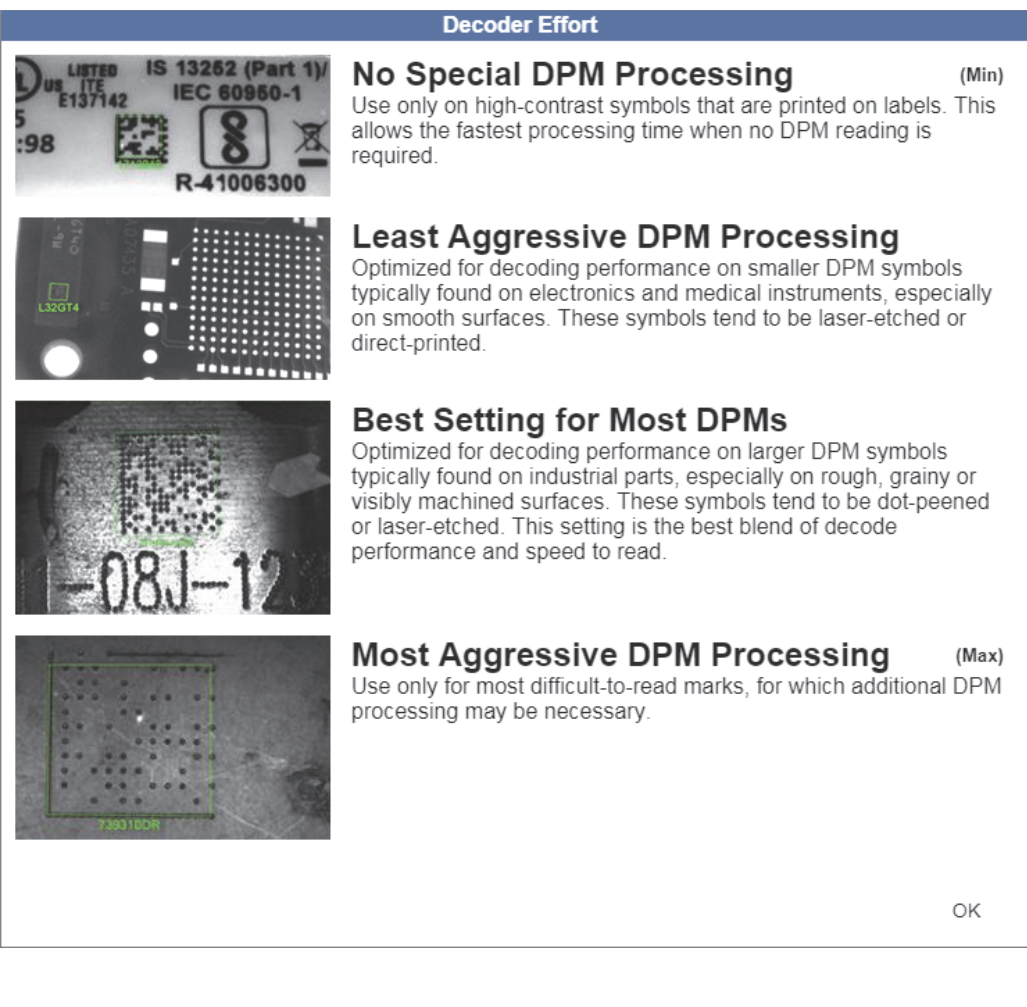

# *Configure Symbology and Decode Settings*

### **Decode Step**

The **Decode** step allows you to select which symbologies to enable and disable. Clicking the **1D Codes** and **2D Codes** checkboxes will enable or disable all the symbologies in that group.

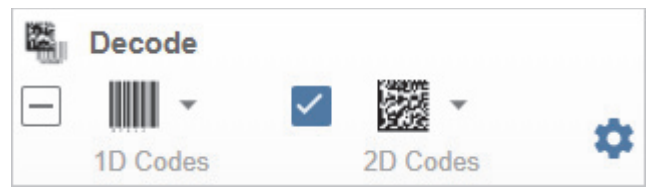

You can also click directly on the images of the 1D and 2D symbols and a popup menu with checkboxes will appear, allowing you to select individual symbologies to enable or disable. In the example below, the user has clicked on the image of the Data Matrix symbol, causing the **2D Codes** menu to appear.

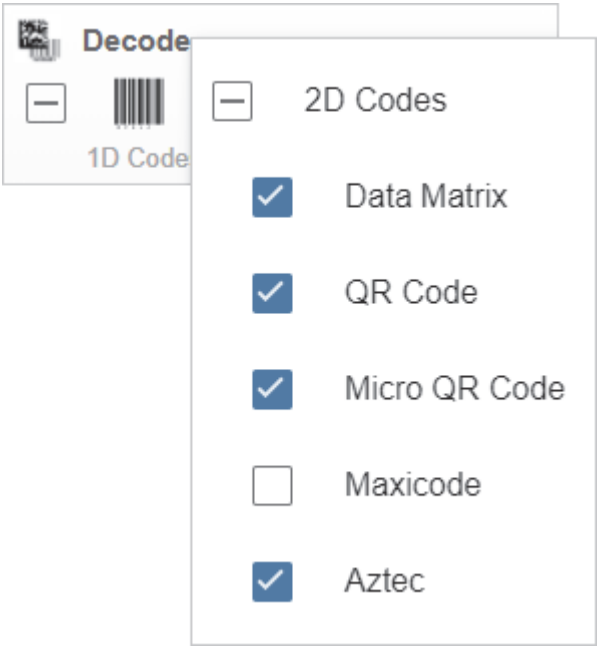

Clicking the **Gear icon** to the right of the **1D Codes** and **2D Codes** checkboxes brings up a **Symbology Settings** dialog that allows you to modify specific parameters for each symbology.

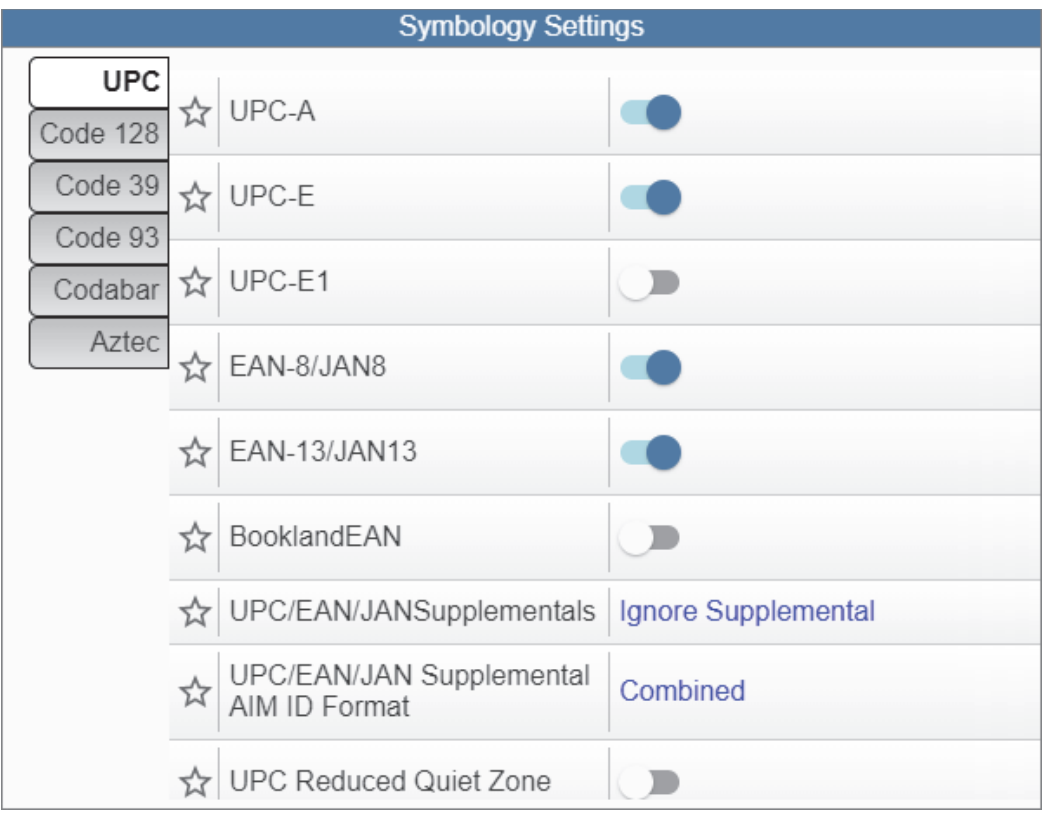

# *Configure Output Formatting*

### **Format Output Step**

The **Format Output** step allows you to configure **Preambles** and **Postambles** (Prefixes and Suffixes) to add to symbol data output.

The **Simplified** version of this control allows you to **Append Return** or **Append Tab** after each string of data output.

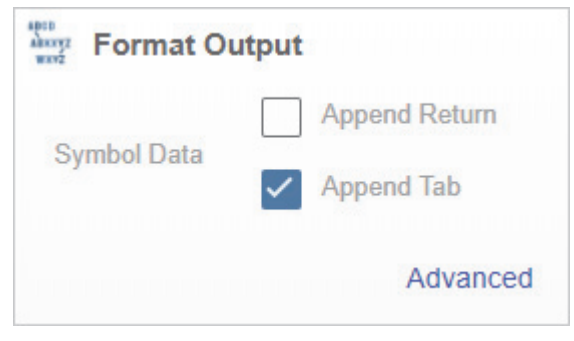

The **Advanced** version allows you to choose from a wide variety of keyboard characters that can be output as a Preamble or Postamble. You can also add a second Postamble if required. You can toggle between the two views by clicking directly on the words **Advanced** and **Simplified** in the lower right corner of the dialog.

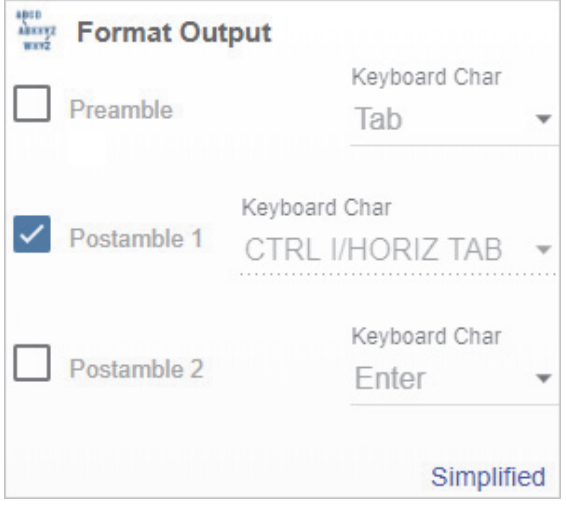

If Preamble or Postamble are enabled, the user-selected keyboard character value will appear in **Output Data**. In the example below, the **CTRL I/HORIZ TAB** value is set as **Postamble 1**, which is why it appears after the symbol data (ID20304092015).

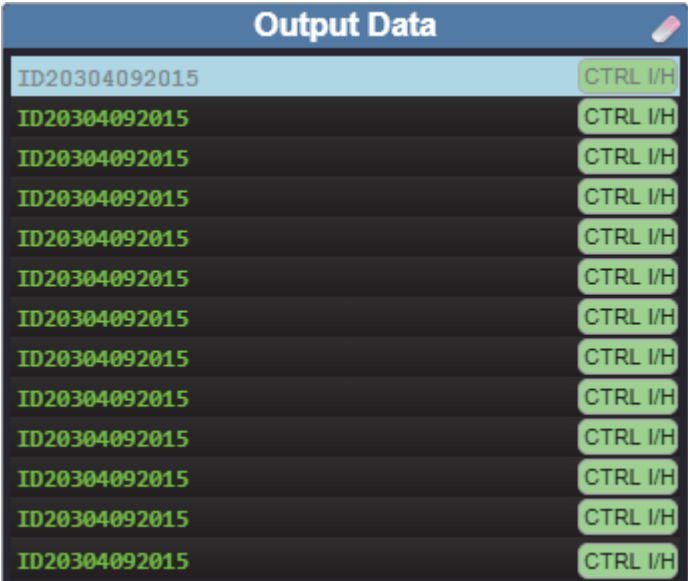
# *Run the Application*

The **Run** view allows you to keep track of your application during runtime. The current captured image is shown along with a row of image control tools. A history of decoded symbol data is shown in the right pane along with any preambles or postambles that have been defined.

The **Output Data** display in the right pane shows a list of previous read cycle results. Each result is selectable and erasable.

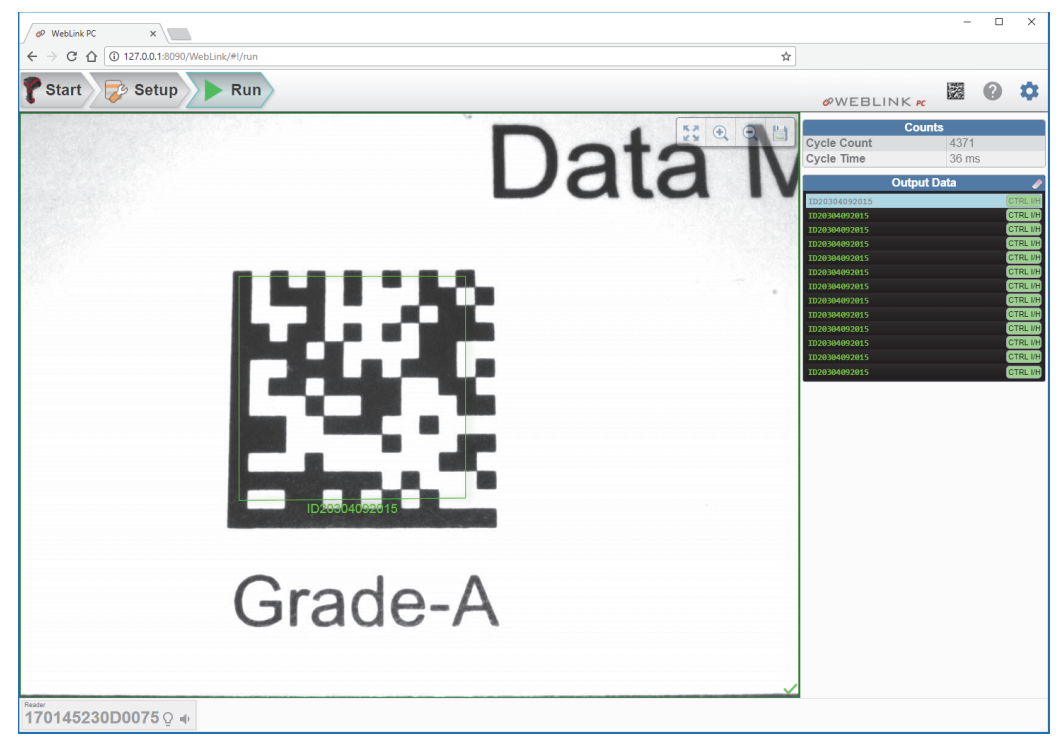

## **Image Control Tools**

Image control tools are available at the upper right of the image view.

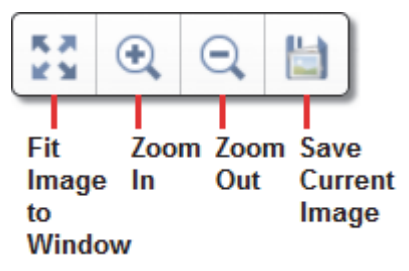

*Start*

# **Start**

The **Start** view is the initial view you will see after the splash screen when the WebLink<sub>PC</sub> session begins. Each connected scanner on the network is shown, along with its **user-defined name**, **Reader Model**, **Serial Number**, and **Firmware version**.

This view also allows you to choose **Assisted Setup**, to **Create a New Setup**, or to **Load a Setup**.

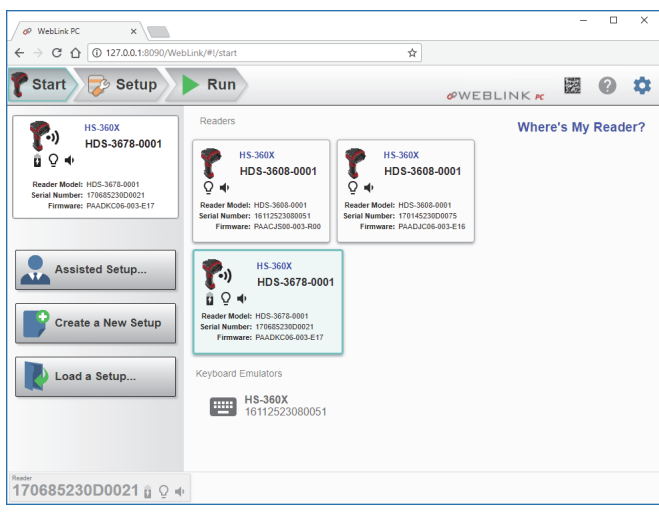

**Note:** If the scanner is in SNAPI mode and you click **Keyboard Emulators** in the Start view, you will see this message at the lower right of the window:

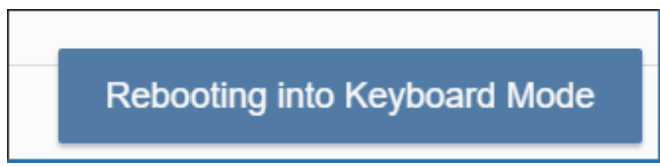

If you don't see your reader in the Start view, click **Where's My Reader?** to bring up the **Locate Reader** dialog.

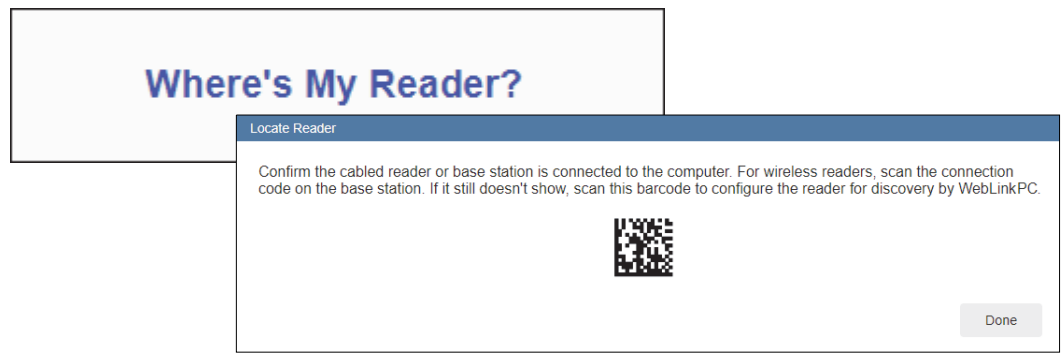

## **Communication Mode Warning Dialog**

If the scanner is in SNAPI mode when the server locates it, a dialog will appear allowing you to choose which mode you want the reader to be in when you close WebLink<sub>PC</sub>: **Keyboard** or **USB CDC (Virtual Comm)**. This allows the scanner to be usable outside the WebLink<sub>PC</sub> user interface. (When the scanner is in SNAPI mode, the only way to communicate with it is via the WebLink<sub>PC</sub> user interface.)

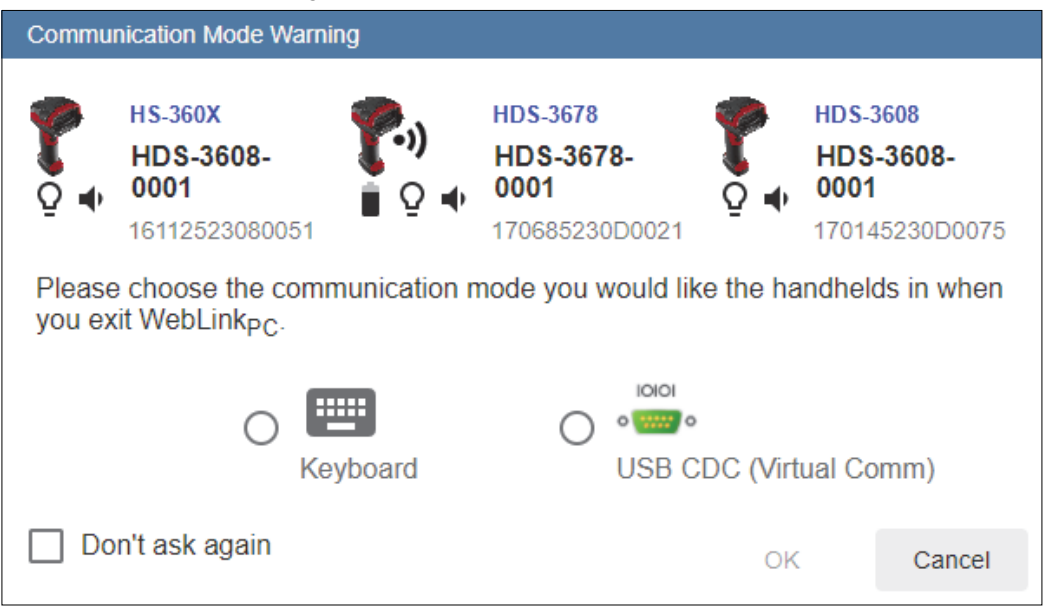

If you click **Don't ask again**, a **Reset Comm Warning** button will appear in the **Utilities** view that allows the user to reset this dialog option. When you click Reset Comm Warning, a message appears stating that the warning has been re-enabled.

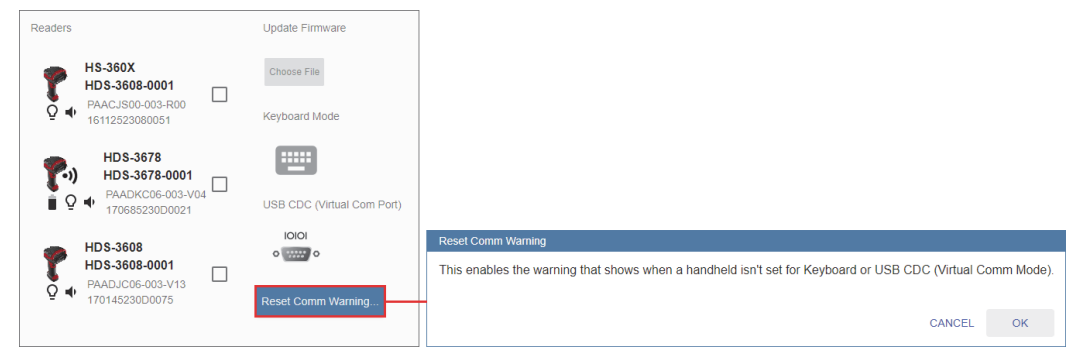

*Start*

## **Application Settings**

Click the Gear icon at the upper right to bring up the **Application Settings** menu. This menu includes several functions: **Save**, **New**, **Load**, **Advanced**, **Utilities**, **Beeper**, **Guided Tour, Restore Default Settings, and About WebLink<sub>PC</sub>.** 

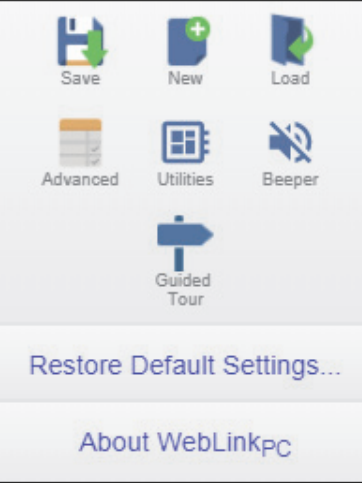

Clicking About WebLink<sub>PC</sub> opens the dialog shown below, which displays the current **WebLink<sub>PC</sub> version, Browser, Operating System, and Screen Resolution.** 

**Note:** The information in this dialog is selectable so that you can copy it to a clipboard. Clicking **Contact Us** takes you to the **Omron Microscan website**.

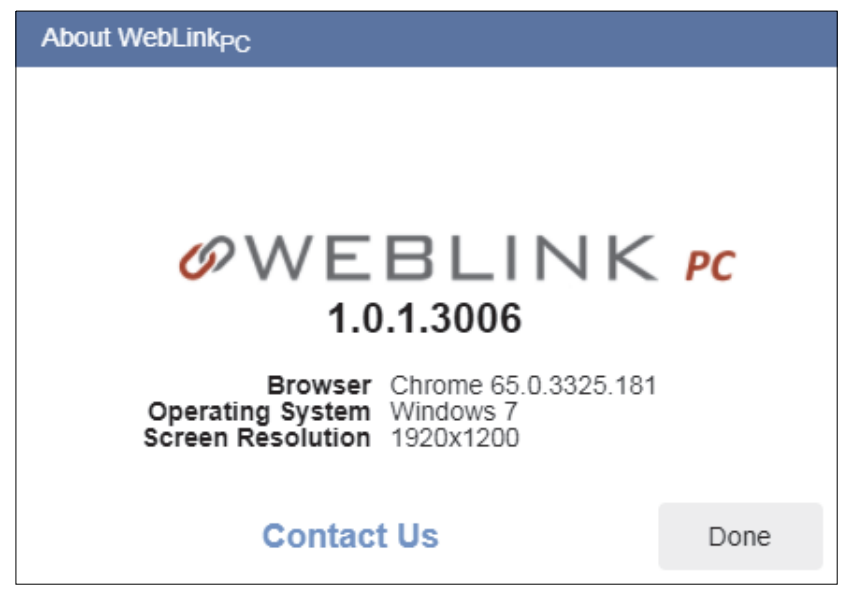

# *Assisted Setup*

When you click the **Assisted Setup** button in the **Start** view, a dialog will appear asking you a series of application-based questions. Based on your answers, WebLink $_{PC}$  generates your initial setup automatically. Once the setup is created, you can fine-tune its parameters in the **Setup** view.

The Assisted Setup dialog is designed to be logical and intuitive, and follows this sequence:

- You are asked which code types you will be reading in your application. Code types can be added by clicking directly in the code type field and selecting them from a dropdown menu.
- Then you are asked if you would like to append a tab or return to decoded symbol data. If you do, one or both will be added to symbol data output.
- You are then given a selection of two application types, which represent the available selections in the **Cycle** area of the **left panel** in the Setup view. The icons represent the **Manual** and **Presentation** Trigger Modes.
- The next prompt allows you to set the volume of the good read (decode) beeper.
- Finally, you are given the option of enabling or disabling **Vibrate on Decode**, which causes the scanner to vibrate when a good read occurs.

Click Create Setup to configure your WebLink<sub>PC</sub> setup automatically based on your answers to the Assisted Setup questions.

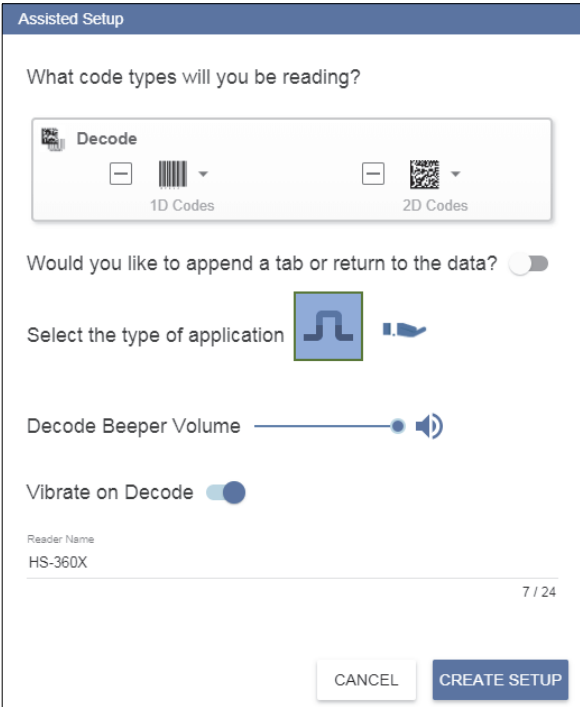

#### *Start*

# *Reader Information*

The **Reader Information** section of the left panel of the **Start** view shows your reader's **user-defined name**, **Reader Model**, **Serial Number**, and **Firmware version**.

Icons show the type of scanner (wired or wireless) and current battery life.

Clicking the light bulb icon activates the selected scanner's LEDs, and clicking the speaker icon causes the selected speaker to beep.

**Note:** The information in this area is selectable so that you can copy it to a clipboard.

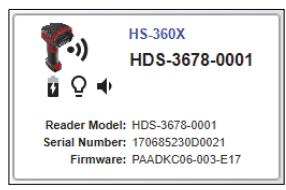

# *Setup Buttons*

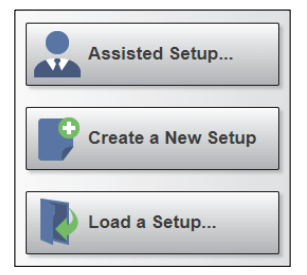

## **Assisted Setup**

When you click the **Assisted Setup** button in the **Start** view, a dialog with a series of questions about your application will appear. Answering these simple questions allows WebLink $_{PC}$  to configure your setup for you.

## **Create a New Setup**

**New Setup** allows you to create a new setup without using Assisted Setup. When you click the New Setup button, WebLink<sub>PC</sub> searches for any differences from default in the scanner parameters. If no differences from default are found, you will see the **Setup** view. If differences from default are found, the following alert will appear, allowing you to choose whether to restore the scanner to default settings or to cancel the New Setup.

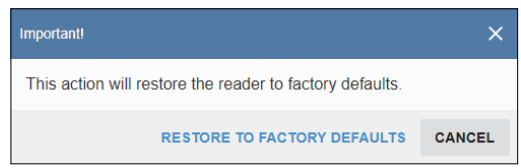

## **Load a Setup**

Select **Load Setup** to load an existing **ris** WebLink<sub>PC</sub> setup file.

# **Setup**

The **Setup** view allows you to configure all aspects of a setup. Multiple discrete sections of the interface give you the ability to set **Cycle**, **Performance**, **Decode**, **Format Output**, and **Favorites**.

The **Question Mark icon** at the upper right opens **WebLink<sub>PC</sub>** Help.

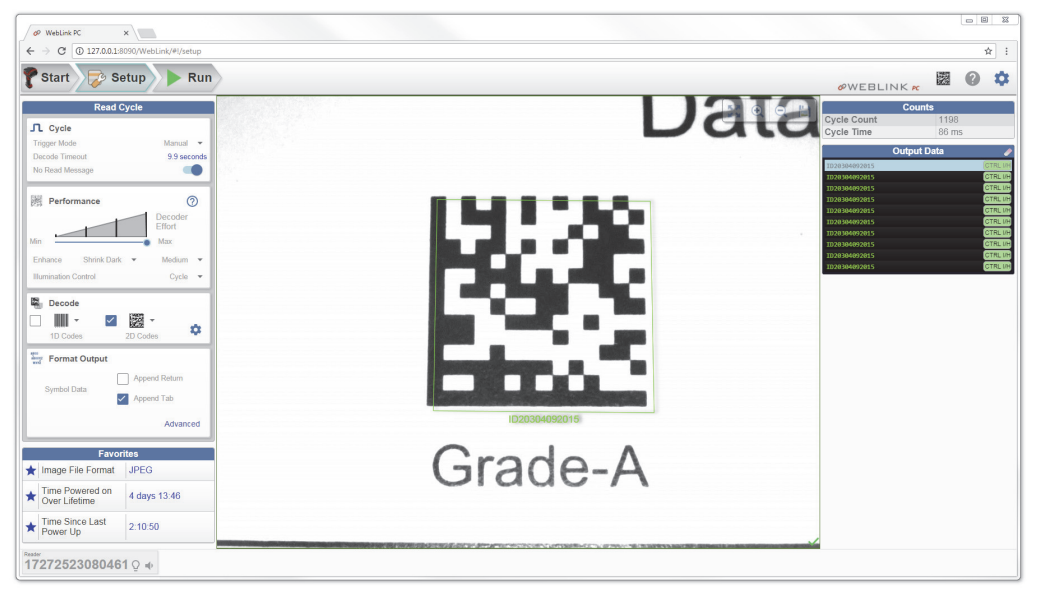

The **Gear icon** at the upper right brings up the **Application Settings** menu. This menu includes several functions: **Save**, **New**, **Load**, **Advanced**, **Utilities**, **Beeper**, **Guided Tour**, **Restore Default Settings, and About WebLink<sub>PC</sub>.** 

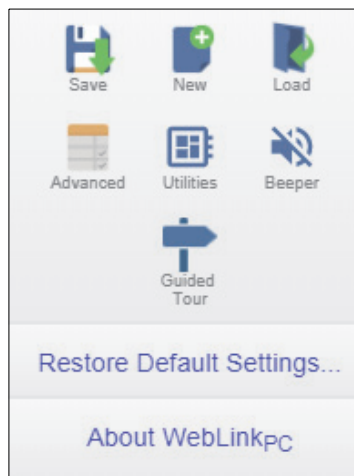

#### *Setup*

About WebLink<sub>PC</sub> opens the dialog below, which shows the current WebLink<sub>PC</sub> version, **Browser**, **Operating System**, and **Screen Resolution**.

**Note:** The information in this dialog is selectable so that you can copy it to a clipboard.

Clicking **Contact Us** takes you to the **Omron Microscan website**.

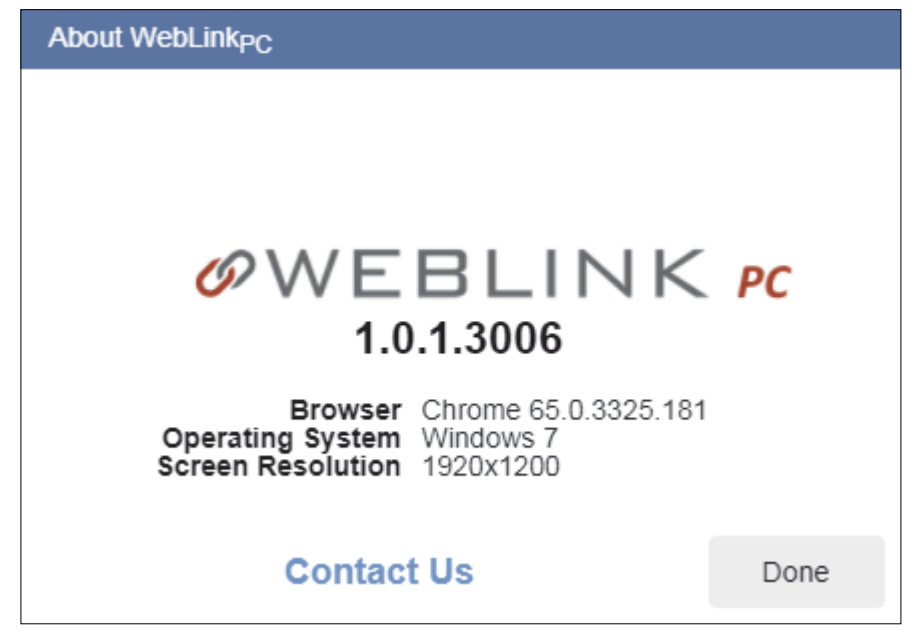

# *Cycle*

The **Cycle** step allows you to choose between **Manual** and **Presentation** Trigger Modes. In **Manual** mode, a decode is attempted when you pull the trigger.

Manual mode in the Cycle step allows you to set **Decode Timeout** and enable or disable a **No Read Message**.

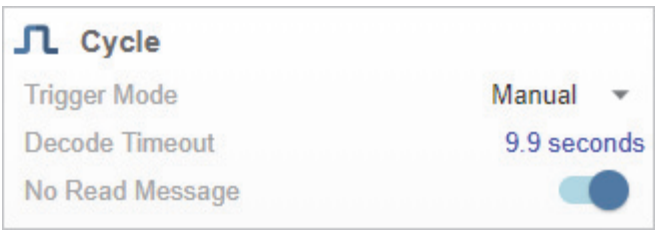

In **Presentation** mode, the read cycle begins when a symbol is detected moving into the scanner's field of view.

Presentation mode in the Cycle step allows you to enable or disable a **Presentation Target**, set the **Hands-Free Decode Timeout**, set the **Timeout Between Decodes**, and enable or disable a **No Read Message**.

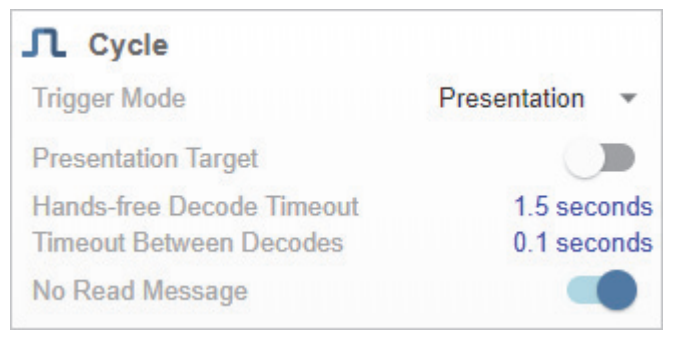

**Note:** The scanner is automatically set to Presentation mode when placed in the HS-360X Stand, shown below.

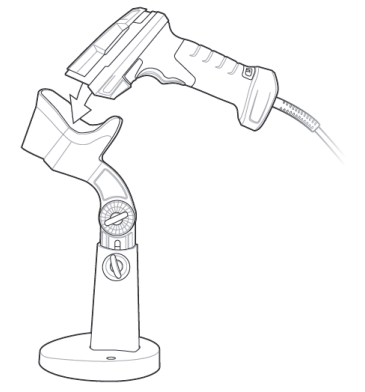

#### *Setup*

# *Performance (DPM Optimization)*

The **Performance** step allows you to optimize the scanner for **Direct Part Mark (DPM)** decoding. A DPM is a permanent mark created by laser etch, chemical etch, or other method, directly on a substrate. DPMs are often harder to read than other symbols, and may require a few attempts before finding optimal settings. The **Decoder Effort** slider has four settings: **Level 1**, corresponding to **Min** on the slider; **Level 2**; **Level 3**; and **Level 4**, corresponding to **Max** on the slider. As Decoder Effort is moved toward Max, the decoder spends an increasing amount of time trying to decode the symbol.

In **Level 4**, you can also enable the **Enhance** option, which improves readability by adding an image pre-processing operation (**Shrink Dark** or **Grow Dark**) to improve decode performance on marks whose cells are not properly formed. You can also select the size (**Small**, **Medium**, or **Large**) of the area or "pixel neighborhood" in which the pre-processing operation is performed. Small =  $3 \times 3$  pixels, Medium =  $5 \times 5$  pixels, and Large =  $7 \times 7$  pixels.

### The **Illumination Control** options are:

- **Direct:** White LED illumination only. Recommended for use with dot-peened symbols. Tilt the part 30° to avoid specular reflection when using Direct illumination.
- **Indirect:** Red LED illumination only. Recommended for use with laser-etched symbols on curved, rough, grainy, highly-reflective, or visibly-machined surfaces or cylinders.
- **Cycle:** Alternates between Direct and Indirect illumination, starting with the type of illumination used during the last successful decode.

## **Examples of Performance Configurations**

- **Level 4 (Maximum) Decoder Effort**;
- **Enhance Shrink Dark** pre-processing operation enabled;
- **Medium**-sized pre-processing area;
- **Illumination Control** set to **Cycle**.

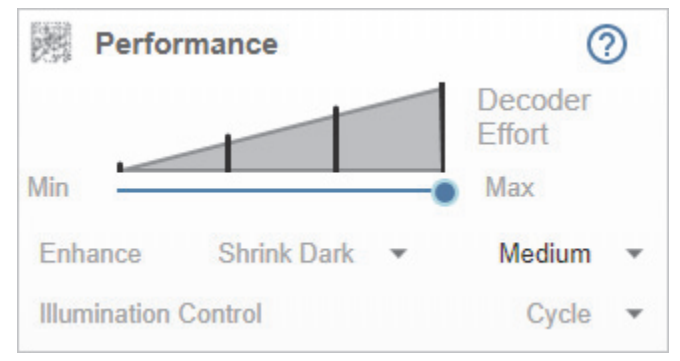

- **Level 3 Decoder Effort**;
- **Illumination Control** set to **Cycle**.

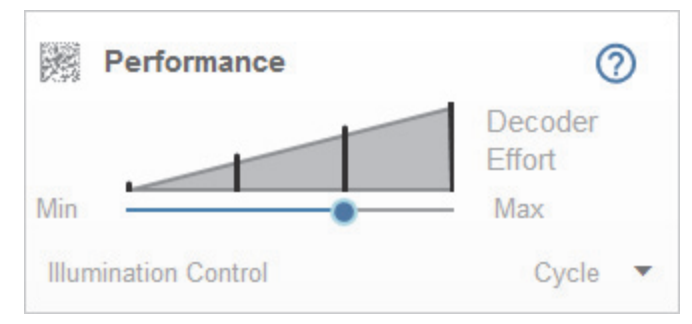

- **Level 4 (Maximum) Decoder Effort**;
- **Enhance Shrink Dark** pre-processing operation enabled;
- **Small** pre-processing area;
- **Illumination Control** set to **Cycle**.

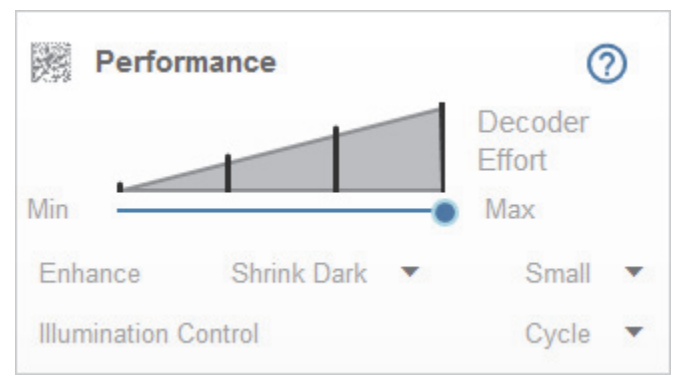

#### *Setup*

Clicking the **Question Mark icon** in the upper right corner of the Performance step editor brings up a dialog with more detail about each level of decoder effort.

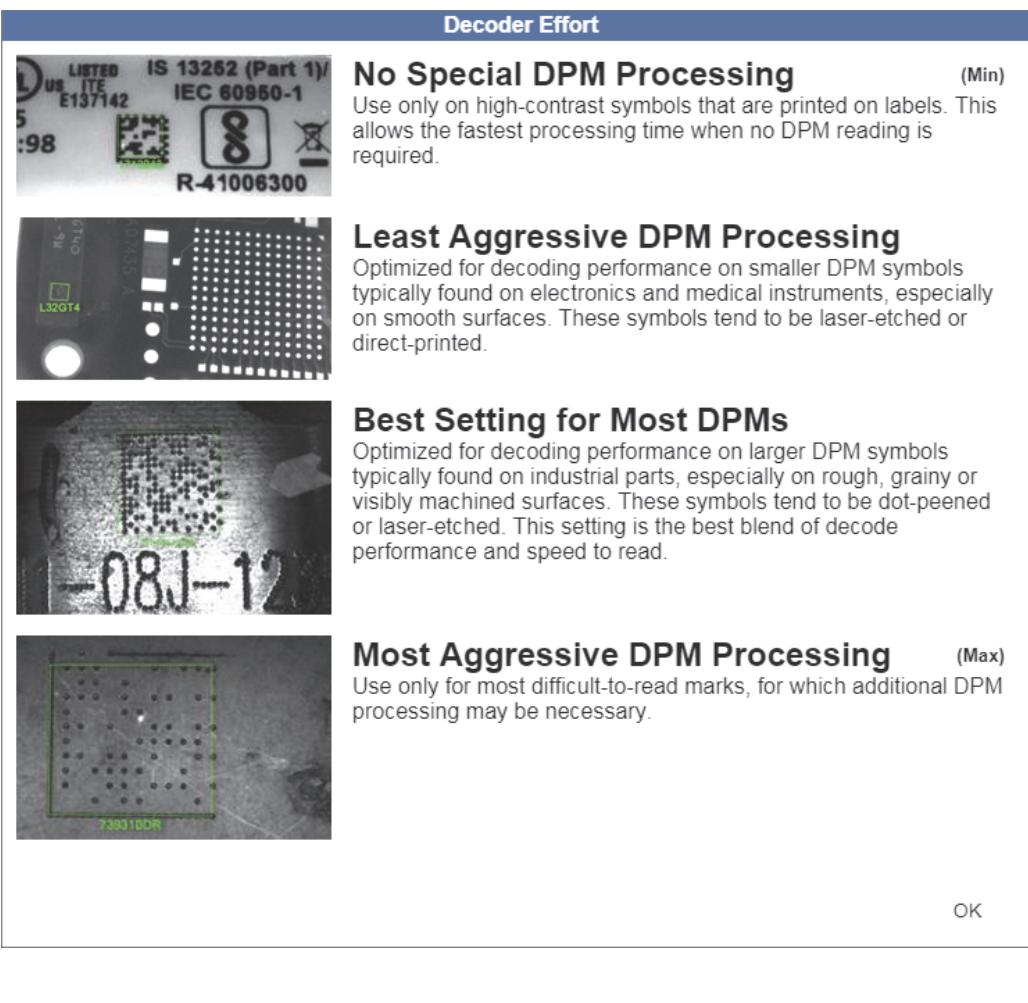

# *Decode*

The **Decode** step allows you to select which symbologies to enable and disable. Clicking the **1D Codes** and **2D Codes** checkboxes will enable or disable all the symbologies in that group.

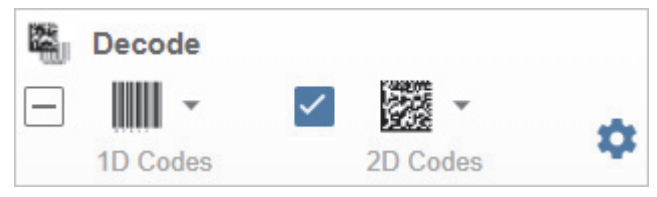

You can also click directly on the images of the 1D and 2D symbols and a popup menu with checkboxes will appear, allowing you to select individual symbologies to enable or disable. In the example below, the user has clicked on the image of the Data Matrix symbol, causing the **2D Codes** menu to appear.

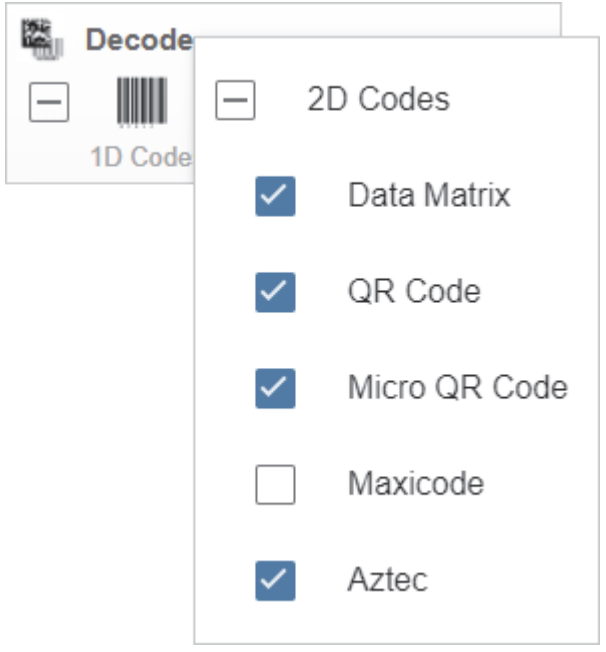

### *Setup*

Clicking the **Gear icon** to the right of the **1D Codes** and **2D Codes** checkboxes brings up a **Symbology Settings** dialog that allows you to modify specific parameters for each symbology.

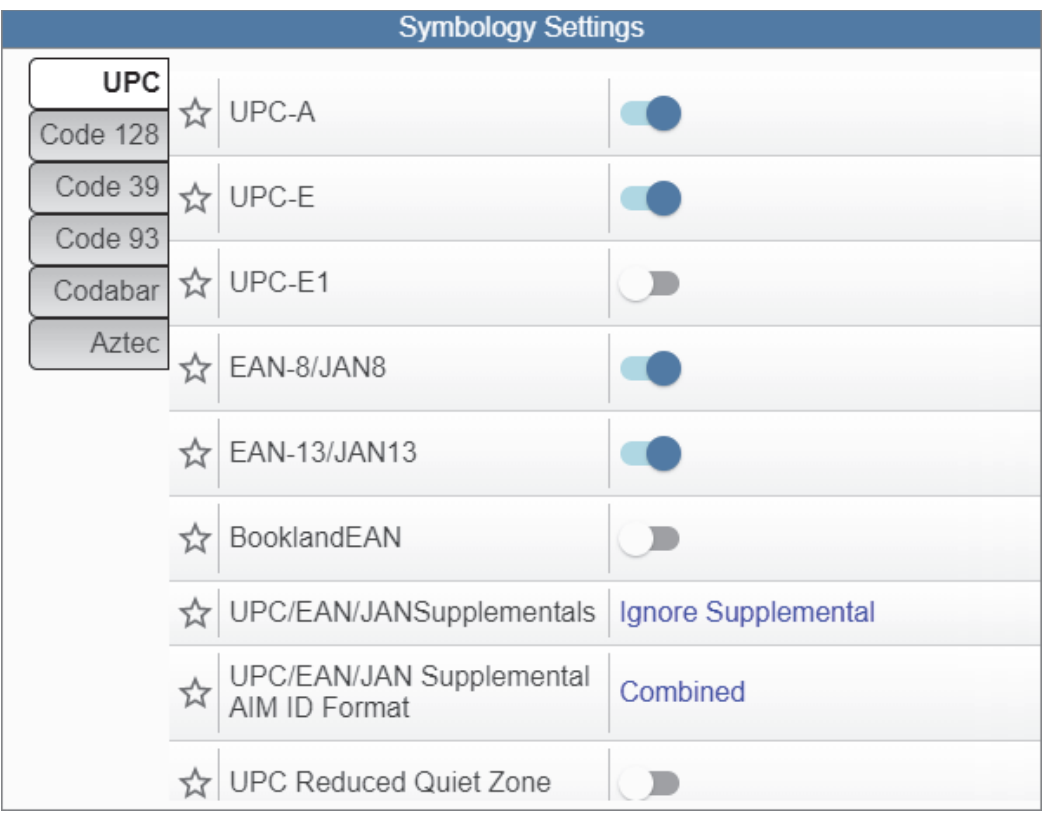

# *Format Output*

The **Format Output** step allows you to configure **Preambles** and **Postambles** (Prefixes and Suffixes) to add to symbol data output.

The **Simplified** version of this control allows you to **Append Return** or **Append Tab** after each string of data output.

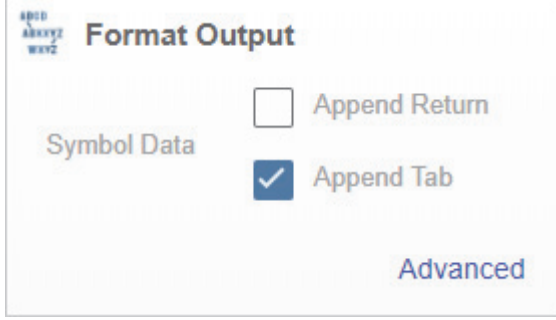

The **Advanced** version allows you to choose from a wide variety of keyboard characters that can be output as a Preamble or Postamble. You can also add a second Postamble if required. You can toggle between the two views by clicking directly on the words **Advanced** and **Simplified** in the lower right corner of the dialog.

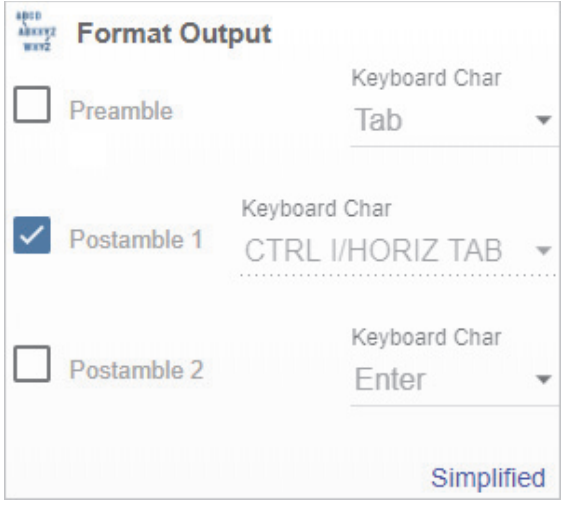

### *Setup*

If Preamble or Postamble are enabled, the user-selected keyboard character value will appear in **Output Data**. In the example below, the **CTRL I/HORIZ TAB** value is set as **Postamble 1**, which is why it appears after the symbol data (ID20304092015).

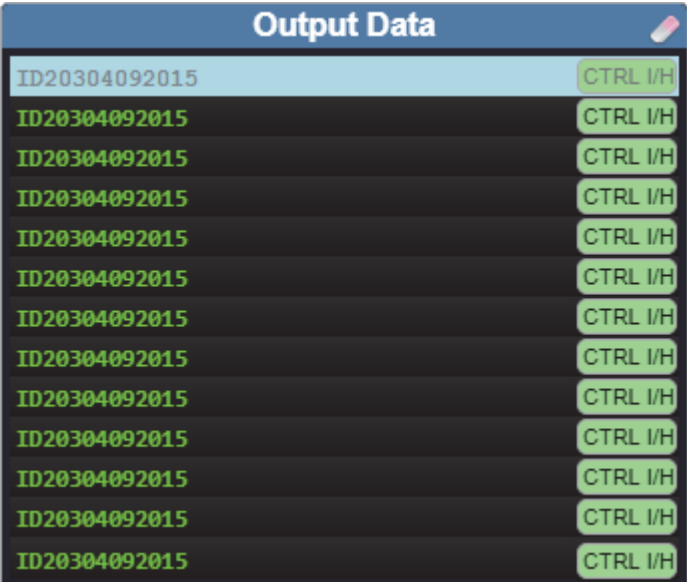

# *Favorites*

The **Favorites** area of the Setup view displays commands that you have selected as favorites by clicking the star icons next to command names in the **Advanced Settings** menus. Double-clicking the blue parameter text brings up dropdown menus that allow you to change the parameters of frequently-used commands without returning to the Advanced Settings menus.

In the example below, notice that the star icon next to the **Image File Format** command in the **Imaging** menu is selected. This causes that command to appear in the Favorites editor in the left panel of WebLink<sub>PC</sub>'s **Setup** view. Commands that are displayed in Favorites can be configured via dropdown menu in the same way as commands in Advanced Settings.

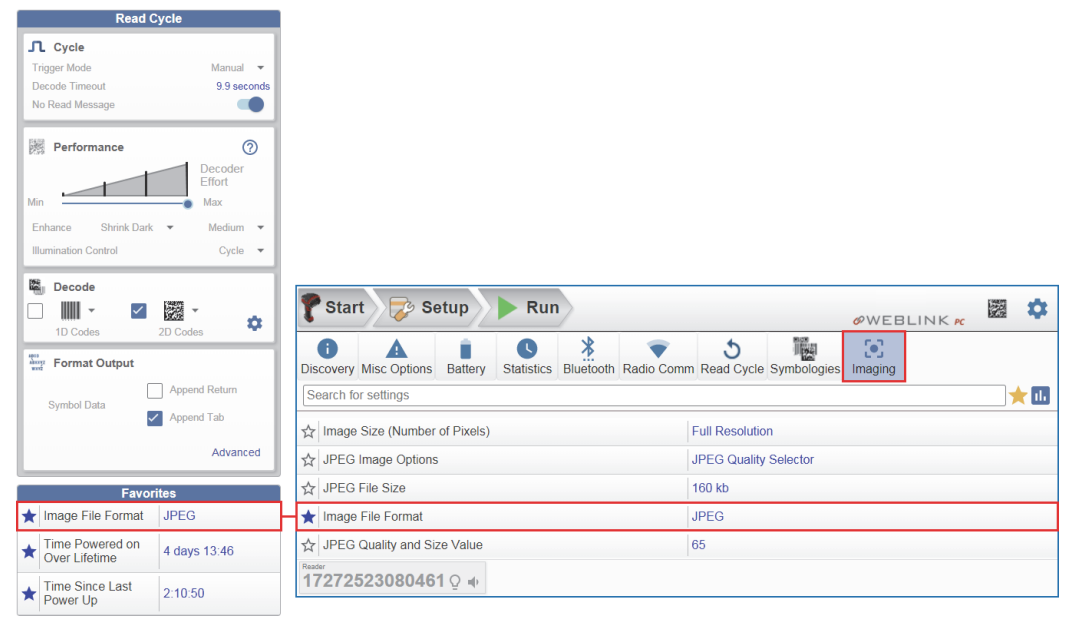

#### *Run*

# **Run**

In the **Run** view, you can observe your scanner's configuration in action as it follows the parameters you have defined. The **right panel** shows **Counts** and **Output Data**. Preambles and Postambles are shown along with decoded symbol data. You can reset Output Data by clicking the **eraser icon**.

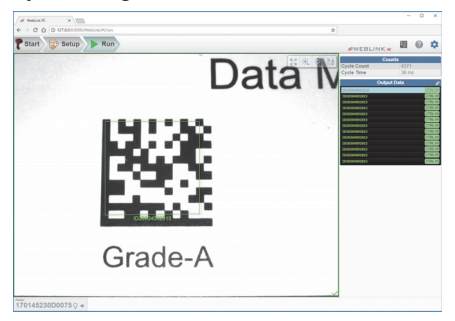

# *Counts*

The **Counts** area of the **right panel** provides two data points:

- **Cycle Count** is the number of read cycles that have occurred. If no read is enabled (which it is by default when entering the **Setup** view) then any no reads will be included in the count.
- **Cycle Time** is the amount of time, in milliseconds, that the scanner spent decoding the most recent symbol. The Cycle Time is **0** for a no read.

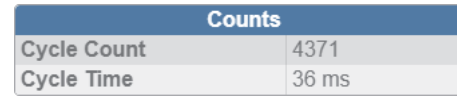

# *Output Data*

The **Output Data** area of the **right panel** shows the data from each decoded symbol. The Preamble and Postamble are also shown here if enabled and configured.

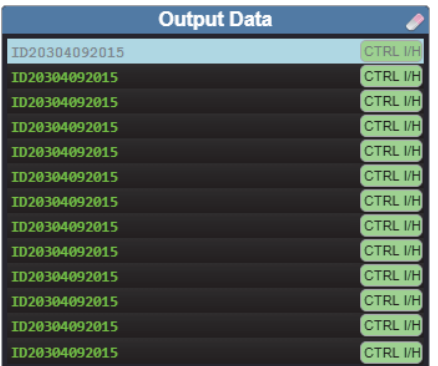

# **Application Settings**

Click the **Gear icon** to the right of the help icon to open the **Application Settings** menu.

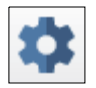

## **Application Settings Menu**

The Application Settings menu includes several functions: **Save**, **New**, **Load**, **Advanced**, **Utilities, Beeper, Guided Tour, Restore Default Settings, and About WebLink<sub>PC</sub>.** 

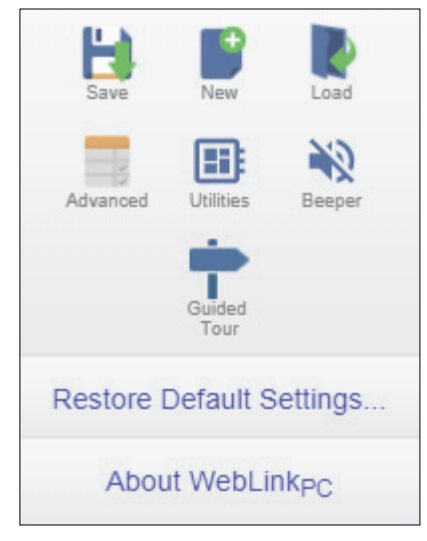

### *Application Settings*

# *Save*

**Save** saves the current configuration.

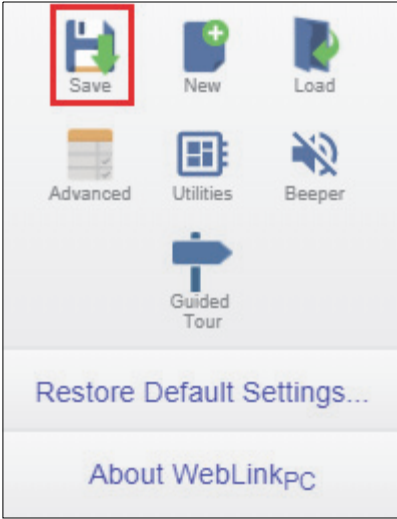

# *New*

**New** opens a completely new WebLink<sub>PC</sub> session.

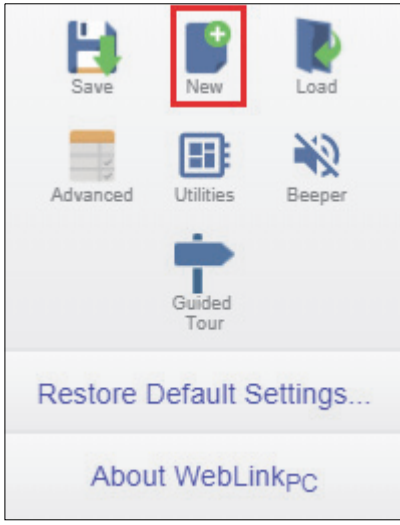

# *Load*

**Load** allows you to open an existing configuration.

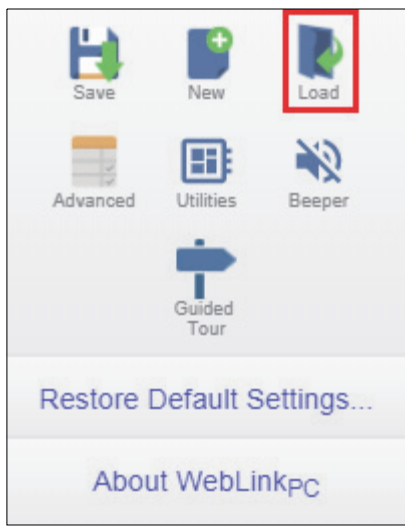

# *Advanced*

**Advanced** allows you to make precise adjustments to every category of reader functionality using the **Advanced Settings** menus.

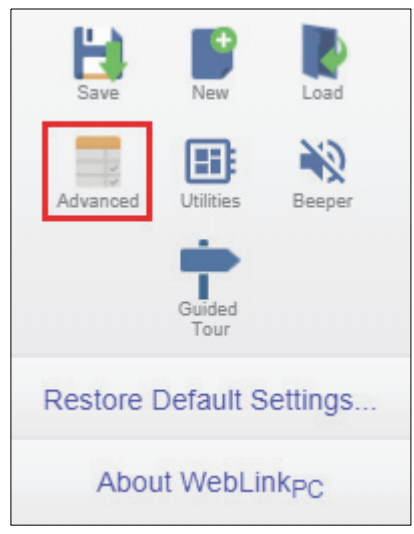

### *Application Settings*

# *Utilities*

Clicking **Utilities** opens a view that allows you to switch between **Keyboard Mode** and **USB CDC (Virtual COM Port) Mode** for the selected scanner, and also to update HS-360X **firmware**.

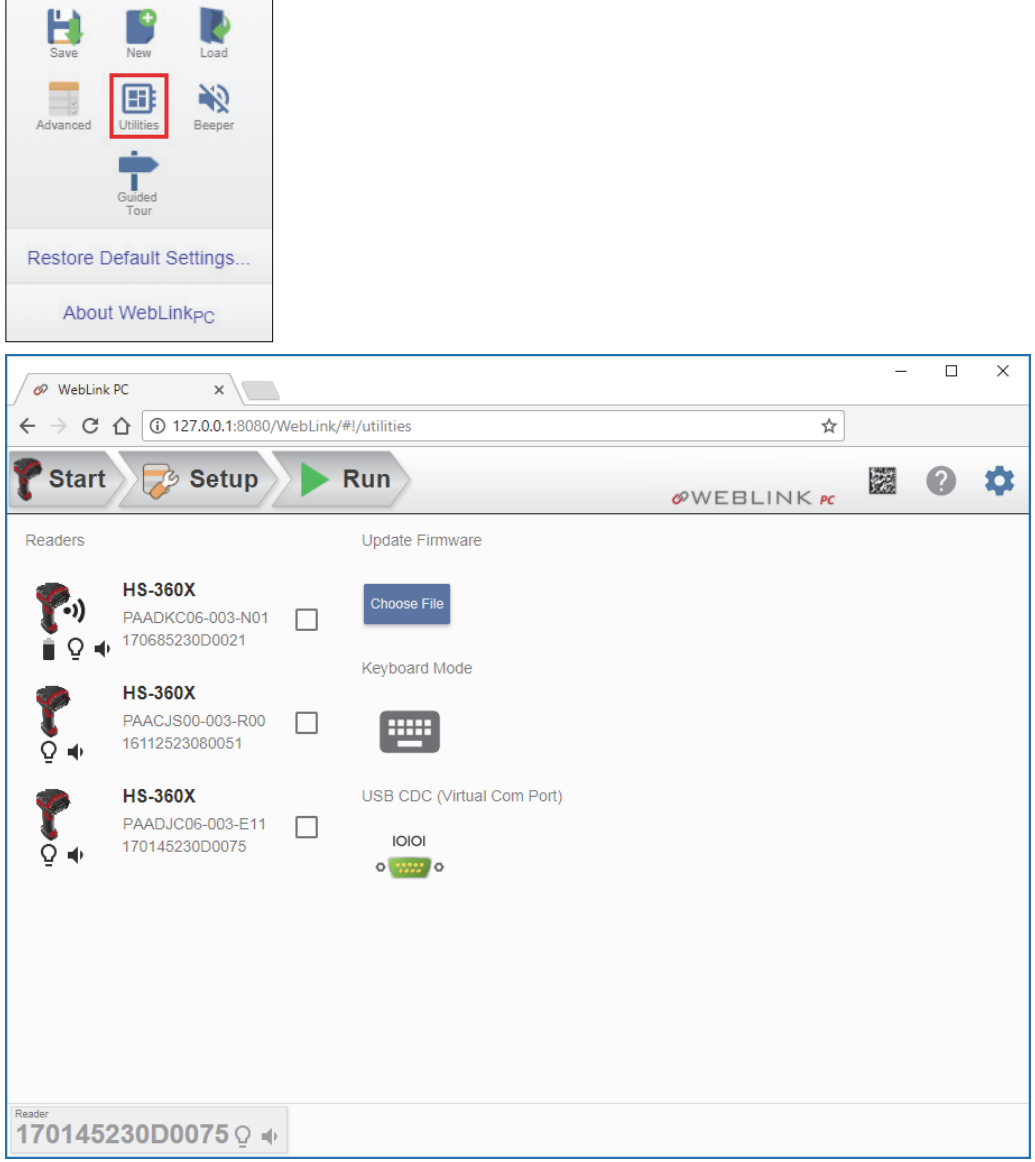

## **Updating Firmware**

To update firmware, select the scanner or scanners you wish to update by clicking their check boxes, then click the **Choose File** button and select the appropriate firmware file. If an individual .dat file is selected, only the scanners whose models are associated with that .dat file will be updated. Any scanners not associated with that .dat file will not be updated.

### **Scanner-to-File Associations:**

- HS-360X Wired Scanner: PAADJC06.dat
- HS-360X Wireless Scanner: PAADKC06.dat
- HS-360X Cradle (Base Station): CAACNS00.dat

A **.zip** file can also be provided that contains multiple .dat files. The file server chooses the appropriate binary file in the .zip file for each scanner model.

**Note:** The HS-360X Cradle's firmware cannot be updated via .zip file. It must be updated on its own, but the process is the same. Select the HS-360X Wireless Scanner paired with the Cradle whose firmware you want to update, then select and install the Cradle's firmware.

When the firmware download begins, a **Downloading Firmware** dialog will appear:

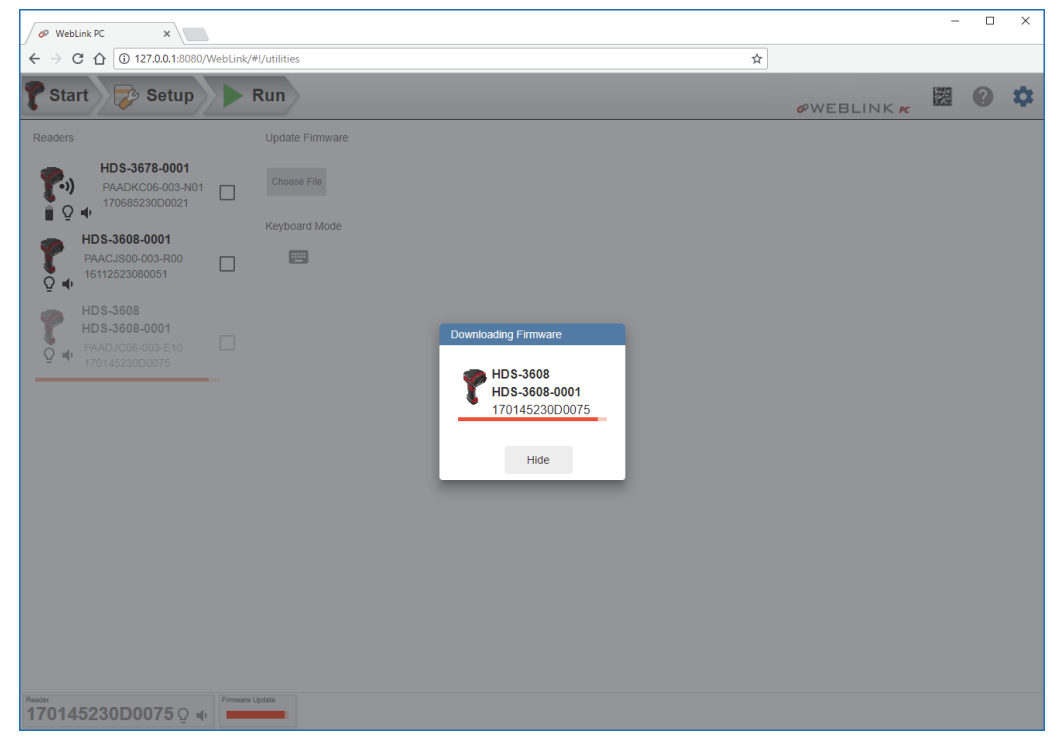

### *Application Settings*

If you click **Hide**, the dialog minimizes to the Status Bar. The firmware update begins once firmware is downloaded. Progress is shown by a simple **Firmware Update** progress bar.

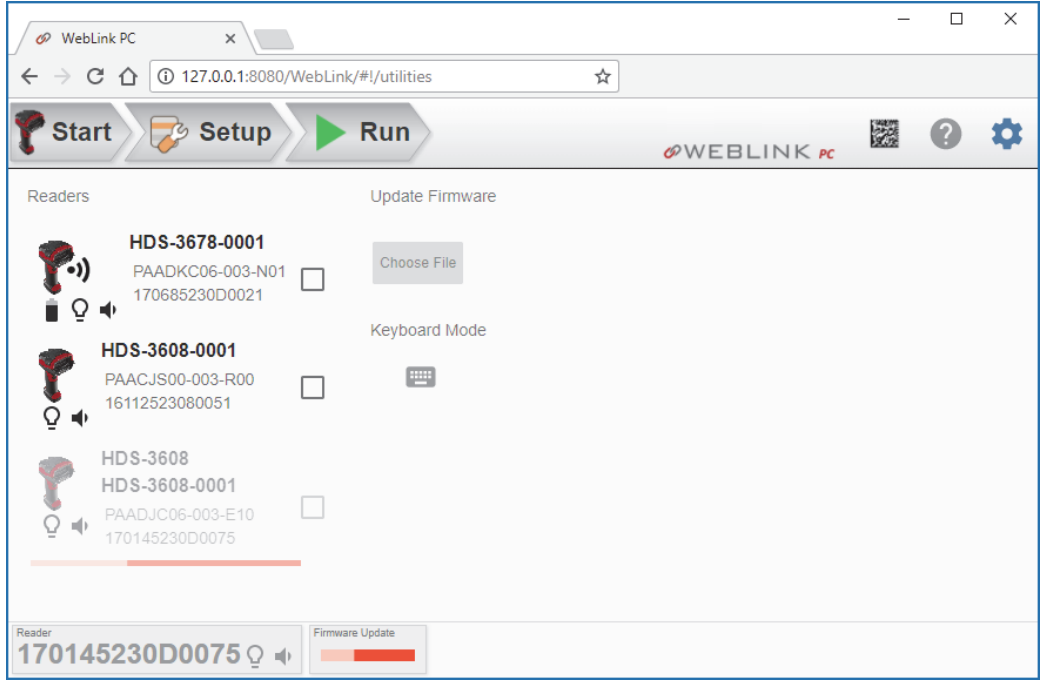

You can continue to work with other connected scanners during the firmware update.

## *Beeper*

Enabling Beeper causes your PC to beep when WebLink<sub>PC</sub> receives a valid decode from the reader.

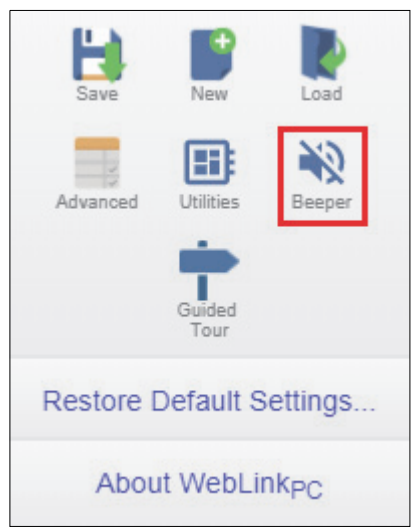

# *Guided Tour*

Clicking **Guided Tour** launches a tutorial that explains the functions of the various areas of the WebLink $_{PC}$  user interface.

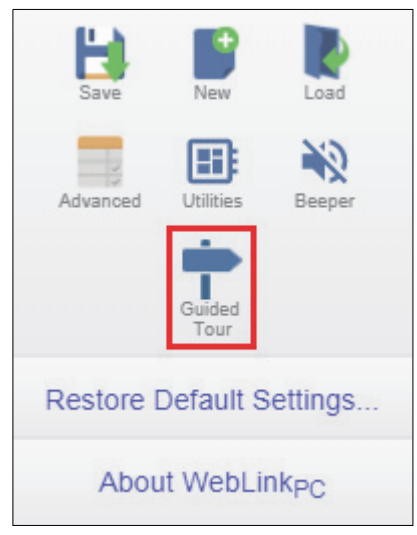

### *Application Settings*

The **Guided Tour** is a multi-step tutorial that explains the functions of the various areas of the WebLink $_{PC}$  user interface.

Step 9 of the tour is shown here as an example.

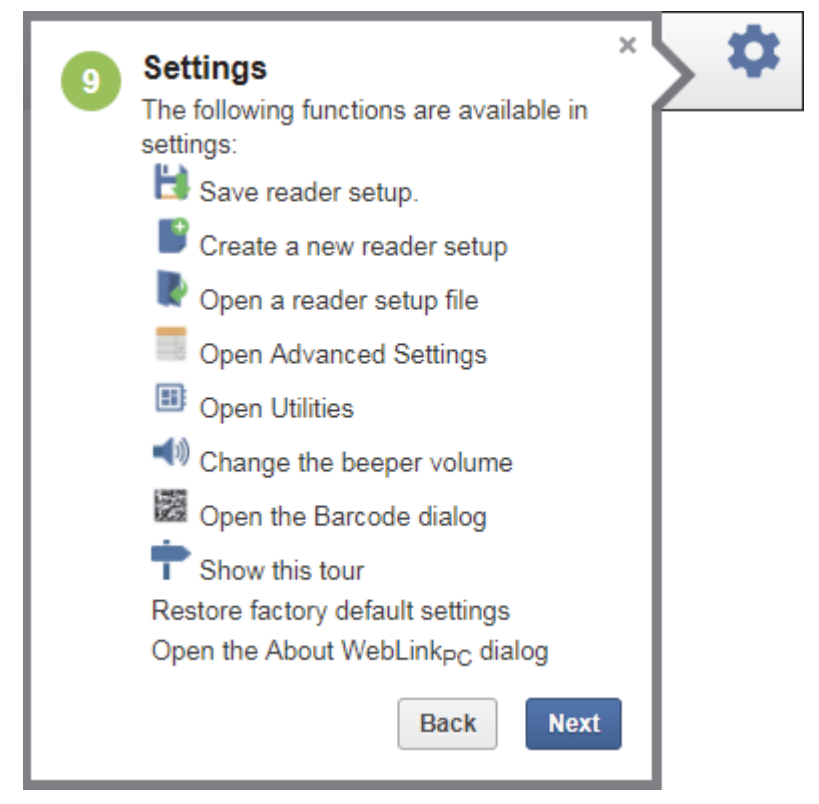

*WebLink<sub>PC</sub>* 

## *Restore Default Settings*

Clicking the **Restore Default Settings** button brings up the message shown below. If you click **Restore to Factory Defaults**, the scanner reverts to the default state in which it was shipped from the manufacturer.

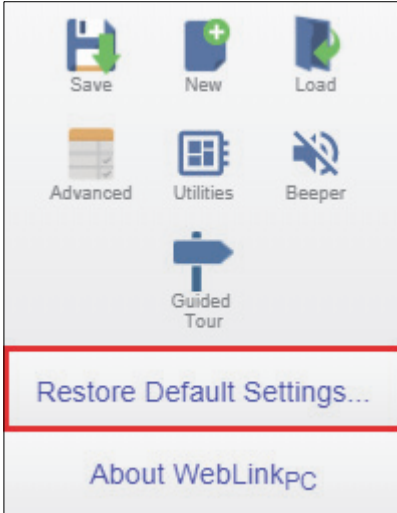

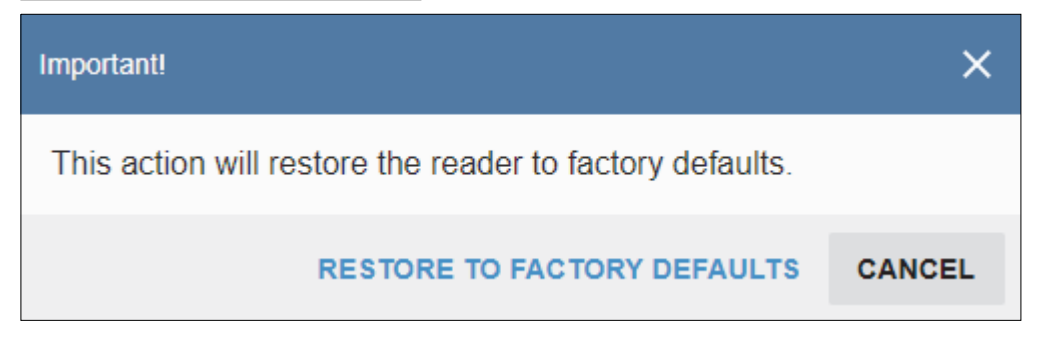

### *Application Settings*

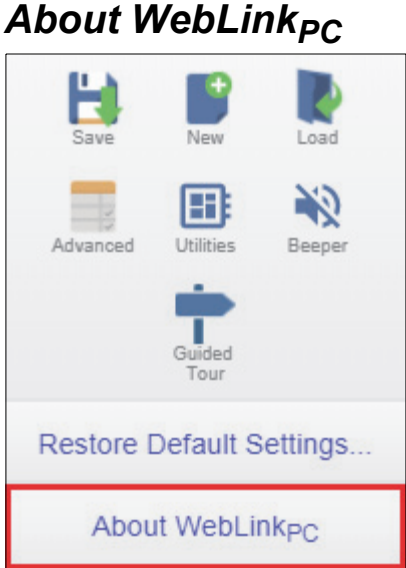

About WebLink<sub>PC</sub> opens the dialog below, which shows the current WebLink<sub>PC</sub> version, **Browser**, **Operating System**, and **Screen Resolution**.

**Note:** The information in this dialog is selectable so that you can copy it to a clipboard.

Clicking **Contact Us** takes you to the **Omron Microscan website**.

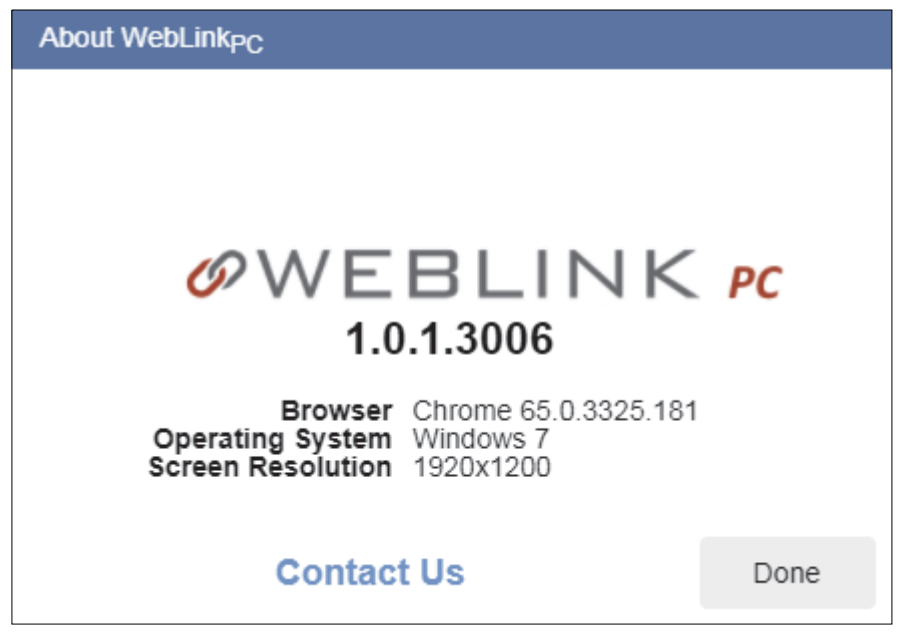

WebLink<sub>PC</sub>

# **Advanced Settings**

When you click the **Gear icon** to bring up the **Application Settings** menu, one of the options you will see is **Advanced**.

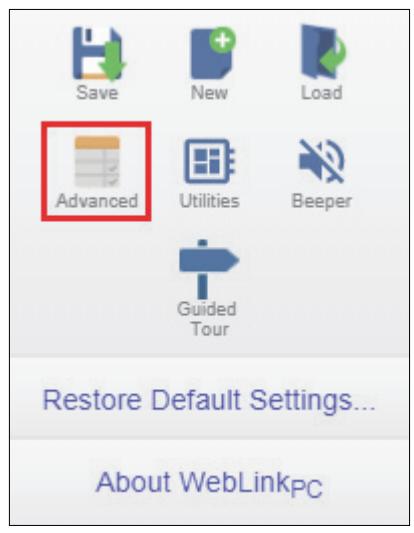

WebLink<sub>PC</sub>'s **Advanced** settings allow you to make fine adjustments to individual command parameters in all areas of your reader's functionality: **Discovery**, **Misc. Options**, **Battery**, **Statistics**, **Bluetooth**, **Radio Comm.**, **Read Cycle**, **Symbologies**, and **Imaging**. Many of these commands can be configured directly in the WebLink $_{PC}$  user interface, but all parameters can be configured and examined in Advanced settings.

Each menu of Advanced settings commands is shown in the following eight sections, and an additional section is included that shows an example of the **Differences from Default** menu, which shows only commands that are different from WebLink $_{PC}$  defaults.

### *Advanced Settings*

## *Discovery*

The **Discovery** menu shows identifying information about your HS-360X, including **Model Number**, **Serial Number**, and **Firmware Version**.

Command parameters can be changed directly from this menu.

## **Discovery Menu**

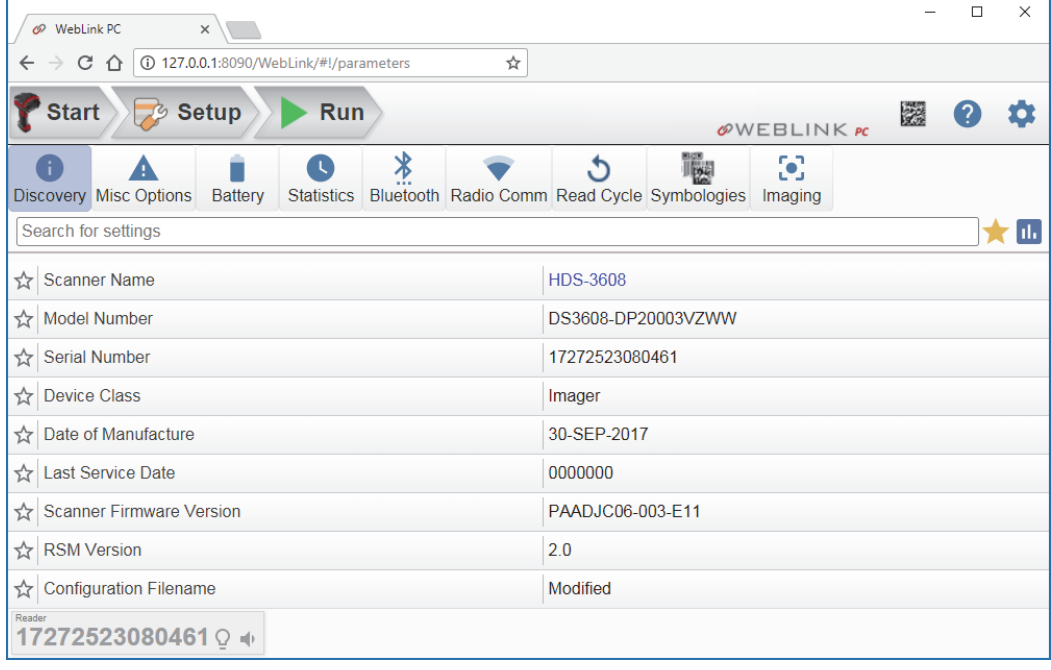

# *Misc. Options*

The **Misc. Options** menu allows you to configure various aspects of scanner behavior, such as **Beeper Volume**, **Decode Indicators**, and **Presentation Target**, as well as **UID Parsing** and **Illumination Control**.

Command parameters can be changed directly from this menu.

## **Misc. Options Menu**

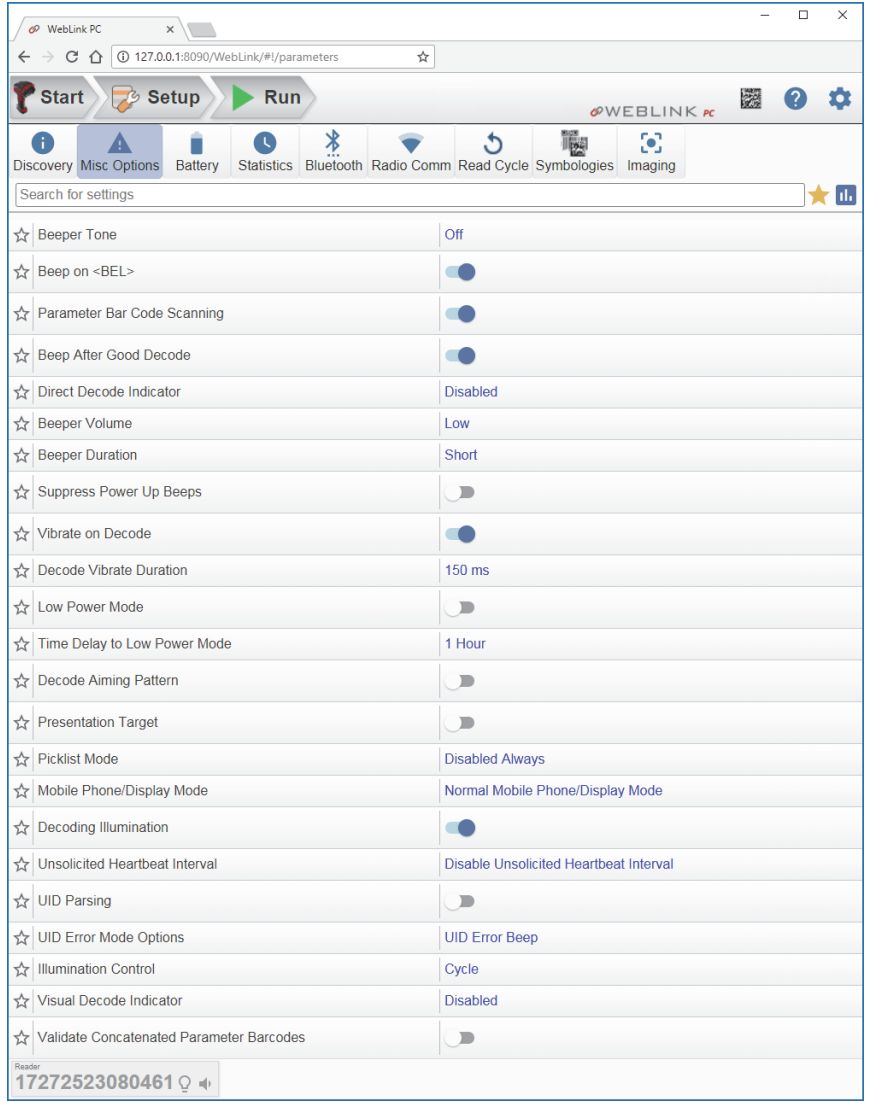

### *Advanced Settings*

## *Battery*

The **Battery** menu shows several read-only data points about battery identity, health, and age, and also allows you to set status and health thresholds.

Command parameters can be changed directly from this menu.

### **Battery Menu**

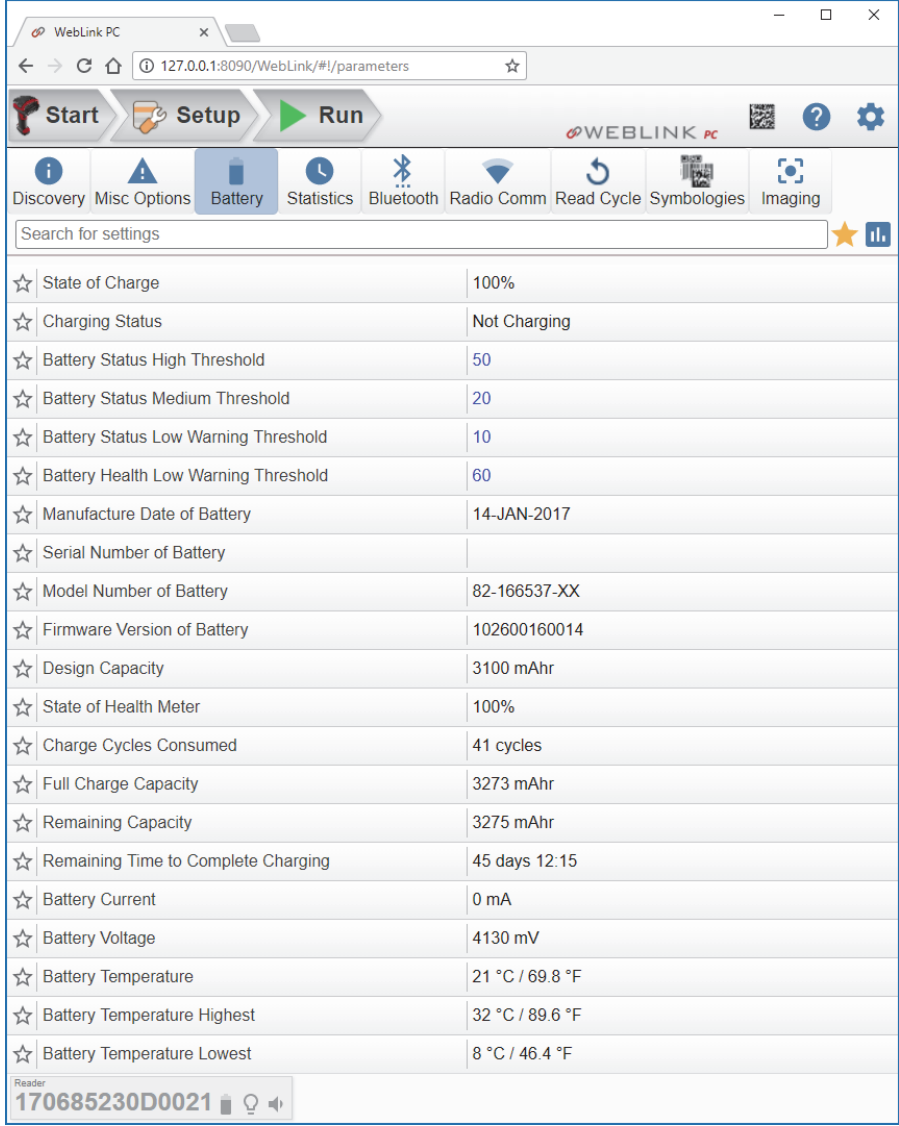

# *Statistics*

The **Statistics** menu shows read-only information about scanner usage. Command parameters can be changed directly from this menu.

## **Statistics Menu**

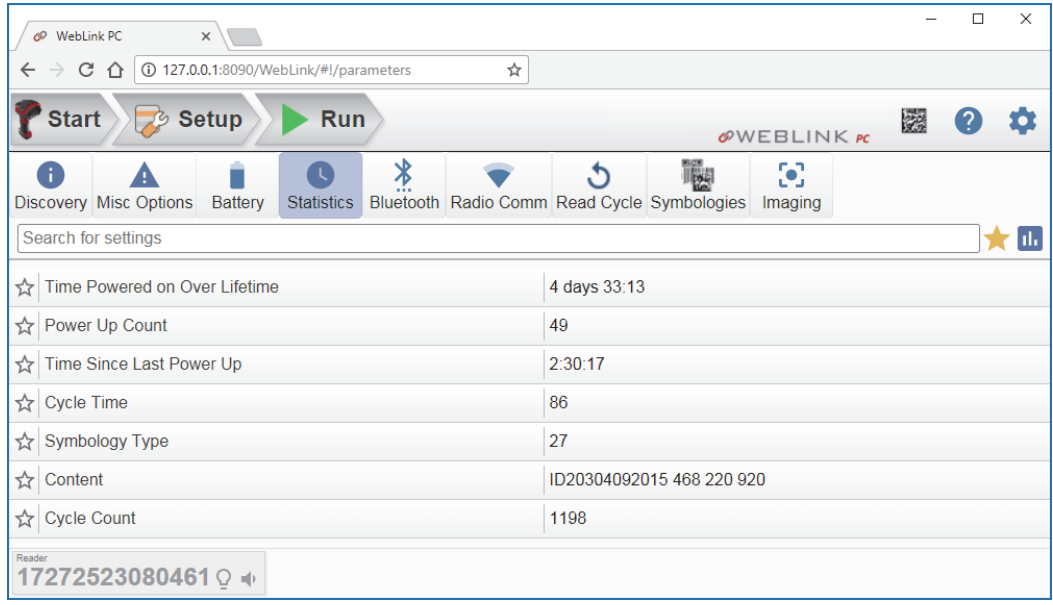

### *Advanced Settings*

# *Bluetooth*

The **Bluetooth** menu shows read-only status information and also allows you to configure the scanner's Bluetooth communications functionality.

Command parameters can be changed directly from this menu.

### **Bluetooth Menu**

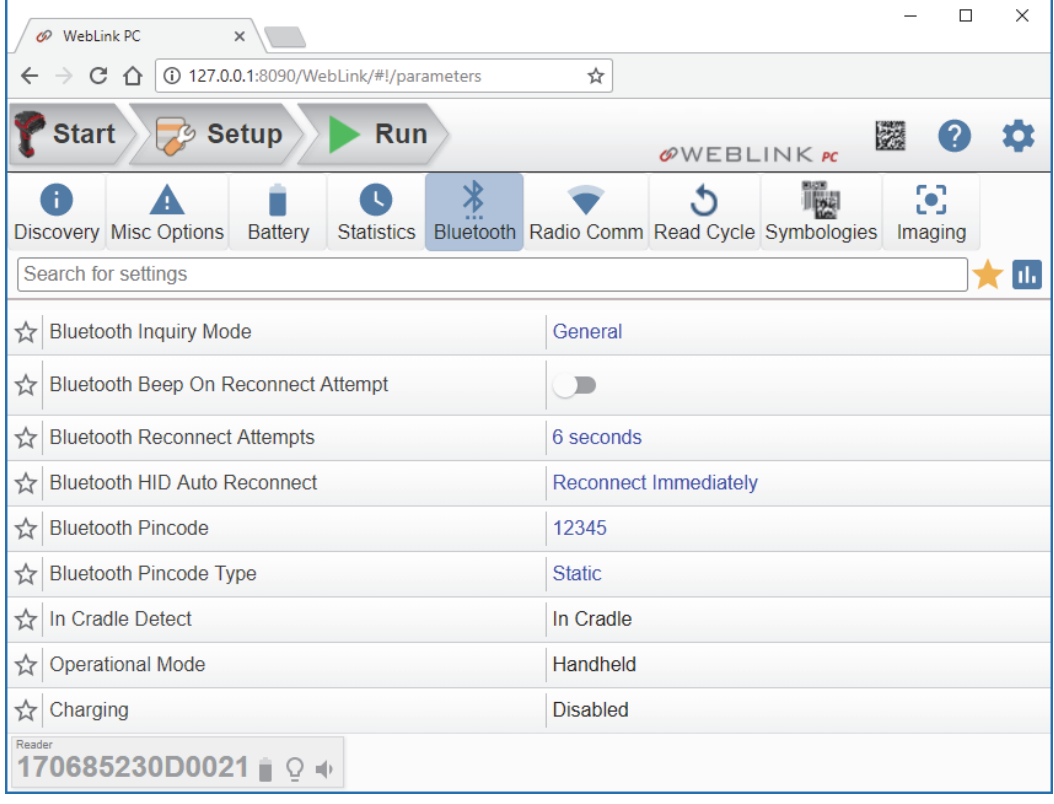

# *Radio Comm.*

The **Radio Comm.** menu shows various radio communications data points, including information about Bluetooth, pairing, and batch mode.

Command parameters can be changed directly from this menu.

## **Radio Comm. Menu**

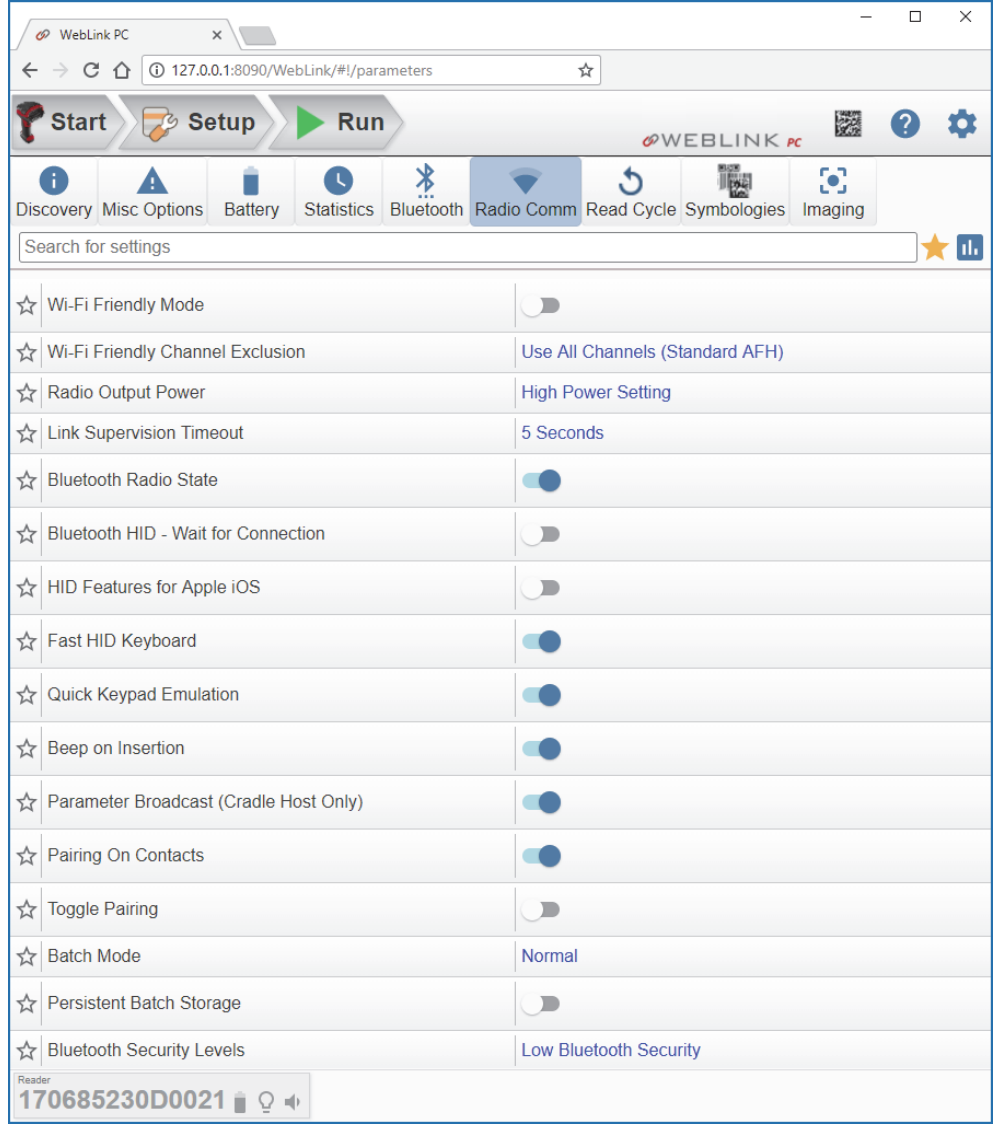

### *Advanced Settings*

# *Read Cycle*

The **Read Cycle** menu shows all the commands that control all aspects of read cycle, including triggering, read cycle timing, and image processing.

Command parameters can be changed directly from this menu.

## **Read Cycle Menu**

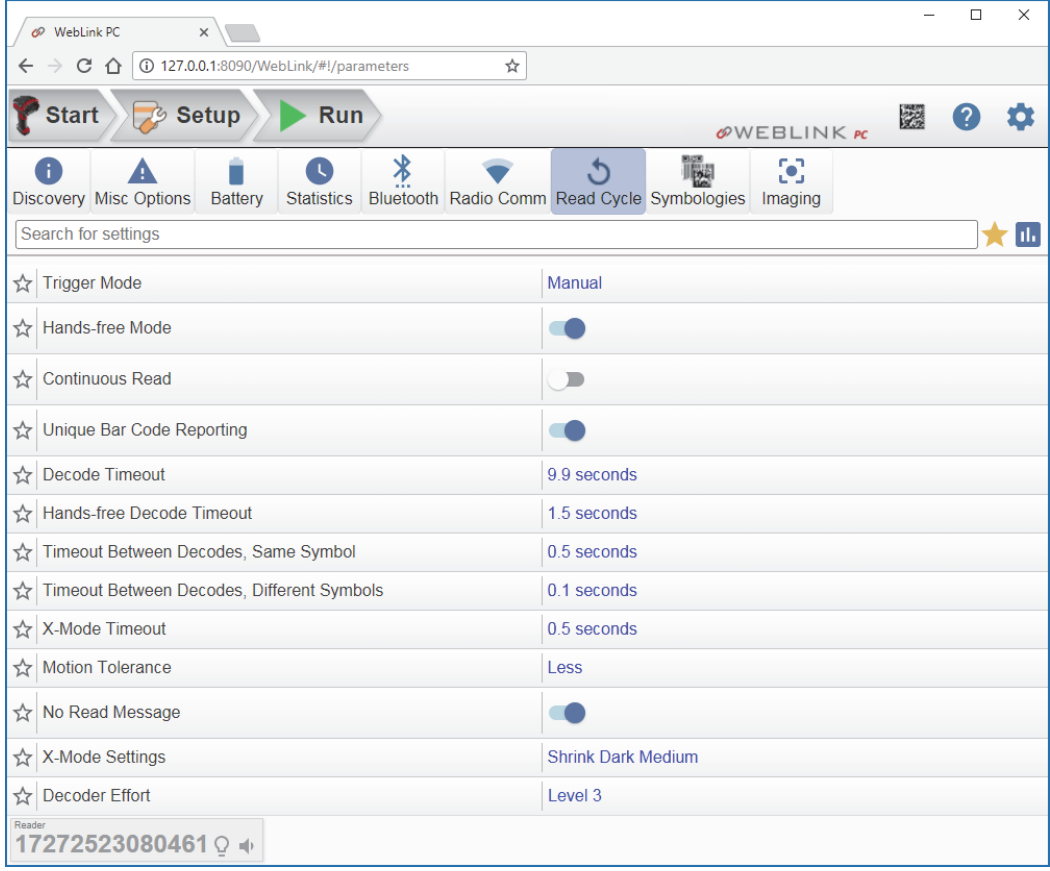
## *Symbologies*

The **Symbologies** menu shows all the commands that allow you precise control of the parameters of all enabled code types. Parameters differ depending on the unique standards of each code type.

Command parameters can be changed directly from this menu.

#### **Symbologies Menu**

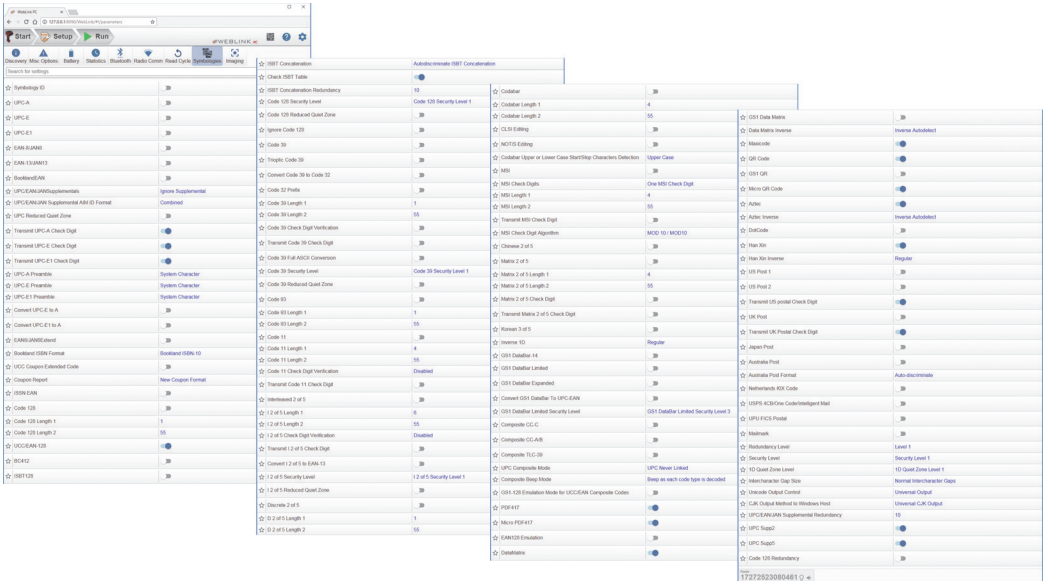

**Note:** The Symbologies menu in Advanced Settings is very long. Refer to the topic **Advanced Settings > Symbologies in WebLink<sub>PC</sub> Help** for a full-size view of the Symbologies menu.

#### *Advanced Settings*

## *Imaging*

The **Imaging** menu allows you to control multiple aspects of image output, including **Image Size** in pixels and **File Format**, as well as image capture parameters such as **Contrast Enhancement** and **Sub-Sampling**.

Command parameters can be changed directly from this menu.

#### **Imaging Menu**

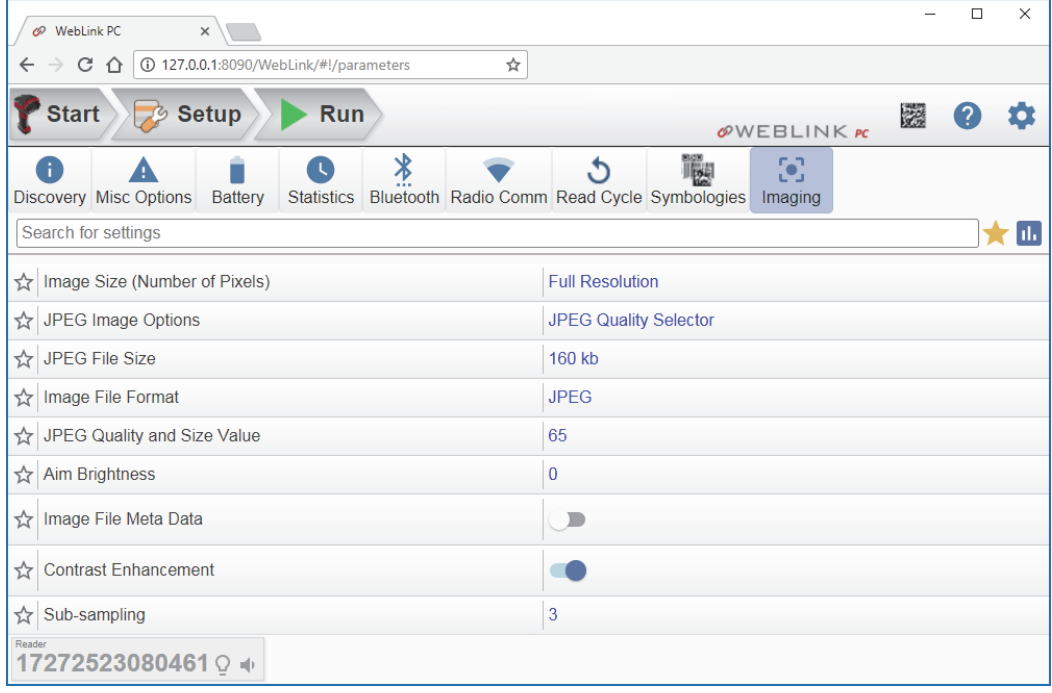

## *Differences from Default*

The **Differences from Default** menu shows only commands whose parameters are not currently set to WebLink<sub>PC</sub> defaults. Commands from any of the nine categories may appear in this menu.

Command parameters can be changed directly from this menu.

#### **Differences from Default Menu**

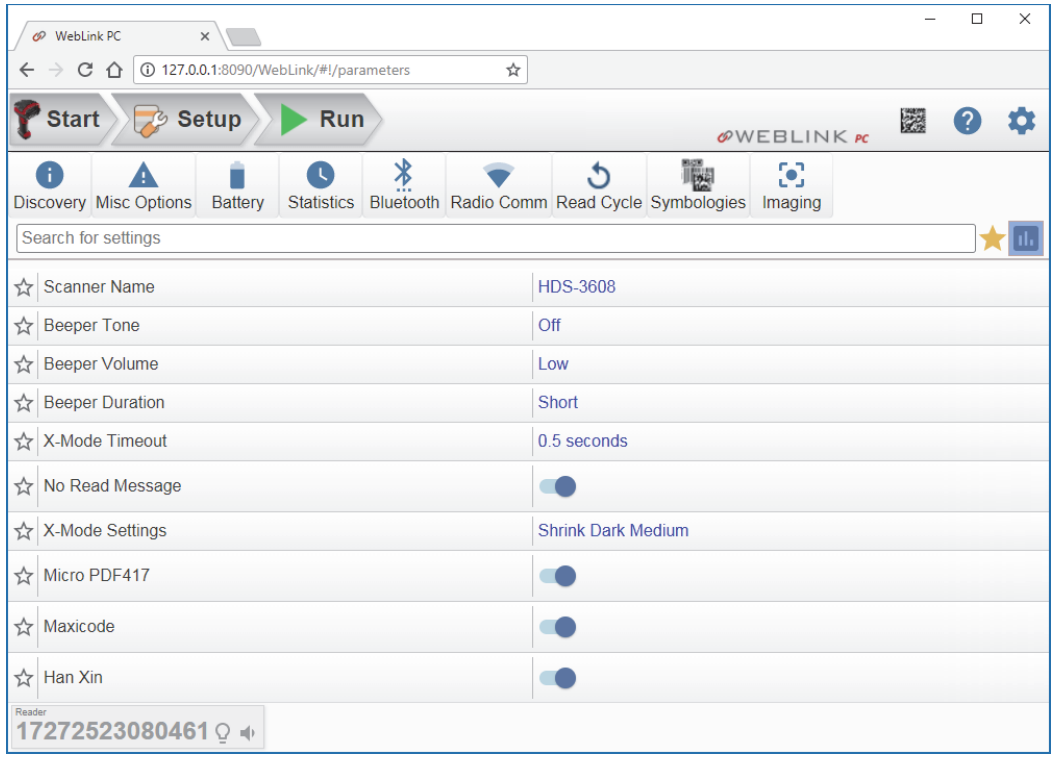

*Advanced Settings*

#### *Standard Default Parameters*

# <span id="page-437-0"></span>*Appendix A — Standard Default Parameters*

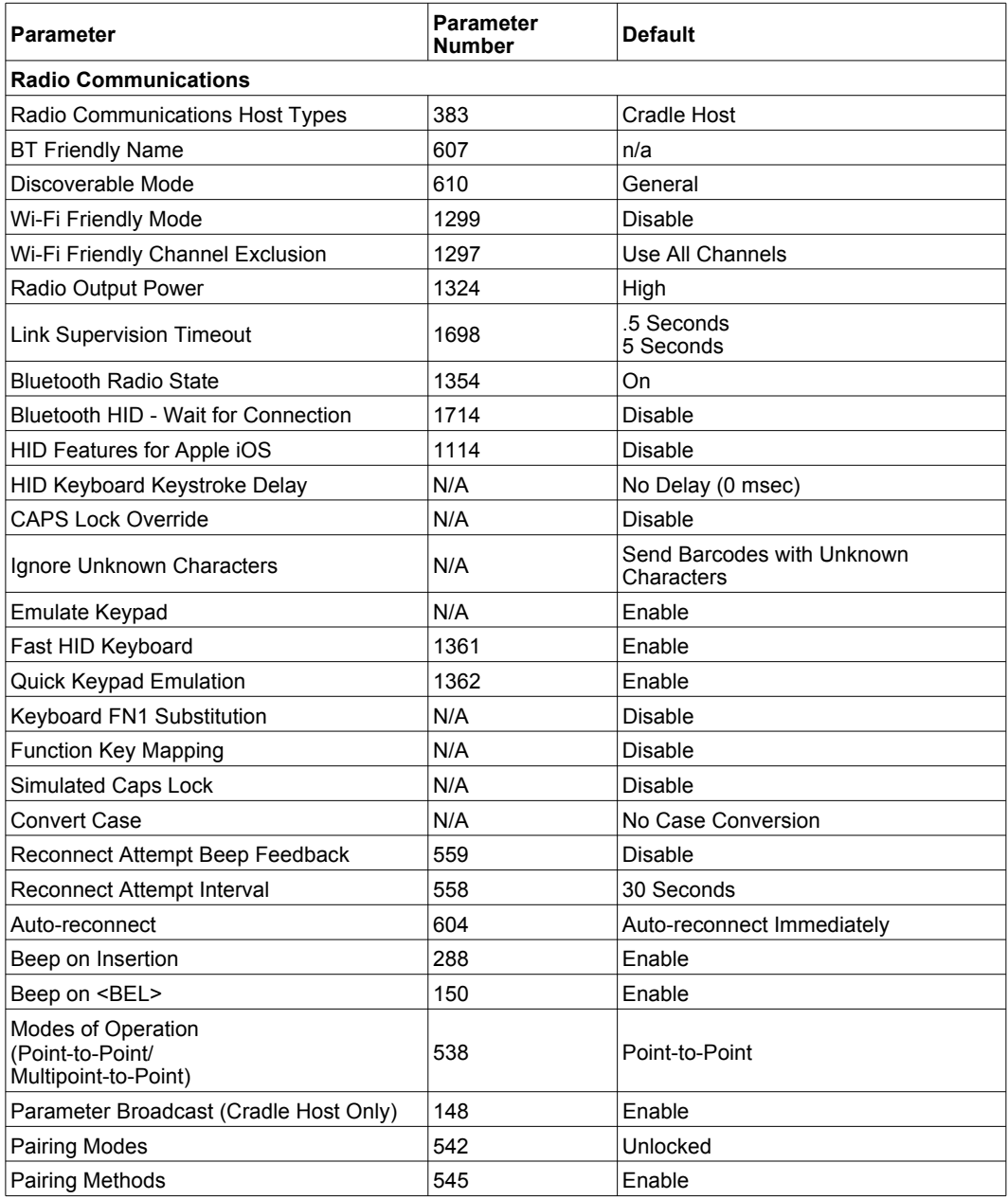

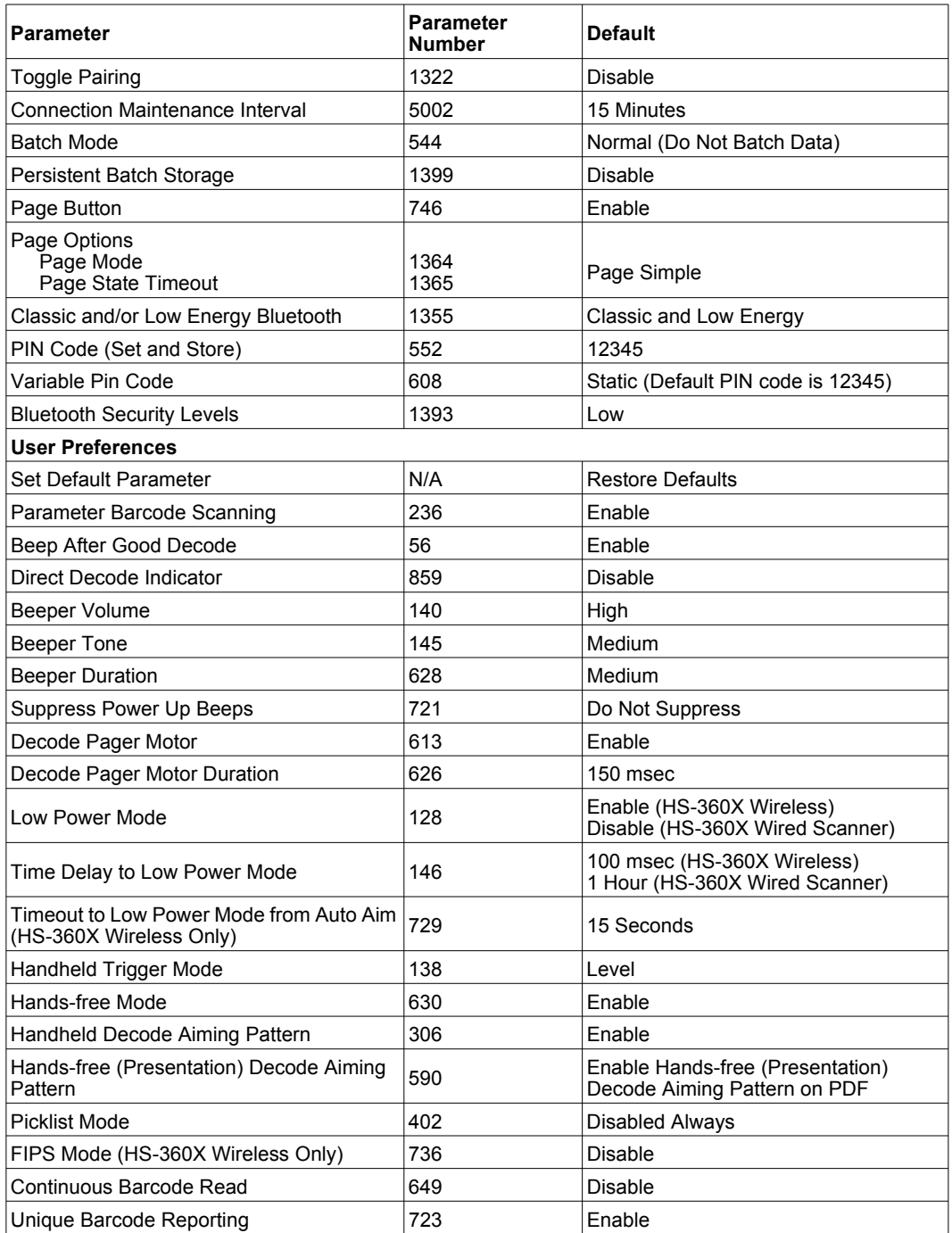

#### *Standard Default Parameters*

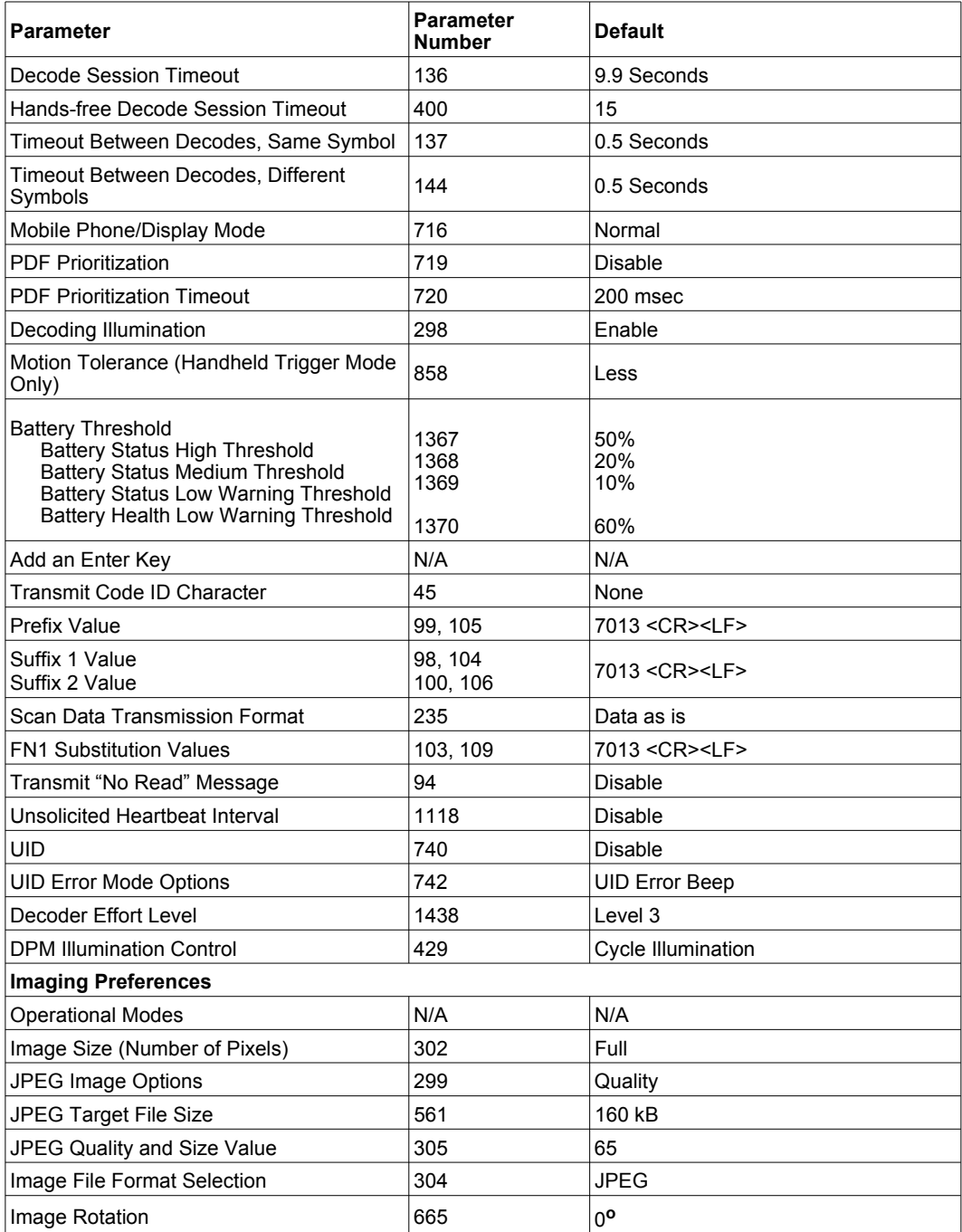

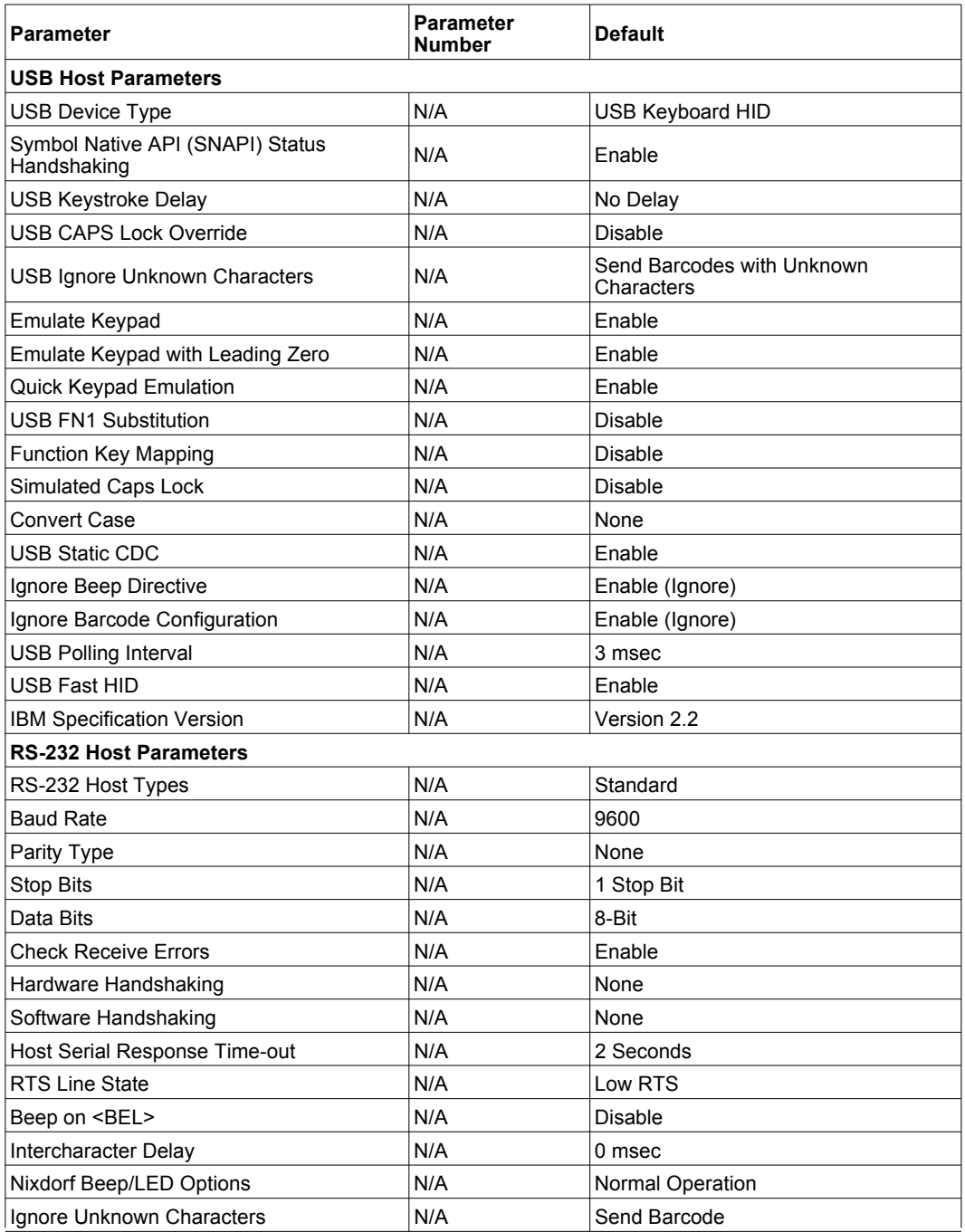

#### *Standard Default Parameters*

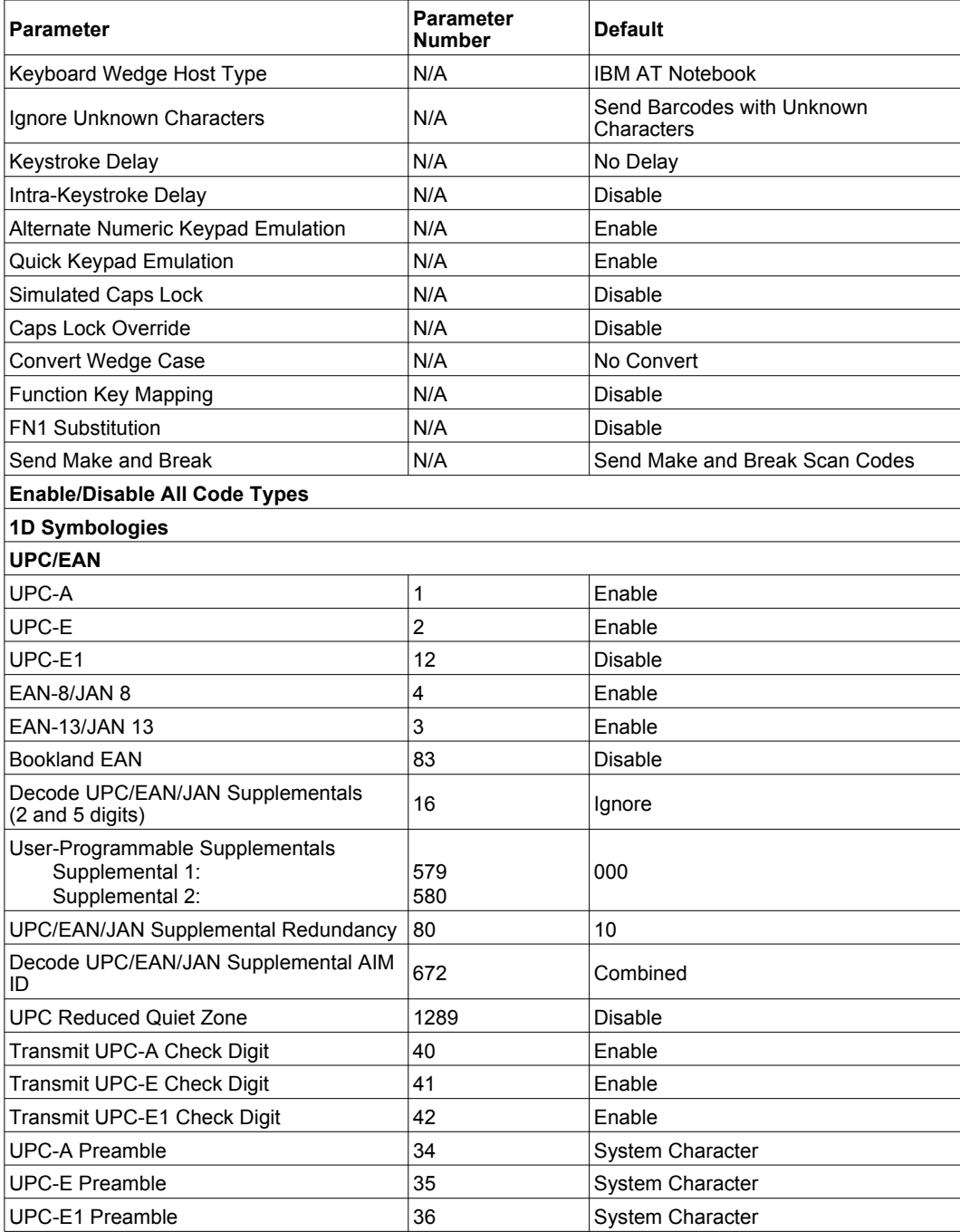

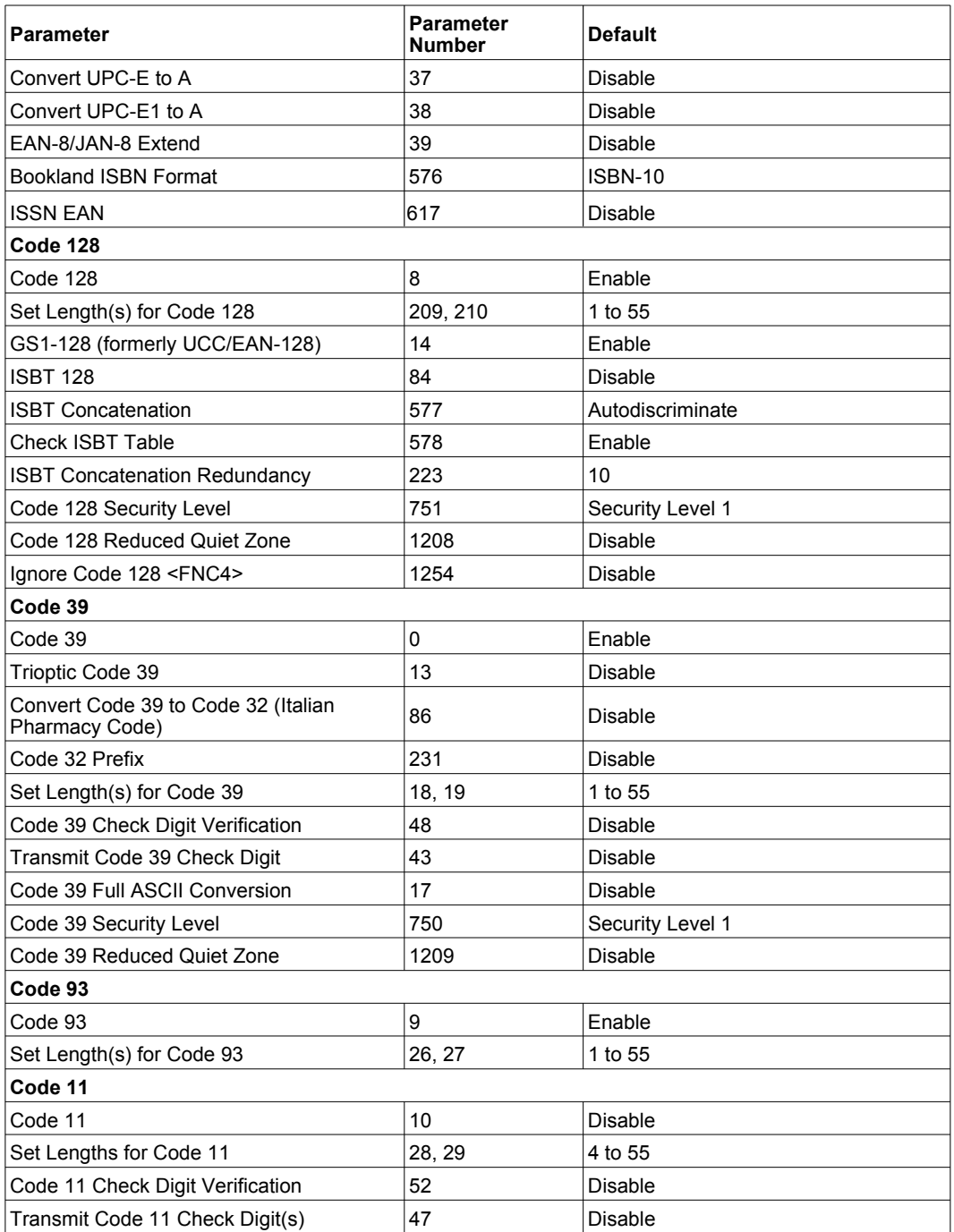

#### *Standard Default Parameters*

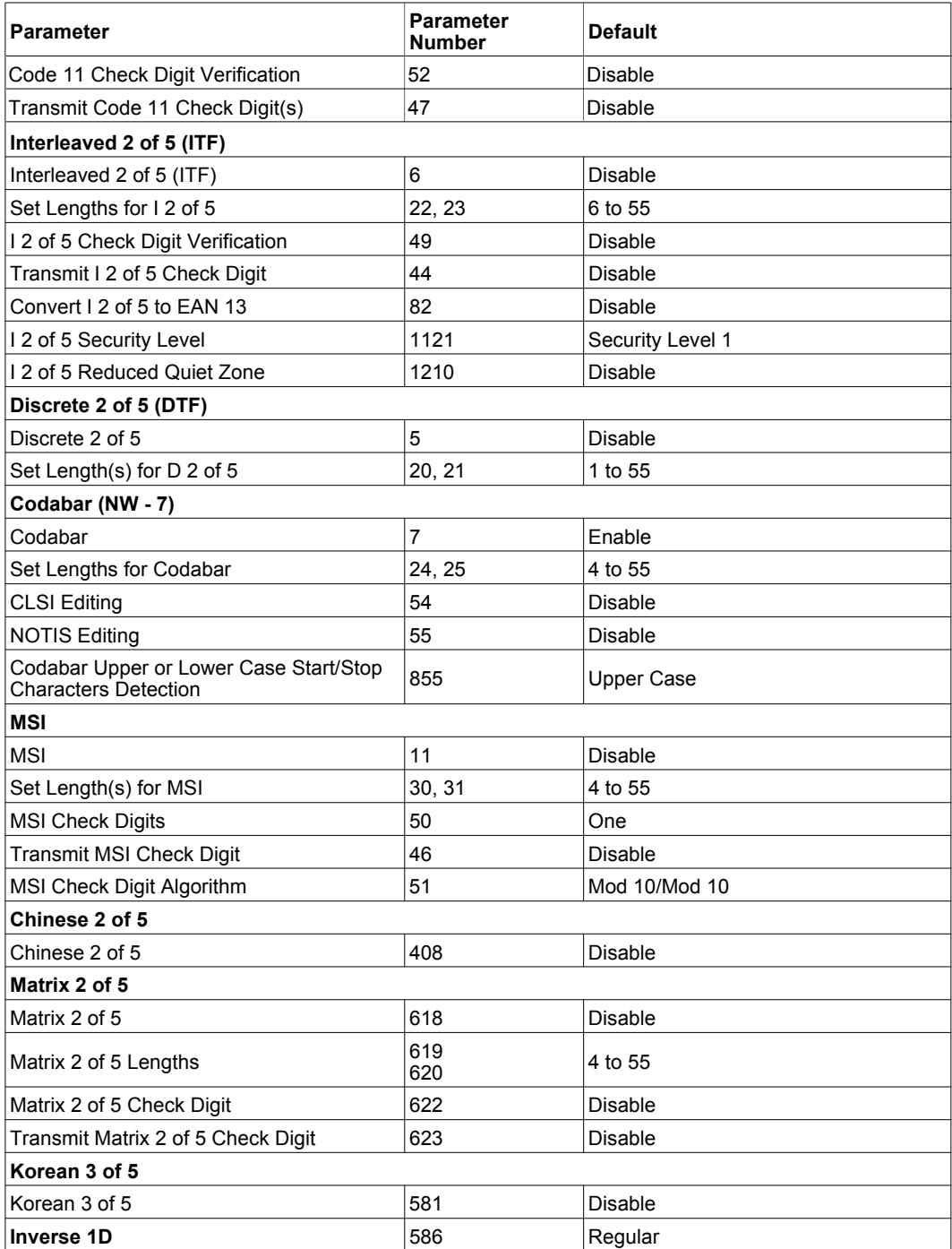

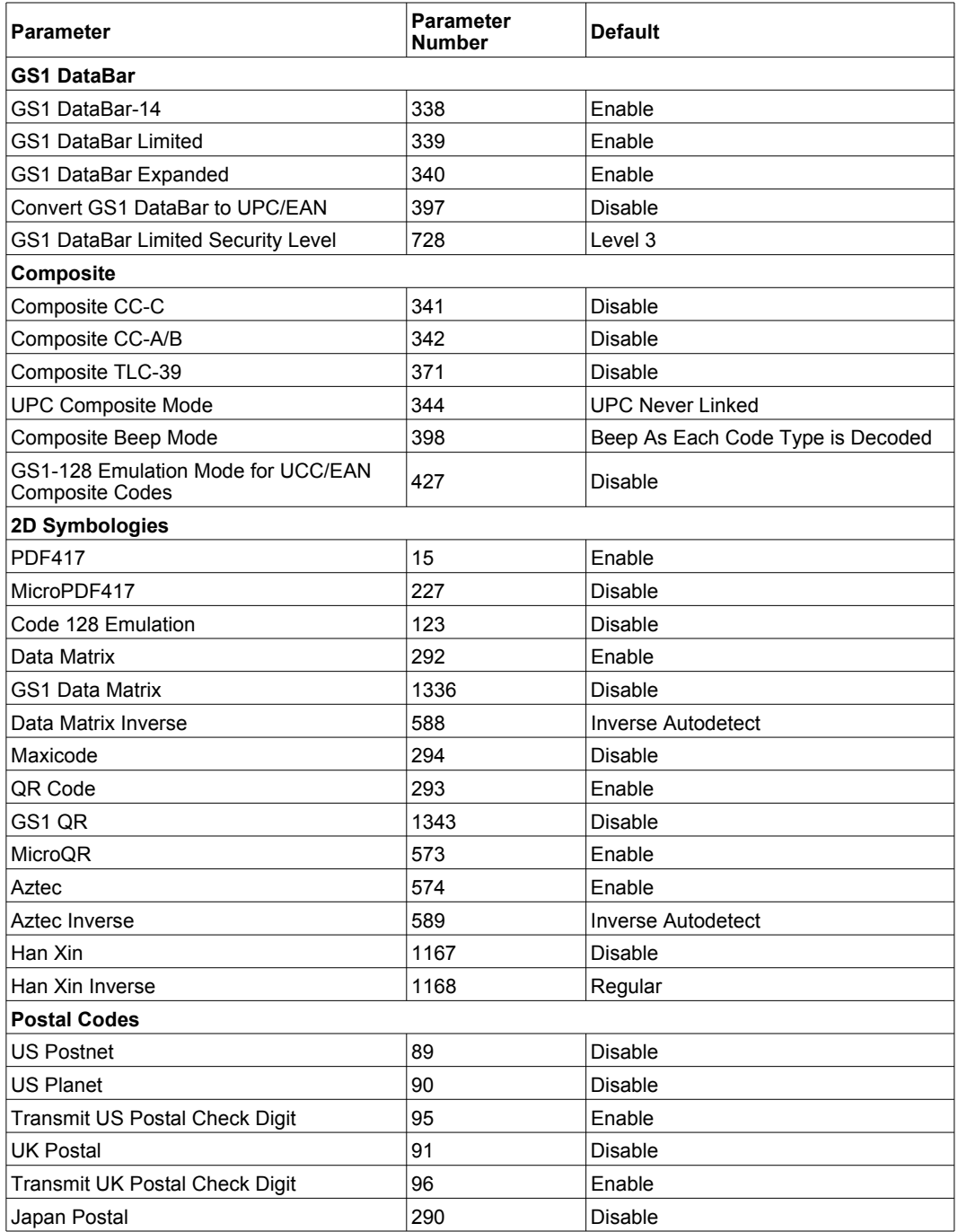

#### *Standard Default Parameters*

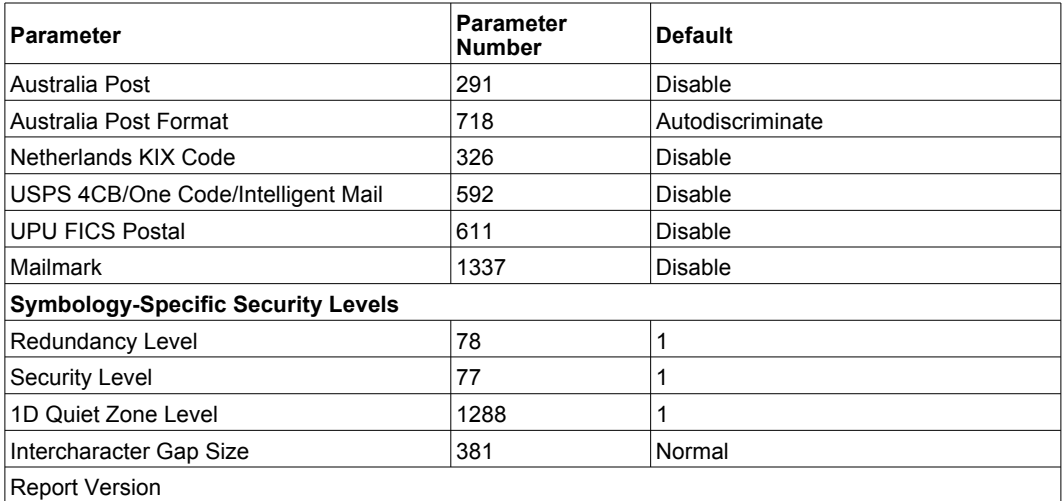

## *Appendix B — Country Codes*

#### **Introduction**

This section provides instructions for programming the keyboard to interface with a USB host. The host powers the scanner.

To select a code page for the country keyboard type, see **[Appendix C — Country Code Pages](#page-466-0)**.

### **USB Country Keyboard Types (Country Codes)**

Scan the programming symbol corresponding to the keyboard type. For a USB host, this setting applies only to the USB Keyboard (HID) device. If the keyboard type is not listed, see **Emulate Keypad** for the USB HID host. For a keyboard wedge host, see **Alternate Numeric Keypad Emulation**.

**Note:** When changing USB country keyboard types the scanner automatically resets and issues the standard startup beep sequences.

**Note:** For best results when using international keyboards, enable **Quick Keypad Emulation**.

**Note:** Some country keyboard programming symbols are specific to certain Windows Operating Systems (i.e., Windows 7 or higher). Programming symbols requiring a specific Windows OS are identified in their captions.

**Note:** Use the **French International** programming symbol for Belgian French keyboards.

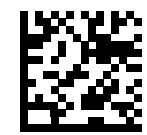

**\* US English (North American)**

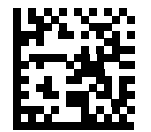

**US English (Mac)**

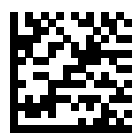

**Albanian**

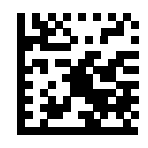

**Arabic (101)**

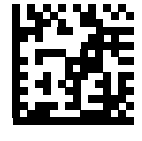

**Arabic (102)**

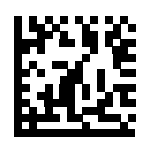

**Arabic (102) AZERTY**

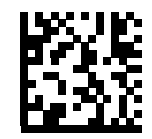

**Azeri (Latin)**

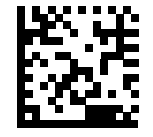

**Azeri (Cyrillic)**

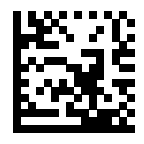

**Belarusian**

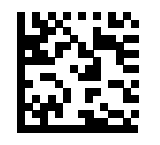

**Bosnian (Latin)**

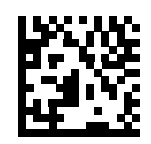

**Bosnian (Cyrillic)**

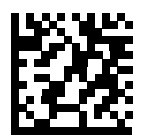

**Bulgarian (Latin)**

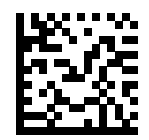

**Bulgarian Cyrillic (Typewriter) (Bulgarian -Windows XP Typewriter - Win 7 or higher)**

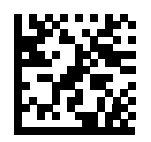

**Canadian French Win7**

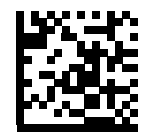

**Canadian French (Legacy)**

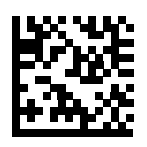

**Canadian Multilingual Standard**

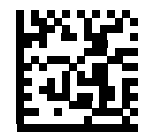

**Chinese (ASCII)**

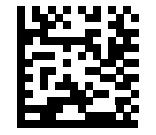

**Chinese (Simplified) \***

\* For CJK keyboard types, see **Appendix D — Chinese, [Japanese, and Korean \(CJK\)](#page-479-0)  [Decode Control](#page-479-0)**.

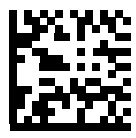

**Chinese (Traditional) \***

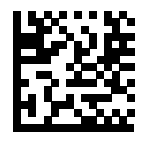

**Croatian**

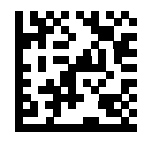

**Czech**

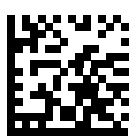

**Czech (Programmer)**

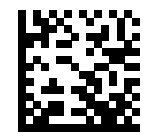

**Czech (QWERTY)**

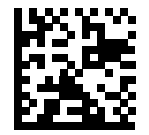

**Danish**

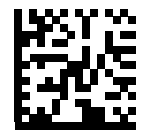

**Dutch (Netherlands)**

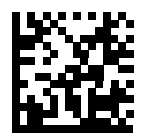

**Estonian**

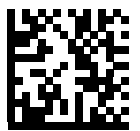

**Faeroese**

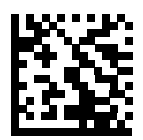

**Finnish**

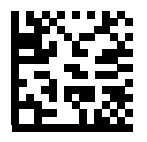

**French (France)**

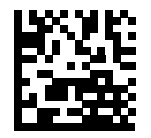

**French International (Belgian French)**

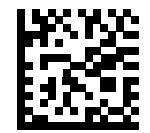

**French (Canada) 95/98**

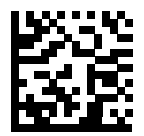

**French (Canada) 2000/XP \*** 

\* Note that there is also a country code programming symbol for **Canadian Multilingual Standard**. Select the appropriate programming symbol for your host system.

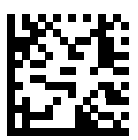

**Galician**

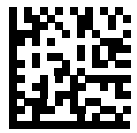

**German**

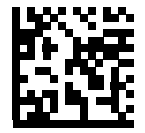

**Greek Latin**

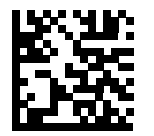

**Greek (220) Latin**

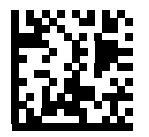

**Greek (319) Latin**

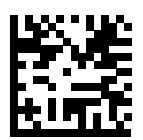

**Greek**

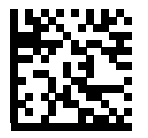

**Greek (220)**

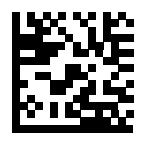

**Greek (319)**

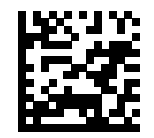

**Greek Polytonic**

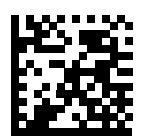

**Hebrew Israel**

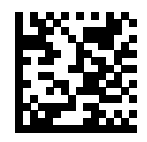

**Hungarian**

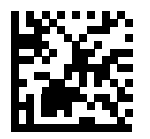

**Hungarian\_101KEY**

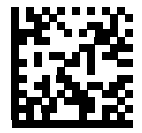

**Icelandic**

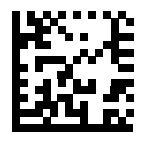

**Irish**

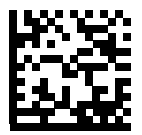

**Italian**

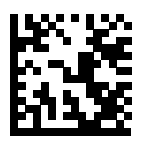

**Italian (142)**

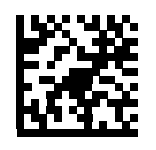

**Japanese (ASCII)**

\* For CJK keyboard types, see **Appendix D — Chinese, [Japanese, and Korean \(CJK\)](#page-479-0)  [Decode Control](#page-479-0)**.

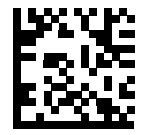

**Japanese (SHIFT-JIS) \***

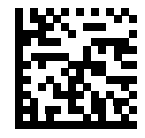

**Kazakh**

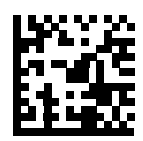

**Korean (ASCII)**

\* For CJK keyboard types, see **[Appendix D — Chinese,](#page-479-0)  Japanese, and Korean [\(CJK\) Decode Control](#page-479-0)**.

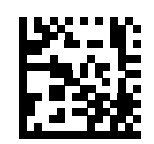

**Korean (Hangul) \***

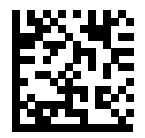

**Kyrgyz**

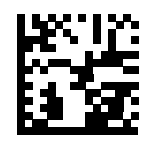

**Latin American**

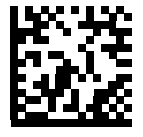

**Latvian**

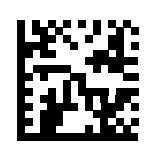

**Latvian (QWERTY)**

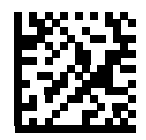

**Lithuanian**

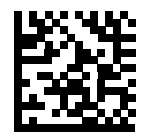

**Lithuanian (IBM)**

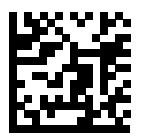

**Macedonian (FYROM)**

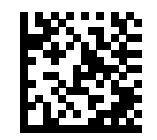

**Maltese\_47KEY**

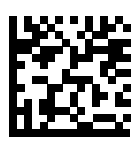

**Mongolian**

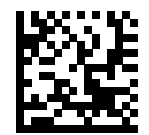

**Norwegian**

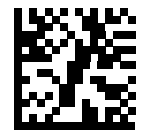

**Polish (214)**

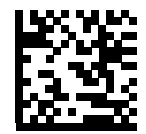

**Polish (Programmer)**

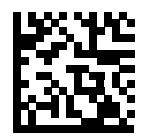

**Portuguese (Brazil) (Windows XP)**

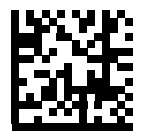

**Portuguese (Brazilian ABNT)**

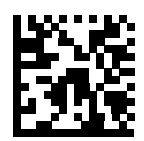

**Portuguese (Brazilian ABNT2)**

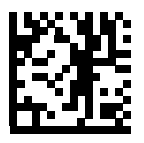

**Portuguese (Portugal)**

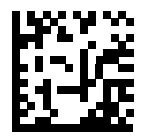

**Romanian (Windows XP)**

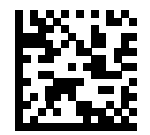

**Romanian (Legacy) (Win 7 or higher)**

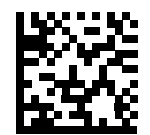

**Romanian (Standard) (Win 7 or higher)**

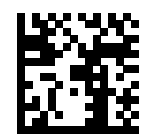

**Romanian (Programmer) (Win 7 or higher)**

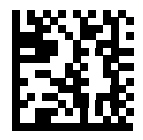

**Russian**

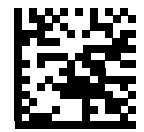

**Russian (Typewriter)**

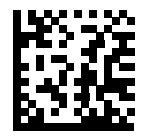

**Serbian (Latin)**

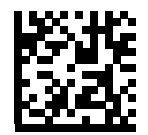

**Serbian (Cyrillic)**

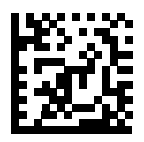

**Slovak**

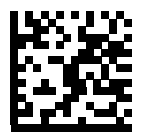

**Slovak (QWERTY)**

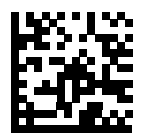

**Slovenian**

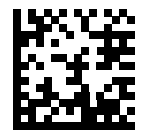

**Spanish**

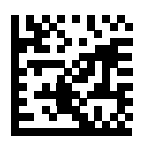

**Spanish (Variation)**

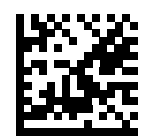

**Swedish**

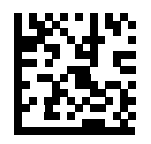

**Swiss French**

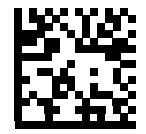

**Swiss German**

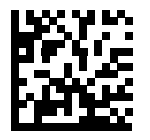

**Tatar**

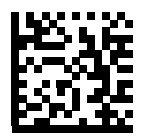

**Thai (Kedmanee)**

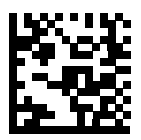

**Turkish F**

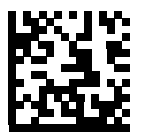

**Turkish Q**

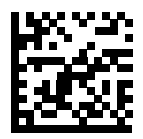

**UK English**

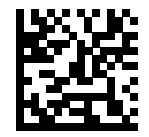

**Ukrainian**

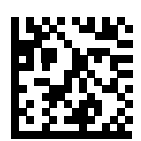

**US Dvorak**

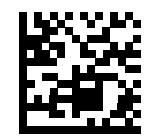

**US Dvorak Left**

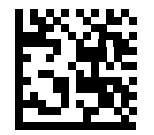

**US Dvorak Right**

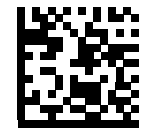

**US International**

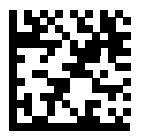

**Uzbek**

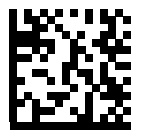

**Vietnamese**

# <span id="page-466-0"></span>*Appendix C — Country Code Pages*

#### **Introduction**

This chapter provides programming symbols for selecting code pages for the country keyboard type selected in **[Appendix A — Standard Default Parameters](#page-437-0)**. If the default code page in the table below is appropriate for your selected country keyboard type, you do not need to scan a country code page programming symbol.

#### **Country Code Page Defaults**

The table below lists the code page default for each country keyboard.

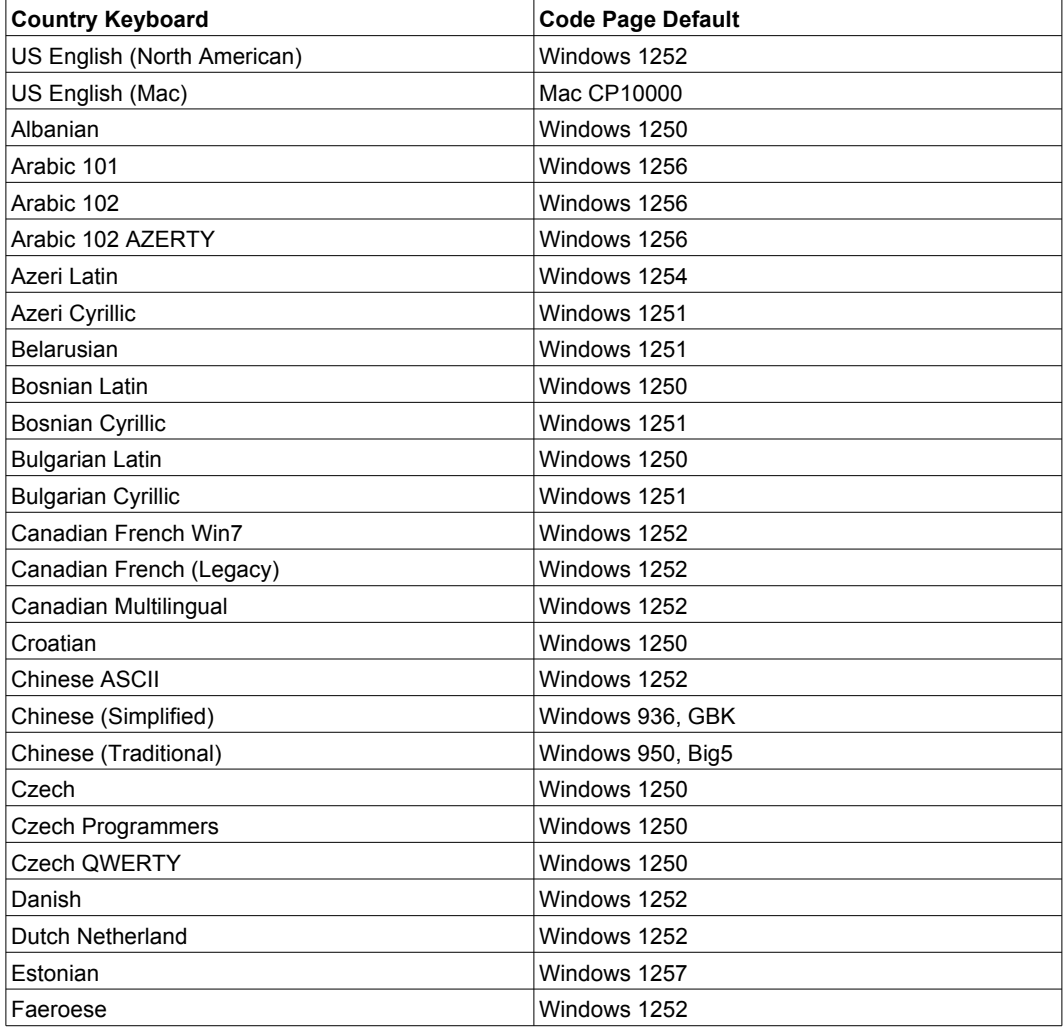

#### *Country Code Pages*

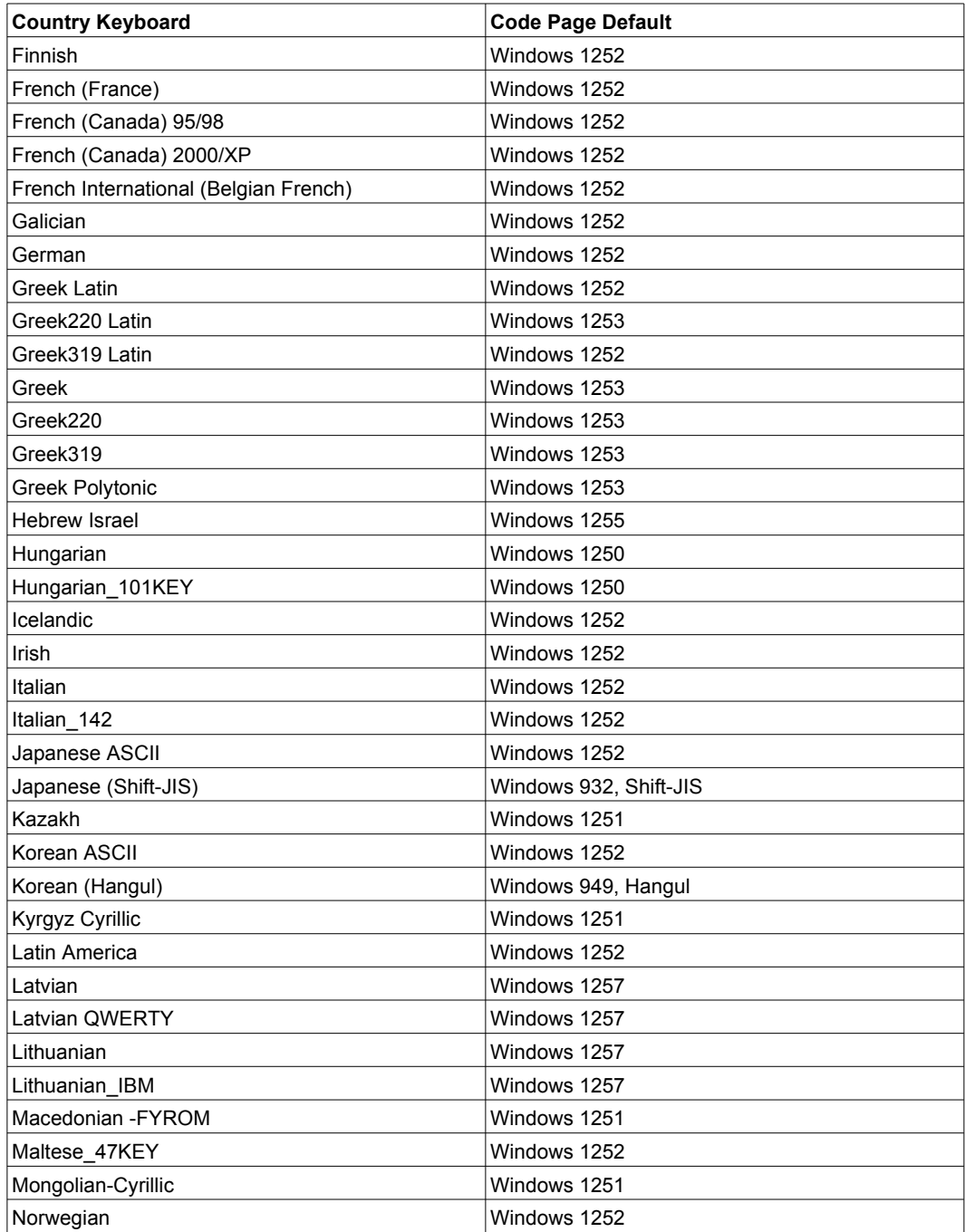
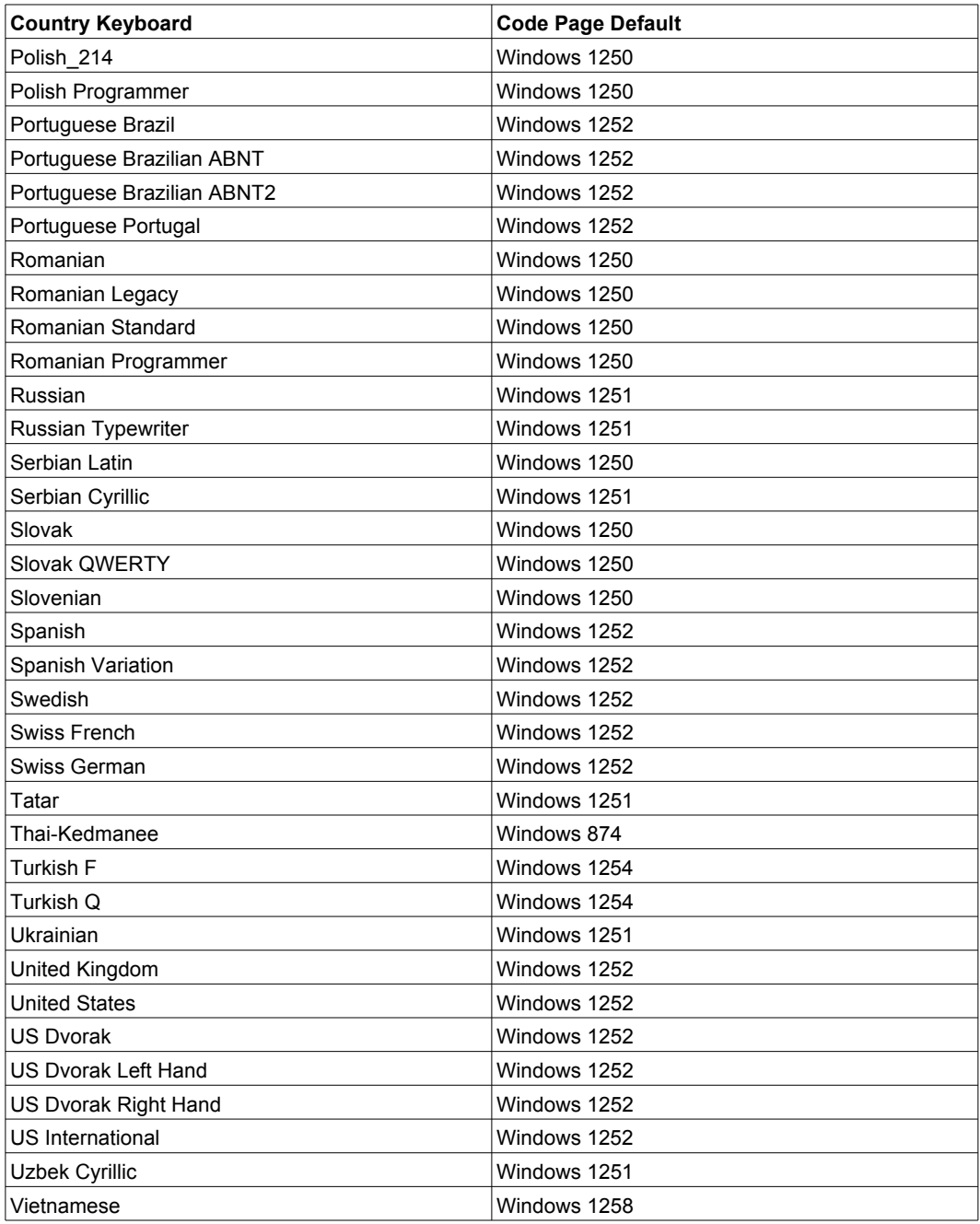

*Country Code Pages*

## **Country Code Page Barcodes**

Scan the programming symbol corresponding to the country keyboard code page.

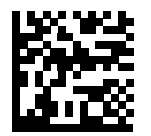

**Windows 1250 Latin 2, Central European**

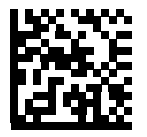

**Windows 1251 Cyrillic, Slavic**

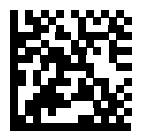

**Windows 1252 Latin 1, Western European**

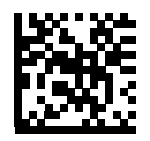

**Windows 1253 Greek**

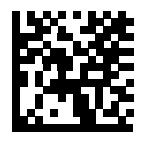

**Windows 1254 Latin 5, Turkish**

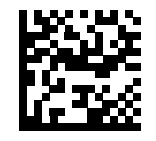

**Windows 1255 Hebrew**

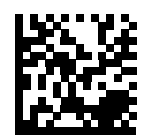

**Windows 1256 Arabic**

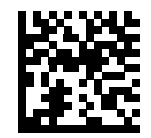

**Windows 1257 Baltic**

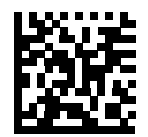

**Windows 1258 Vietnamese**

*Country Code Pages*

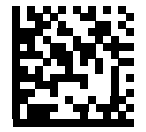

**Windows 874 Thai**

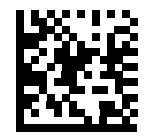

**Windows 20866 Cyrillic KOI8-R**

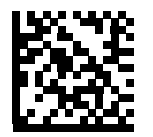

**Windows 932 Japanese Shift-JIS**

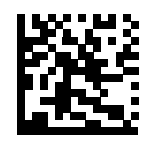

**Windows 936 Simplified Chinese GBK**

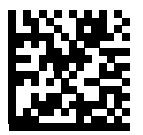

**Windows 54936 Simplified Chinese GB18030**

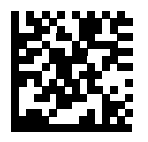

**Windows 949 Korean Hangul**

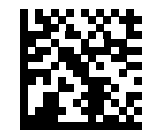

**Windows 950 Traditional Chinese Big5**

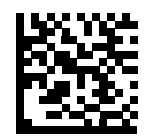

**MS-DOS 437 Latin US**

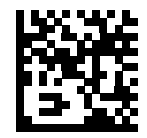

**MS-DOS 737 Greek**

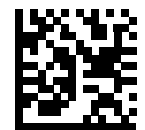

**MS-DOS 775 Baltic**

*Country Code Pages*

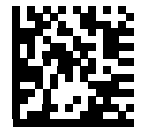

**MS-DOS 850 Latin 1**

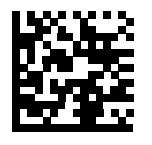

**MS-DOS 852 Latin 2**

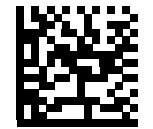

**MS-DOS 855 Cyrillic**

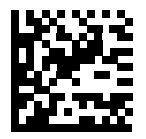

**MS-DOS 857 Turkish**

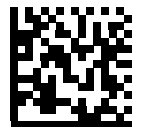

**MS-DOS 860 Portuguese**

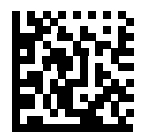

**MS-DOS 861 Icelandic**

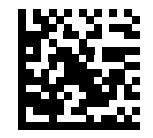

**MS-DOS 862 Hebrew**

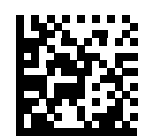

**MS-DOS 863 Canadian French**

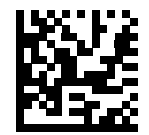

**MS-DOS 865 Nordic**

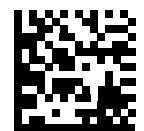

**MS-DOS 866 Cyrillic**

*Country Code Pages*

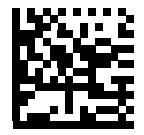

**MS-DOS 869 Greek 2**

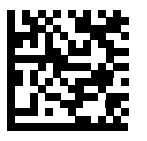

**ISO 8859-1 Latin 1, Western European**

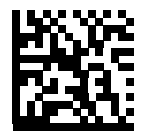

**ISO 8859-2 Latin 2, Central European**

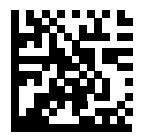

**ISO 8859-3 Latin 3, Southern European**

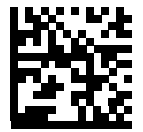

**ISO 8859-4 Latin 4, Northern European**

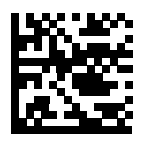

**ISO 8859-5 Cyrillic**

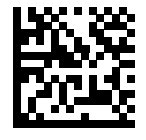

**ISO 8859-6 Arabic**

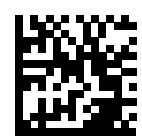

**ISO 8859-7 Greek**

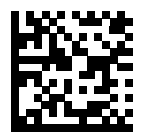

**ISO 8859-8 Hebrew**

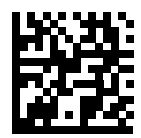

**ISO 8859-9 Latin 5, Turkish** *Country Code Pages*

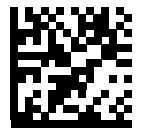

**ISO 8859-10 Latin 6, Nordic**

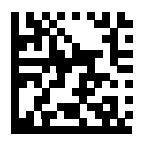

**ISO 8859-11 Thai**

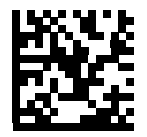

**ISO 8859-13 Latin 7, Baltic**

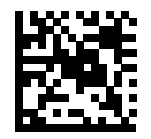

**ISO 8859-14 Latin 8, Celtic**

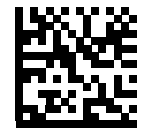

**ISO 8859-15 Latin 9**

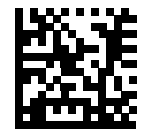

**ISO 8859-16 Latin 10, South-Eastern European**

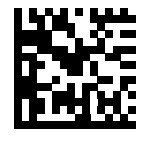

**UTF-8**

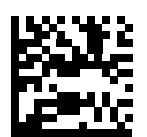

**UTF-16LE UTF-16 Little Endian**

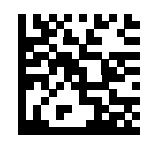

**UTF-16BE UTF-16 Big Endian**

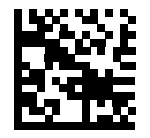

**Mac CP10000 Roman**

*Chinese, Japanese, and Korean (CJK) Decode Control*

# *Appendix D — Chinese, Japanese, and Korean (CJK) Decode Control*

## **Introduction**

This appendix describes control parameters for CJK (Chinese, Japanese, Korean) barcode decoding through USB HID Keyboard Emulation mode.

# **CJK Control Parameters – Unicode Output Control**

#### *Parameter # 973*

For a Unicode-encoded CJK barcode, select one of the following options for unicode output:

• **Universal Output to Unicode and MBCS Application** - This default method applies to Unicode and MBCS expected applications, such as MS Word and Notepad on a Windows host.

**Note:** To support Unicode universal output, set up the registry table for the Windows host.

• **Output to Unicode Application Only** - This method applies only to Unicode-expected applications, such as MS Word and WordPad, but not Notepad.

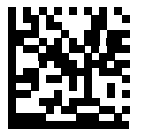

**\* Universal Output (0)**

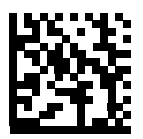

**Unicode Application Only (1)**

## **CJK Output Method to Windows Host**

#### *Parameter # 972*

For a national standard encoded CJK barcode, select one of the following options for CJK output to a Windows host:

• **Universal CJK Output** - This is the default universal CJK output method for US English IME or Chinese/Japanese/Korean ASCII IME on a Windows host. This method converts CJK characters to Unicode and emulates the characters when transmitting to the host. Use the **Unicode Output Control** parameter to control Unicode output.

**Note:** To support universal CJK output, set up the registry table for the Windows host. See **Unicode/CJK Decode Setup with Windows Host**.

- **Other options for CJK output** With the following methods, the scanner sends the CJK character hexadecimal internal code (Nei Ma) value to host, or converts the CJK character to Unicode and sends the hexadecimal Unicode value to host. When using these methods, the Windows host must select the corresponding IME to accept the CJK character. See **Unicode/CJK Decode Setup with Windows Host**.
- **Japanese Unicode Output**
- **Simplified Chinese GBK Code Output**
- **Simplified Chinese Unicode Output**
- **Korean Unicode Code Output**
- **Traditional Chinese Big5 Code Output** (Windows XP)
- **Traditional Chinese Big5 Code Output** (Windows 7)
- **Traditional Chinese Unicode Code Output** (Windows XP)
- **Traditional Chinese Unicode Code Output** (Windows 7)

**Note:** The Unicode emulate output method depends on the host system (Windows XP or Windows 7).

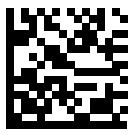

**\* Universal CJK Output (0)**

*Chinese, Japanese, and Korean (CJK) Decode Control*

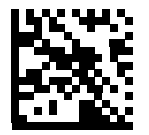

#### **Japanese Unicode Output (34)**

(For Japanese Unicode Output, select Simplified Chinese Unicode IME on the Windows host.)

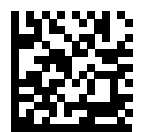

**Chinese (Simplified) GBK Output (1)**

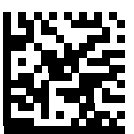

**Chinese (Simplified) Unicode Output (2)**

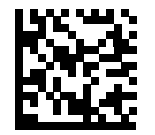

**Korean Unicode Output (50)**

(For Korean Unicode Output, select Simplified Chinese Unicode IME on the Windows host.)

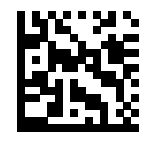

**Chinese (Traditional) Big5 Output (Windows XP) (17)**

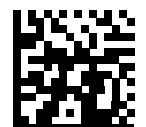

**Chinese (Traditional) Big5 Output (Windows 7) (19)**

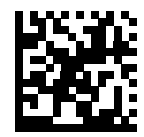

**Chinese (Traditional) Unicode Output (Windows XP) (18)**

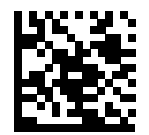

**Chinese (Traditional) Unicode Output (Windows 7) (20)**

*Chinese, Japanese, and Korean (CJK) Decode Control*

## **Non-CJK UTF Barcode Output**

#### *Parameter # 960*

Some country keyboard type layouts contain characters that do not exist in the default code page (see **Country Keyboard Type Missing Characters** on the next page). Although the default code page can not encode these characters in a barcode, they can be encoded in the UTF-8 barcode. Scan this parameter programming symbol to output the Unicode values by emulation mode.

**Note:** Use this special country keyboard type to decode the non-CJK UTF-8 barcode. After decoding, re-configure the scanner to use the original country keyboard type.

Use US English IME on Windows.

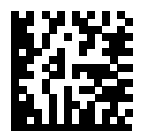

**Non-CJK UTF-8 Emulation Output**

# **Country Keyboard Type Missing Characters**

Country keyboard type: **Tatar, Uzbek, Mongolian, Kyrgyz, Kazakh and Azeri** Default code page: CP1251

Missing characters:

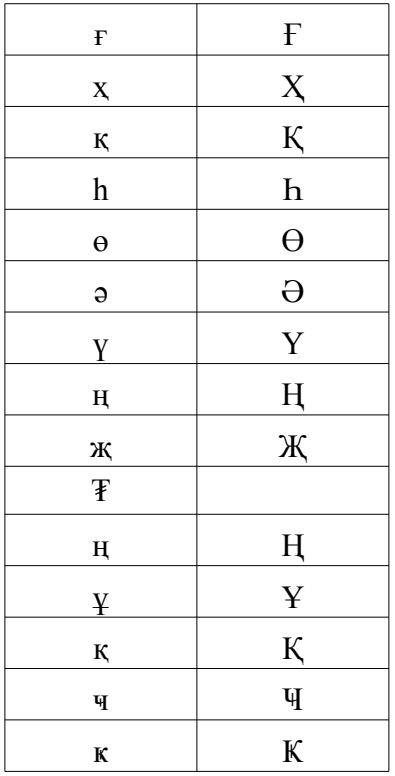

#### Country keyboard type: **Romanian (Standard)** Default code page: CP1250

Missing characters:

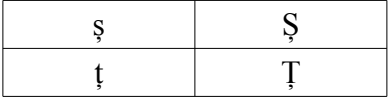

Country keyboard type: **Portuguese-Brazilian (ABNT), Portuguese-Brazilian (ABNT2)** Default code page: CP1252

Missing character: **₢**

Country keyboard type: **Azeri-Latin**

Default code page: CP1254

Missing characters:  $\vartheta$ ,  $\vartheta$ 

*HS-360X Handheld DPM Scanner User Manual A-49*

*Chinese, Japanese, and Korean (CJK) Decode Control*

# **Unicode/CJK Decode Setup with Windows Host**

This section describes how to set up CJK decode with a Windows host.

# **Setting Up the Windows Registry Table for Unicode Universal Output**

To support the Unicode universal output method, set up the Windows host registry table as follows:

- 1. Select **Start > Run > regedt32** to start the registry editor.
- 2. Under **HKEY\_Current\_User\Control Panel\Input Method**, set **EnableHexNumpad** to **1** as follows:

[HKEY\_CURRENT\_USER\Control Panel\Input Method] "EnableHexNumpad"="1"

If this key does not exist, add it as type **REG\_SZ** (string value).

3. Reboot the computer to implement the registry change.

# **Adding CJK IME on Windows**

To add the desired CJK input language:

- 1. Click **Start > Control Panel**.
- 2. If the Control Panel opens in category view, select **Switch to Classic View** in the top left corner.
- 3. Select **Regional and Language Options**.
- 4. Click the **Language** tab.
- 5. Under **Supplemental Language Support**, select the **Install Files for East Asian Languages** check box if not already selected, and click **Apply**. This may require a Windows installation CD to install the required files. This step ensures that the East Asian Languages (CJK) are available.
- 6. Under **Text Services and Input Language**, click **Details**.
- 7. Under **Installed Services**, click **Add**.
- 8. In the **Add Input Language** dialog box, choose the CJK input language and keyboard layout or Input Method Editor (IME) to add.
- 9. Click **OK** twice. The language indicator appears in the system tray (at bottom right corner of the desktop by default). To switch between input languages (keyboard languages) select the language indicator in the system tray.
- 10. Select the language indicator in the system tray to select the desired country keyboard type.
- 11. Verify that the characters displayed on each country's keyboard appear.

## **Selecting the Simplified Chinese Input Method on the Host**

To select the Simplified Chinese input method:

• Select Unicode/GBK input on Windows XP: **Chinese (Simplified) - NeiMa**, then click the input bar to select **Unicode** or **GBK NeiMa** input.

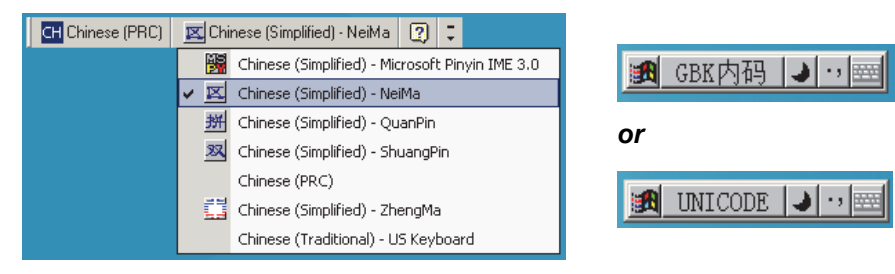

*Unicode/GBK Input on Windows XP*

• Select Unicode/GBK input on Windows 7: **Chinese (Simplified) - Microsoft Pinyin New Experience Input Style**, then select **Tool Menu > Secondary Inputs > Unicode Input** or **GB Code Input**.

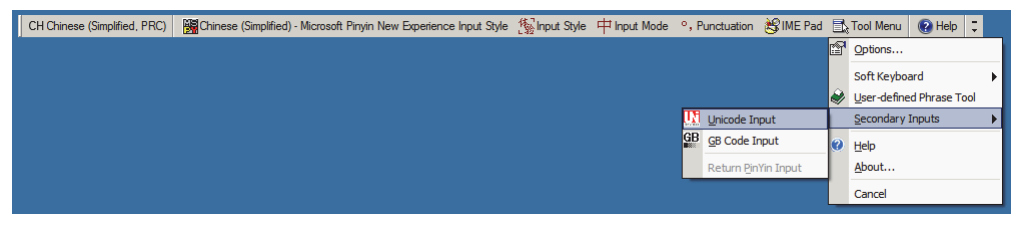

*Unicode/GBK Input on Windows 7*

*Chinese, Japanese, and Korean (CJK) Decode Control*

## **Selecting the Traditional Chinese Input Method on the Host**

To select the Traditional Chinese input method:

• Select Unicode input on Windows XP: Chinese (Traditional) - Unicode

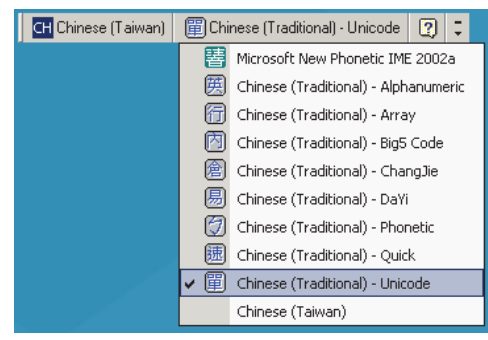

• Select Big5 input on Windows XP: Chinese (Traditional) - Big5 Code

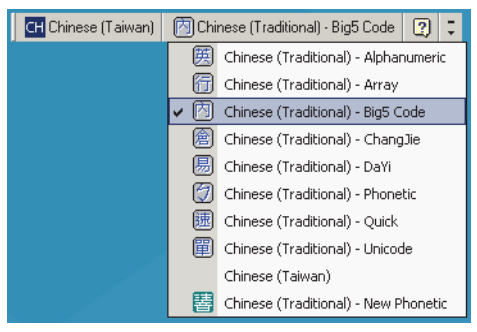

• Select Unicode/Big5 input on Windows 7: Chinese (Traditional) - New Quick. This option support both Unicode and Big5 input.

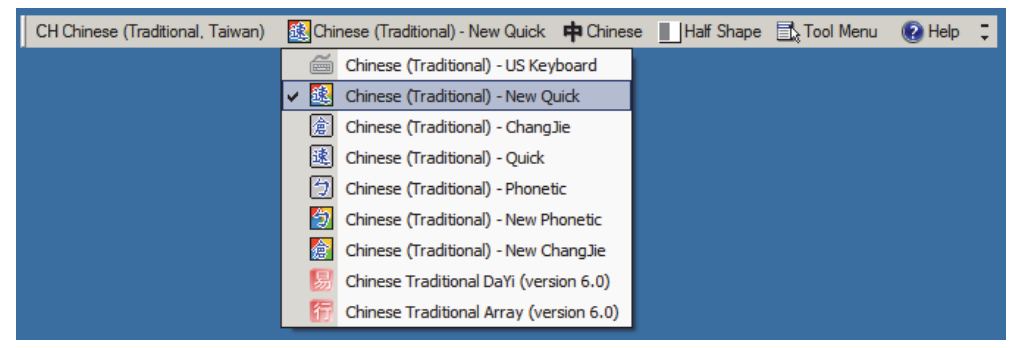

# *Appendix E — Programming Reference*

# **Symbology Identifiers**

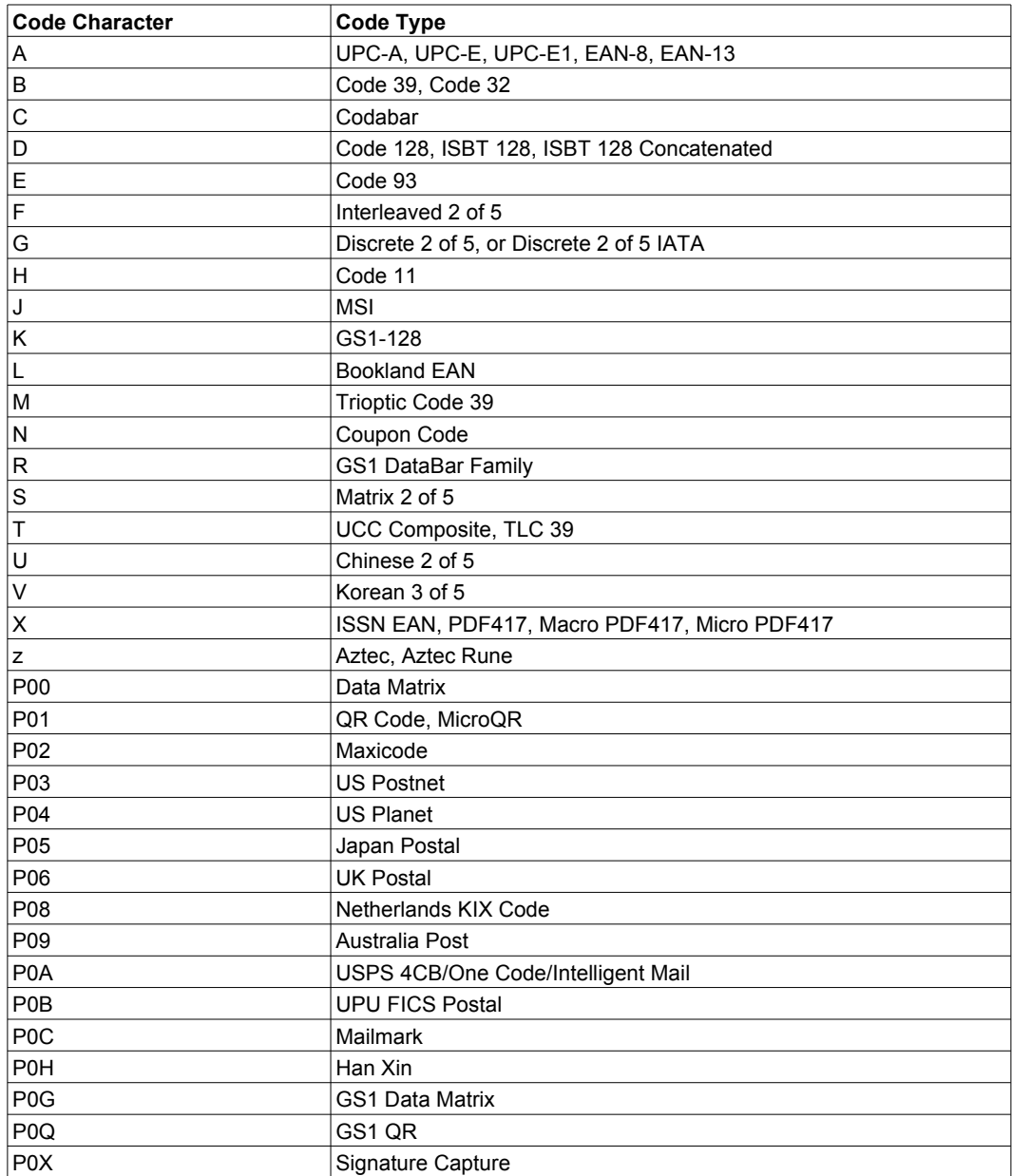

#### *Programming Reference*

### **AIM Code Identifiers**

Each AIM Code Identifier contains the three-character string **]cm** where:

- ] = Flag Character (ASCII 93)
- c = Code Character
- m = Modifier Character

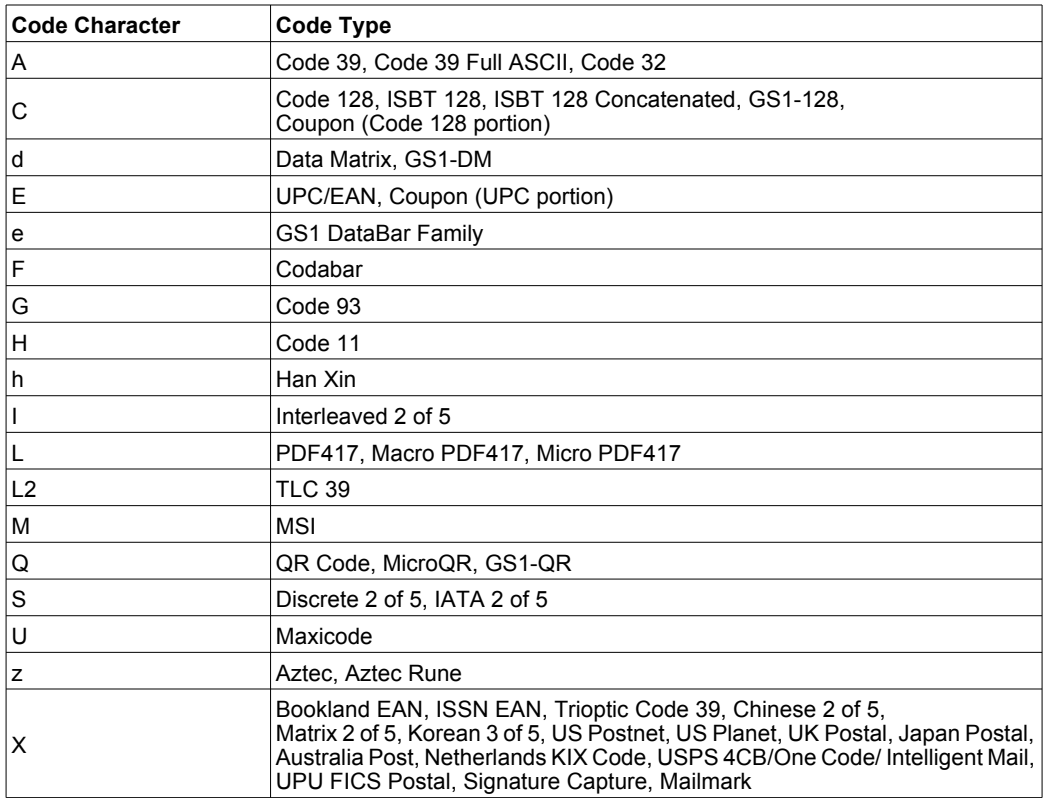

## **Modifier Characters**

The modifier character is the sum of the applicable option values based on the table below.

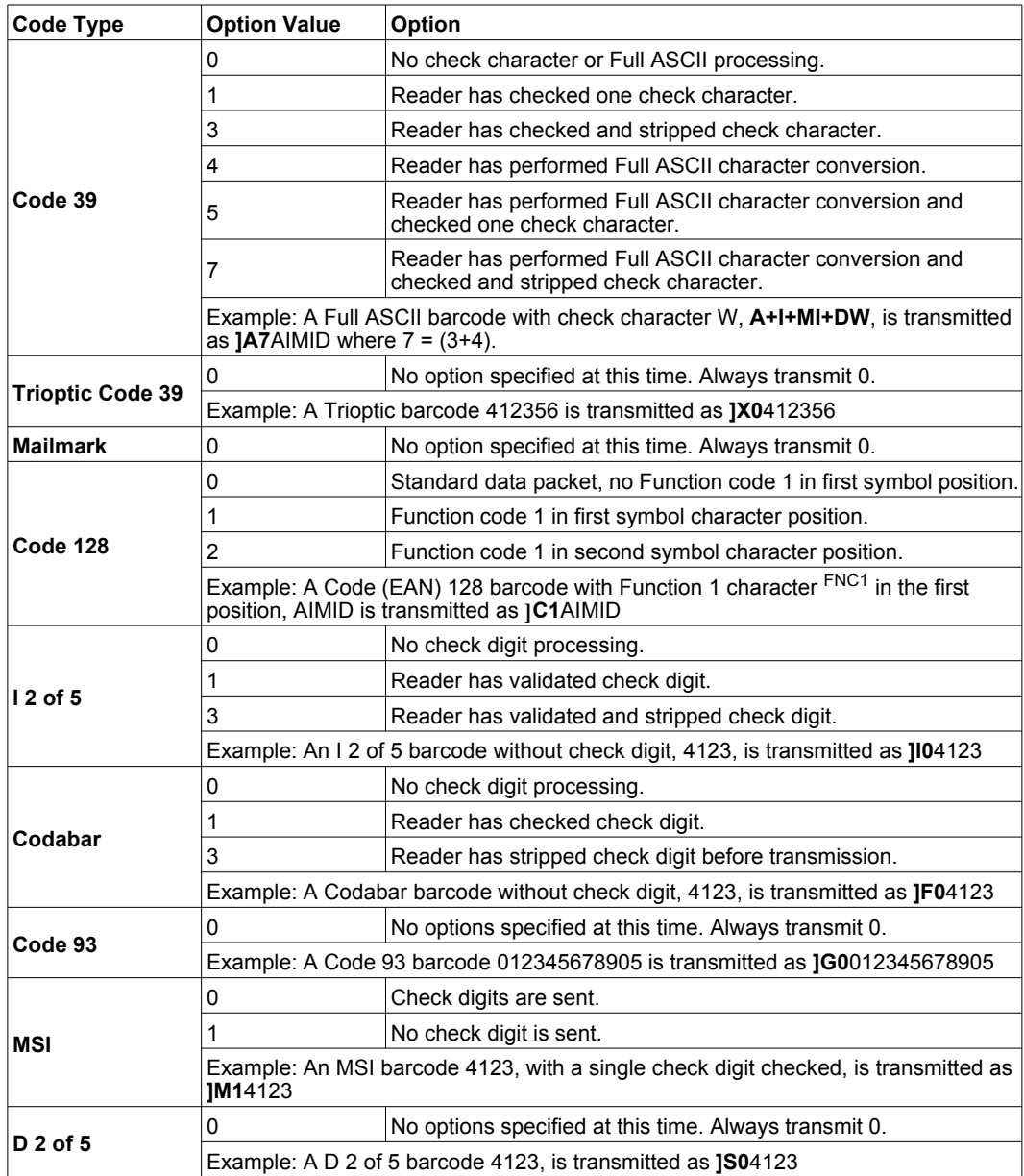

### *Programming Reference*

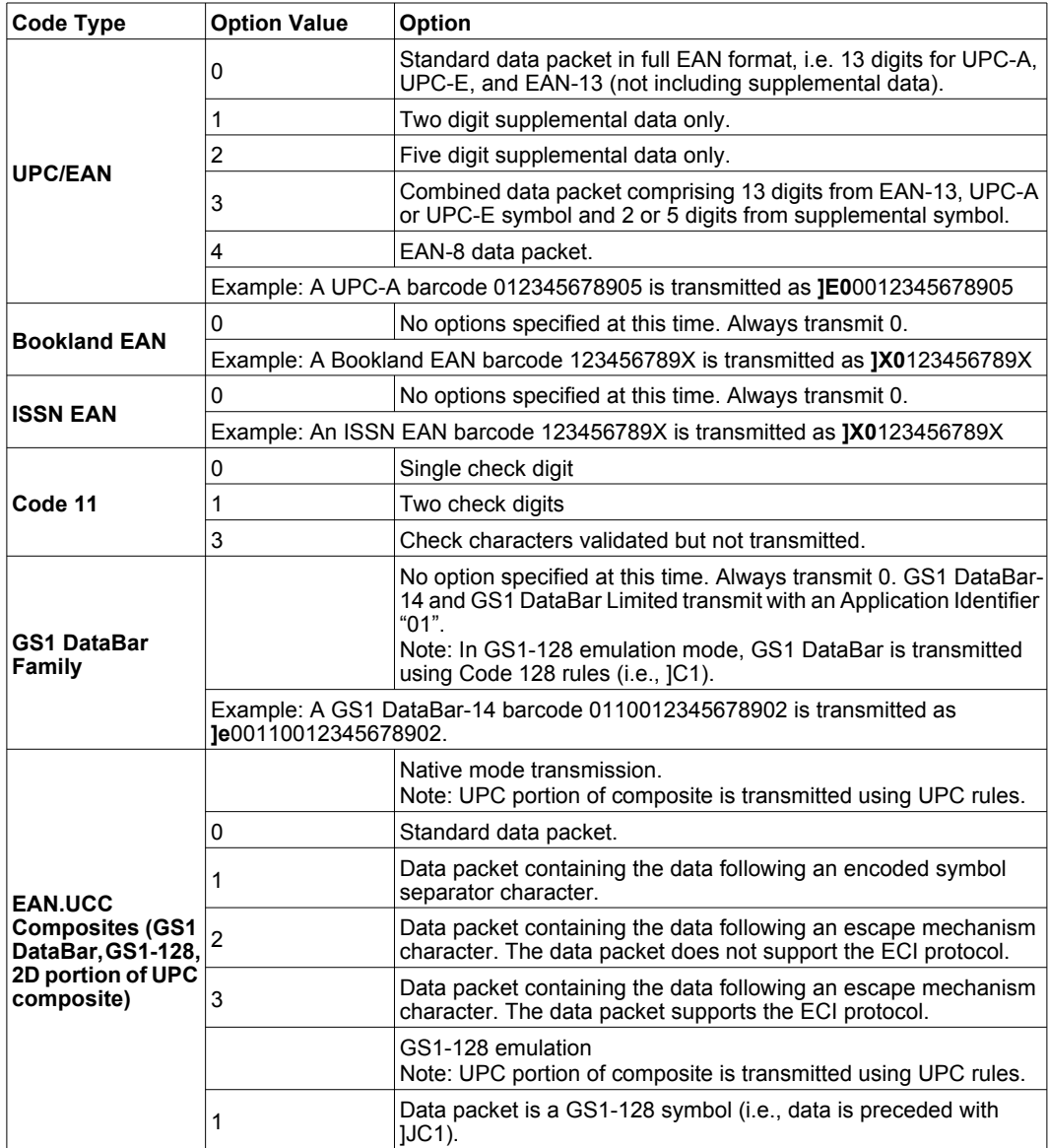

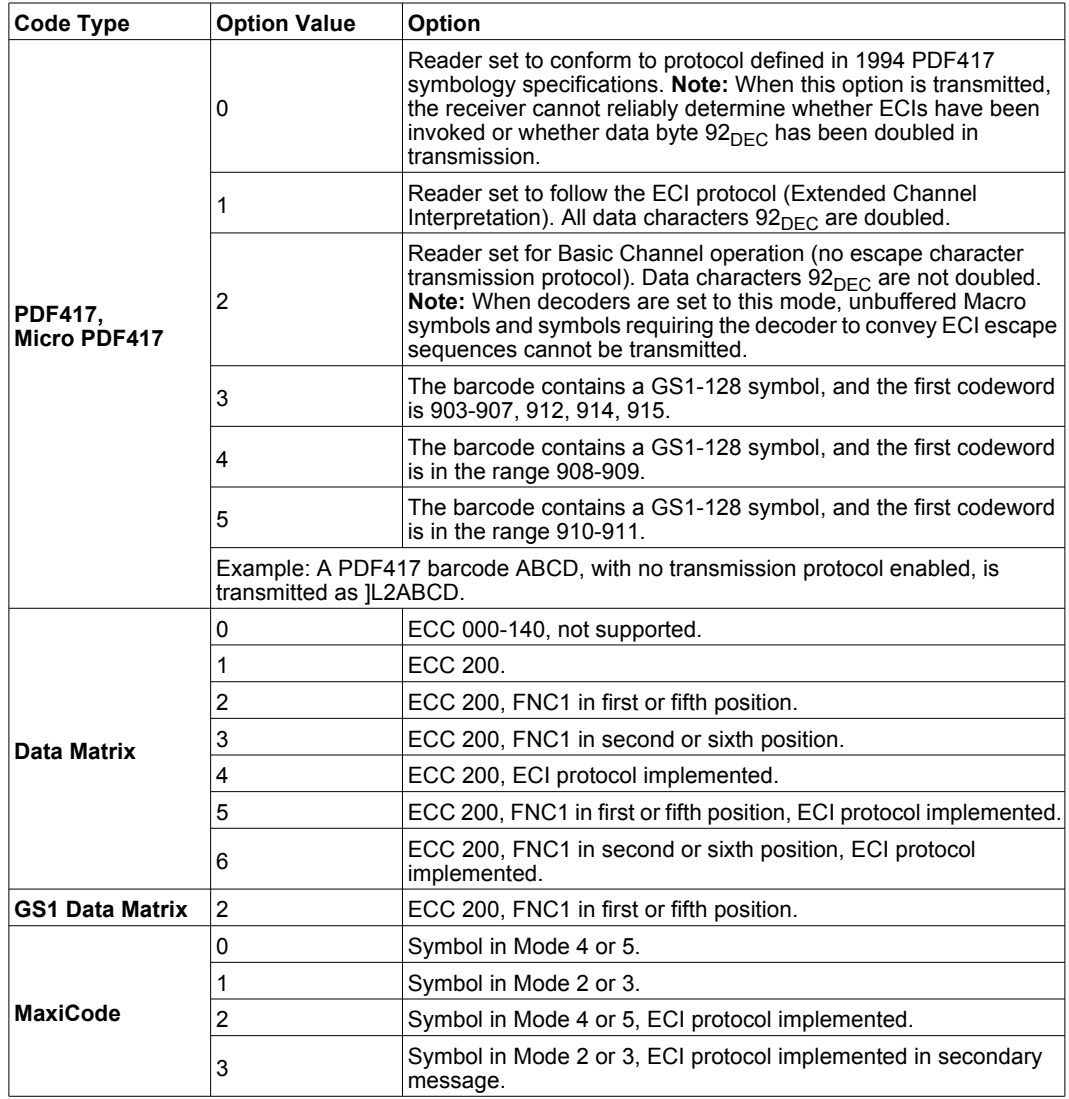

### *Programming Reference*

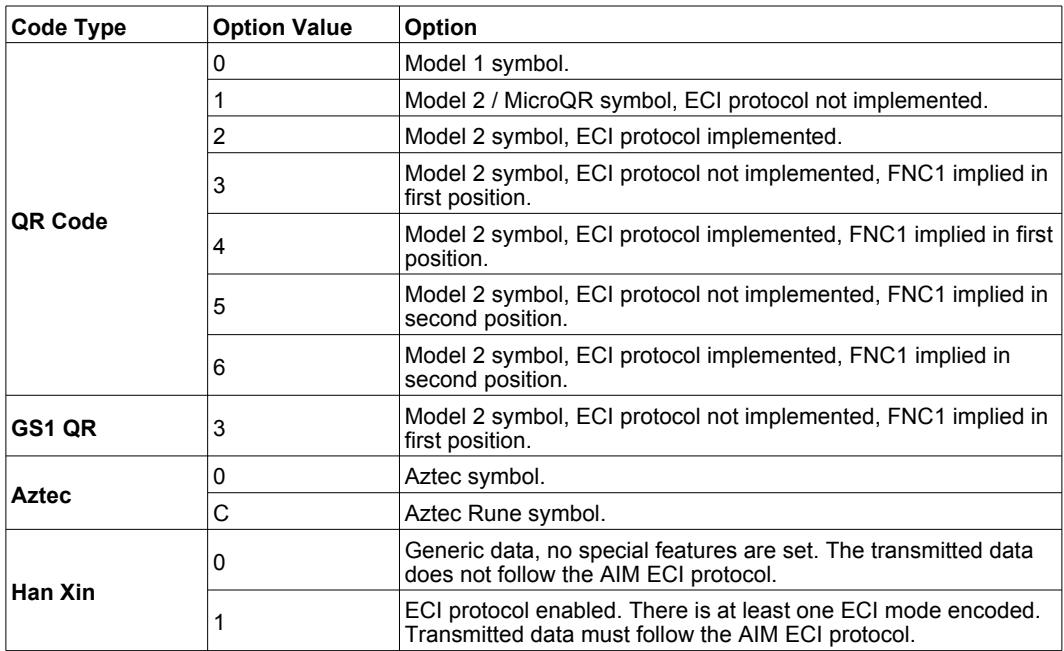

# *Appendix F — Sample Symbols*

**Code 39**

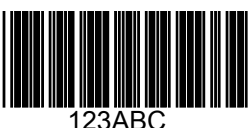

**UPC/EAN** 

*UPC-A, 100%*

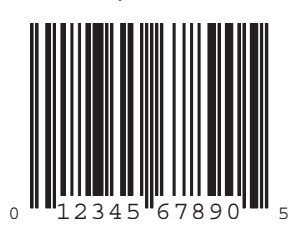

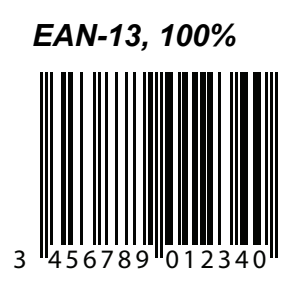

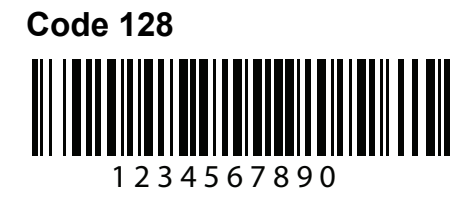

#### *Sample Symbols*

### **Interleaved 2 of 5**

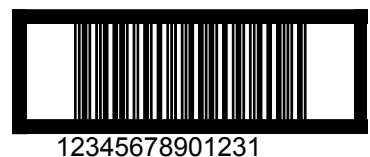

## **GS1 DataBar-14**

DataBar-14 must be enabled to read the barcode below.

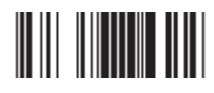

### **PDF417**

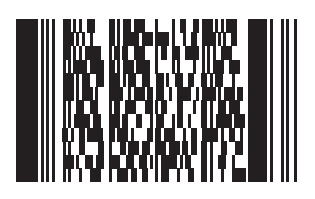

### **Data Matrix**

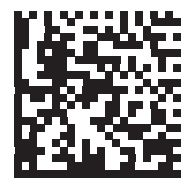

### **Maxicode**

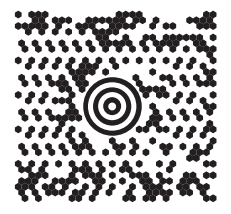

## **QR Code**

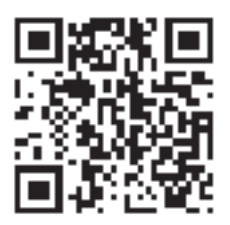

# **US Postnet**

المستانيانية المابانا والماران الماران المسالا 0123456784

# **UK Postal**

|բկիլիկիկիրկիլիկիկիլիր||ո|<br>|-<br>|жевдавсозднение

*Alphanumeric Keyboard*

# *Appendix G — Alphanumeric Keyboard*

**Alphanumeric Programming Symbols**

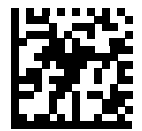

**Space**

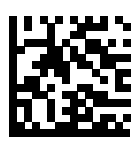

**#**

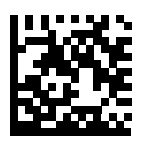

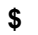

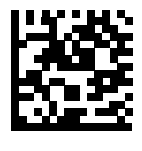

**%**

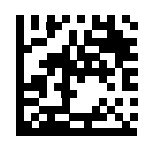

**\***

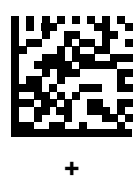

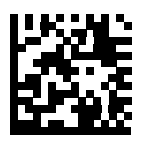

**-**

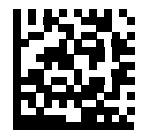

**.**

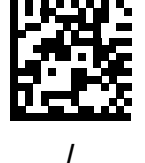

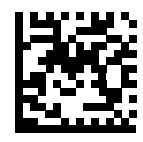

**!**

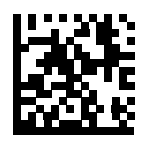

**"**

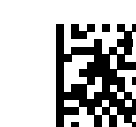

**&**

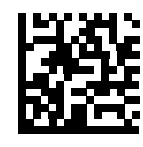

**'**

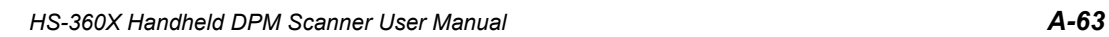

*Alphanumeric Keyboard*

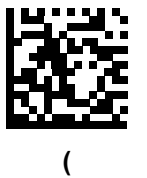

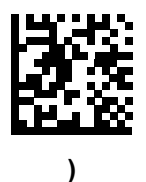

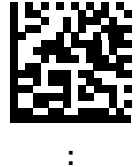

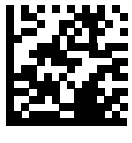

**=**

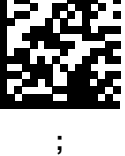

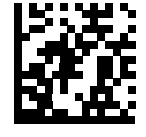

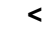

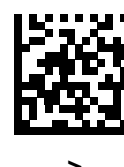

**>**

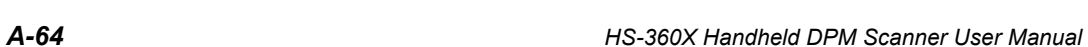

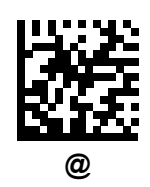

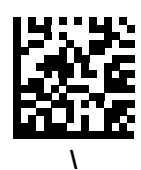

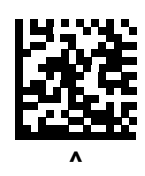

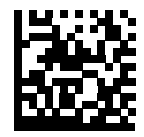

**`**

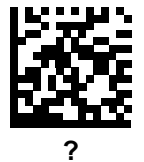

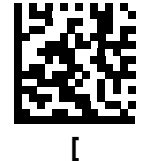

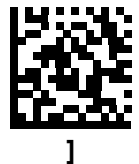

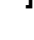

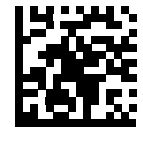

**\_**

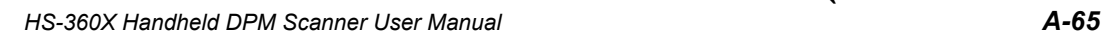

#### *Alphanumeric Keyboard*

**Important:** Do not confuse the following programming symbols with those on the numeric keypad.

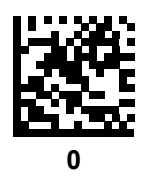

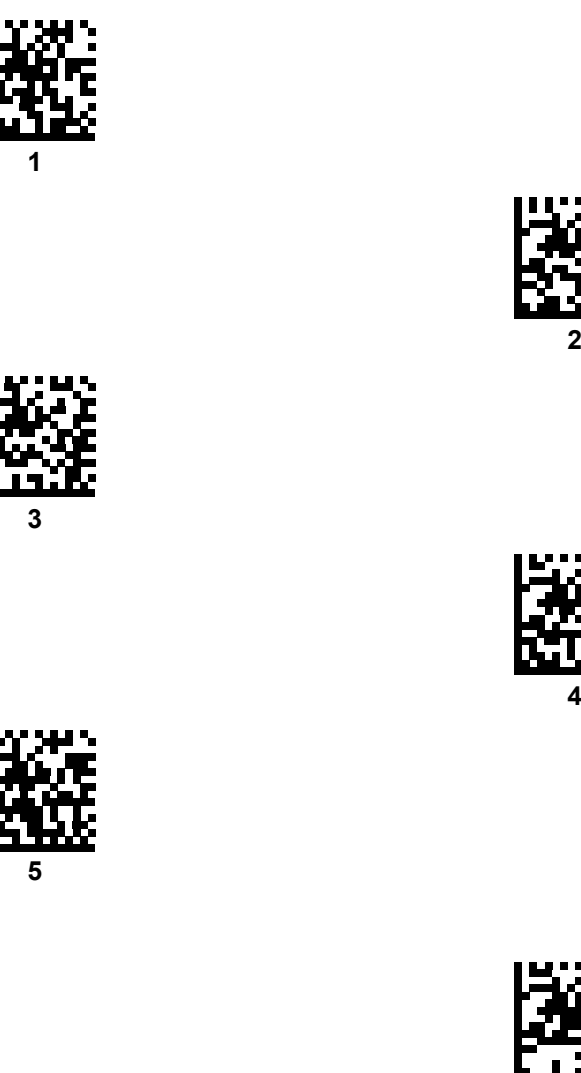

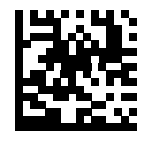

**7**

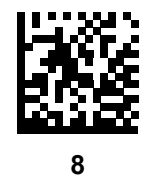

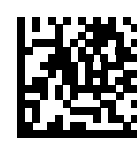

**9**

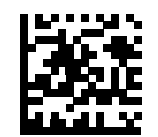

**End of Message**

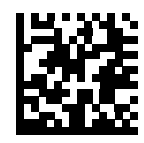

**Cancel**

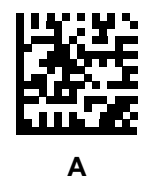

*Alphanumeric Keyboard*

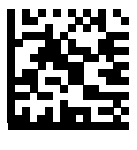

**B**

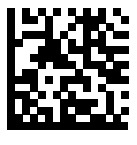

**C**

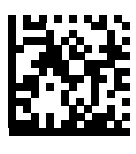

**D**

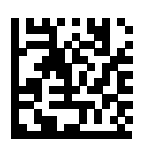

**E**

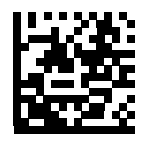

**F**

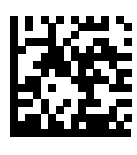
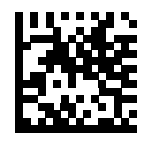

**H**

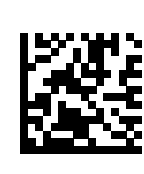

**J**

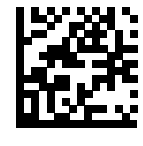

**I**

**K**

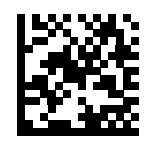

**L**

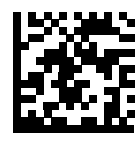

**M**

*Alphanumeric Keyboard*

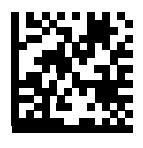

**N**

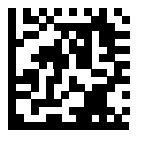

**O**

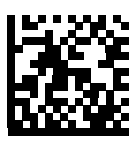

**P**

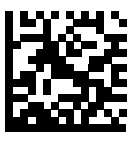

**Q**

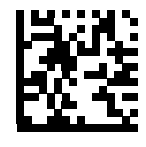

**R**

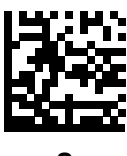

**S**

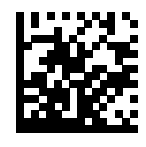

**T**

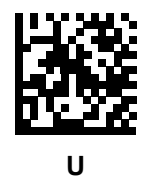

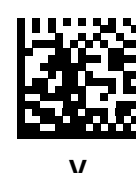

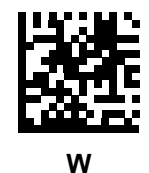

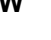

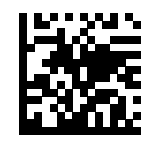

**X**

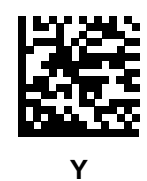

*Alphanumeric Keyboard*

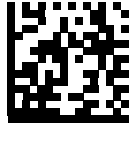

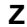

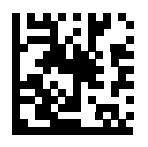

**a**

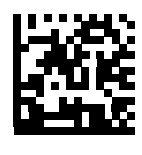

**b**

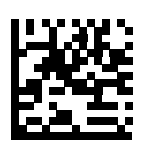

**c**

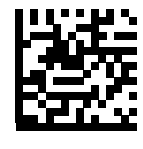

**d**

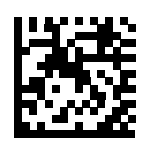

**e**

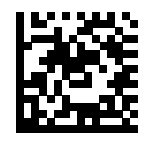

**f**

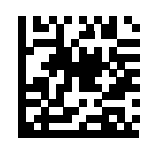

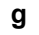

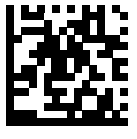

**h**

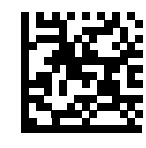

**i**

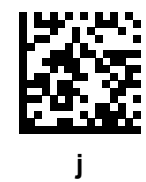

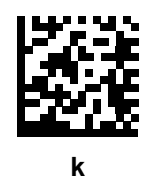

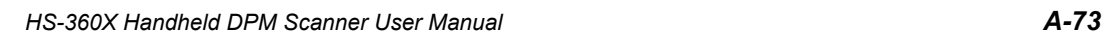

*Alphanumeric Keyboard*

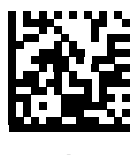

**l**

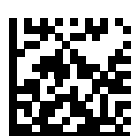

**m**

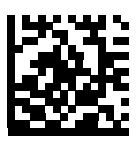

**n**

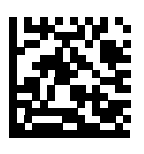

**o**

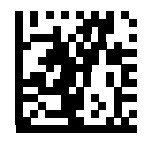

**p**

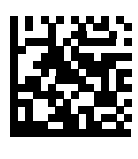

**q**

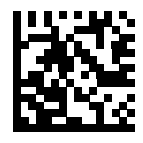

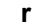

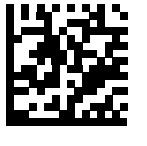

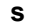

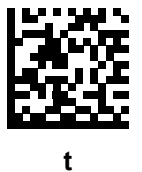

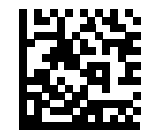

**u**

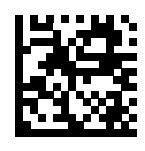

**v**

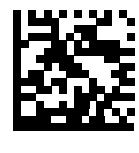

**w**

*Alphanumeric Keyboard*

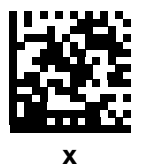

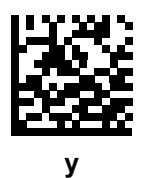

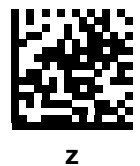

**{**

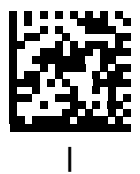

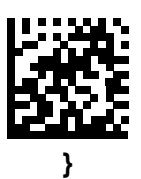

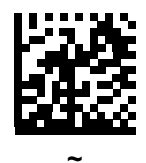

*A-76 HS-360X Handheld DPM Scanner User Manual*

# *Appendix H — Numeric Keyboard*

# **Numeric Programming Symbols**

For parameters requiring specific numeric values, scan the appropriately numbered programming symbol(s).

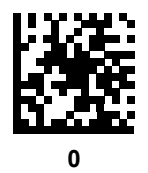

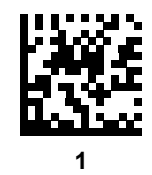

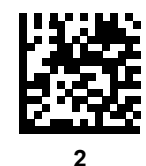

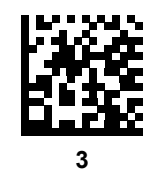

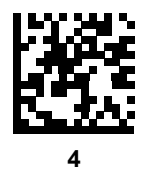

*Numeric Keyboard*

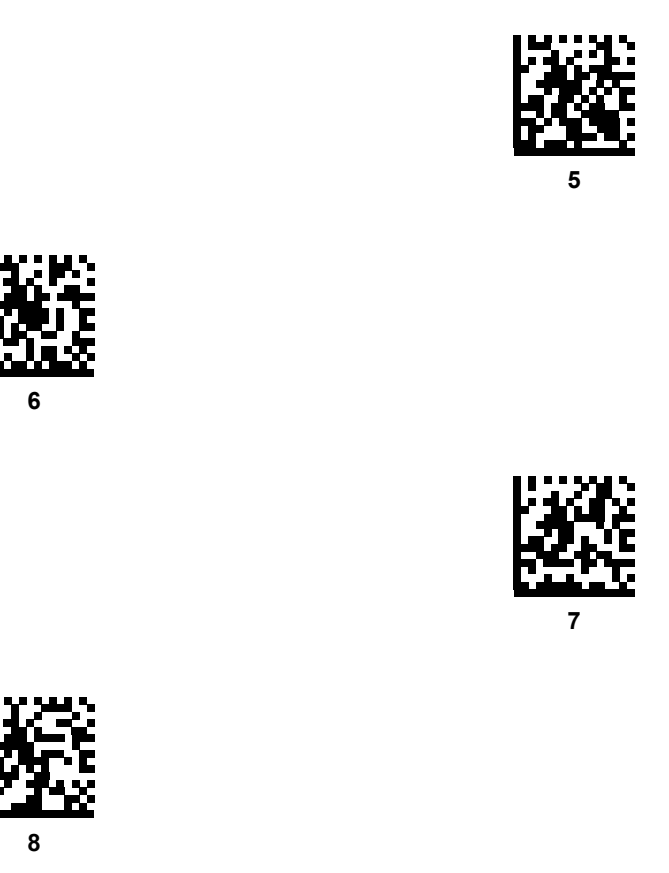

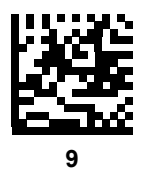

## **Cancel**

To correct an error or change a selection, scan the programming symbol below.

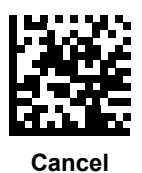

# *Appendix I — ASCII Character Sets*

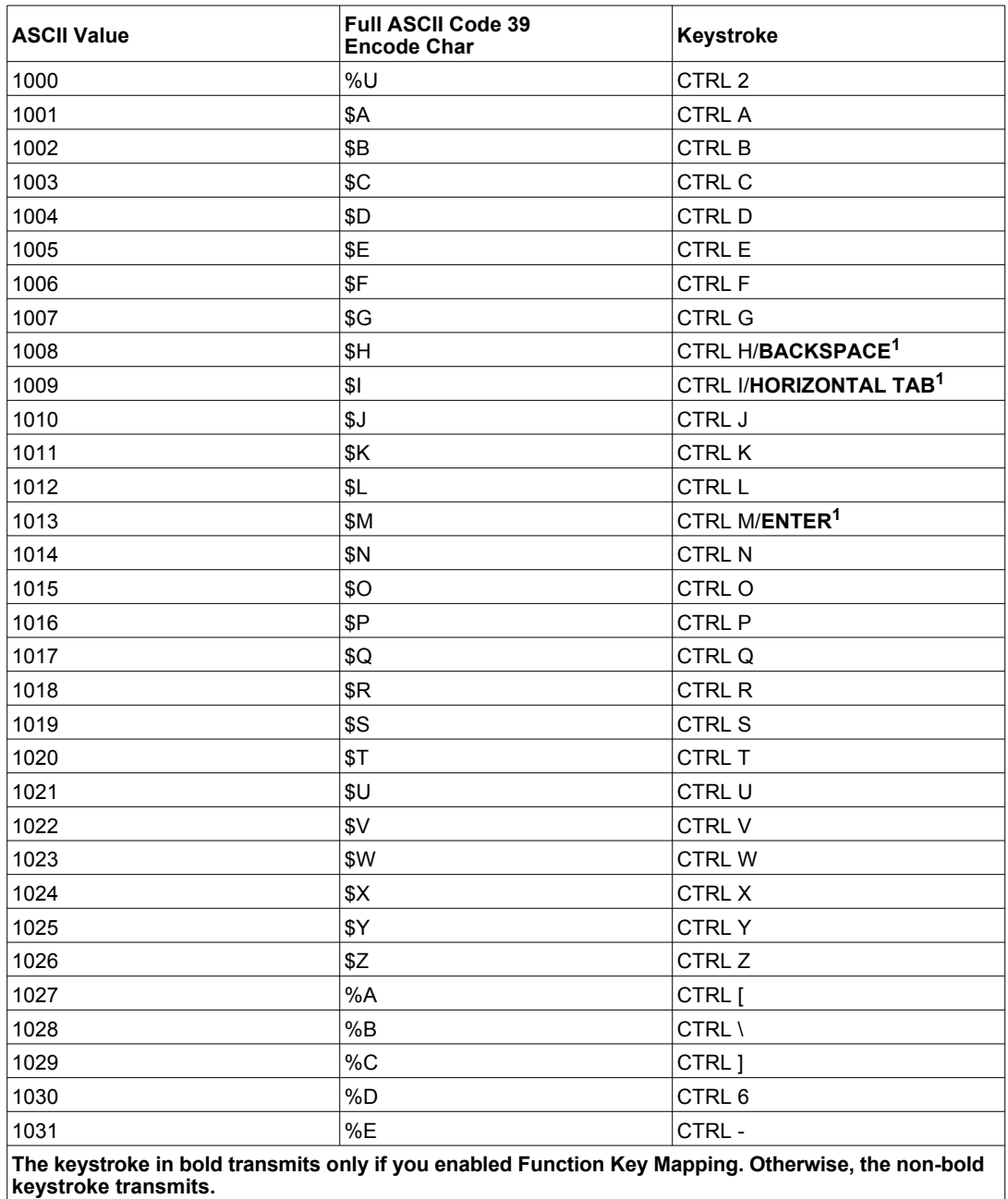

#### *ASCII Character Sets*

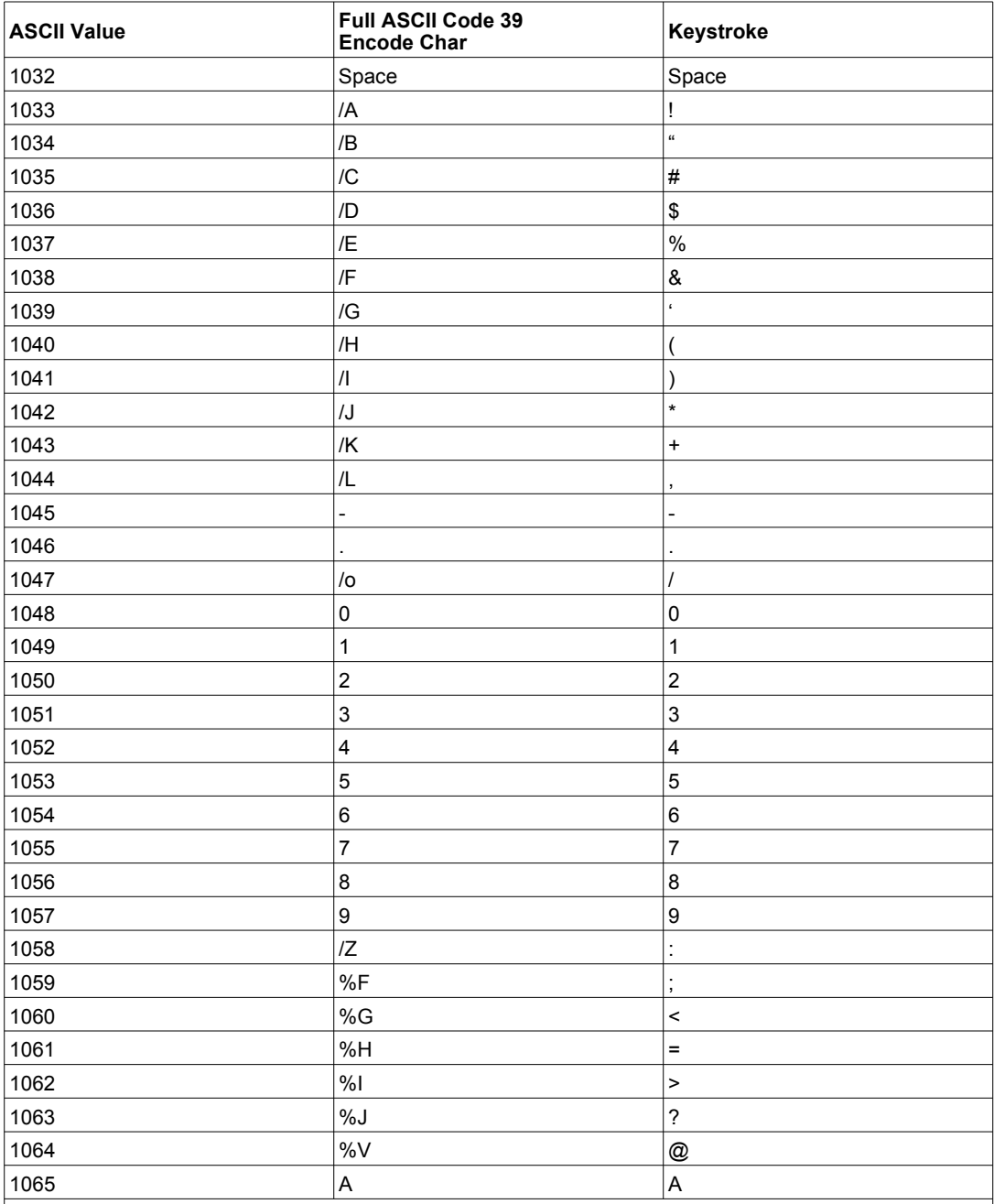

**The keystroke in bold transmits only if you enabled Function Key Mapping. Otherwise, the non-bold keystroke transmits.**

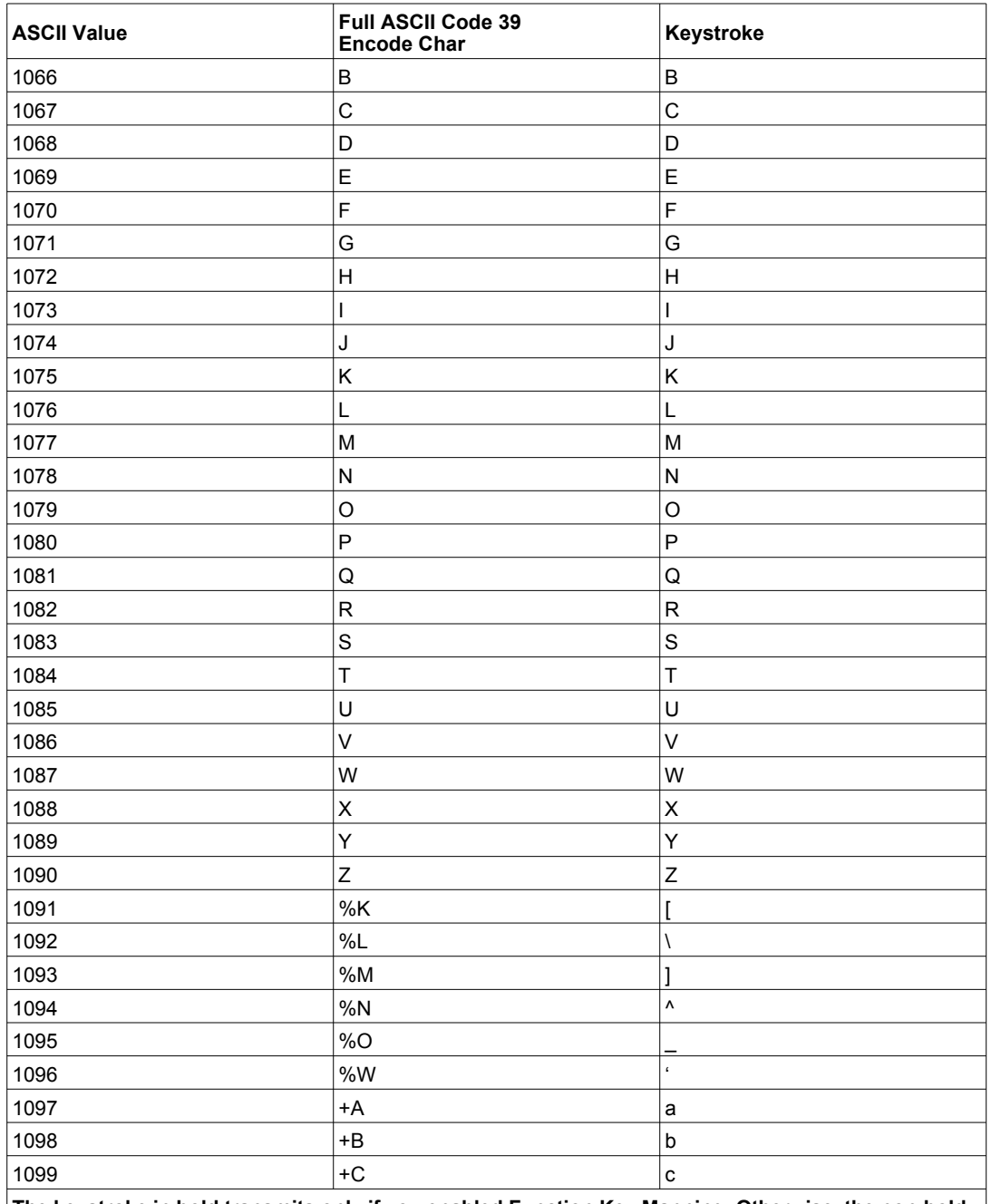

**The keystroke in bold transmits only if you enabled Function Key Mapping. Otherwise, the non-bold keystroke transmits.**

#### *ASCII Character Sets*

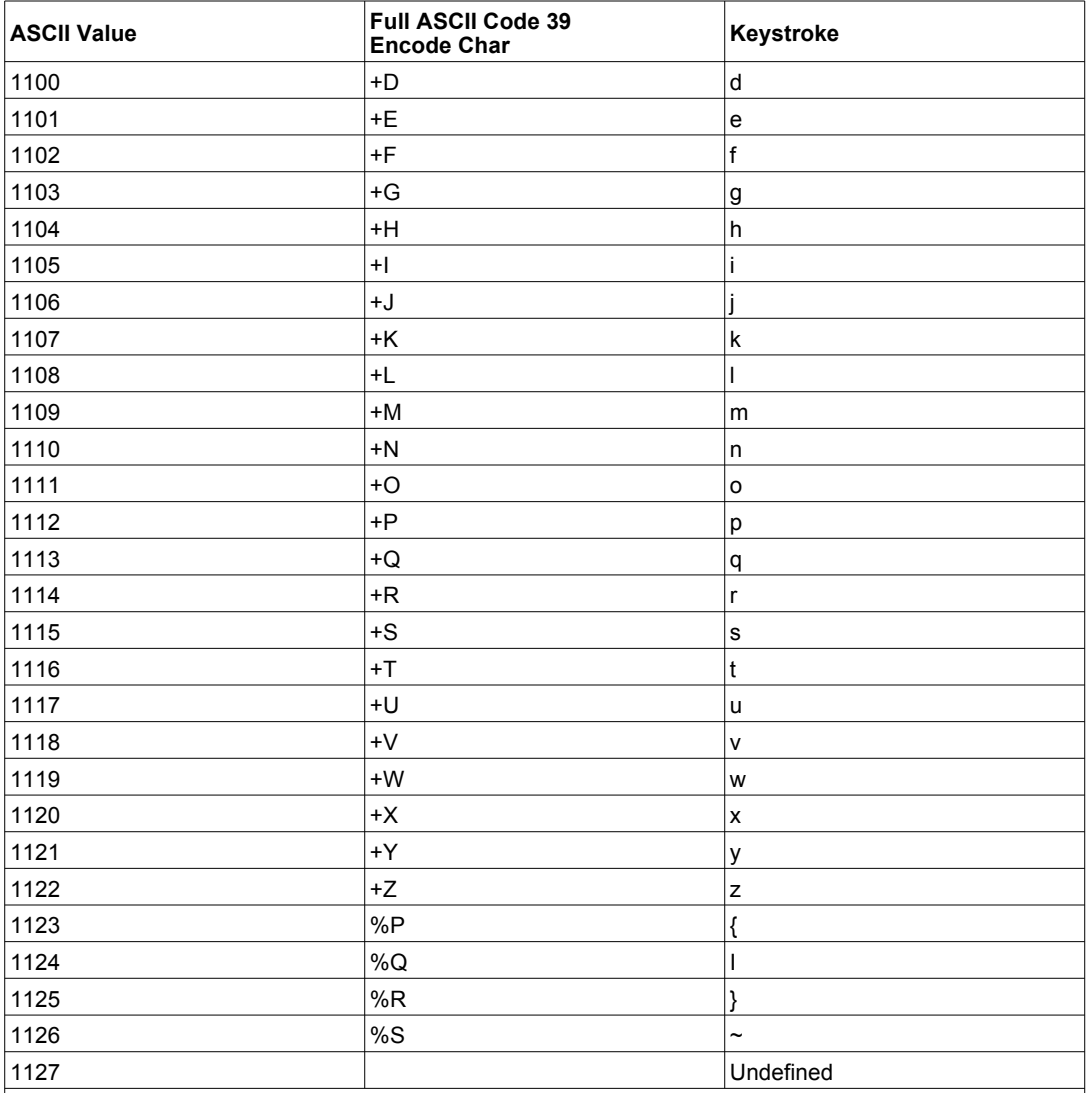

**The keystroke in bold transmits only if you enabled Function Key Mapping. Otherwise, the non-bold keystroke transmits.**

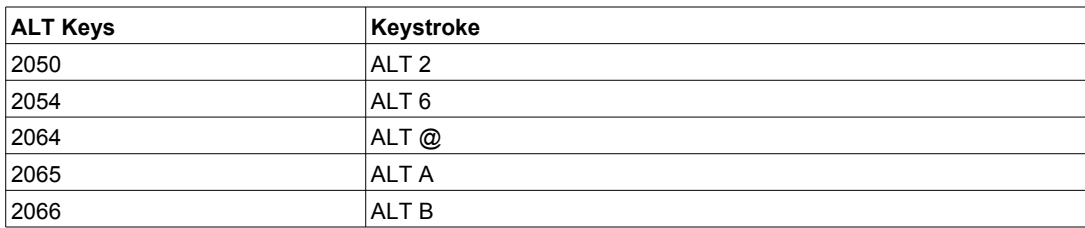

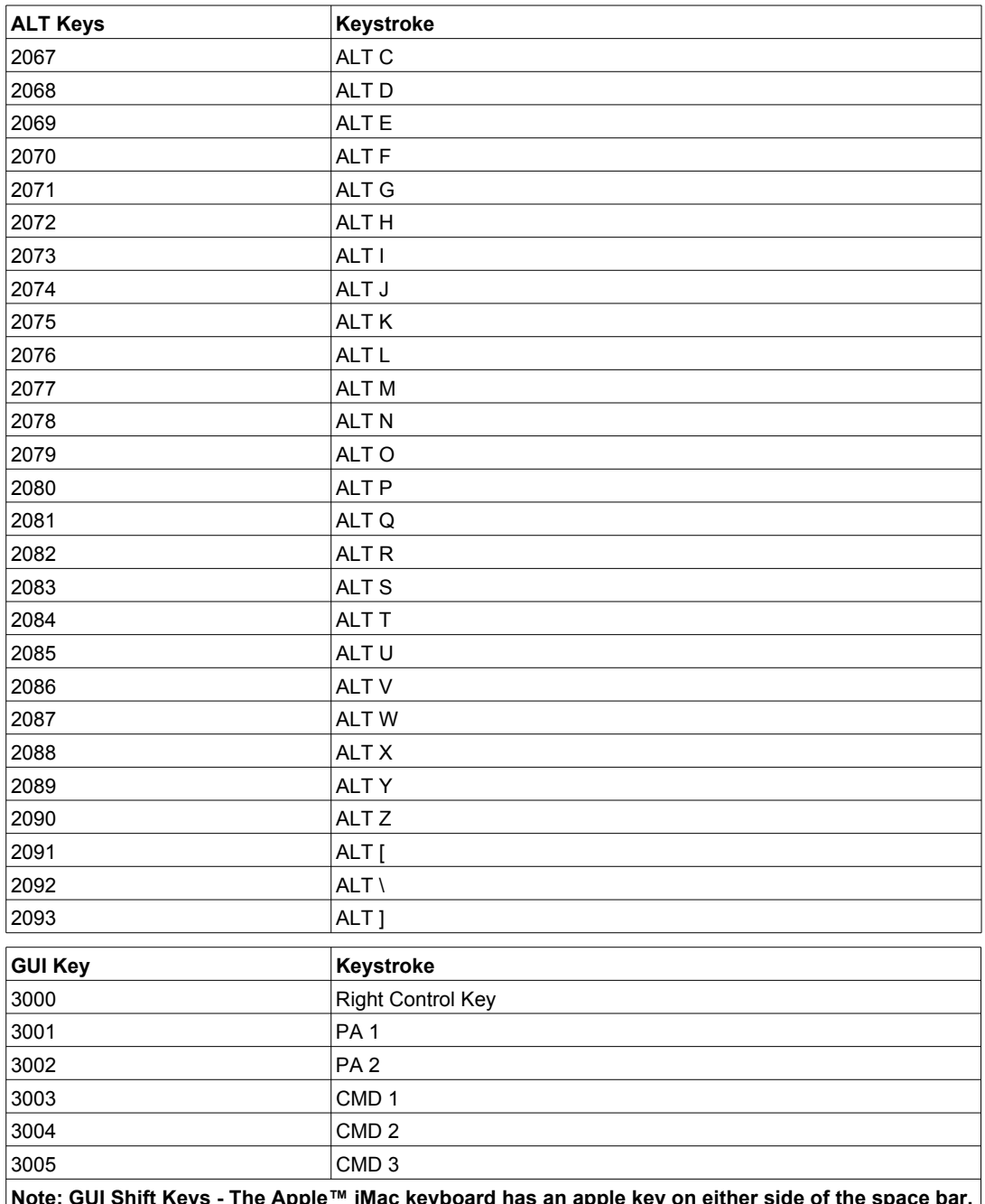

**Note: GUI Shift Keys - The Apple™ iMac keyboard has an apple key on either side of the space bar. Windows-based systems have a GUI key to the left of the left ALT key, and to the right of the right ALT key.**

#### *ASCII Character Sets*

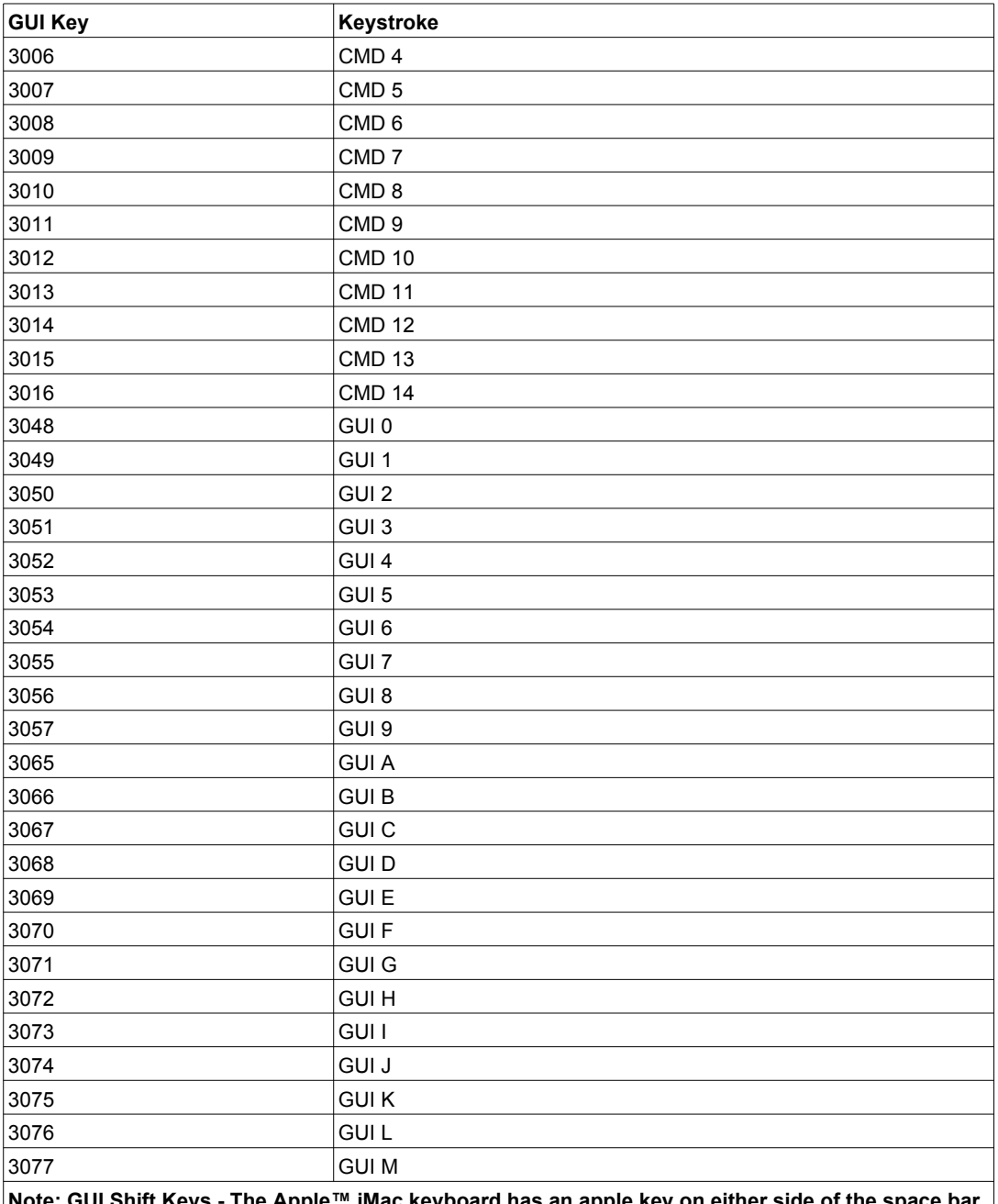

**Note: GUI Shift Keys - The Apple™ iMac keyboard has an apple key on either side of the space bar. Windows-based systems have a GUI key to the left of the left ALT key, and to the right of the right ALT key.**

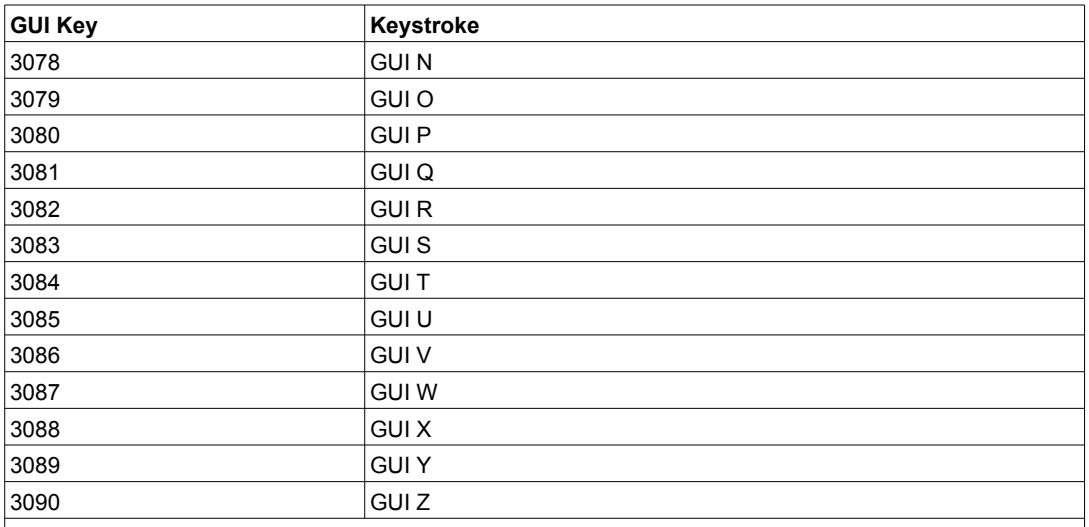

**Note: GUI Shift Keys - The Apple™ iMac keyboard has an apple key on either side of the space bar. Windows-based systems have a GUI key to the left of the left ALT key, and to the right of the right ALT key.**

#### *ASCII Character Sets*

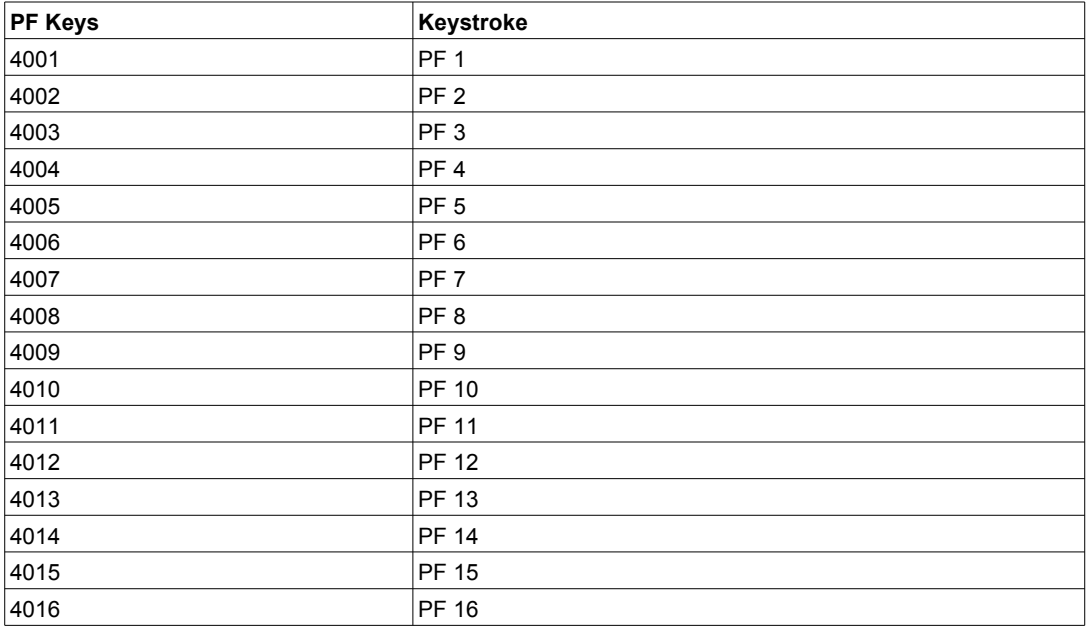

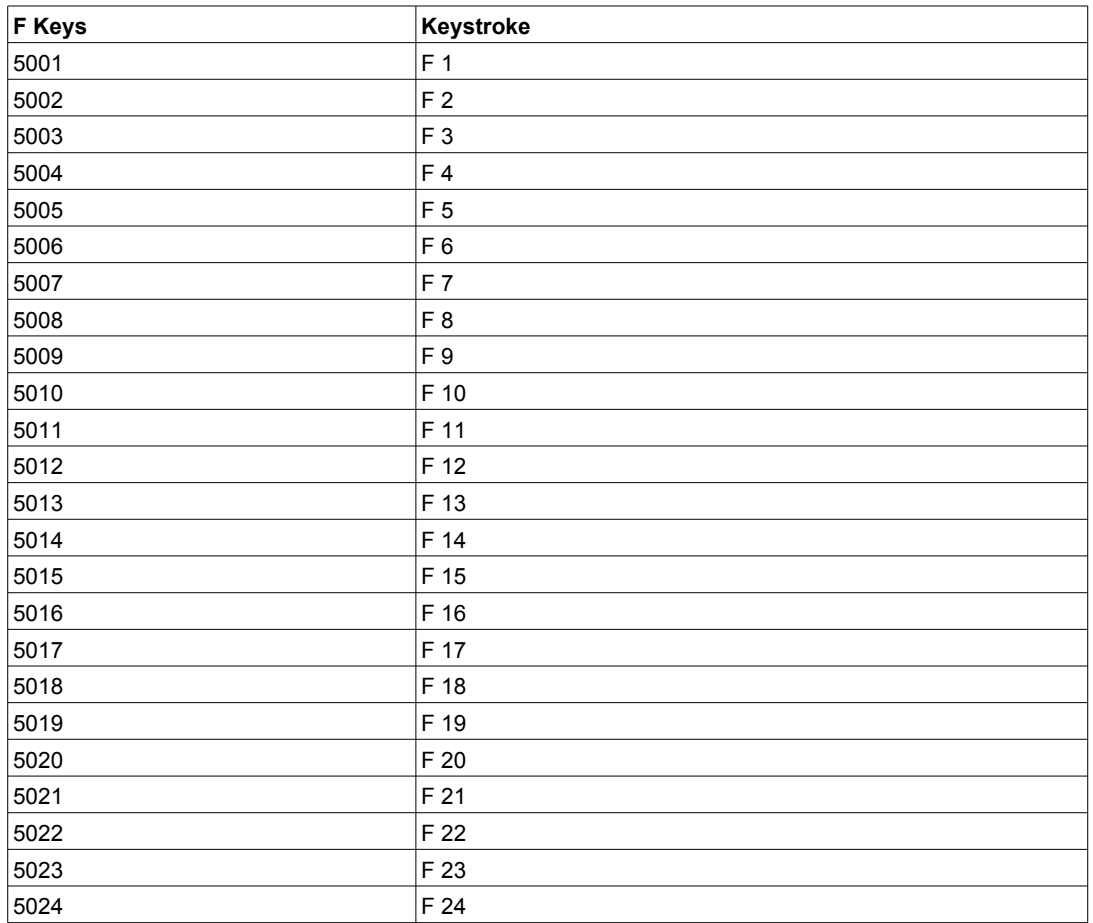

#### *ASCII Character Sets*

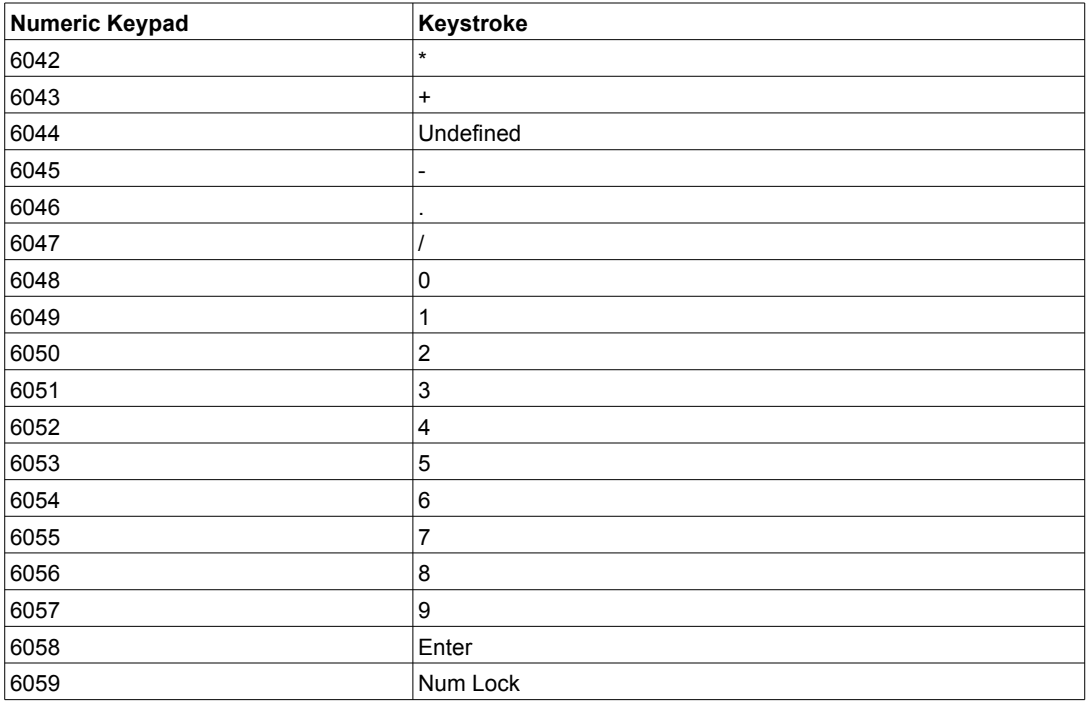

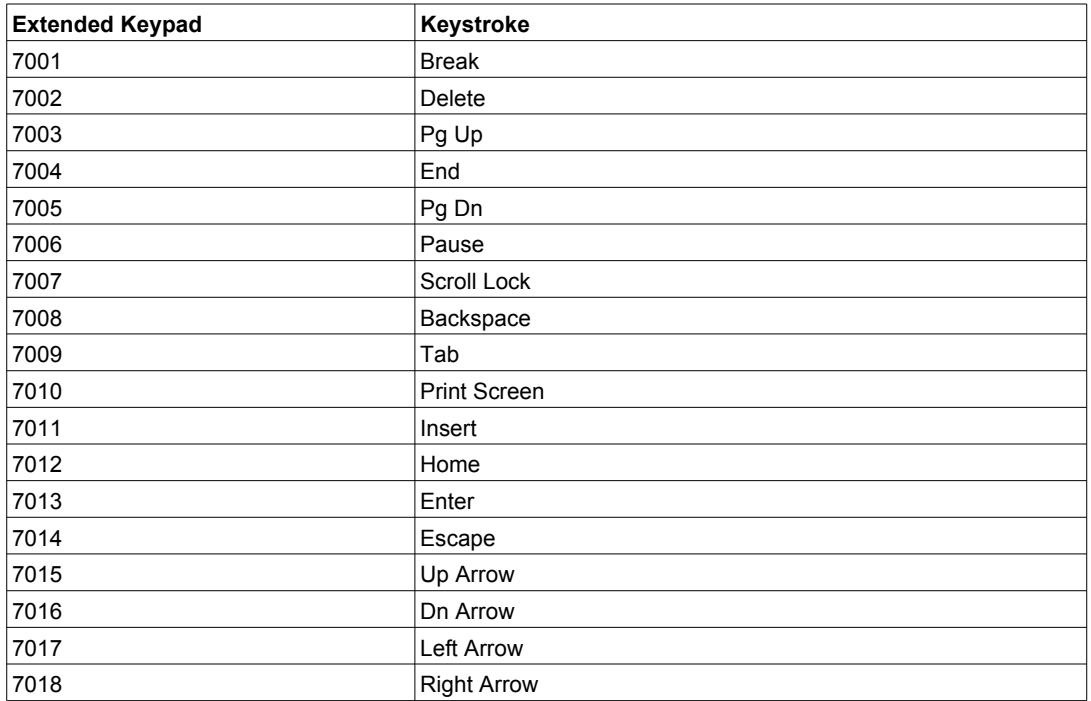

#### *Non-Parameter Attributes*

# *Appendix J — Non-Parameter Attributes*

## **Introduction**

This appendix defines non-parameter attributes.

## **Attributes**

#### *Model Number*

#### **Attribute #533**

Model number of the scanner. This electronic output matches the printout on the physical device label, for example **LI2208-SR00006ZZWW**.

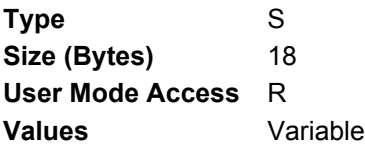

#### *Serial Number*

#### **Attribute #534**

Unique serial number assigned in the manufacturing facility. This electronic output matches the printout on the physical device label, for example **M1J26F45V**.

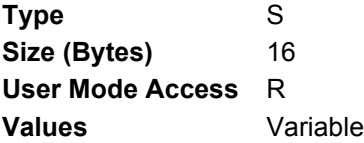

#### *Date of Manufacture*

#### **Attribute #535**

Date of device manufacture assigned in the manufacturing facility. This electronic output matches the printout on the physical device label, for example **30APR14** (which reads the 30th of April 2014).

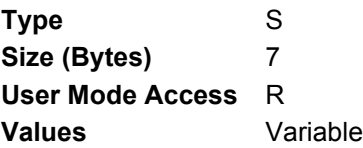

#### *Date of First Programming*

#### **Attribute #614**

Date of first electronic programming represents the first time settings where electronically loaded to the scanner either by 123Scan or via SMS, for example **18MAY14** (which reads the 18th of May 2014).

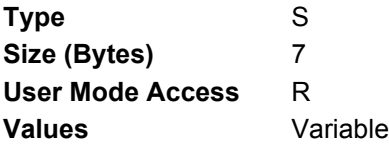

#### *Configuration Filename*

#### **Attribute #616**

The name assigned to the configuration settings loaded electronically to the device either by 123Scan or via SMS.

**Note:** Scanning the **Set Defaults** programming symbol automatically changes the configuration filename to *factory defaults*.

To indicate the configuration settings loaded to the device were changed, the configuration filename changes to *Modified* upon scanning any parameter programming symbol.

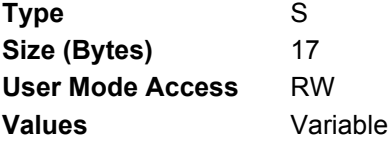

#### *Beeper/LED*

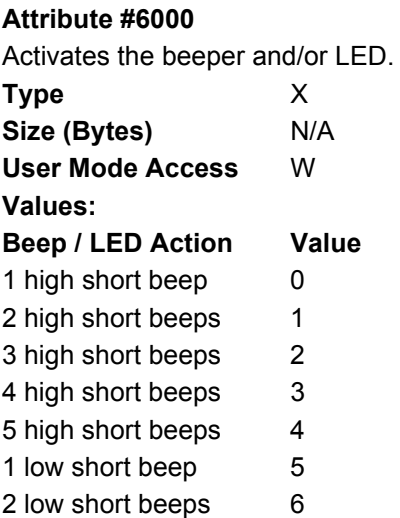

## *Non-Parameter Attributes*

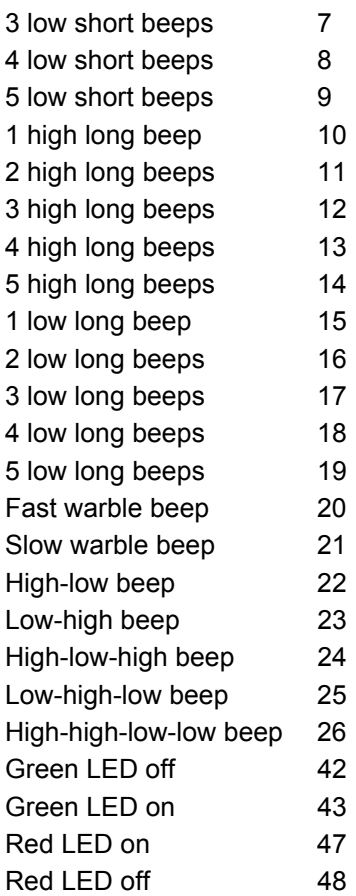

#### *Parameter Defaults*

#### **Attribute #6001**

This attribute restores all parameters to their factory defaults.

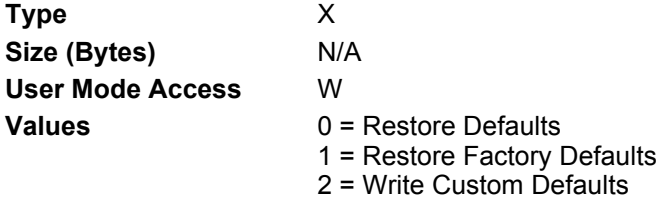

### *Beep on Next Bootup*

#### **Attribute #6003**

This attribute configures (enables or disables) beep on next boot up of scanner.

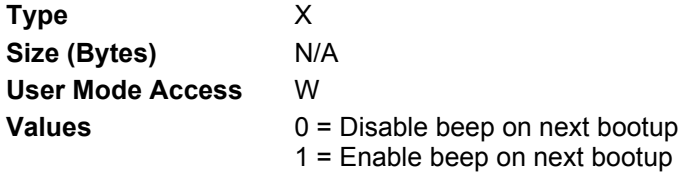

#### *Reboot*

#### **Attribute #6004**

This attribute initiates a device reboot.

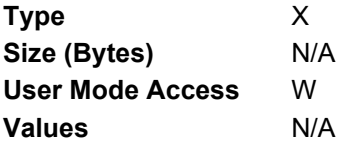

## *Host Trigger Session*

#### **Attribute #6005**

This attribute triggers a decode session similar to manually depressing the scanner trigger button.

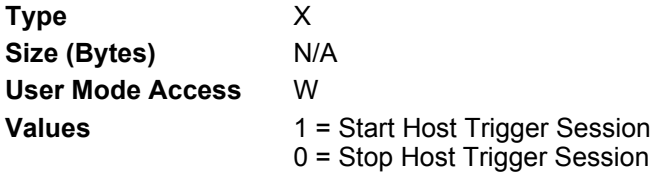

#### *Firmware Version*

#### **Attribute #20004**

The scanner's operating system version. For example, NBRFMAAC or PAAAABS00-007-R03D0.

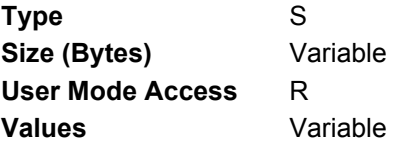

#### *Non-Parameter Attributes*

#### *Scankit Version*

#### **Attribute #20008**

Identifies the 1D decode algorithms resident on the device, for example **SKIT4.33T02**.

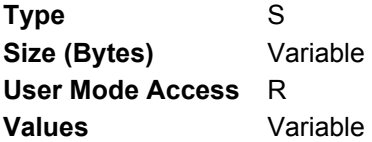

#### *ImageKit Version*

#### **Attribute #20013**

Identifies the 2D decode algorithms resident on the device, for example **IMGKIT\_7.01T08.31**.

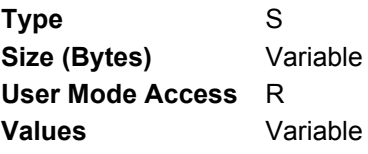

Copyright ©2019 Omron Microscan Systems, Inc.

All rights reserved. The information contained herein is proprietary and is provided solely for the purpose of allowing customers to operate and/or service Omron Microscan-manufactured equipment and is not to be released, reproduced, or used for any other purpose without written permission of Omron Microscan. Throughout this manual, trademarked names might be used. We state herein that we are using the names to the benefit of the trademark owner, with no intention of infringement.

#### **OMRON Corporation Industrial Automation Company**

#### **Kyoto, JAPAN Contact: www.ia.omron.com**

#### *Regional Headquarters*

**OMRON EUROPE B.V.** Wegalaan 67-69, 2132 JD Hoofddorp The Netherlands Tel: (31)2356-81-300/Fax: (31)2356-81-388

**OMRON ASIA PACIFIC PTE. LTD.** No. 438A Alexandra Road # 05-05/08 (Lobby 2), Alexandra Technopark, Singapore 119967 Tel: (65) 6835-3011/Fax: (65) 6835-2711

#### **OMRON ELECTRONICS LLC** 2895 Greenspoint Parkway, Suite 200 Hoffman Estates, IL 60169 U.S.A. Tel: (1) 847-843-7900/Fax: (1) 847-843-7787

**OMRON (CHINA) CO., LTD.** Room 2211, Bank of China Tower, 200 Yin Cheng Zhong Road, PuDong New Area, Shanghai, 200120, China Tel: (86) 21-5037-2222/Fax: (86) 21-5037-2200

#### **Authorized Distributor:**

© OMRON Corporation 2019 All Rights Reserved. In the interest of product improvement, specifications are subject to change without notice.

**Cat. No. 84-9000360-02**